Obowiązuje od wers 01.00.zz (Oprogramowanie sprzętowe urządzenia)

BA01193D/06/PL/02.14

71314149

# Instrukcja obsługi Proline Promass S 100 **HART**

Przepływomierz Coriolisa

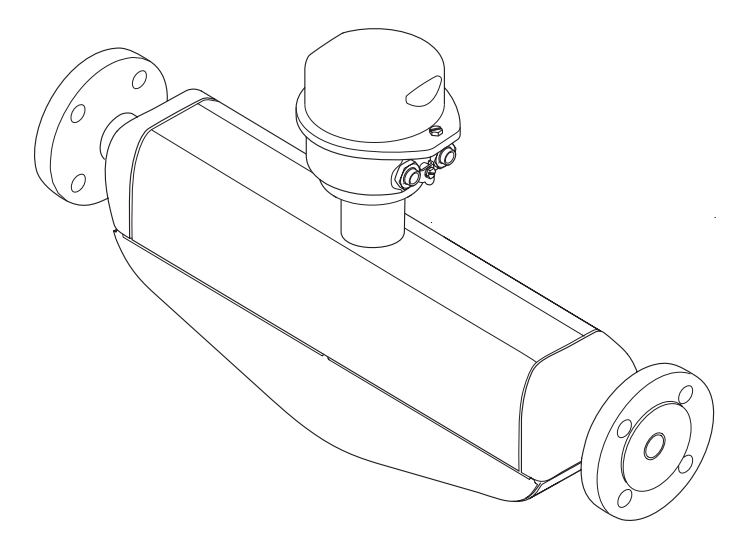

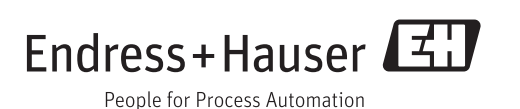

- Dokument niniejszy należy przechowywać w bezpiecznym miejscu tak, aby był on zawsze dostępny podczas pracy z przyrządem.
- Aby uniknąć zagrożeń dla osób i obiektu, należy dokładnie przeczytać rozdział "Podstawowe wskazówki bezpieczeństwa" oraz wszelkie inne zalecenia dotyczące bezpieczeństwa podane w niniejszym dokumencie, odnoszące się do procedur postępowania.
- Producent zastrzega sobie prawo zmiany danych technicznych bez wcześniejszego zawiadomienia. Aby otrzymać najbardziej aktualne informacje i najaktualniejszą wersję niniejszej instrukcji obsługi, należy zwrócić się do oddziału Endress+Hauser.

# Spis treści

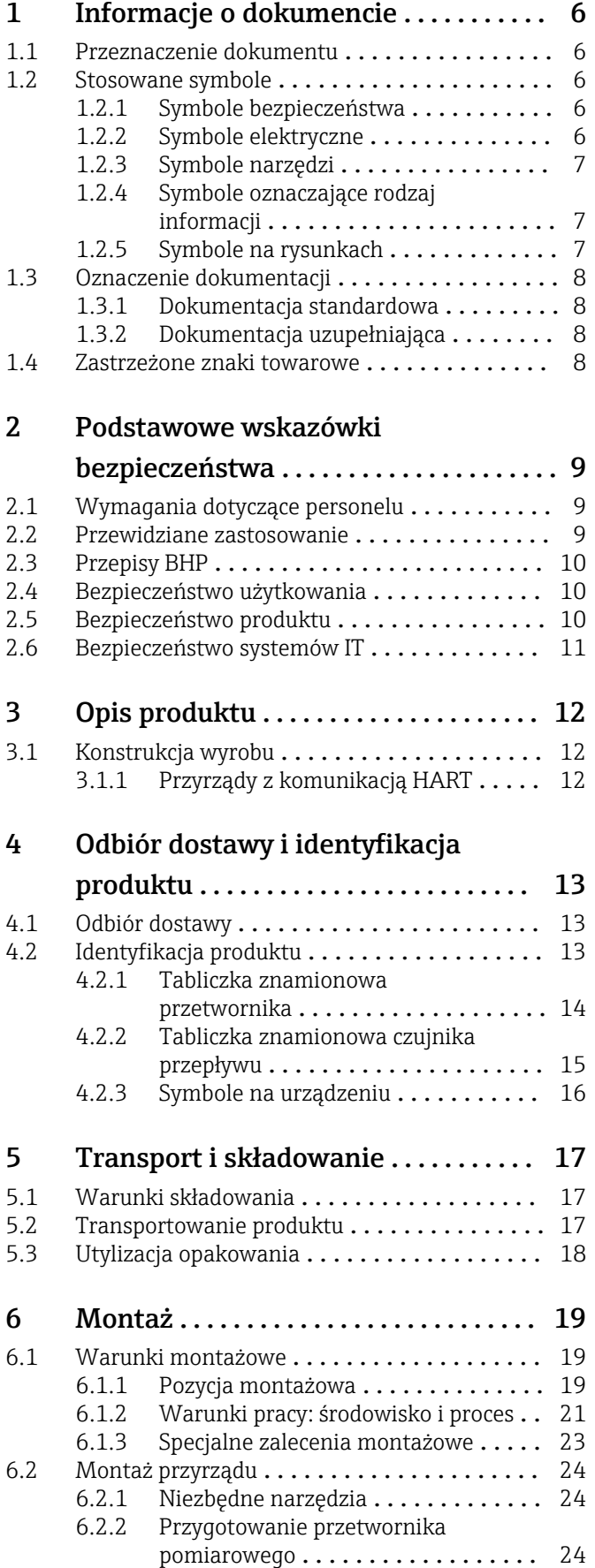

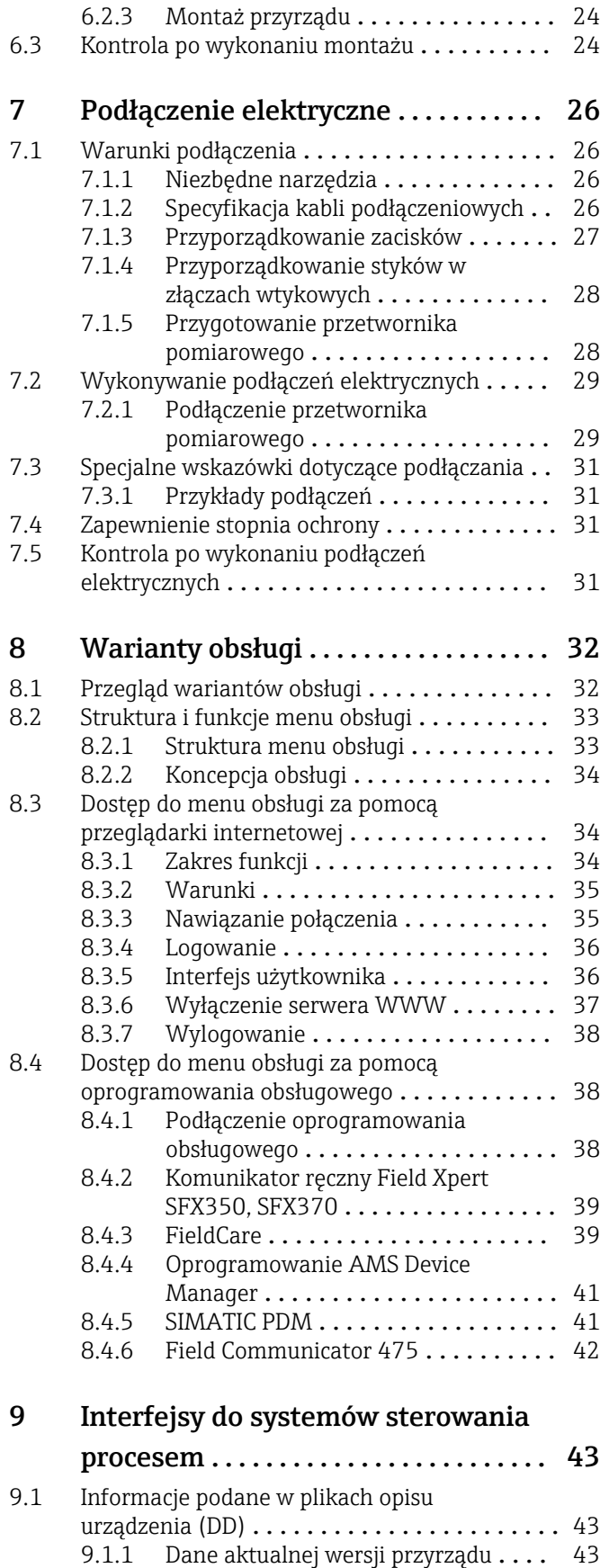

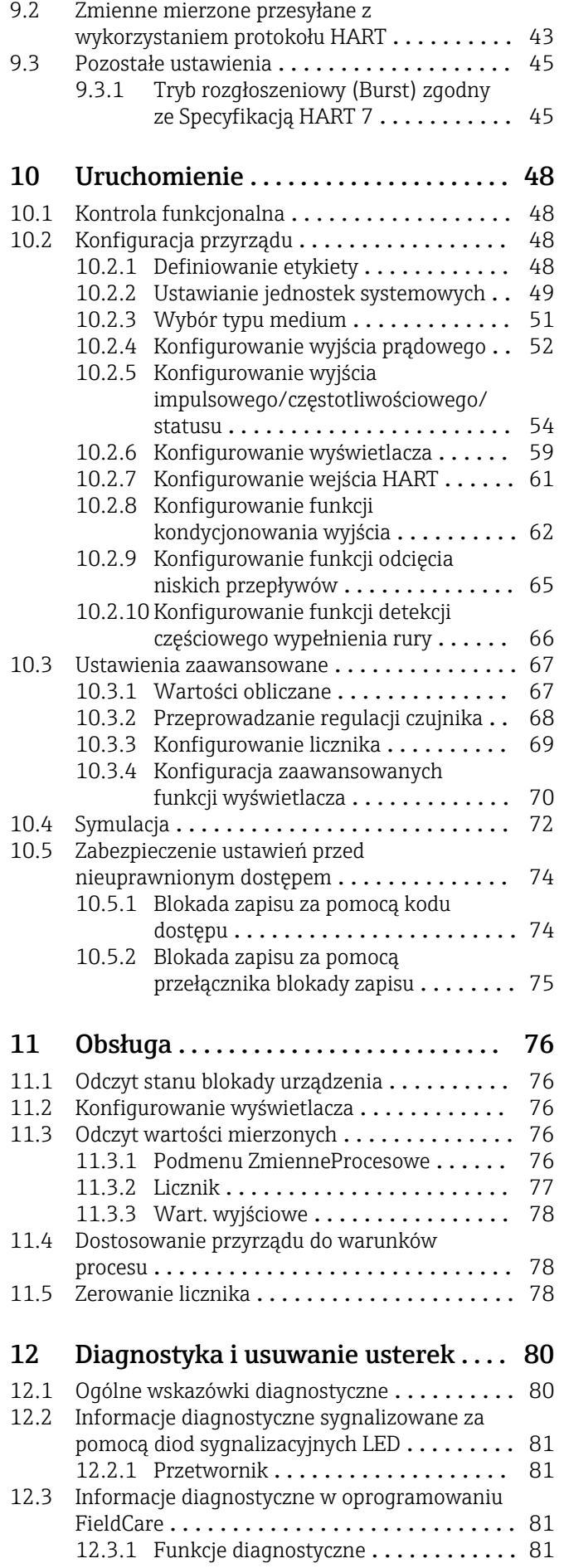

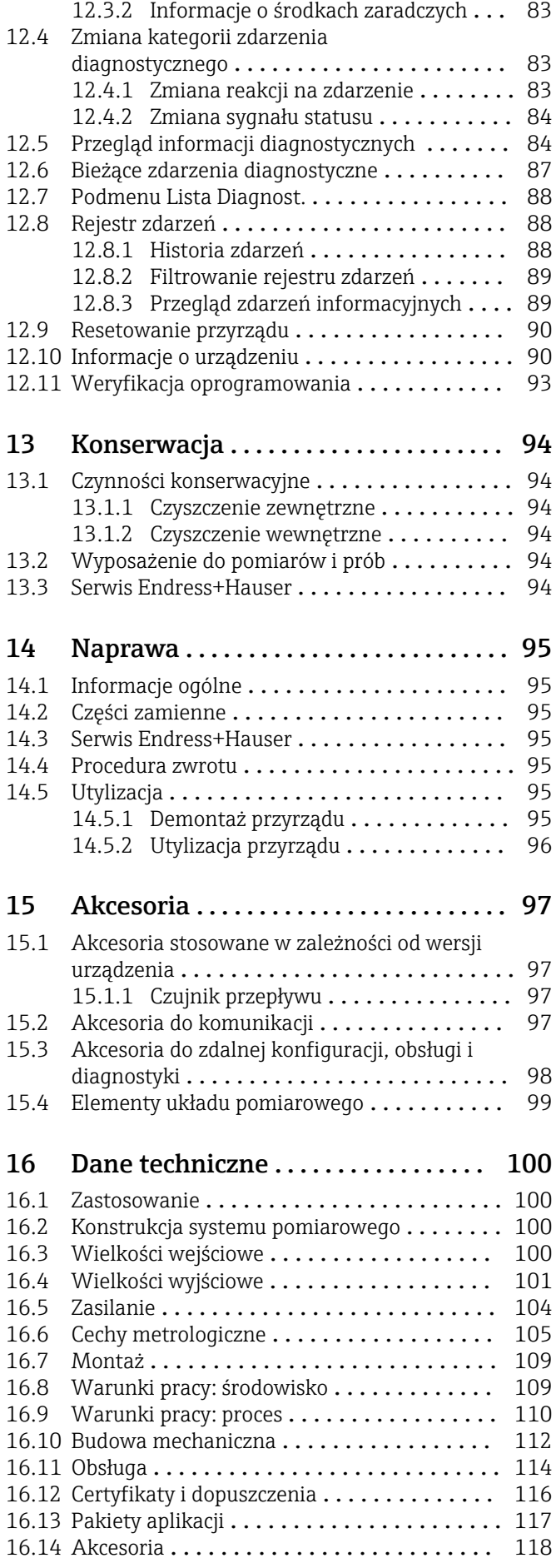

16.15 Dokumentacja [.......................](#page-117-0) 118

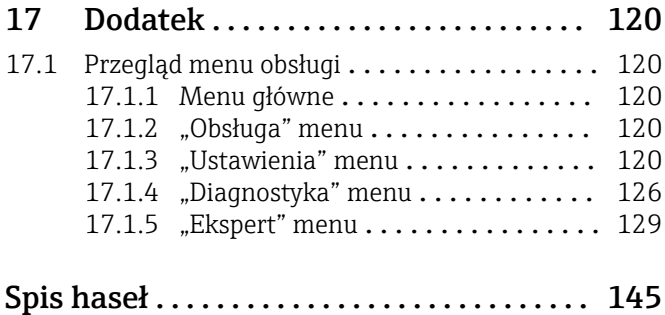

## <span id="page-5-0"></span>1 Informacje o dokumencie

## 1.1 Przeznaczenie dokumentu

Niniejsza instrukcja obsługi zawiera wszelkie informacje, które są niezbędne na różnych etapach cyklu życia przyrządu: od identyfikacji produktu, odbiorze dostawy i składowaniu, przez montaż, podłączenie, obsługę i uruchomienie aż po wyszukiwanie usterek, konserwację i utylizację.

## 1.2 Stosowane symbole

## 1.2.1 Symbole bezpieczeństwa

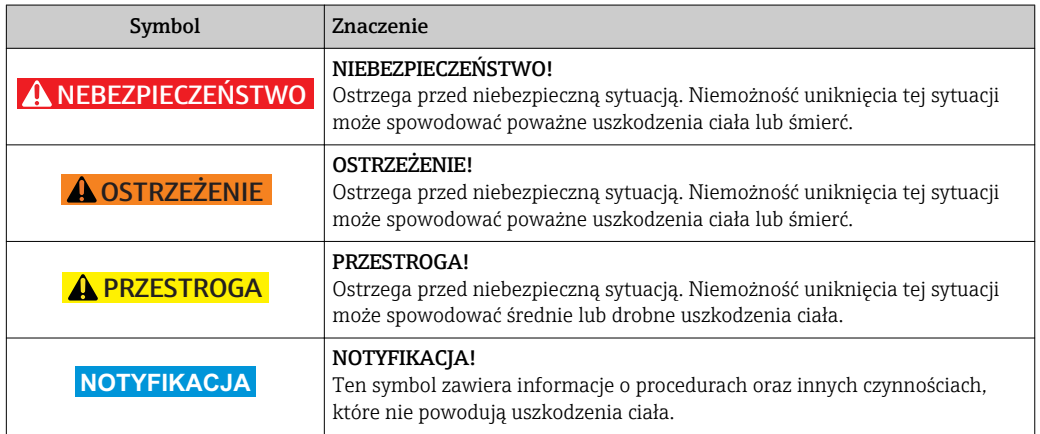

## 1.2.2 Symbole elektryczne

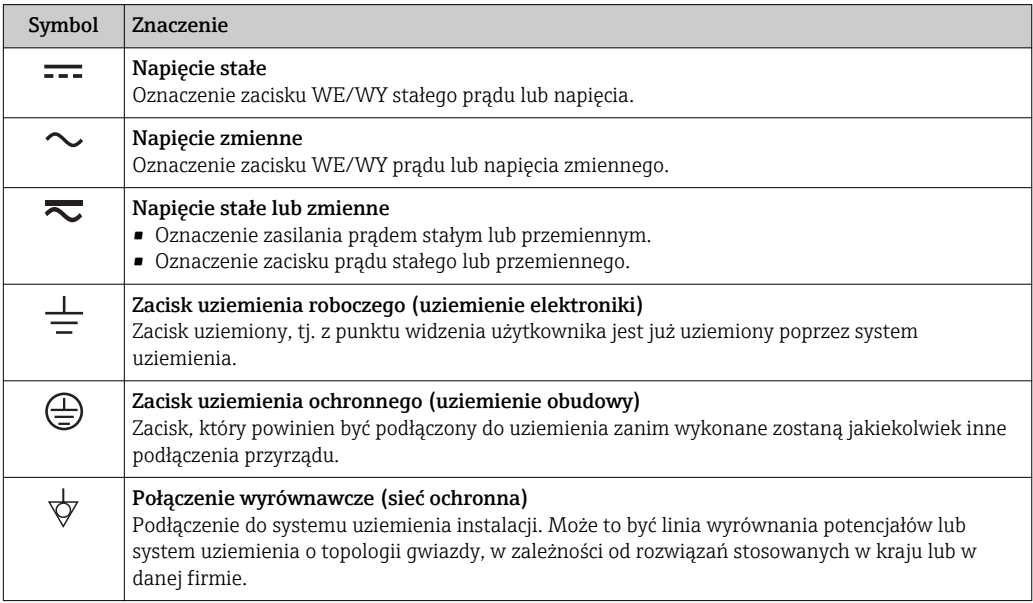

## <span id="page-6-0"></span>1.2.3 Symbole narzędzi

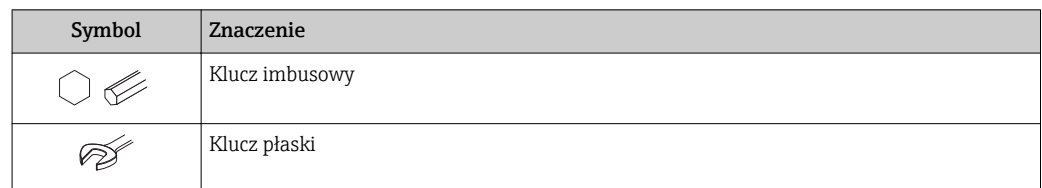

## 1.2.4 Symbole oznaczające rodzaj informacji

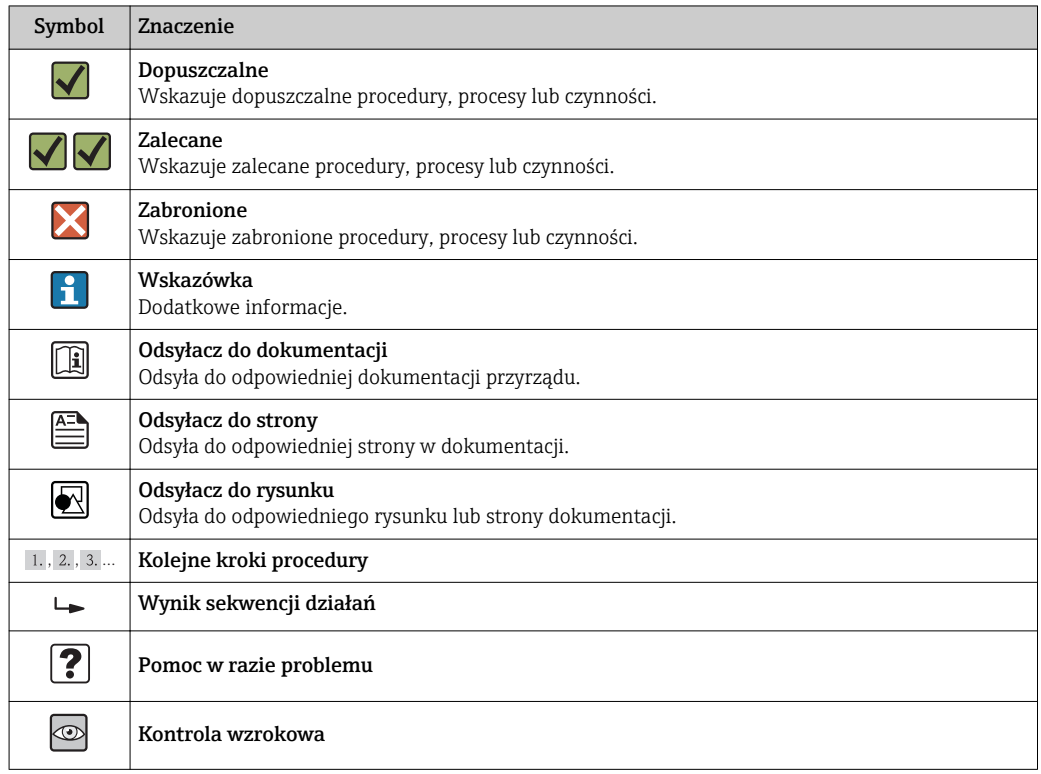

## 1.2.5 Symbole na rysunkach

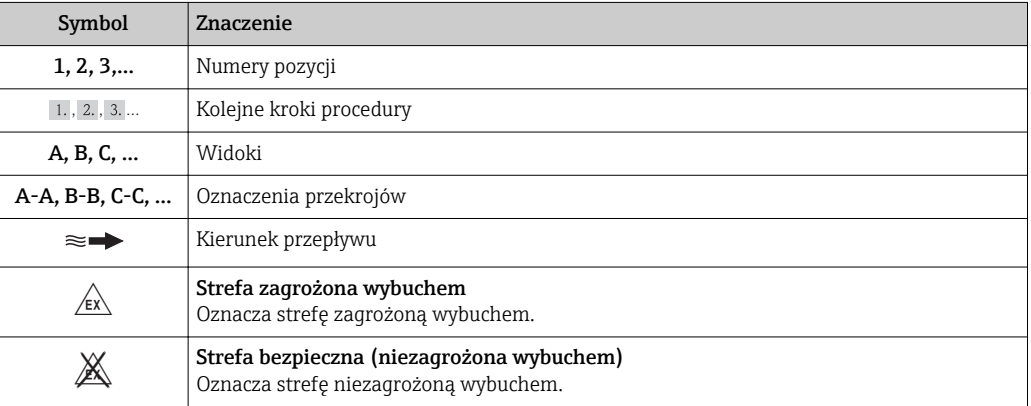

## <span id="page-7-0"></span>1.3 Oznaczenie dokumentacji

Wykaz dostępnej dokumentacji technicznej, patrz:

- *W@M Device Viewer*: wprowadzić numer seryjny podany na tabliczce znamionowej [\(www.pl.endress.com/deviceviewer\)](http://www.endress.com/deviceviewer)
	- Aplikacja *Endress+Hauser Operations*: wprowadzić numer seryjny podany na tabliczce znamionowej lub zeskanować kod QR z tabliczki znamionowej.

Szczegółowy wykaz dokumentów wraz z oznaczeniami: [→ 118](#page-117-0)

### 1.3.1 Dokumentacja standardowa

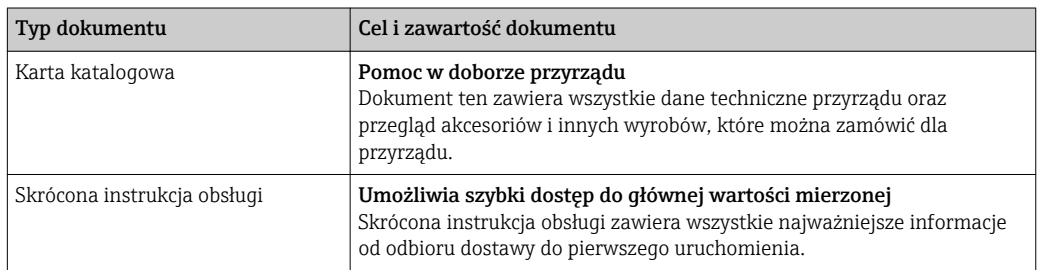

### 1.3.2 Dokumentacja uzupełniająca

W zależności od zamówionej wersji dostarczana jest dodatkowa dokumentacja: należy zawsze ściśle przestrzegać wskazówek podanych w dokumentacji uzupełniającej. Dokumentacja uzupełniająca stanowi integralną część dokumentacji przyrządu.

## 1.4 Zastrzeżone znaki towarowe

#### HART®

jest zastrzeżonym znakiem towarowym HART Communication Foundation, Austin, USA

#### Microsoft®

jest zastrzeżonym znakiem towarowym Microsoft Corporation, Redmond, Washington, USA

#### TRI-CLAMP ®

jest zastrzeżonym znakiem towarowym Ladish & Co., Inc., Kenosha, USA

Applicator®, FieldCare®, Field Xpert<sup>TM</sup>, HistoROM®, TMB®, Heartbeat Technology<sup>TM</sup> są zastrzeżonymi lub będącymi w trakcie procedury rejestracyjnej znakami towarowymi Endress+Hauser Group

## <span id="page-8-0"></span>2 Podstawowe wskazówki bezpieczeństwa

## 2.1 Wymagania dotyczące personelu

Personel przeprowadzający montaż, uruchomienie, diagnostykę i konserwację powinien spełniać następujące wymagania:

- ‣ Przeszkoleni, wykwalifikowani operatorzy powinni posiadać odpowiednie kwalifikacje do wykonania konkretnych zadań i funkcji
- ‣ Posiadać zgodę właściciela/operatora obiektu
- ‣ Posiadać znajomość obowiązujących przepisów
- ‣ Przed rozpoczęciem prac personel specjalistyczny powinien przeczytać ze zrozumieniem zalecenia podane w instrukcji obsługi, dokumentacji uzupełniającej oraz certyfikatach (zależnie od zastosowania)
- ‣ Przestrzegać wskazówek i postępować odpowiednio do istniejących warunków

Personel obsługi powinien spełniać następujące wymagania:

- ‣ Być przeszkolony i posiadać zgody odpowiednie dla wymagań związanych z określonym zadaniem od właściciela/operatora obiektu
- ‣ Postępować zgodnie ze wskazówkami podanymi w niniejszej instrukcji obsługi

## 2.2 Przewidziane zastosowanie

#### Zastosowanie i media mierzone

Przepływomierz opisany w niniejszej instrukcji obsługi jest przeznaczony wyłącznie do pomiaru przepływu cieczy i gazów.

W zależności od zamówionej wersji, może on również służyć do pomiaru poziomu cieczy wybuchowych, łatwopalnych, trujących i utleniających.

Przepływomierze przeznaczone do stosowania w strefach zagrożonych wybuchem, w aplikacjach higienicznych lub w aplikacjach, w których występuje zwiększone ryzyko spowodowane ciśnieniem medium, są odpowiednio oznakowane na tabliczce znamionowej.

Dla zapewnienia, aby przyrząd był w odpowiednim stanie technicznym przez cały okres eksploatacji należy:

- ‣ Używać go, zachowując parametry podane na tabliczce znamionowej oraz ogólne warunki podane w instrukcji obsługi oraz dokumentacji uzupełniającej.
- ‣ Sprawdzić na tabliczce znamionowej, czy zamówiony przyrząd jest dopuszczony do zamierzonego zastosowania w strefie zagrożenia wybuchem.
- ‣ Używać do pomiaru mediów, na które materiały wchodzące w kontakt z medium są wystarczająco odporne.
- ‣ Jeśli przepływomierz jest eksploatowany w temperaturze innej niż temperatura otoczenia, należy bezwzględnie przestrzegać podstawowych wskazówek podanych w dokumentacji dostarczonej wraz z przyrządem: patrz rozdział "Dokumentacja" →  $\triangleq 8$ .

#### Niewłaściwe zastosowanie przyrządu

Niewłaściwe zastosowanie lub zastosowanie niezgodne z przeznaczeniem może zagrażać bezpieczeństwu. Producent nie bierze żadnej odpowiedzialności za szkody spowodowane niewłaściwym zastosowaniem lub zastosowaniem niezgodnym z przeznaczeniem.

### **NOTYFIKACJA**

#### Niebezpieczeństwo uszkodzenia rury pomiarowej czujnika przez media korozyjne lub zawierające cząstki ścierne!

Możliwe zniszczenie obudowy wskutek nadmiernego obciążenia!

- ‣ Sprawdzić zgodność medium procesowego z materiałem rury pomiarowej czujnika.
- ‣ Za dobór odpowiednich materiałów wchodzących w kontakt z medium procesowym a w szczególności za ich odporność odpowiada użytkownik.
- ‣ Należy przestrzegać podanego maks. ciśnienia procesu.

<span id="page-9-0"></span>Objaśnienie dla przypadków granicznych:

‣ W przypadku cieczy specjalnych, w tym cieczy stosowanych do czyszczenia, Endress +Hauser udzieli wszelkich informacji dotyczących odporności na korozję materiałów pozostających w kontakcie z medium, nie udziela jednak żadnej gwarancji, ponieważ niewielkie zmiany temperatury, stężenia lub zawartości zanieczyszczeń mogą spowodować zmianę odporności korozyjnej materiałów wchodzących w kontakt z medium procesowym.

#### Ryzyka szczątkowe

Ze względu na pobór mocy przez podzespoły elektroniczne, temperatura powierzchni zewnętrznej obudowy przyrządu może wzrosnąć o maks. 20 K. Podczas przepływu gorącego medium przez przyrząd dodatkowo zwiększa się temperatura powierzchni obudowy przyrządu. W szczególności powierzchnia czujnika przepływu może osiągnąć temperaturę bliską temperaturze medium procesowego.

Gorące ciecze stwarzają zagrożenie oparzeniem!

‣ W przypadku cieczy o podwyższonej temperaturze należy zapewnić odpowiednie zabezpieczenie przed oparzeniem.

## 2.3 Przepisy BHP

Przed przystąpieniem do pracy przy przyrządzie:

‣ Zawsze należy mieć nałożony niezbędny sprzęt ochrony osobistej, określony w przepisach krajowych.

W przypadku wykonywania robót spawalniczych na rurociągach:

‣ Niedopuszczalne jest uziemianie urządzenia spawalniczego z wykorzystaniem przyrządu.

W przypadku dotykania przyrządu mokrymi rękami:

‣ Ze względu na wysokie ryzyko porażenia elektrycznego, zalecane jest zakładanie rękawic ochronnych.

## 2.4 Bezpieczeństwo użytkowania

Ryzyko uszkodzenia ciała.

- ‣ Przyrząd można użytkować wyłącznie wtedy, gdy jest sprawny technicznie i wolny od usterek i wad.
- ‣ Za niezawodną pracę przyrządu odpowiedzialność ponosi operator.

#### Przeróbki przyrządu

Niedopuszczalne są nieautoryzowane przeróbki przyrządu, które mogą spowodować niebezpieczeństwo trudne do przewidzenia.

 $\blacktriangleright$  Jeśli mimo to przeróbki są niezbędne, należy skontaktować się z E+H.

#### Naprawa

Dla zapewnienia bezpieczeństwa eksploatacji:

- ‣ Naprawy przyrządu wykonywać jedynie wtedy, gdy jest to wyraźnie dozwolone.
- ‣ Przestrzegać obowiązujących przepisów krajowych dotyczących naprawy urządzeń elektrycznych.
- ‣ Używać wyłącznie oryginalnych części zamiennych i akcesoriów Endress+Hauser.

## 2.5 Bezpieczeństwo produktu

Urządzenie zostało skonstruowane oraz przetestowane zgodnie z aktualnym stanem wiedzy technicznej i opuściło zakład producenta w stanie gwarantującym niezawodne działanie.

<span id="page-10-0"></span>Spełnia ogólne wymagania bezpieczeństwa i wymogi prawne. Ponadto jest zgodny z dyrektywami unijnymi wymienionymi w Deklaracji Zgodności WE dla konkretnego przyrządu. Endress+Hauser potwierdza to poprzez umieszczenie na przyrządzie znaku CE.

## 2.6 Bezpieczeństwo systemów IT

Gwarancja producenta jest udzielana wyłącznie wtedy, gdy urządzenie jest zainstalowane i użytkowane zgodnie z instrukcją obsługi. Urządzenie posiada mechanizmy zabezpieczające przed przypadkową zmianą ustawień.

Użytkownik powinien wdrożyć środki bezpieczeństwa systemów IT, zgodne z obowiązującymi u niego standardami bezpieczeństwa, zapewniające dodatkową ochronę rejestratora i przesyłu danych do/z rejestratora.

## <span id="page-11-0"></span>3 Opis produktu

## 3.1 Konstrukcja wyrobu

## 3.1.1 Przyrządy z komunikacją HART

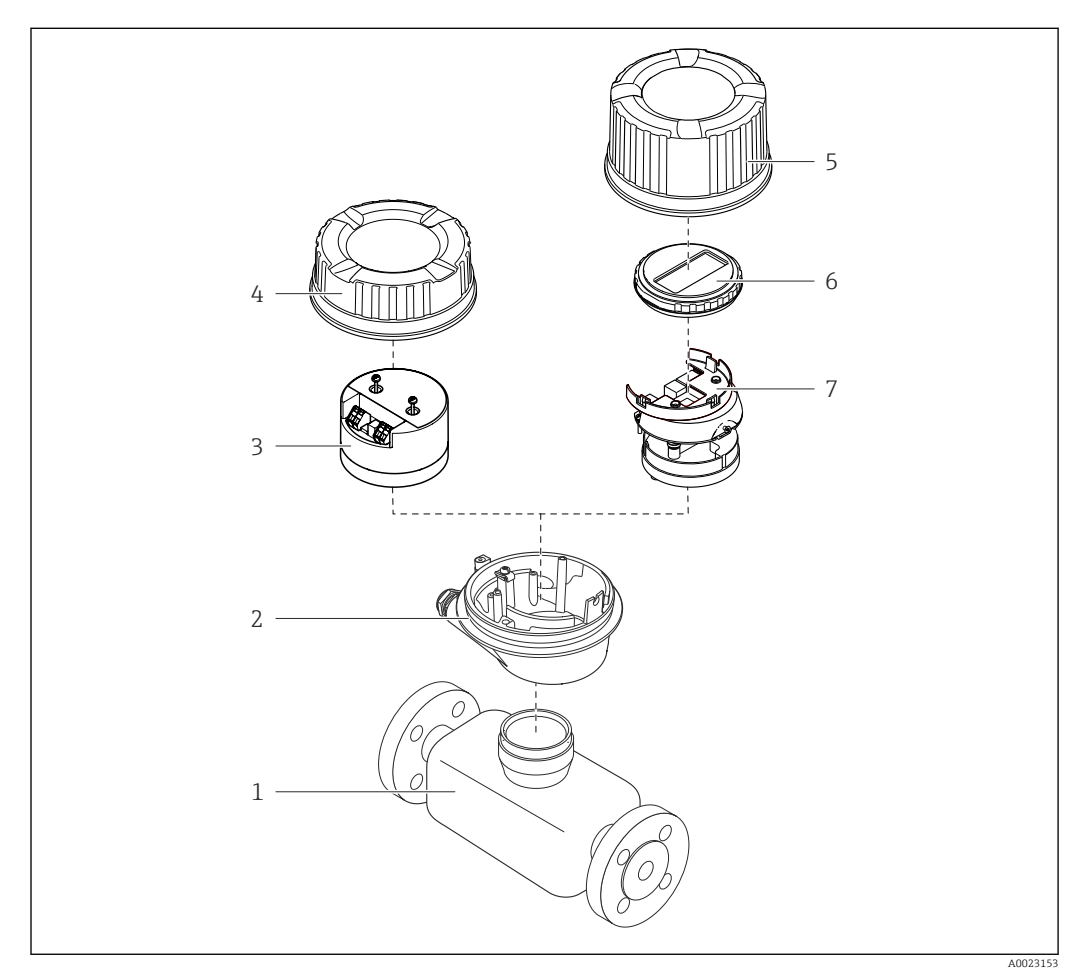

#### *1 Najważniejsze podzespoły przyrządu*

- *Czujnik przepływu*
- *Obudowa przetwornika*
- *Główny moduł elektroniki*
- *Pokrywa obudowy przetwornika*
- *Pokrywa obudowy przetwornika (wersja z opcjonalnym wskaźnikiem lokalnym)*
- *Wskaźnik lokalny (opcja)*
- *Główny moduł elektroniki (z uchwytem opcjonalnego wskaźnika lokalnego)*

## <span id="page-12-0"></span>4 Odbiór dostawy i identyfikacja produktu

## 4.1 Odbiór dostawy

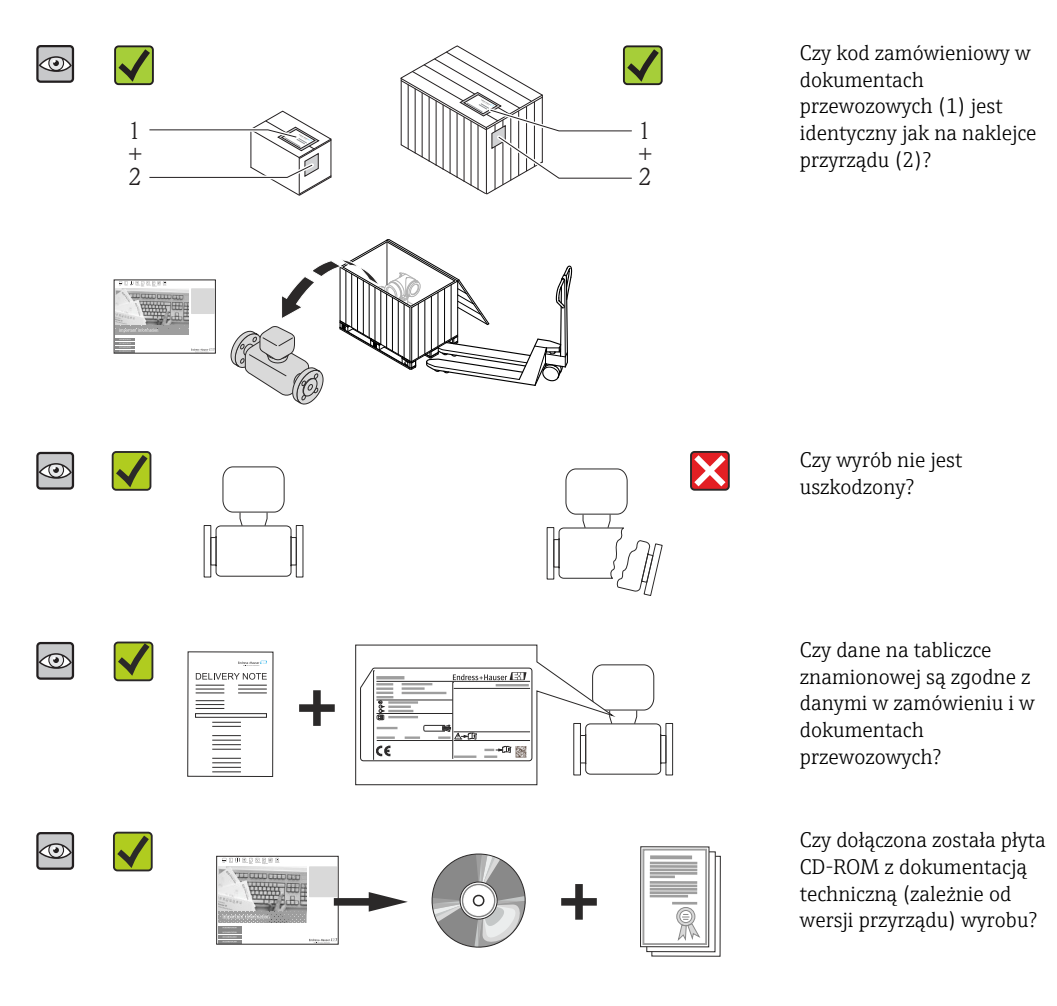

- Jeśli jeden z warunków nie jest spełniony, należy skontaktować się z oddziałem Endress+Hauser.
- W zależności od wersji przyrządu, płyta CD-ROM może nie wchodzić w zakres dostawy! Wtedy dokumentacje techniczną można pobrać ze strony internetowej lub za pomocą aplikacji *Endress+Hauser Operations*, patrz rozdział "Dokumentacja"  $\rightarrow$   $\blacksquare$  14.

## 4.2 Identyfikacja produktu

Możliwe opcje identyfikacji są następujące:

- Dane na tabliczce znamionowej
- Według pozycji kodu zamówieniowego podanych w dokumentach przewozowych
- Korzystając z narzędzia *W@M Device Viewer* ( [www.pl.endress.com/deviceviewer](http://www.endress.com/deviceviewer) ) i wprowadzając numer seryjny podany na tabliczce znamionowej: wyświetlane są szczegółowe informacje na temat przyrządu.
- Wprowadzić numer seryjny podany na tabliczce znamionowej do aplikacji *Endress +Hauser Operations* lub zeskanować kod QR z tabliczki znamionowej za pomocą aplikacji *Endress+Hauser Operations*: wyświetlone zostaną wszystkie informacje dotyczące danego przyrządu.

<span id="page-13-0"></span>Przegląd zakresu dokumentacji technicznej, patrz:

- Rozdział "Dokumentacja standardowa"[→ 8](#page-7-0) i "Dokumentacja uzupełniająca" [→ 8](#page-7-0)
- *W@M Device Viewer*: wprowadzić numer seryjny podany na tabliczce znamionowej [\(www.pl.endress.com/deviceviewer\)](http://www.endress.com/deviceviewer)
- Aplikacja *Endress+Hauser Operations*: wprowadzić numer seryjny podany na tabliczce znamionowej lub zeskanować kod QR z tabliczki znamionowej.

### 4.2.1 Tabliczka znamionowa przetwornika

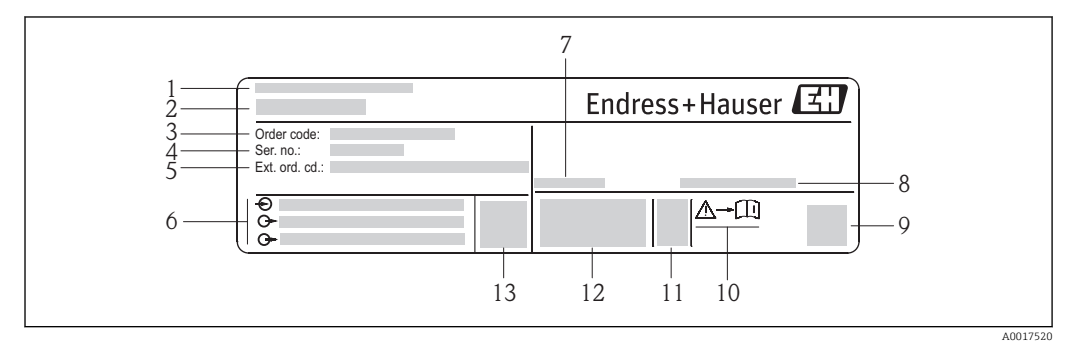

 *2 Przykładowa tabliczka znamionowa przetwornika*

- 
- *Zakład produkcyjny Nazwa przetwornika*
- *Kod zamówieniowy*
- *Numer seryjny*
- *Rozszerzony kod zamówieniowy*
- *Dane podłączenia elektrycznego,np. dostępne wejścia i wyjścia, napięcie zasilania*
- *Dopuszczalny zakres temperatur otoczenia (T<sup>a</sup> )*
- *Stopień ochrony*
- *Dwuwymiarowy matrycowy kod kreskowy*
- *Numer dokumentacji zawierającej zalecenia dotyczące bezpieczeństwa [→ 119](#page-118-0)*
- *Data produkcji: rok-miesiąc*
- *Znak CE, C-Tick*
- *Wersja oprogramowania (FW)*

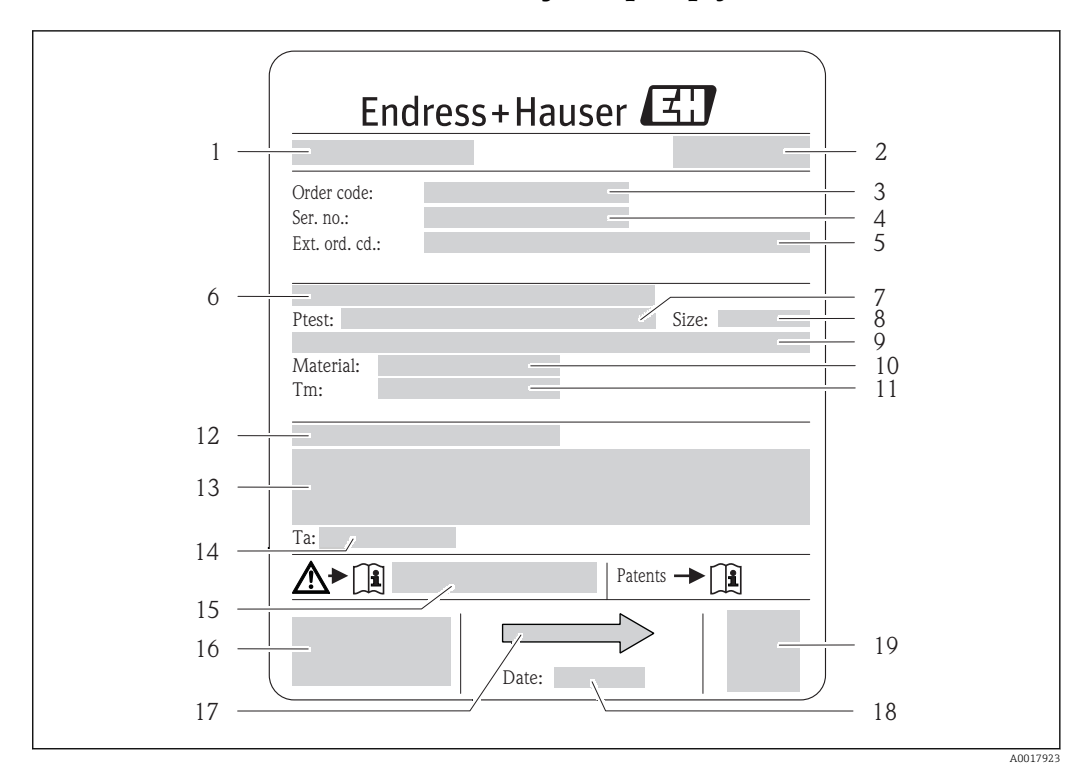

#### <span id="page-14-0"></span>4.2.2 Tabliczka znamionowa czujnika przepływu

- *3 Przykładowa tabliczka znamionowa czujnika przepływu*
- 
- *1 Nazwa czujnika 2 Zakład produkcyjny*
- *3 Kod zamówieniowy*
- *4 Numer seryjny (Ser. no.)*
- *5 Rozszerzony kod zamówieniowy (Ext. ord. cd.)*
- *6 Średnica nominalna/ciśnienie nominalne kołnierza*
- *7 Ciśnienie próbne czujnika*
- *8 Średnica nominalna czujnika*
- *9 Dane czujnika: np. wytrzymałość ciśnieniowa osłony wtórnej, kalibracja specjalna (zakres ważności kalibracji specjalnej)*
- *10 Materiał rury pomiarowej i zblocza zaworowego*
- *11 Temperatura medium*
- *12 Stopień ochrony*
- *13 Certyfikat wersji przeciwwybuchowej i zgodności z Dyrektywą Ciśnieniową*
- *14 Dopuszczalna temperatura otoczenia (T<sup>a</sup> )*
- *15 Numer dokumentacji zawierającej zalecenia dotyczące bezpieczeństwa [→ 119](#page-118-0)*
- *16 Znak CE, C-Tick*
- *17 Kierunek przepływu*
- *18 Data produkcji: rok-miesiąc*
- *19 Dwuwymiarowy matrycowy kod kreskowy*

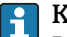

#### Kod zamówieniowy

Ponowne zamówienie przepływomierza wymaga podania kodu zamówieniowego.

#### Rozszerzony kod zamówieniowy

- Typ przyrządu i podstawowe dane techniczne (obowiązkowe pozycje) są zawsze podawane.
- Spośród danych (pozycji) opcjonalnych podane są tylko dane techniczne dotyczące bezpieczeństwa i stref zagrożonych wybuchem (np. LA) Jeśli zamówienie obejmuje także parametry opcjonalne, oznacza się je używając wieloznacznika "#" (np. #LA#).
- Jeśli parametry opcjonalne w zamówieniu nie obejmują żadnych parametrów związanych z bezpieczeństwem, czy certyfikatami, są one oznaczone wieloznacznikiem "+" (np. XXXXXX-ABCDE+).

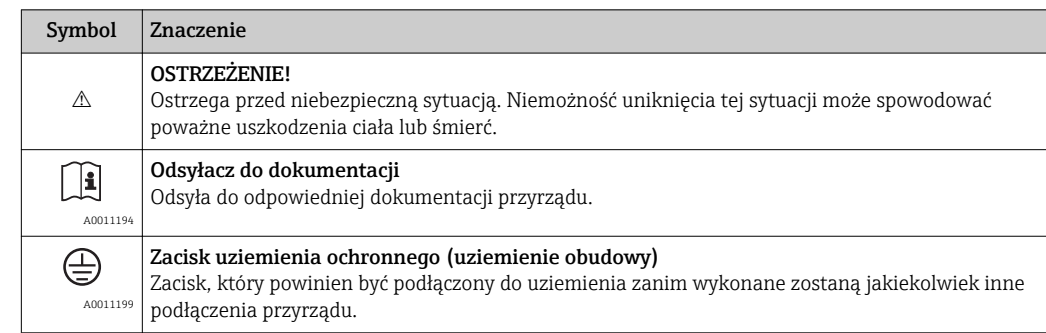

## <span id="page-15-0"></span>4.2.3 Symbole na urządzeniu

## <span id="page-16-0"></span>5 Transport i składowanie

## 5.1 Warunki składowania

Podczas składowania przyrządu prosimy przestrzegać poniższych wskazówek:

- Przechowywać przyrząd w oryginalnym opakowaniu zabezpieczającym przed uderzeniami.
- Nie usuwać elementów zabezpieczających przyłącza procesowe. Zapobiegają one mechanicznemu uszkodzeniu powierzchni uszczelniających i zanieczyszczeniu rury pomiarowej.
- Chronić przed bezpośrednim nasłonecznieniem, aby uniknąć nagrzewania się powierzchni przyrządu.
- Temperatura składowania:  $-40...+80$  °C ( $-40...+176$  °F), zalecana:  $+20$  °C ( $+68$  °F)
- Składować w miejscu suchym i pozbawionym pyłu.
- Nie składować na wolnym powietrzu.

## 5.2 Transportowanie produktu

### **A OSTRZEŻENIE**

#### Środek ciężkości zamontowanego przepływomierza znajduje się powyżej punktów podwieszenia.

Ryzyko uszkodzeń ciała w razie ześlizgnięcia się przepływomierza.

- ‣ Zabezpieczyć przyrząd przed obróceniem się lub zsunięciem.
- ‣ Sprawdzić masę podaną na opakowaniu (naklejka).
- ‣ Przestrzegać instrukcji transportowych podanych na etykiecie naklejonej na pokrywie przedziału elektroniki.

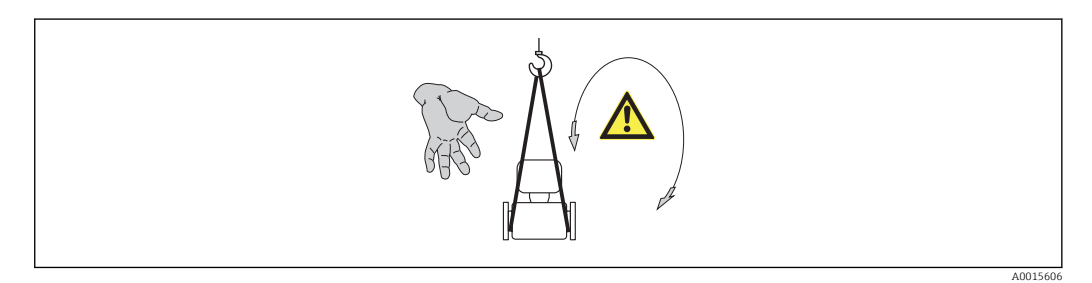

Podczas transportu przyrządu przestrzegać następujących wskazówek:

- Przyrząd należy transportować do miejsca instalacji w punkcie pomiarowym w oryginalnym opakowaniu.
- Urządzenia do podnoszenia
	- Zawiesia: nie używać łańcuchów, ponieważ mogą one uszkodzić obudowę.
	- W skrzyniach drewnianych konstrukcja podłogi umożliwia ich podnoszenie wózkami widłowymi od dłuższej lub krótszej strony.
- Przepływomierze > DN 40 (1½ in): do podnoszenia przyrządu używać pasów parcianych, które należy mocować do przyłączy technologicznych, a nie do obudowy przetwornika.
- Nie usuwać elementów zabezpieczających przyłącza procesowe, aż do momentu bezpośrednio poprzedzającego montaż. Zapobiegają one mechanicznemu uszkodzeniu powierzchni uszczelniających i zanieczyszczeniu rury pomiarowej.

## <span id="page-17-0"></span>5.3 Utylizacja opakowania

Wszystkie materiały użyte na opakowania są nieszkodliwe dla środowiska i w można je w całości wykorzystać jako surowiec wtórny:

- Opakowanie zewnętrzne: opakowanie rozciągliwe z polimeru spełnia wymagania dyrektywy 2002/95/WE (RoHS).
- Opakowanie:
	- Skrzynie drewniane poddane obróbce zgodnie ze standardem ISPM nr 15, co jest potwierdzone znakiem IPPC naniesionym na skrzyniach. lub
	- Karton zgodnie z dyrektywą 94/62/WE w sprawie opakowań i odpadów opakowaniowych; możliwość użycia jako surowca wtórnego jest potwierdzona symbolem RESY naniesionym na opakowaniu.
- Opakowanie do transportu morskiego (opcja): skrzynie drewniane poddane obróbce zgodnie ze standardem ISPM nr 15, co jest potwierdzone znakiem IPPC naniesionym na skrzyniach.
- Oprzyrządowanie do przenoszenia i montażu:
	- Paleta z tworzywa sztucznego do jednorazowego użytku
	- Pasy z tworzywa sztucznego
	- Taśmy samoprzylepne z tworzywa sztucznego
- Wypełnienie: ścinki papieru

## <span id="page-18-0"></span>6 Montaż

## 6.1 Warunki montażowe

Przyrząd nie wymaga żadnych konstrukcji wsporczych. Siły zewnętrzne absorbowane są całkowicie przez elementy konstrukcyjne przepływomierza.

### 6.1.1 Pozycja montażowa

#### Miejsce montażu

Aby zapobiec błędom pomiarowym wskutek gromadzenia się pęcherzyków powietrza w rurze pomiarowej, należy unikać montażu przepływomierza w następujących miejscach:

- W najwyższym punkcie rurociągu
- Bezpośrednio przed wylotem z rury w przypadku rurociągu ze swobodnym wypływem.

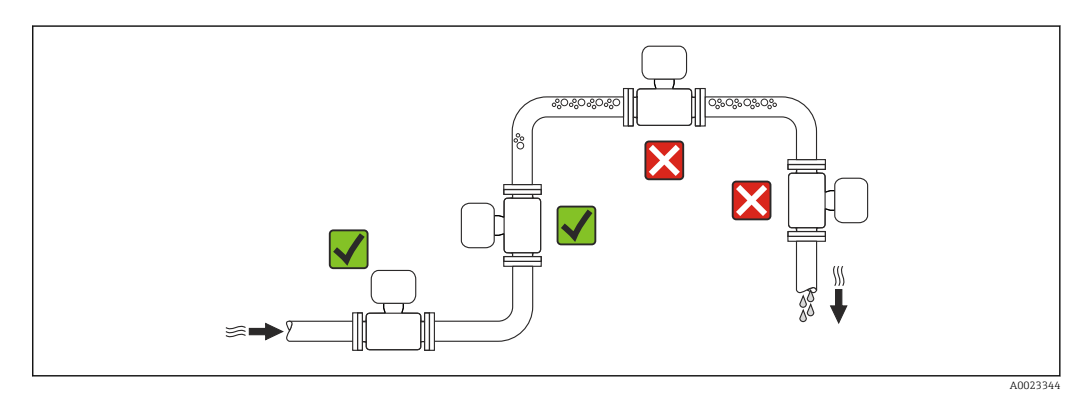

#### *Na pionowo opadających odcinkach rurociągów*

Proponowany układ pokazany niżej pozwala na montaż przepływomierza na rurociągu opadowym z wypływem swobodnym. Za przepływomierzem należy zamontować zawór lub kryzę o przekroju mniejszym niż średnica rurociągu, co zapobiegnie wnikaniu powietrza do wnętrza rury pomiarowej.

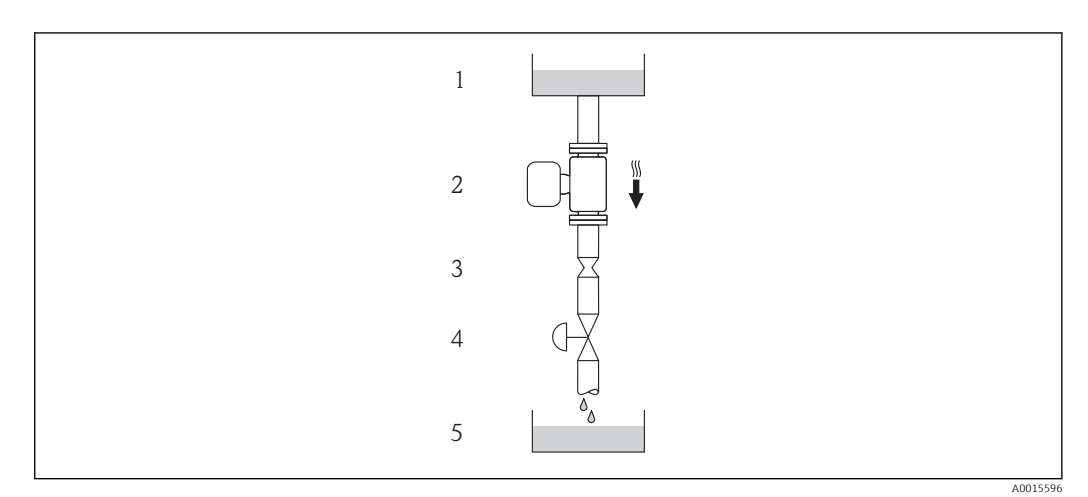

#### *4 Montaż na rurociągu opadowym (np. w układzie dozowania)*

- *1 Zbiornik magazynowy*
- *2 Czujnik przepływu*
- *3 Kryza, przewężenie rury*
- *4 Zawór*
- *5 Zbiornik dozujący*

<span id="page-19-0"></span>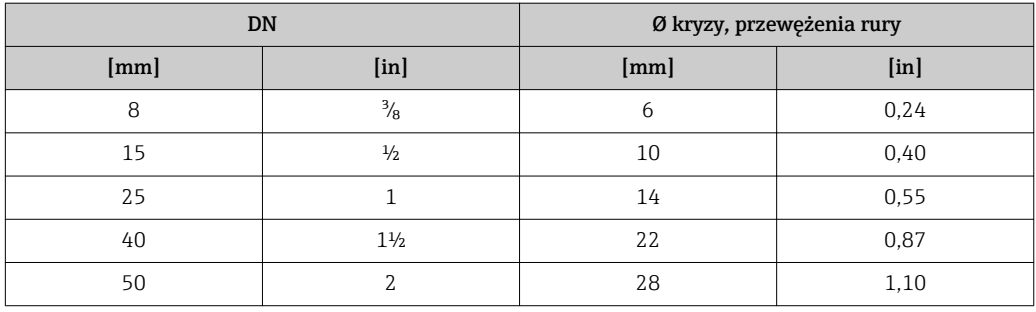

#### Pozycja pracy

Kierunek strzałki na tabliczce znamionowej przetwornika powinien być zgodny z kierunkiem przepływu medium w rurociągu.

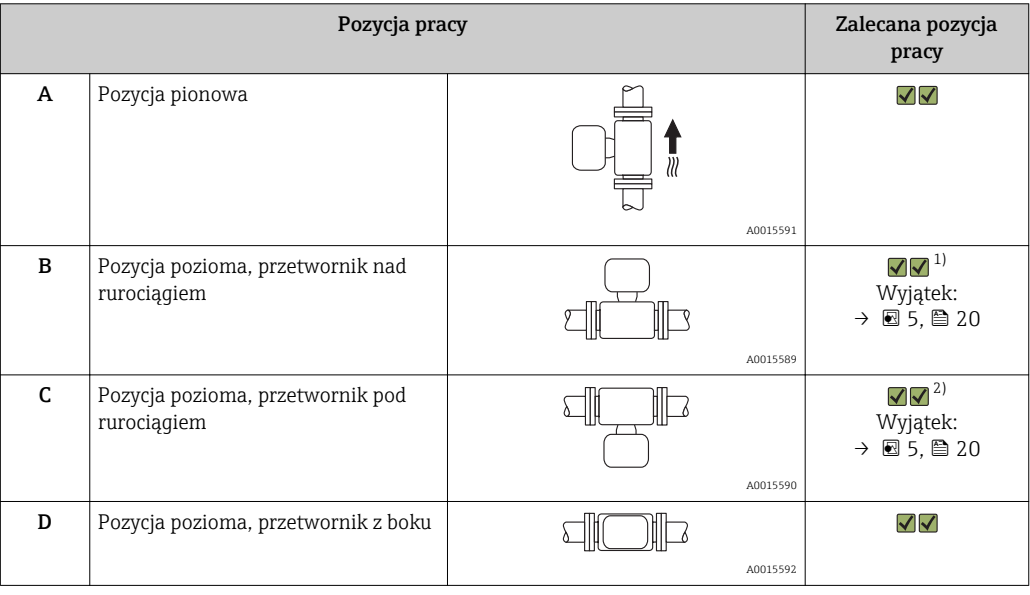

1) W przypadku aplikacji niskotemperaturowych temperatura otoczenia może się dodatkowo obniżyć. Ta pozycja jest zalecana aby utrzymać minimalną temperaturę otoczenia przetwornika.

2) W przypadku aplikacji wysokotemperaturowych może wzrosnąć temperatura otoczenia. Ta pozycja jest zalecana aby nie dopuścić do przekroczenia maks. temperatury otoczenia przetwornika.

Położenie czujnika pomiarowego z zakrzywioną rurą pomiarową w pozycji poziomej powinno być dostosowane do właściwości mierzonego medium (tworzenie się pęcherzy gazowych, gromadzenie się cząstek stałych w rurach pomiarowych).

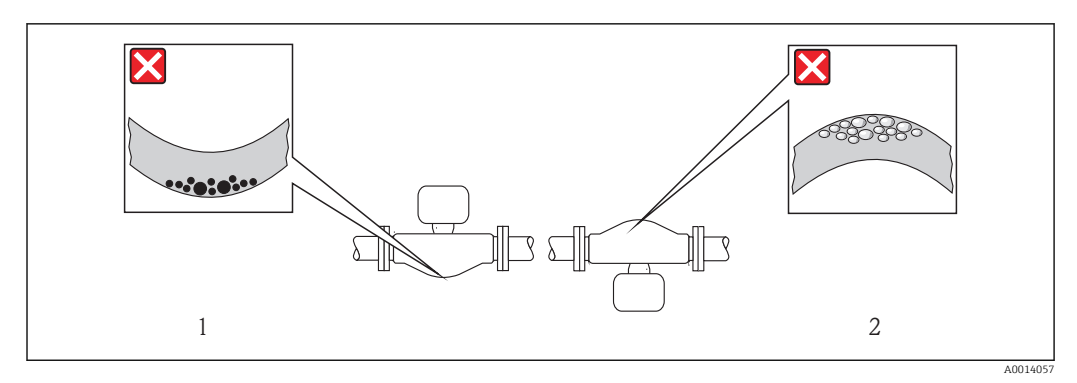

 *5 Pozycja robocza czujnika z zakrzywioną rurą pomiarową*

*1 Nieodpowiednia pozycja dla cieczy z zawartością ciał stałych: ryzyko gromadzenia się osadów.*

*2 Nieodpowiednia pozycja dla cieczy odgazowujących: ryzyko gromadzenia się pęcherzy powietrza lub innych gazów.*

#### <span id="page-20-0"></span>Prostoliniowe odcinki dolotowe i wylotowe

Nie istnieje konieczność stosowania jakichkolwiek odcinków prostych przed przepływomierzem nawet wtedy, gdy występują elementy powodujące turbulencje medium (zawory, kolana, trójniki). Warunkiem jest jednak, aby wyżej wymienione elementy nie powodowały kawitacji  $\rightarrow \Box$  21.

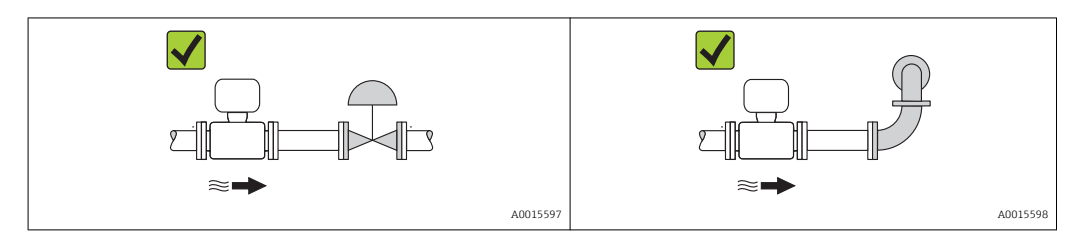

*Wymiary zabudowy*

Informacje dotyczące wymiarów i długości zabudowy przyrządu, patrz rozdział 间 "Budowa mechaniczna" w odpowiedniej karcie katalogowej

### 6.1.2 Warunki pracy: środowisko i proces

#### Temperatura otoczenia

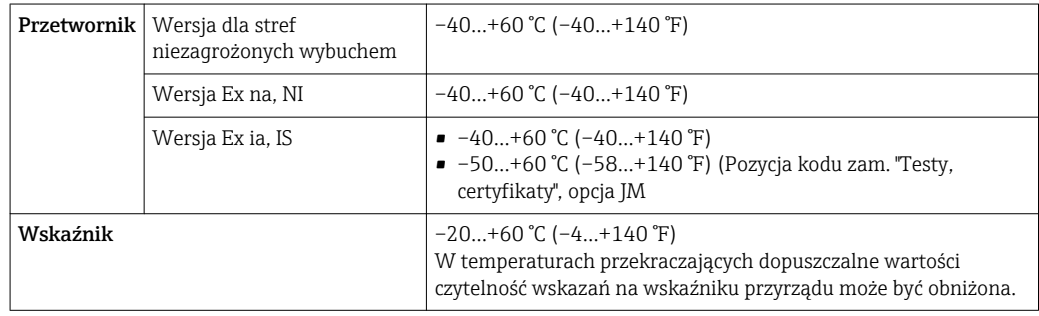

‣ W przypadku montażu na otwartej przestrzeni:

Przetwornik nie powinien być narażony na bezpośrednie działanie promieni słonecznych (szczególnie w ciepłych strefach klimatycznych, gdyż może to doprowadzić do przegrzania układów elektroniki).

#### Ciśnienie w instalacji

Istotne jest, aby nie występowała kawitacja, ani aby gazy występujące naturalnie w wielu cieczach nie zaczęły się wydzielać

Kawitacja jest spowodowana spadkiem ciśnienia poniżej ciśnienia cząsteczkowego pary:

- W przypadku cieczy o niskiej temperaturze wrzenia (węglowodory, rozpuszczalniki, gazy skroplone.
- W przewodach ssawnych
- ‣ Należy zapewnić, aby ciśnienie w instalacji było wystarczająco wysokie, aby zapobiec kawitacji i wydzielaniu się gazów.

Dlatego też najlepiej jest montować przepływomierze w następujących miejscach: • w najniższym punkcie pionowego rurociągu.

• po stronie tłoczącej pompy (nie występuje podciśnienie),

A0015594

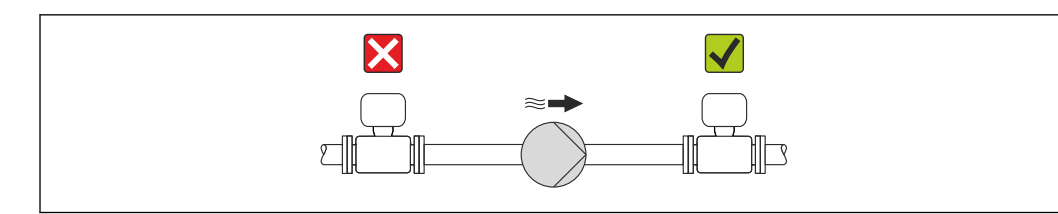

#### Izolacja termiczna

W przypadku niektórych mediów należy ograniczać do minimum wymianę ciepła między czujnikiem a przetwornikiem pomiarowym. Jako izolację można stosować różnorodne materiały.

#### **NOTYFIKACJA**

#### Przegrzanie modułu elektroniki wskutek zastosowania izolacji termicznej!

‣ Zachować maks. dopuszczalną grubość izolacji termicznej, aby głowica przetwornika była nieosłonięta.

#### **NOTYFIKACIA**

#### Grubość izolacji może być również większa od zalecanej.

Wymagane warunki początkowe:

- ‣ Temperatura przy dolnym końcu obudowy przetwornika nie powinna przekroczyć 80 °C (176 °F)
- ‣ Należy zapewnić, aby przy szyjce przetwornika konwekcja ciepła była możliwie największa.
- ‣ Podczas montażu izolacji wspornik obudowy powinien być odkryty. Odkryta część służy do rozpraszania ciepła i chroni moduł elektroniki przed przegrzaniem lub przechłodzeniem.

#### Nagrzewanie

#### NOTYFIKACJA

#### Podwyższona temperatura otoczenia może spowodować nagrzewanie się modułu elektroniki!

- **▶** Przestrzegać maks. dopuszczalnej temperatury otoczenia przetwornika →  $\triangleq$  21.
- ‣ W zależności od temperatury medium, należy stosować się do odpowiednich zaleceń dotyczących pozycji montażowej .

#### *Możliwe sposoby podgrzewania*

W przypadku niektórych płynów należy podjąć następujące środki, by zapobiec stratom ciepła w obrębie czujnika:

- Grzanie elektryczne, np. za pomocą taśm grzewczych
- Za pomocą rurek miedzianych z przepływającą nimi gorącą wodą lub parą
- Za pomocą płaszczy grzewczych

#### *Stosowanie elektrycznych przewodów grzejnych*

Jeśli stosowane są elektryczne przewody grzejne, w których moc grzewcza sterowana jest poprzez regulację kąta fazowego lub generator impulsów, występujące pola magnetyczne mogą mieć wpływ na wartość mierzoną (jeżeli natężenie pola magnetycznego przekracza dopuszczalną wartość określoną przez normę EN ( 30 A/m)).

W takich przypadkach, konieczne jest ekranowanie czujnika przed polem magnetycznym. Możliwym rozwiązaniem jest zastosowanie ekranu osłony wtórnej wykonanego z blachy stalowej ocynkowanej lub z cienkiej blachy elektroprzewodzącej (np. V330-35A).

Blacha powinna posiadać następujące własności:

- Przenikalność magnetyczna względna µr ≥ 300
- Grubość blachy d  $\geq$  0,35 mm (d  $\geq$  0,014 in)

#### <span id="page-22-0"></span>Drgania

Wysoka częstotliwość drgań rur pomiarowych zapewnia dużą odporność przepływomierza na typowe drgania instalacji, pochodzące na przykład od elementów napędowych.

### 6.1.3 Specjalne zalecenia montażowe

#### Zabezpieczenie przyłączy higienicznych uchwytem montażowym

Dokładność pomiarowa jest zapewniona w każdych warunkach, bez konieczności podparcia czujnika. Jeśli jednak ze względów montażowych niezbędne jest dodatkowe podparcie, należy zachować podane niżej wymiary zabudowy.

Pomiędzy uchwytem a przyrządem należy zamontować wykładzinę.

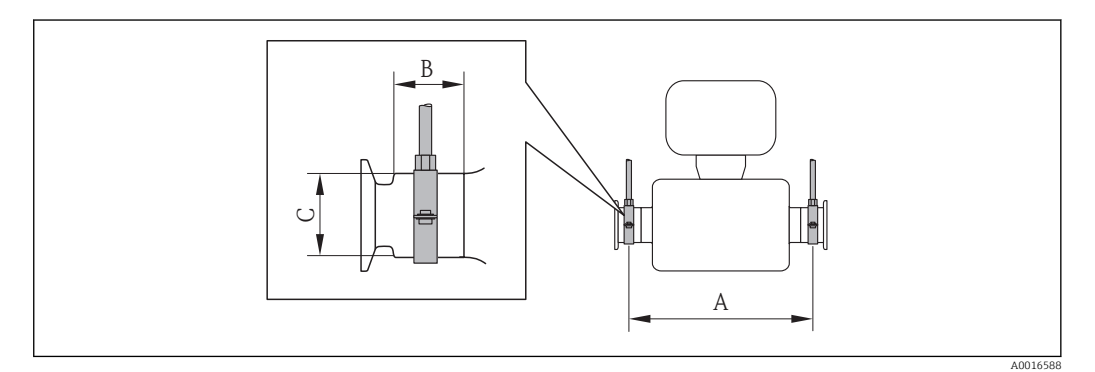

#### *Jednostki SI*

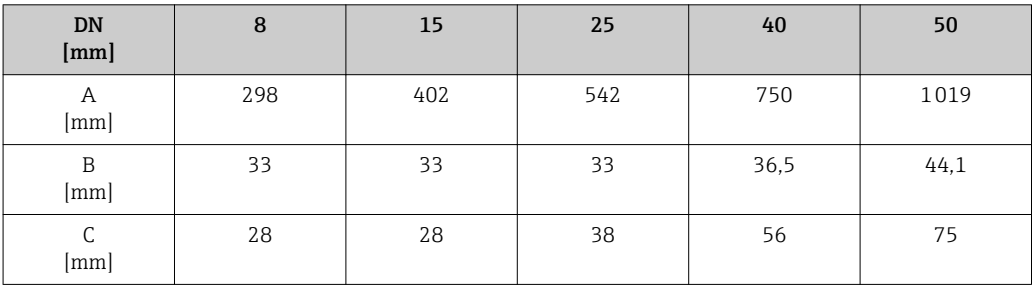

*Amerykański układ jednostek*

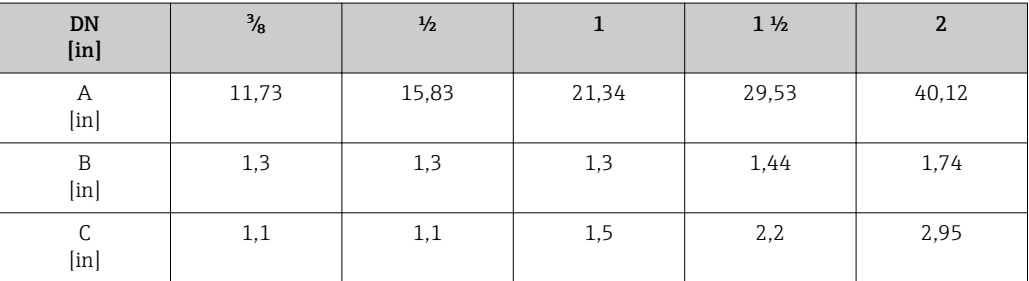

#### Warunki kalibracji punktu zerowego

Wszystkie przepływomierze są kalibrowane metodami opartymi na najnowszej technologii. Kalibracia odbywa się w warunkach odniesienia  $\rightarrow \Box$  105. Z tego powodu, przepływomierz z reguły nie wymaga kalibracji punktu zerowego na obiekcie.

Kalibracja punktu zerowego zalecana jest jedynie w szczególnych przypadkach:

- Dla uzyskania najwyższej dokładności, nawet przy bardzo małych wartościach przepływu
- W ekstremalnych warunkach procesu (np. bardzo wysokie temperatury lub medium o wysokiej lepkości).

## <span id="page-23-0"></span>6.2 Montaż przyrządu

## 6.2.1 Niezbędne narzędzia

### Do czujnika

Do kołnierzy lub innych przyłączy technologicznych: odpowiednie narzędzia montażowe

### 6.2.2 Przygotowanie przetwornika pomiarowego

- 1. Usunąć wszelkie pozostałości opakowania stosowanego podczas transportu.
- 2. Usuwać wszelkie elementy zabezpieczające przyłącza technologiczne czujnika.
- 3. Usunąć naklejkę na pokrywie na pokrywie przedziału elektroniki.

## 6.2.3 Montaż przyrządu

#### **A OSTRZEŻENIE**

Niebezpieczeństwo wskutek niewłaściwych uszczelek przyłącza technologicznego!

- ‣ Należy dopilnować, aby średnice wewnętrzne uszczelek były większe lub równe średnicy rury pomiarowej i rurociągu.
- ‣ Uszczelki powinny być czyste i nieuszkodzone.
- ‣ Zapewnić właściwy montaż uszczelek.

1. Sprawdzić, czy kierunek wskazywany przez strzałkę na tabliczce znamionowej czujnika jest zgodny z kierunkiem przepływu medium.

2. Przyrząd montować w taki sposób lub obrócić obudowę przetwornika tak, aby wprowadzenia przewodów nie były skierowane w górę.

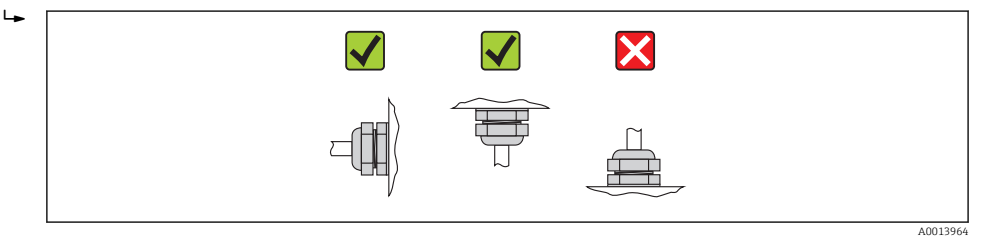

## 6.3 Kontrola po wykonaniu montażu

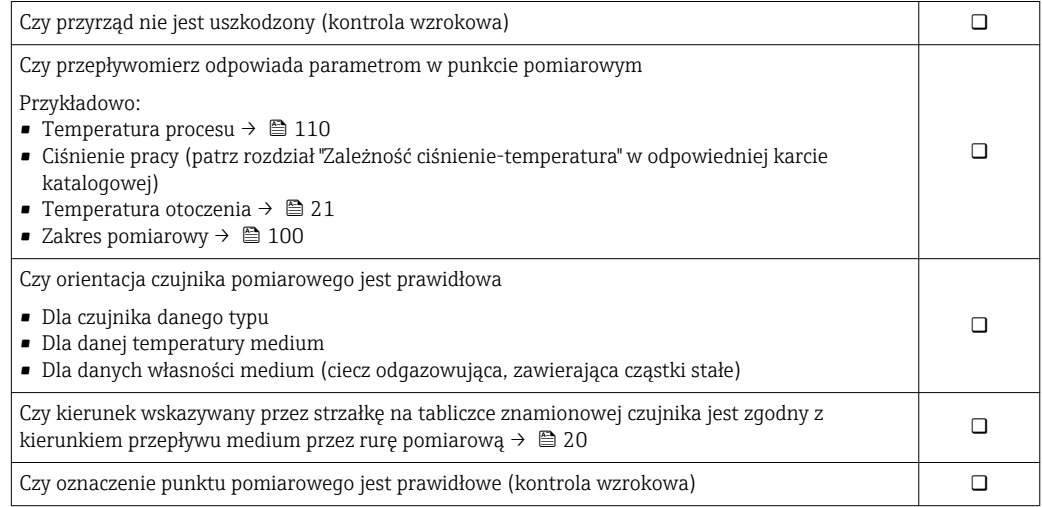

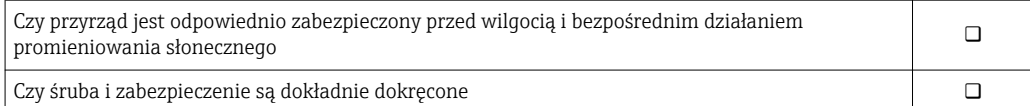

## <span id="page-25-0"></span>7 Podłączenie elektryczne

Przyrząd nie posiada wewnętrznego wyłącznika zasilania. W związku z tym należy  $|\cdot|$ zainstalować przełącznik lub odłącznik zasilania umożliwiający odłączenie przyrządu od sieci zasilającej.

## 7.1 Warunki podłączenia

## 7.1.1 Niezbędne narzędzia

- Do dławików kablowych: użyć odpowiednich narzędzi
- Do odkręcenia zacisku zabezpieczającego (obudowa aluminiowa): klucz imbusowy 3 mm
- Do śruby mocującej (obudowa ze stali k.o.): klucz płaski 8 mm
- Przyrząd do zdejmowania izolacji
- W przypadku kabli linkowych: praska do tulejek kablowych

## 7.1.2 Specyfikacja kabli podłączeniowych

Kable podłączeniowe dostarczone przez użytkownika powinny być zgodne z następującą specyfikacją.

#### Bezpieczeństwo elektryczne

Zgodność z obowiązującymi przepisami krajowymi.

#### Dopuszczalny zakres temperatur

- $-40$  °C (-40 °F)do+80 °C (+176 °F)
- Wymóg minimalny: zakres temperatur przewodu ≥ temperatura otoczenia + 20 K

#### Przewód zasilający

Standardowy kabel instalacyjny jest wystarczający.

#### Przewód sygnałowy

*Wyjście prądowe*

Dla wersji 4-20 mA HART zalecany kabel ekranowany. Przestrzegać zaleceń dotyczących lokalnego systemu uziemienia.

*Wyjście impulsowe/częstotliwościowe/binarne*

Standardowy kabel instalacyjny jest wystarczający.

#### Średnica kabla

- Dławiki kablowe:  $M20 \times 1.5$ , możliwe średnice zewnętrzne kabla:  $\Phi$  6...12 mm (0,24...0,47 in)
- Zaciski sprężynowe: Możliwe przekroje żył: 0,5…2,5 mm2 (20…14 AWG)

### <span id="page-26-0"></span>7.1.3 Przyporządkowanie zacisków

#### Przetwornik

*Wersja: 4-20 mA HART, wyjście impulsowe/częstotliwościowe/dwustanowe*

Pozycja kodu zam. "Wyjście; wejścia", opcja B

W zależności od wersji obudowy, przetwornik może być zamówiony w wersji z zaciskami lub złączem.

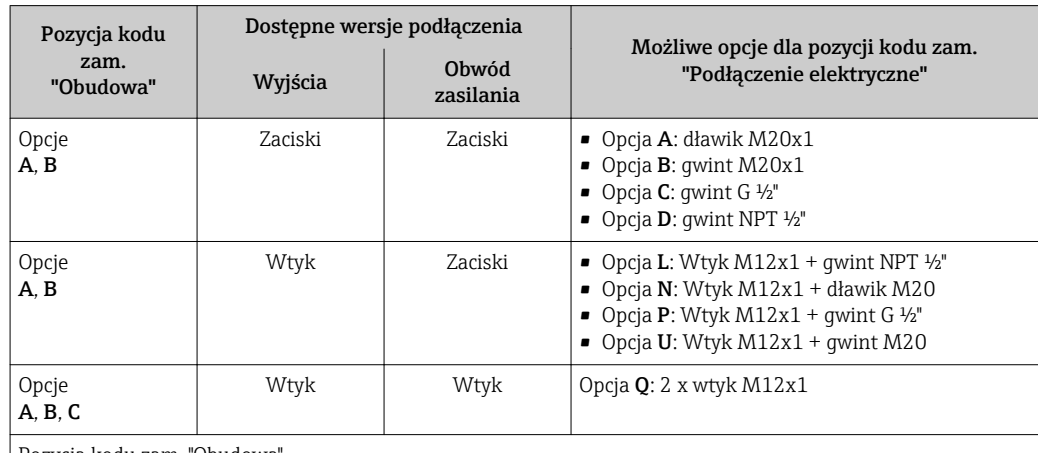

Pozycja kodu zam. "Obudowa"

• Opcja A: "Kompakt, powlekane Alu"

• Opcja B: Kompakt higieniczna, stal k.o.

• Opcja C: Ultrakompakt higieniczna, stal k.o., wtyk M12

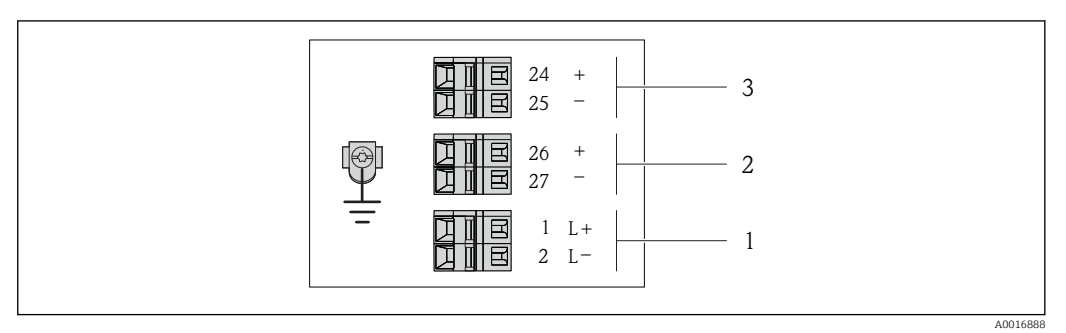

 *8 Przyporządkowanie zacisków dla wersji 4-20 mA HART z wyjściem impulsowym/częstotliwościowym/ statusu*

*1 Zasilanie: DC 24 V*

*2 Wyjście 1: 4-20 mA HART (aktywne)*

*3 Wyjście 2: impulsowe/częstotliwościowe/statusu (pasywne)*

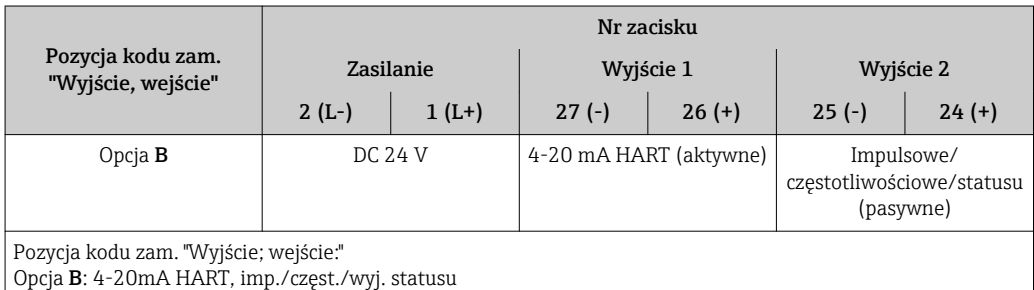

## <span id="page-27-0"></span>7.1.4 Przyporządkowanie styków w złączach wtykowych

#### Wersja 4-20mA HART, imp./częst./wyj. statusu

*Wtyk obwodu zasilania (od strony urządzenia)*

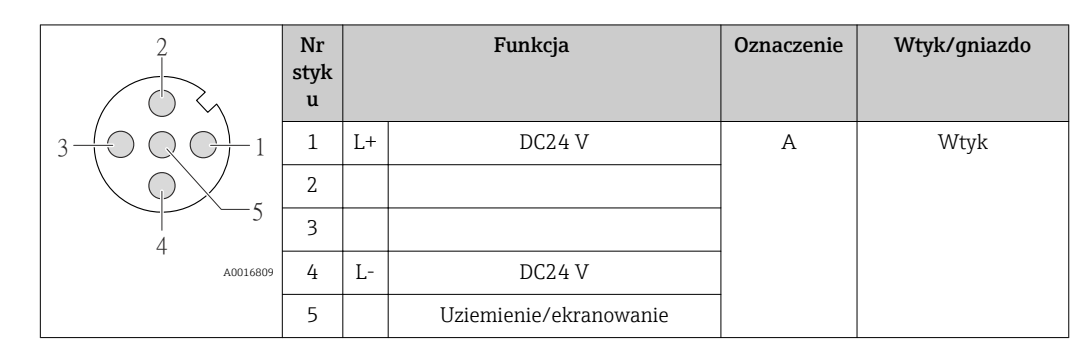

*Wtyk obwodu zasilania (od strony urządzenia)*

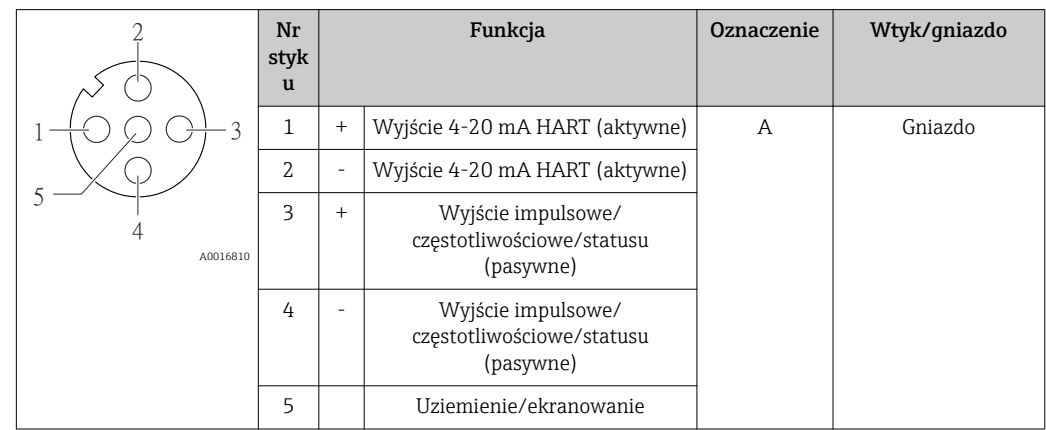

### 7.1.5 Przygotowanie przetwornika pomiarowego

1. Usunąć zaślepki (jeśli występują).

#### 2. NOTYFIKACJA

#### Niewystarczający stopień ochrony obudowy.

Możliwość obniżonej niezawodności pracy przyrządu.

‣ Należy użyć dławików, zapewniających odpowiedni stopień ochrony.

Jeśli przyrząd jest dostarczony bez dławików kablowych:

użytkownik powinien zapewnić dławiki przewodów podłączeniowych zapewniające wymagany stopień ochrony IP  $\rightarrow \Box$  26.

3. Jeśli przyrząd jest dostarczony z dławikami kablowymi: Użyć przewodów o odpowiednich parametrach  $\rightarrow$   $\blacksquare$  26

## <span id="page-28-0"></span>7.2 Wykonywanie podłączeń elektrycznych

### **NOTYFIKACJA**

#### Niewłaściwe podłączenie może zmniejszyć bezpieczeństwo elektryczne!

- ‣ Podłączenie elektryczne może być wykonywane wyłącznie przez przeszkolony personel techniczny, uprawniony do wykonywania prac przez użytkownika obiektu.
- ‣ Przestrzegać obowiązujących przepisów krajowych.
- ‣ Przestrzegać lokalnych przepisów BHP.
- ‣ W przypadku użycia w atmosferach wybuchowych należy przestrzegać zaleceń podanych w "Instrukcjach dot. bezpieczeństwa Ex" dla konkretnego przyrządu.

### 7.2.1 Podłączenie przetwornika pomiarowego

Sposób podłączenia przetwornika zależy od następujących pozycji kodu zam.:

- Obudowa: kompakt lub ultra kompakt
- Podłączenie elektryczne: wtyk lub zaciski

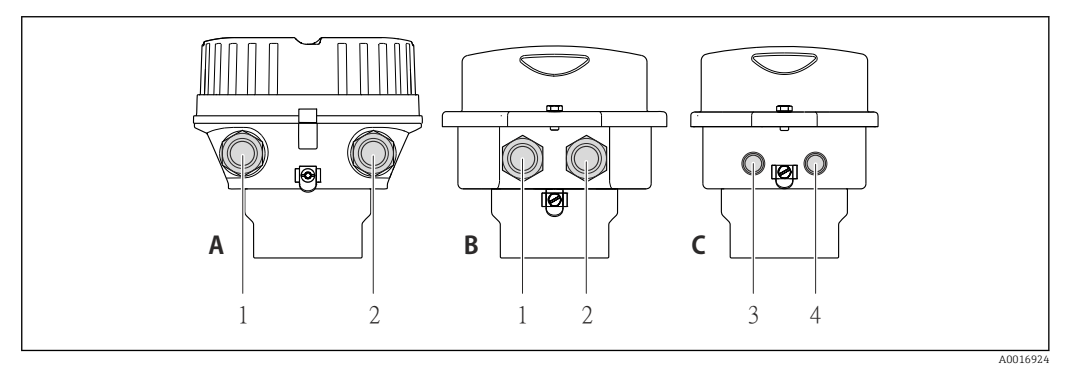

 *9 Wersje przyrządu i wersje podłączeń*

- *A Wersja obudowy: kompaktowa, pokrywana aluminium*
- *B Wersja obudowy: kompaktowa, higieniczna, ze stali k.o.*
- *1 Dławik lub wtyk do podłączenia przewodów sygnałowych*
- *2 Dławik lub wtyk do podłączenia przewodów zasilających*
- *C Wersja obudowy: ultra kompaktowa, higieniczna, stal k.o., wtyk M12*
- *3 Wtyk do podłączenia przewodów sygnałowych*
- *4 Wtyk do podłączenia przewodów zasilających*

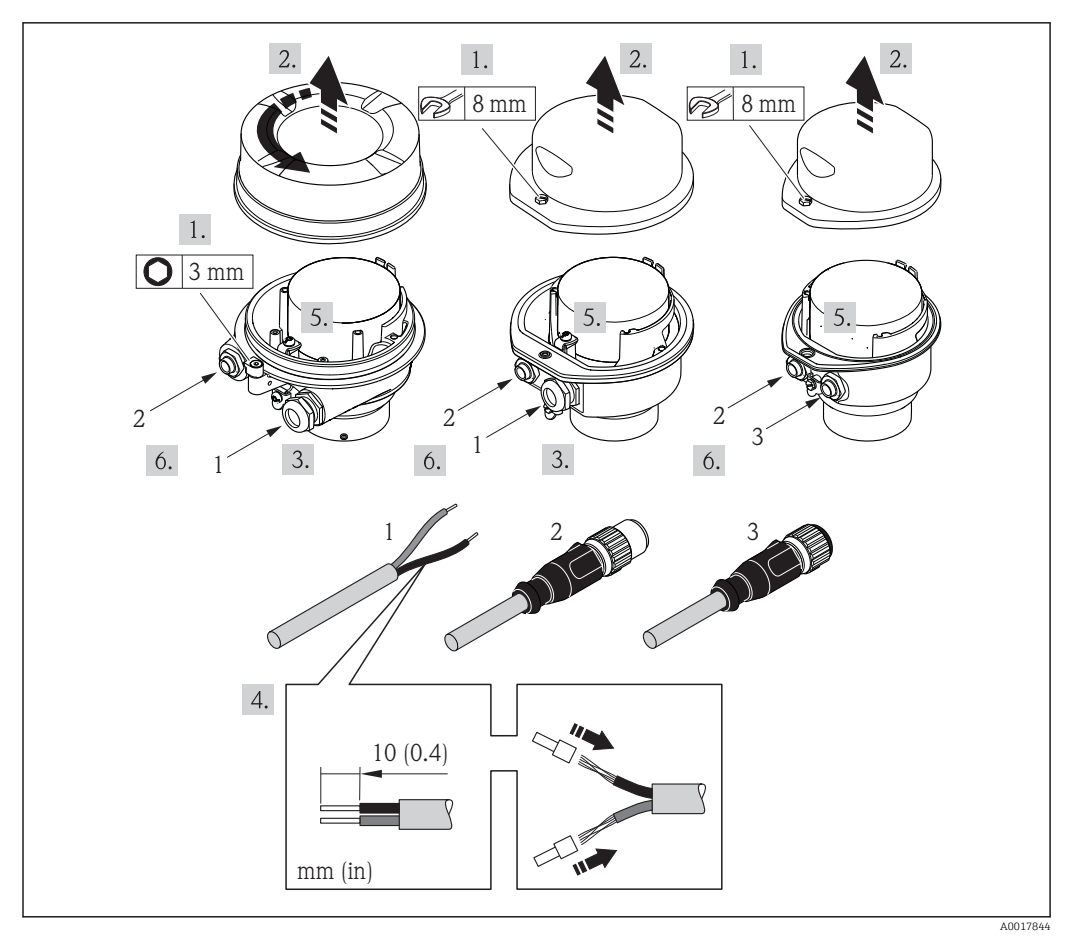

 *10 Wersje przyrządu i przykłady podłączeń*

- *1 Kabel podłączeniowy*
- *2 Wtyk do podłączenia przewodów sygnałowych*
- *3 Wtyk do podłączenia przewodów zasilających*

Dla wersji z wtykiem: zwrócić uwagę szczególnie na krok 6.

- 1. W zależności od wersji obudowy, zdemontować zabezpieczenie lub odkręcić śrubę mocującą pokrywy obudowy.
- 2. W zależności od wersji obudowy, odkręcić lub otworzyć pokrywę obudowy i w razie potrzeby odłączyć wskaźnik od głównego modułu elektroniki  $\rightarrow \Box$  115.
- 3. Przełożyć przewód przez dławik kablowy. Dla zapewnienia szczelności, nie usuwać pierścienia uszczelniającego z dławika.
- 4. Zdjąć izolację z kabla oraz poszczególnych żył. W przypadku kabli linkowych zarobić końce tulejkami kablowymi.
- 5. Podłączyć przewody zgodnie ze schematem elektrycznym lub przyporządkowaniem wtyków złącza .
- 6. W zależności od wersji przyrządu: dokręcić dławiki kablowe lub podłączyć wtyk i docisnąć złącze .

7. **A OSTRZEŻENIE** 

Niewłaściwe uszczelnienie obudowy spowoduje obniżenie jej stopnia ochrony.

‣ Nie nanosić żadnych smarów na gwint. Gwinty pokrywy są pokryte smarem suchym.

Ponowny montaż przetwornika wykonywać w kolejności odwrotnej do demontażu.

## <span id="page-30-0"></span>7.3 Specjalne wskazówki dotyczące podłączania

## 7.3.1 Przykłady podłączeń

## 7.4 Zapewnienie stopnia ochrony

Przyrząd spełnia wymagania dla stopnia ochrony IP66/67, obudowa: typ 4X.

Dla zagwarantowania stopnia ochrony IP66/67 (dla obudowy: typ 4X), po wykonaniu podłączeń należy:

- 1. Sprawdzić, czy uszczelki obudowy są czyste i poprawnie zamontowane. W razie potrzeby osuszyć, oczyścić lub wymienić uszczelki na nowe.
- 2. Dokręcić wszystkie śruby obudowy i pokryw obudowy.
- 3. Dokręcić dławiki kablowe.
- 4. Dla zapewnienia, aby wilgoć nie przedostała się przez dławiki kablowe, przed dławikami poprowadzić przewody ze zwisem.

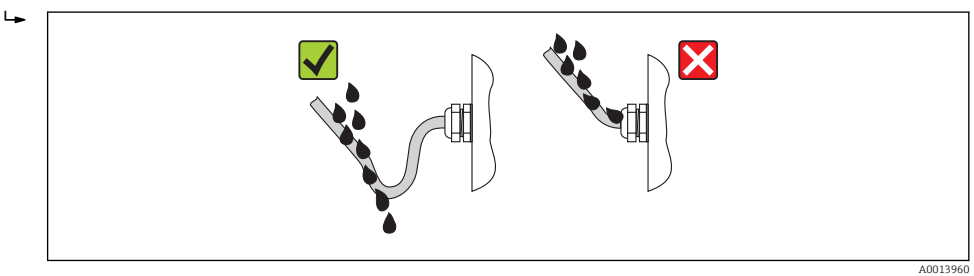

5. Zaślepić wszystkie niewykorzystane wprowadzenia przewodów.

## 7.5 Kontrola po wykonaniu podłączeń elektrycznych

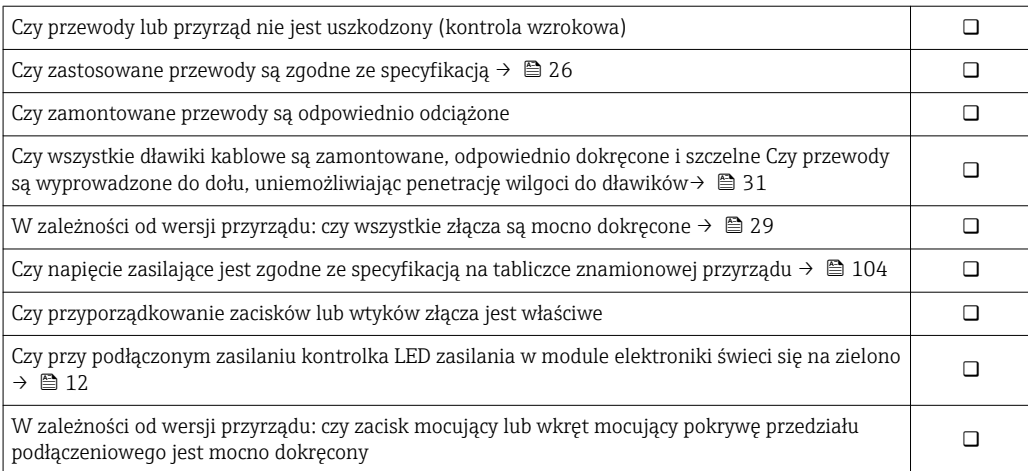

## <span id="page-31-0"></span>8 Warianty obsługi

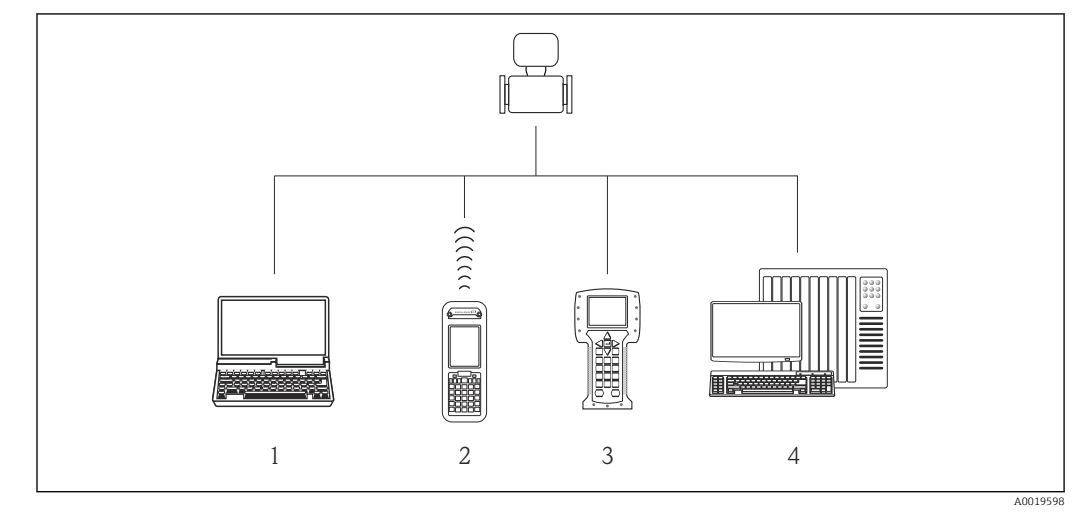

## 8.1 Przegląd wariantów obsługi

*1 Komputer z przeglądarką internetową (np. Internet Explorer) lub z zainstalowanym oprogramowaniem obsługowym (np. FieldCare, AMS Device Manager, SIMATIC PDM)*

*2 Komunikator Field Xpert SFX350 lub SFX370*

*3 Komunikator Field Communicator 475*

*4 System sterowania (np. sterownik programowalny)*

## <span id="page-32-0"></span>8.2 Struktura i funkcje menu obsługi

### 8.2.1 Struktura menu obsługi

Przegląd opcji menu obsługi, pozycji menu i parametrów → ■ 120

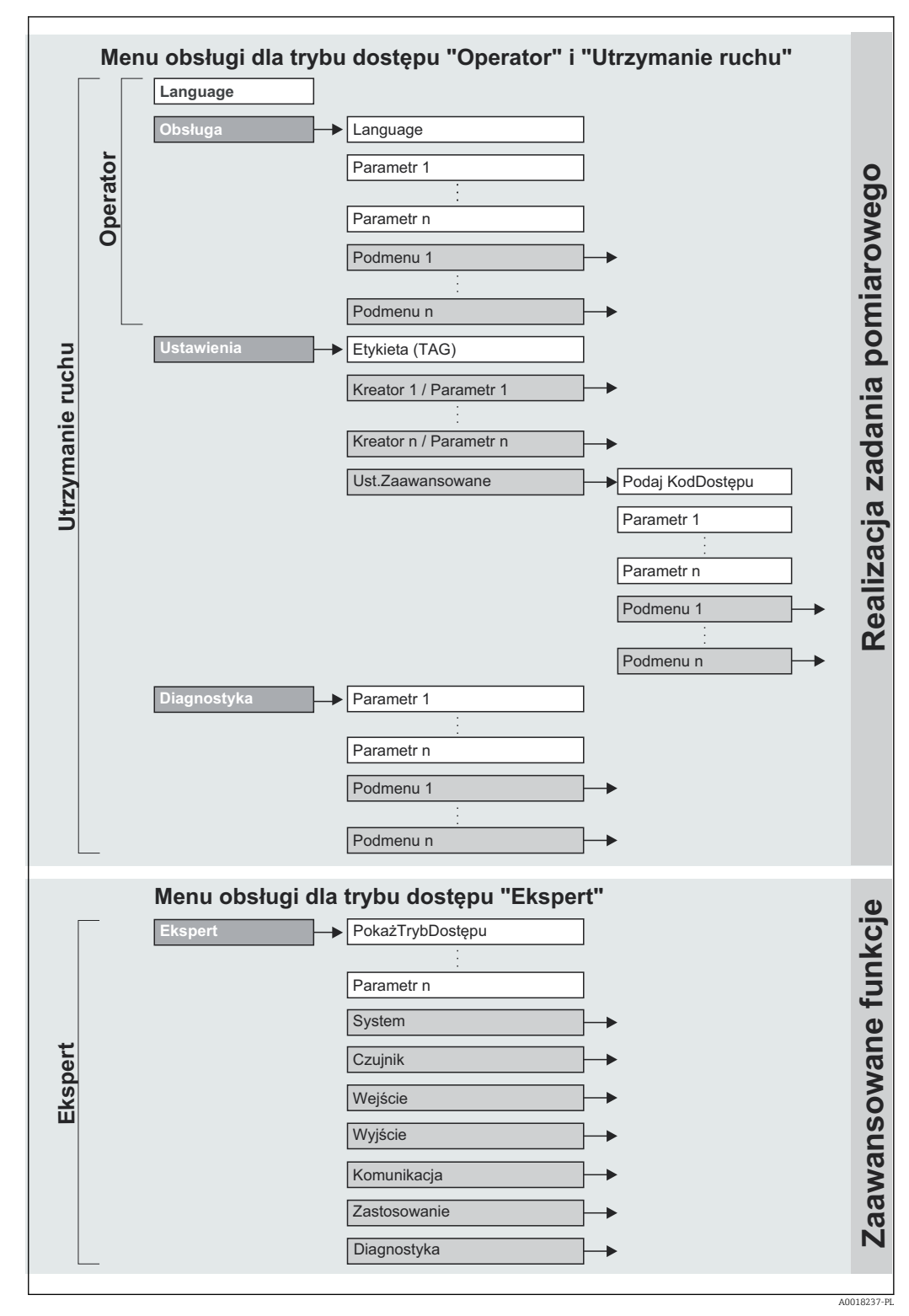

 *<sup>11</sup> Struktura menu obsługi*

## 8.2.2 Koncepcja obsługi

Poszczególne elementy menu obsługi są dostępne dla rożnych rodzajów użytkowników. W trakcie eksploatacji przyrządu każdy rodzaj użytkownika wykonuje typowe dla siebie zadania.

<span id="page-33-0"></span>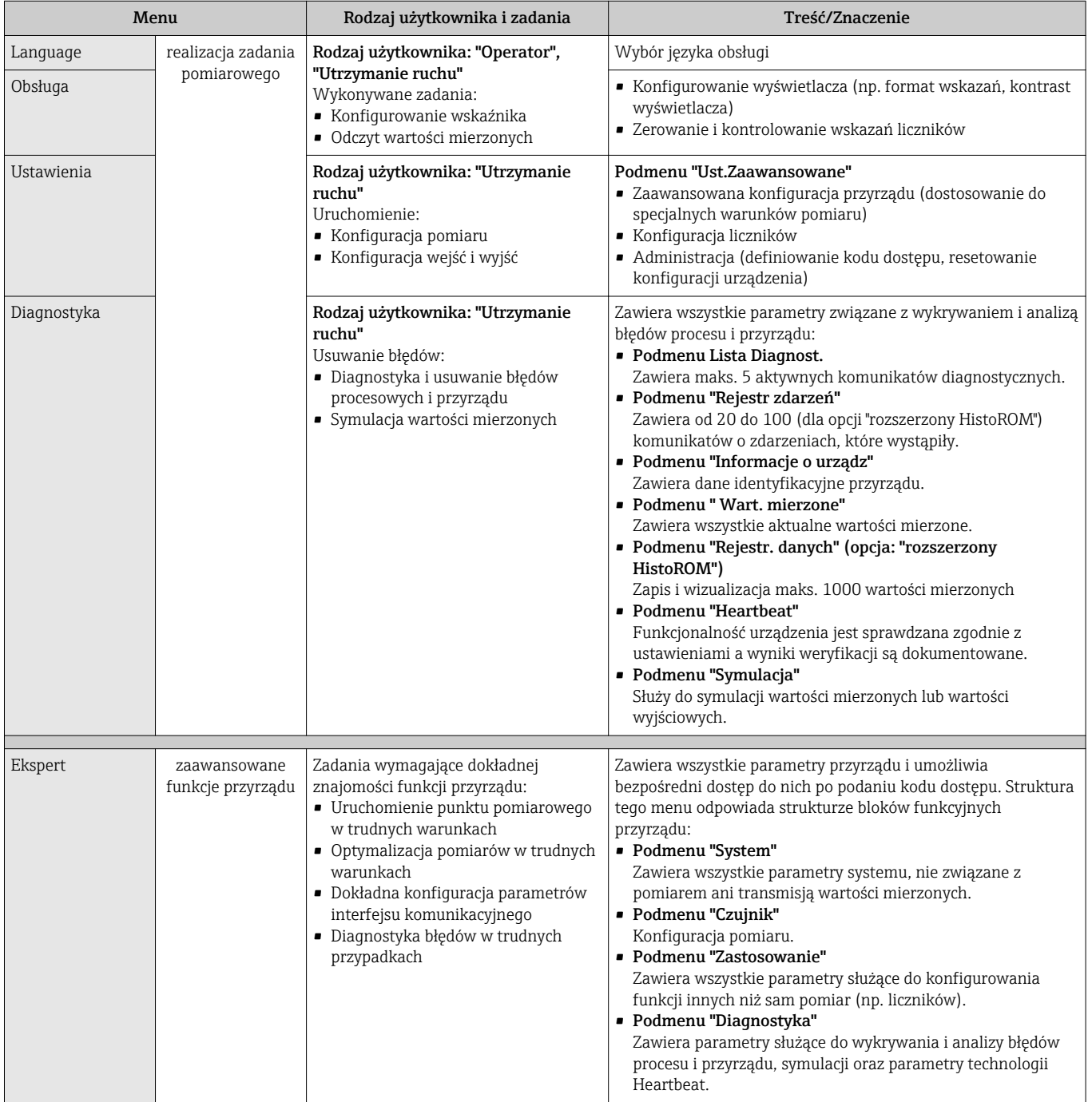

## 8.3 Dostęp do menu obsługi za pomocą przeglądarki internetowej

## 8.3.1 Zakres funkcji

Dzięki wbudowanej funkcji web serwera, przyrząd może być obsługiwany i konfigurowany za pośrednictwem przeglądarki sieciowej. Oprócz wartości mierzonych wyświetlane są również informacje o statusie przyrządu, umożliwiające użytkownikowi sprawdzenie

<span id="page-34-0"></span>statusu przepływomierza. Możliwe jest również zarządzanie danymi przyrządu oraz konfiguracja parametrów sieci.

#### 8.3.2 Warunki

*Sprzęt*

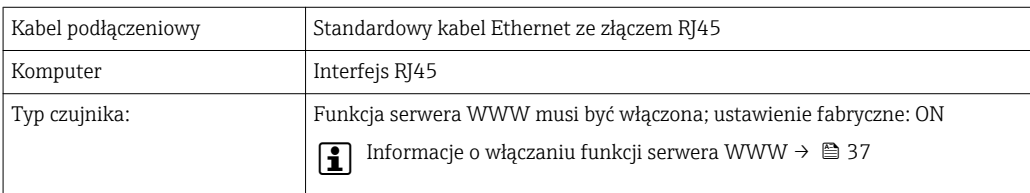

#### *Oprogramowanie komputera*

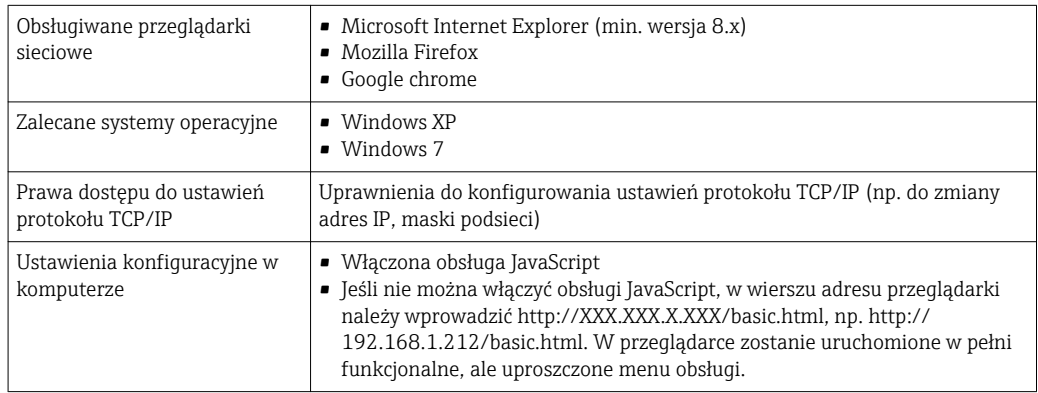

Podczas instalowania nowej wersji oprogramowania:

Aby umożliwić poprawne wyświetlanie danych, należy wyczyścić pamięć podręczną (cache) przeglądarki, korzystając z menu Opcje internetowe.

### 8.3.3 Nawiązanie połączenia

#### Konfiguracja protokołu sieciowego w komputerze

Poniżej podano domyślne ustawienia protokołu Ethernet przetwornika pomiarowego.

Adres IP: 192.168.1.212 (ustawienie fabryczne)

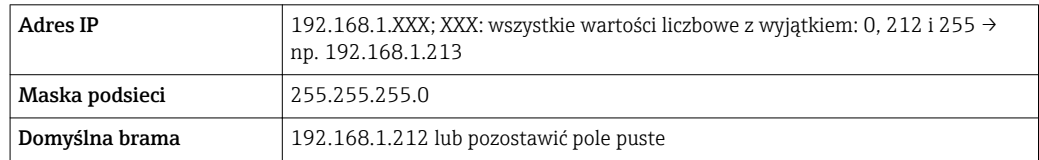

- 1. Włączyć przetwornik i podłączyć do komputera kablem →  $\triangleq$  39.
- 2. W przypadku pojedynczej karty sieciowej: zamknąć wszystkie aplikacje oraz wszystkie aplikacje wymagające dostępu do Internetu lub sieci takie, jak poczta email, aplikacje SAP, Internet Explorer Eksplorator Windows, zamknąć wszystkie przeglądarki internetowe.
- 3. Skonfigurować parametry protokołu sieciowego (TCP/IP) w sposób podany w powyższej tabeli.

#### <span id="page-35-0"></span>Uruchomienie przeglądarki

1. Uruchomić przeglądarkę sieciową w komputerze.

2. W wierszu adresu przeglądarki wprowadzić adres IP serwera WWW: 192.168.1.212

Wyświetlona zostanie strona logowania.

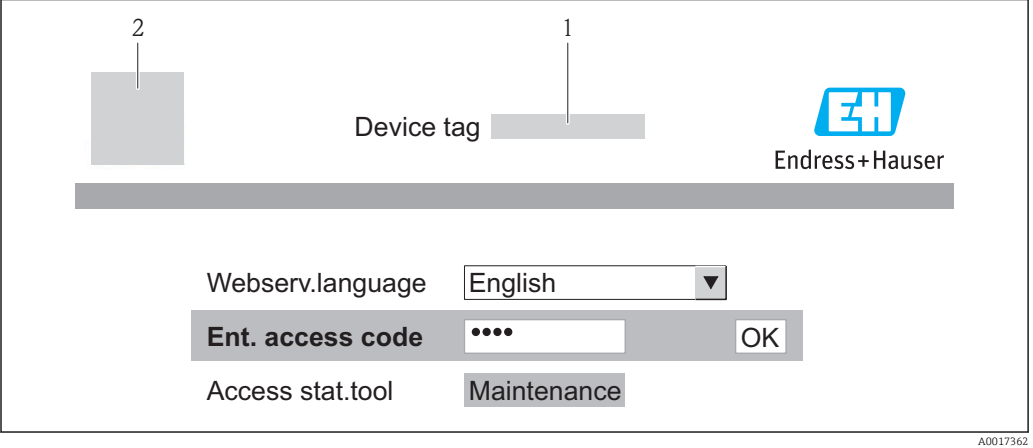

*1 Oznaczenie punktu pomiarowego* → **■** 48<br>*2 Rysunek przepływomierza* 

*2 Rysunek przepływomierza*

Jeśli strona logowania nie pojawia się lub strona jest niekompletna → ■ 80  $\mathbf{A}$ 

#### 8.3.4 Logowanie

1. Wybrać wersję językową przeglądarki sieciowej.

2. Wprowadzić kod dostępu

3. Nacisnąć OK celem potwierdzenia kodu.

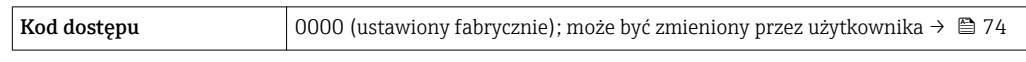

Jeśli w ciągu 10 minut nie zostanie wykonane żadne działanie, następuje powrót do  $| \cdot |$ strony logowania przeglądarki.

## 8.3.5 Interfejs użytkownika

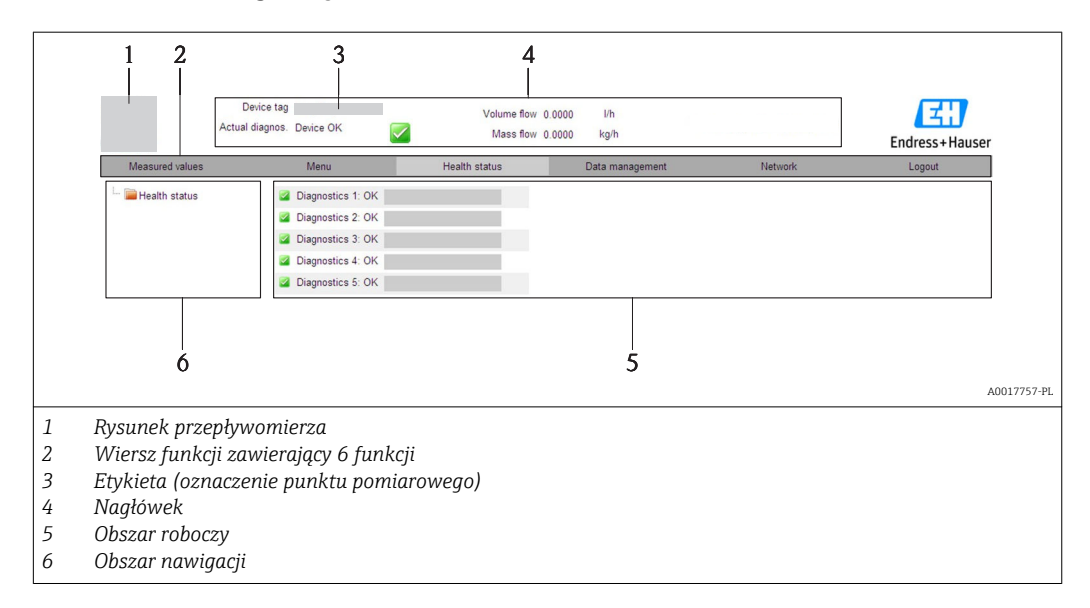
#### Nagłówek

Nagłówek zawiera następujące informacje:

- Etykieta →  $\triangleq$  48
- Pole statusu ze wskazaniem rodzaju błędu  $\rightarrow$   $\blacksquare$  82
- Aktualne wartości mierzone

#### Wiersz funkcji

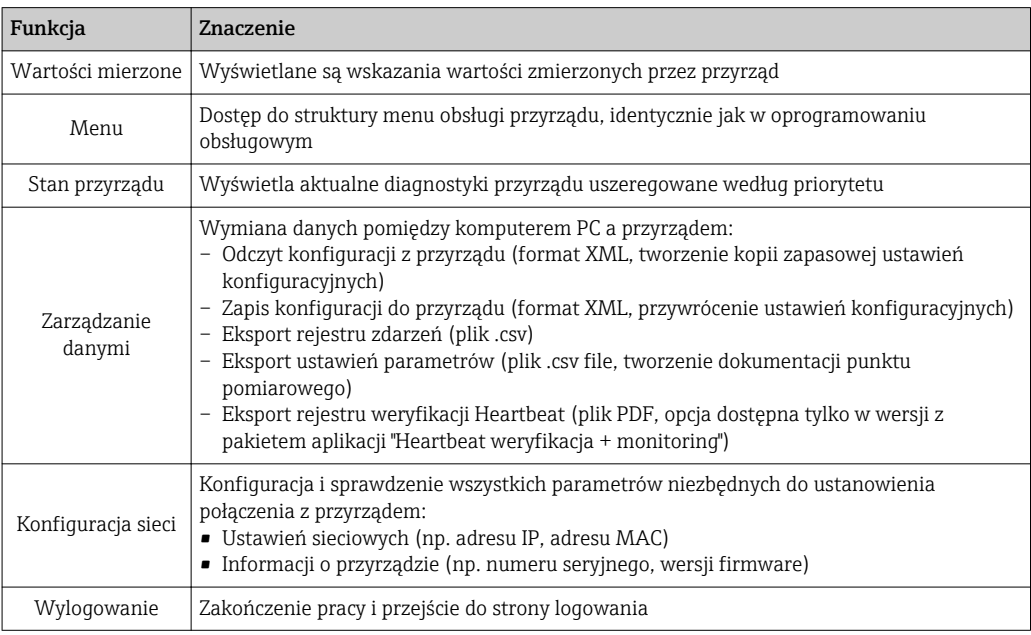

#### Obszar nawigacji

Po wybraniu funkcji z paska funkcji, w obszarze nawigacji wyświetlane są podmenu danej funkcji. Użytkownik może poruszać się po całej strukturze menu.

#### Obszar roboczy

W zależności od wybranej funkcji i odpowiednich podmenu, w tym obszarze mogą być wykonywane różne działania:

- Konfigurowanie parametrów
- Odczyt wartości mierzonych
- Otwieranie tekstu pomocy
- Rozpoczęcie odczytu/zapisu

#### 8.3.6 Wyłączenie serwera WWW

Do włączania i wyłączania funkcji serwera WWW przyrządu służy WWW zał./wył. parameter.

#### Nawigacja

"Ekspert" menu → Komunikacja → Serwer WWW

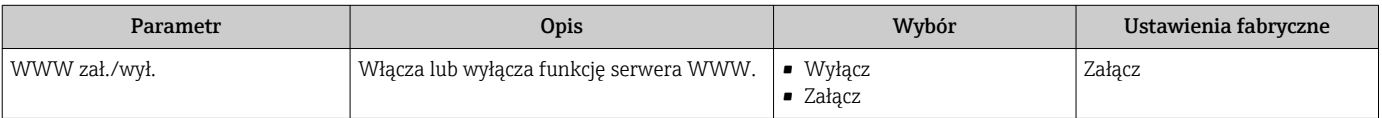

#### <span id="page-37-0"></span>Włączenie funkcji Web Serwera

Jeśli funkcja serwera WWW jest wyłączona, może zostać włączona jedynie poprzez parametr WWW zał./wył. parameter za pomocą: oprogramowania obsługowego "FieldCare"

#### 8.3.7 Wylogowanie

W razie potrzeby przed wylogowaniem należy wykonać kopię zapasową danych, korzystając z funkcji Zarządz. danymi (odczyt konfiguracji z przyrządu).

- 1. Wybrać pozycję Wyloquj w wierszu funkcji.
	- Pojawia się strona główna z oknem logowania.
- 2. Zamknąć przeglądarkę.
- 3. Zresetować parametry protokołu sieciowego (TCP/IP), jeśli nie są już potrzebne → 图 35.

## 8.4 Dostęp do menu obsługi za pomocą oprogramowania obsługowego

### 8.4.1 Podłączenie oprogramowania obsługowego

#### Poprzez sieć HART

Ten interfejs występuje w następujących wersjach przyrządu: Pozycja kodu zam. "Wyjście", opcja B "4-20mA HART, impulsowe/częstotliwościowe/ wyjście binarne"

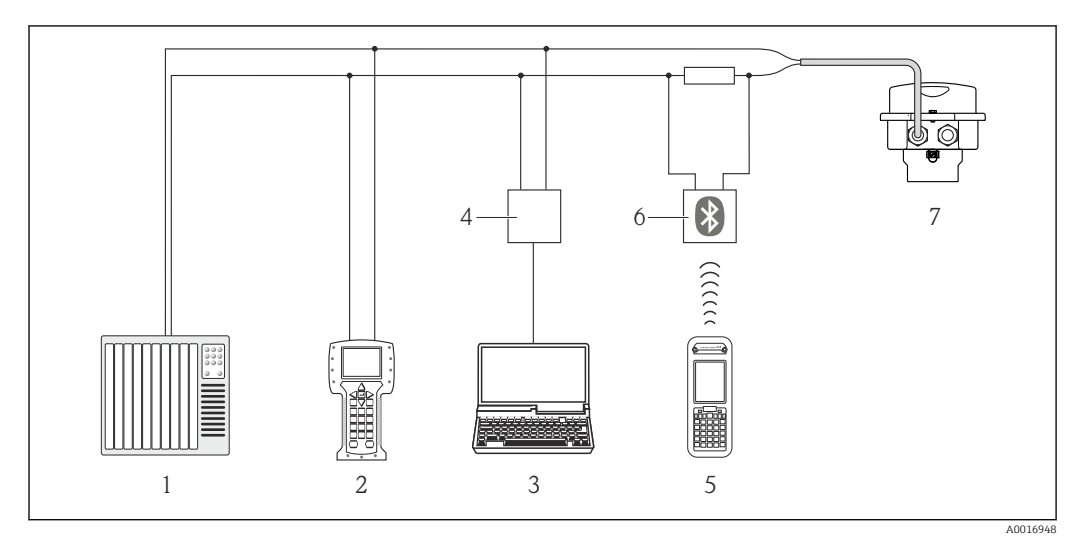

 *12 Opcje obsługi zdalnej z wykorzystaniem protokołu HART*

- *1 System sterowania (np. sterownik programowalny)*
- *2 Komunikator Field Communicator 475*
- *3 Komputer z oprogramowaniem obsługowym (np. FieldCare, AMS Device Manager, SIMATIC PDM)*
- *4 Modem Commubox FXA195 (USB)*
- *5 Komunikator Field Xpert SFX350 lub SFX370*
- *6 Modem VIATOR Bluetooth z przewodem podłączeniowym*
- *7 Przetwornik*

#### Poprzez interfejs serwisowy (CDI-RJ45)

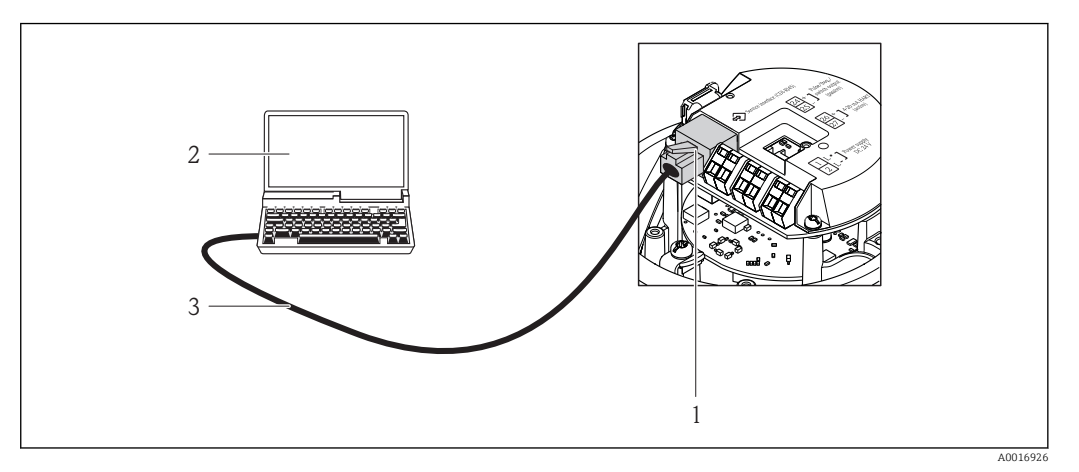

- *13 Sposób podłączenia dla pozycji kodu zam. "Wyjście; wejście", opcja B: "4-20mA HART, imp./częst./wyj. statusu"*
- *1 Interfejs serwisowy (CDI -RJ45) przyrządu z dostępem do zintegrowanego serwera WWW*
- *2 Komputer z przeglądarką internetową (np. Internet Explorer) umożliwiającą dostęp do zintegrowanego serwera WWW lub z zainstalowanym oprogramowaniem obsługowym "FieldCare" ze sterownikiem komunikacyjnym DTM dla protokołu TCP/IP realizowanego przez złącze CDI*
- *3 Standardowy kabel Ethernet ze złączem RJ45*

## 8.4.2 Komunikator ręczny Field Xpert SFX350, SFX370

#### Zakres funkcji

Field Xpert SFX350 i Field Xpert SFX370 to mobilne komputery PDA do uruchomienia i diagnostyki urządzeń obiektowych. Pozwalają one na efektywną parametryzację i diagnostykę urządzeń obiektowych HART i FOUNDATION fieldbus w strefach niezagrożonych wybuchem (SFX350, SFX370) oraz zagrożonych wybuchem (SFX370).

Dodatkowe informacje, patrz instrukcja obsługi BA01202S Ŧ

#### Źródło plików opisu urządzenia

Patrz  $\rightarrow$   $\oplus$  43

### 8.4.3 FieldCare

#### Zakres funkcji

FieldCare jest oprogramowaniem Endress+Hauser do zarządzania aparaturą obiektową (Plant Asset Management Tool), opartym na standardzie FDT. Narzędzie to umożliwia konfigurację wszystkich inteligentnych urządzeń obiektowych w danej instalacji oraz wspiera zarządzanie nimi. Dzięki komunikatom statusu zapewnia również efektywną kontrolę ich stanu funkcjonalnego.

Komunikacja z przepływomierzem jest możliwa za pomocą:

- Protokołu HART[→ 38](#page-37-0)
- Interfejsu serwisowego CDI-RJ45  $\rightarrow$   $\blacksquare$  39

Typowe funkcje:

- Programowanie parametrów przetwornika pomiarowego
- Zapis i odczyt danych urządzenia (upload/download)
- Tworzenie dokumentacji punktu pomiarowego
- Wizualizacja danych zapisanych w pamięci wartości mierzonych (rejestratora) oraz rejestru zdarzeń

Szczegółowe informacje, patrz instrukcje obsługi BA00027S i BA00059S

#### Źródło plików opisu urządzenia

Patrz  $\rightarrow$   $\blacksquare$  43

#### Nawiązanie połączenia

nieznany .

Poprzez interfejs serwisowy (CDI-RJ45)

- 1. Uruchomić FieldCare i utworzyć projekt.
- 2. W widoku sieci: wybrać "Add a device".
	- ← Otwiera się okno Add device.
- 3. Z listy wybrać opcję CDI Communication TCP/IP i nacisnąć przycisk OK celem potwierdzenia.
- 4. Prawym przyciskiem kliknąć na CDI Communication TCP/IP i z widocznego menu kontekstowego wybrać opcję Add device.
- 5. Wybrać żądane urządzenie z listy i nacisnąć przycisk OK celem potwierdzenia. Otwiera się okno CDI Communication TCP/IP (Configuration).
- 6. W polu IP address wprowadzić adres przyrządu i nacisnąć przycisk Enter celem zatwierdzenia; ustawienie fabryczne: 192.168.1.212. Jeśli adres IP przyrządu jest
- 7. Ustanowić połączenie z przyrządem w trybie online.
- Szczegółowe informacje, patrz instrukcje obsługi BA00027S i BA00059S

#### Interfejs użytkownika

<span id="page-40-0"></span>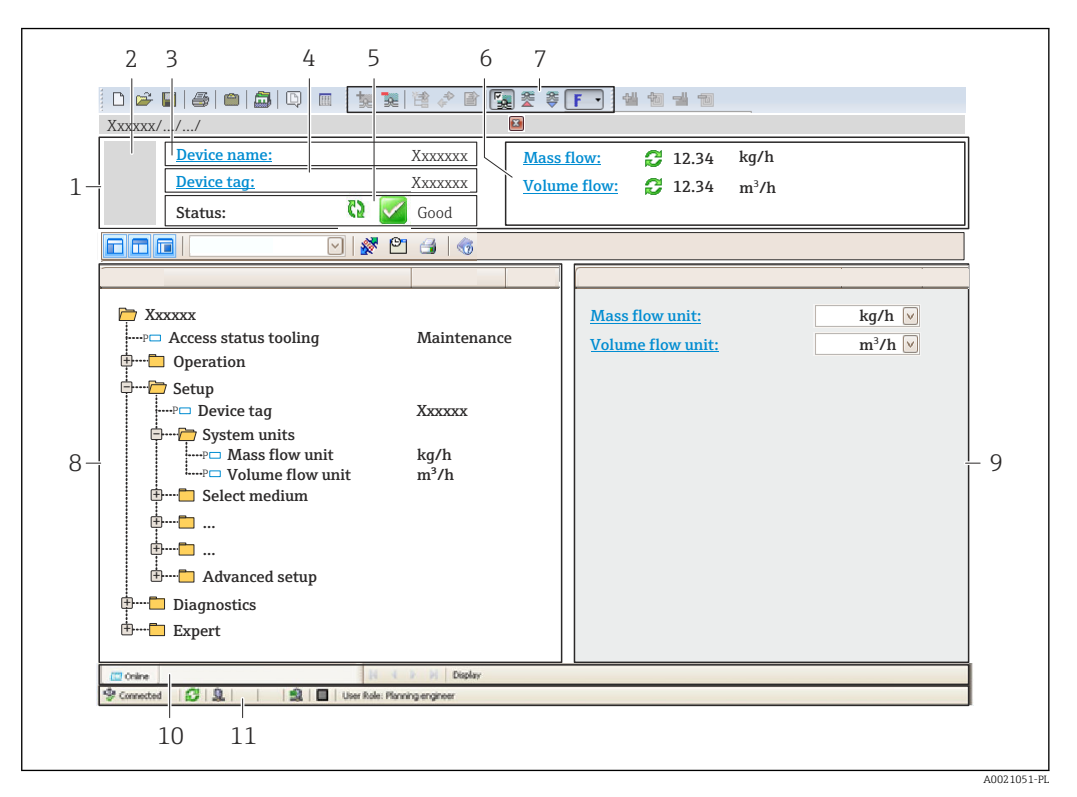

- *1 Nagłówek*
- *2 Rysunek przepływomierza*
- *3 Nazwa urządzenia*
- $4$  *Etykieta* →  $\bigoplus 48$ <br>*5 Pole statusu ze ws*
- *5 Pole statusu ze wskazaniem rodzaju błędu [→ 82](#page-81-0)*
- *6 Pole wskazań wartości mierzonych [→ 76](#page-75-0)*
- *7 Lista zdarzeń z dodatkowymi funkcjami, np. zapis/odczyt, listą zdarzeń i tworzeniem dokumentacji*
- *8 Obszar nawigacji wraz ze strukturą menu obsługi*
- *9 Obszar roboczy*
- *10 Pole zakładek*
- *11 Wskazanie statusu*

## 8.4.4 Oprogramowanie AMS Device Manager

#### Zakres funkcji

Oprogramowanie firmy Emerson Process Management służące do obsługi i konfiguracji przyrządów pomiarowych za pośrednictwem protokołu HART.

#### Źródło plików opisu urządzenia

Patrz  $\rightarrow$   $\oplus$  43

#### 8.4.5 SIMATIC PDM

#### Zakres funkcji

SIMATIC PDM jest uniwersalnym oprogramowaniem narzędziowym firmy Siemens do obsługi, konfiguracji i diagnostyki inteligentnych urządzeń obiektowych wyposażonych w protokół komunikacyjny HART, niezależnie od producenta.

#### Źródło plików opisu urządzenia

Patrz  $\rightarrow$   $\blacksquare$  43

## 8.4.6 Field Communicator 475

## Zakres funkcji

Przemysłowy komunikator ręczny firmy Emerson Process Management do zdalnej konfiguracji i wyświetlania wartości mierzonych za pośrednictwem protokołu HART.

#### Źródło plików opisu urządzenia

Patrz  $\rightarrow$   $\oplus$  43

# <span id="page-42-0"></span>9 Interfejsy do systemów sterowania procesem

# 9.1 Informacje podane w plikach opisu urządzenia (DD)

## 9.1.1 Dane aktualnej wersji przyrządu

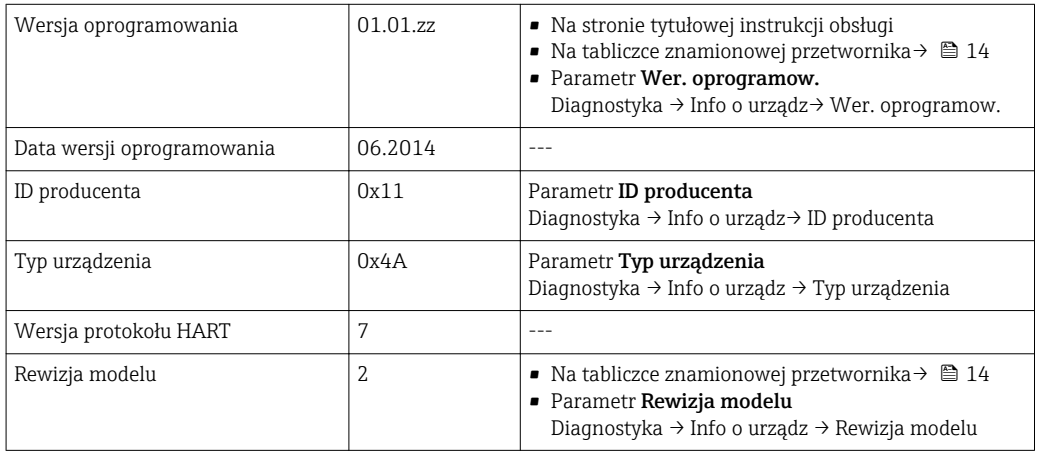

## 9.1.2 Oprogramowanie obsługowe

W poniższej tabeli podano, skąd można uzyskać pliki opisu urządzenia wymagane dla poszczególnych programów obsługowych.

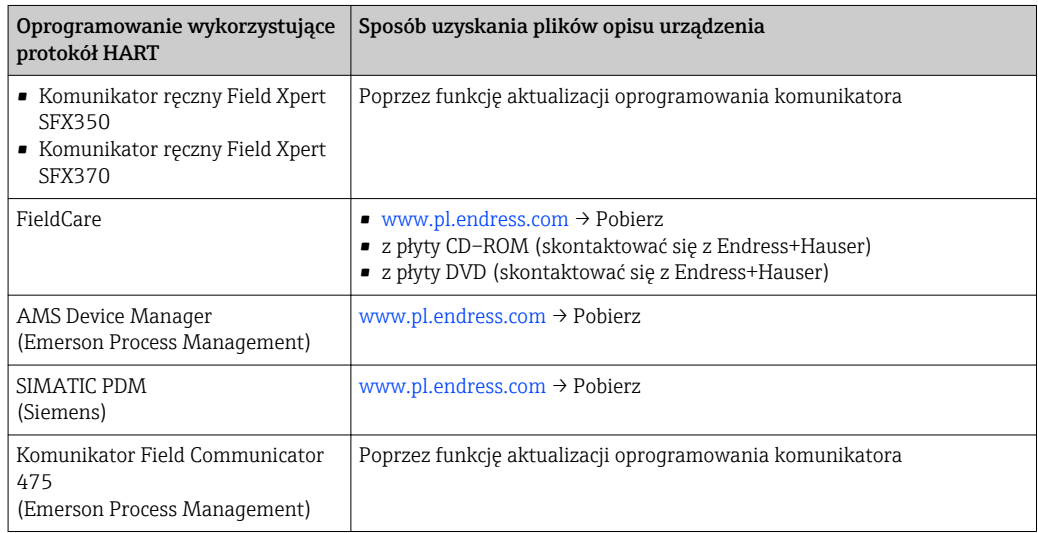

## 9.2 Zmienne mierzone przesyłane z wykorzystaniem protokołu HART

Fabrycznie do zmiennych dynamicznych przypisane są następujące zmienne mierzone (zmienne HART):

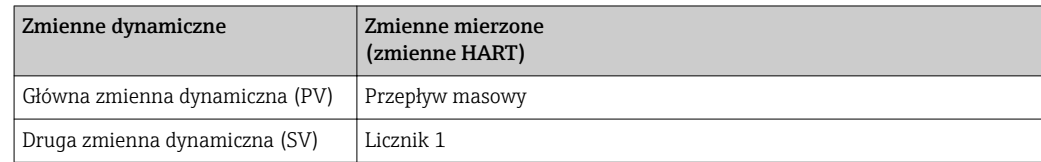

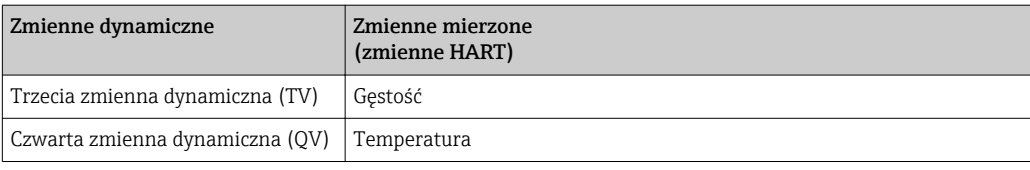

Przypisanie zmiennych mierzonych do zmiennych dynamicznych można zmieniać za pomocą przycisków obsługi oraz oprogramowania narzędziowego za pomocą następujących parametrów:

- Ekspert → Komunikacja→ Wyjście HART → Przypisz PV
- Ekspert → Komunikacja→ Wyjście HART → Przypisz SV
- Ekspert → Komunikacja→ Wyjście HART → Przypisz TV
- Ekspert → Komunikacja→ Wyjście HART → Przypisz QV

Do zmiennych dynamicznych mogą być przypisane następujące zmienne mierzone:

#### Zmienne mierzone dla PV (głównej zmiennej dynamicznej)

- Przepływ masowy
- Przepł. objętoś.
- Przep.Objęt.Norm
- Gęstość
- Gęstość odnies.
- Temperatura

#### Zmienne mierzone dla SV, TV, QV (drugiej, trzeciej i czwartej zmiennej dynamicznej)

- Przepływ masowy
- Przepł. objętoś.
- Przep.Objęt.Norm
- Gęstość
- Gęstość odnies.
- Temperatura
- Licznik 1
- Licznik 2
- Licznik 3

 $\vert$  -  $\vert$ W przypadku przyrządu z jednym lub kilkoma pakietami aplikacji liczba możliwych opcji jest większa.

#### Pakiet aplikacji Heartbeat Technology

Dodatkowe zmienne mierzone dostępne w wersji z pakietem aplikacji Heartbeat Technology:

- Temperatura osłony wtórnej
- Amplituda drgań

#### Zmienne urządzenia

Zmienne urządzenia są przypisane na stałe. Maksymalnie może być przesyłanych 8 zmiennych urządzenia:

- $\bullet$  0 = przepływ masowy
- $\bullet$  1 = przepływ objętościowy
- 2 = przepływ objętościowy normalizowany
- $\blacksquare$  3 = gestość
- $\bullet$  4 = qestość odniesienia
- $\bullet$  5 = temperatura
- $\bullet$  6 = licznik 1
- $\blacksquare$  7 = licznik 2
- $\bullet$  8 = licznik 3
- $\bullet$  9 = lepkość dynamiczna
- $\bullet$  10 = lepkość kinematyczna
- $\blacksquare$  11 = lepkość dynamiczna kompensowana temperaturowo
- 12 = lepkość kinematyczna kompensowana temperaturowo
- 13 = przepływ masowy fazy rozpuszczonej
- 14 = przepływ masowy rozpuszczalnika
- 15 = stężenie

## 9.3 Pozostałe ustawienia

## 9.3.1 Tryb rozgłoszeniowy (Burst) zgodny ze Specyfikacją HART 7

#### Nawigacja

"Ekspert" menu → Komunikacja → Wyjście HART → Konfiguracja burst → Konfiguracja burst 1…n

#### Struktura podmenu

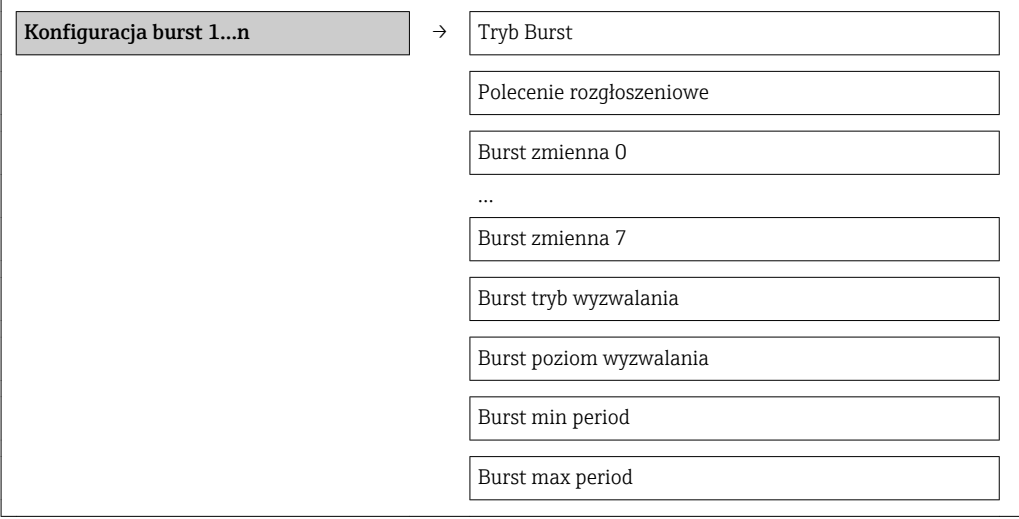

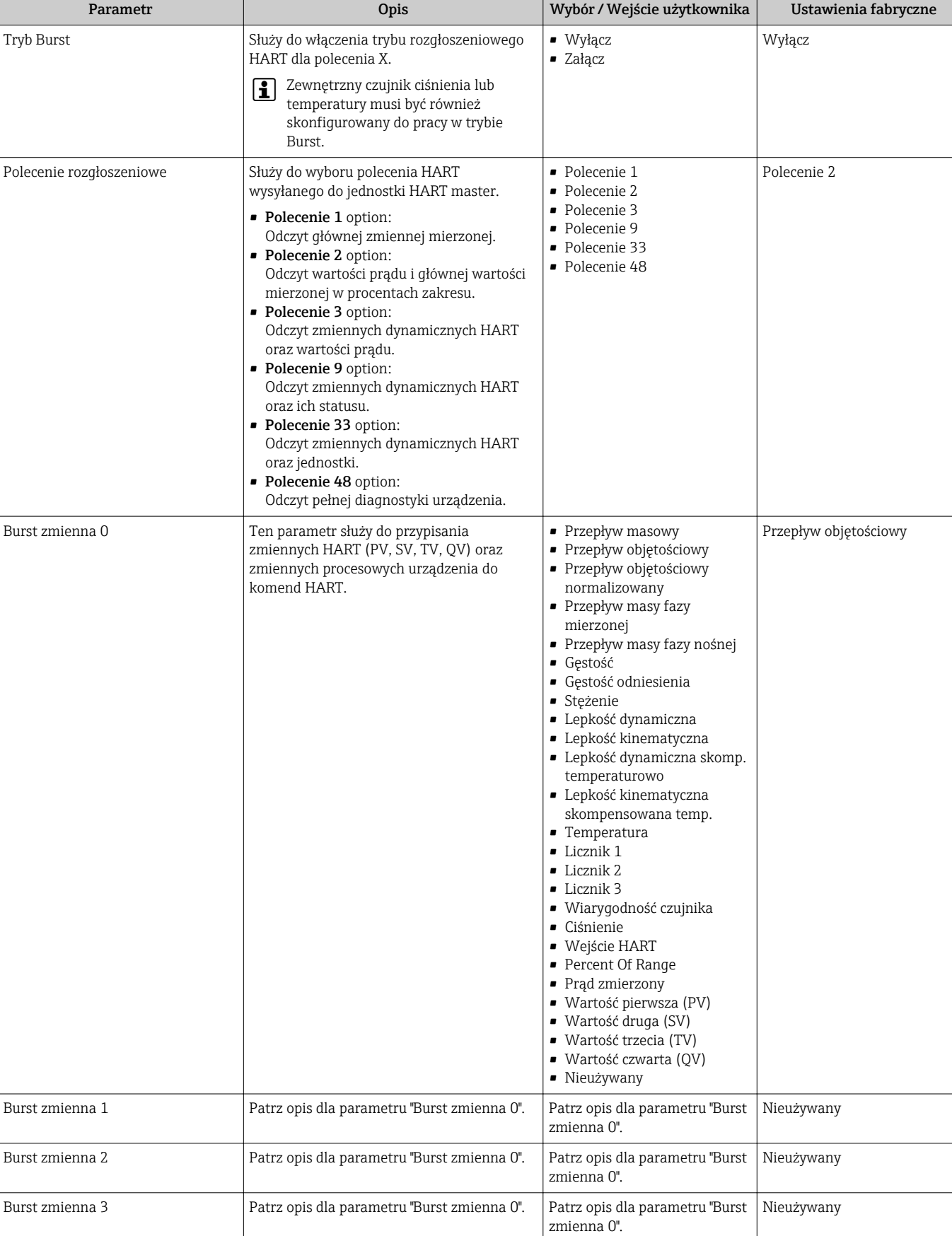

#### Przegląd parametrów wraz z krótkim opisem

Nieużywany

Patrz opis dla parametru "Burst"<br>zmienna 0".

Burst zmienna 4 **Patrz opis dla parametru "Burst zmienna 0".** 

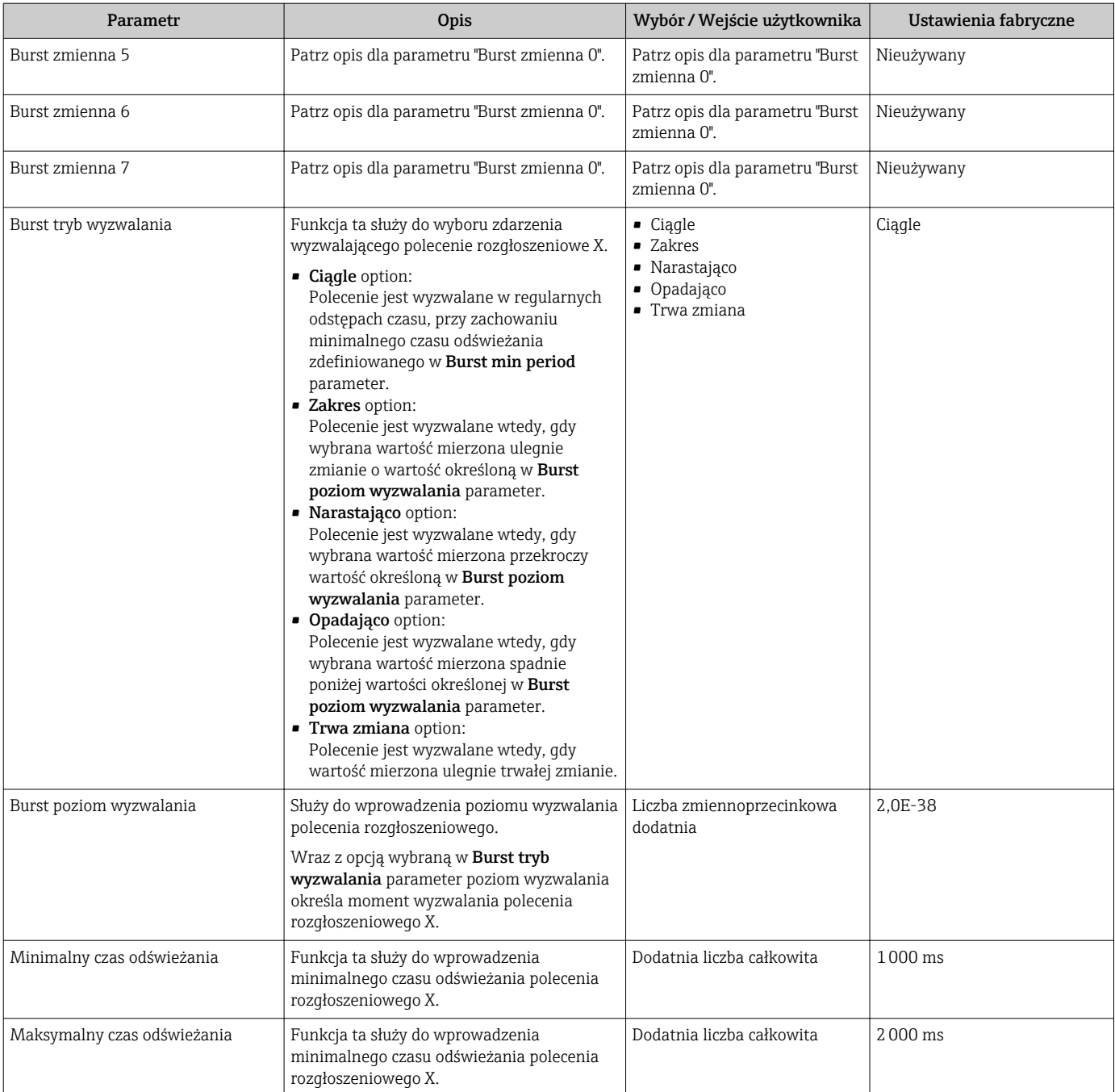

# <span id="page-47-0"></span>10 Uruchomienie

## 10.1 Kontrola funkcjonalna

Przed uruchomieniem przyrządu należy upewnić się, że wykonane zostały czynności kontrolne po wykonaniu montażu oraz po wykonaniu podłączeń elektrycznych.

- Kontrola po wykonaniu montażu  $\rightarrow$   $\blacksquare$  24
- "Kontrola po wykonaniu podłączeń elektrycznych" (lista kontrolna)  $\rightarrow \blacksquare 31$

# 10.2 Konfiguracja przyrządu

Menu Ustawienia menu wraz z podmenu zawiera wszystkie parametry niezbędne do standardowej konfiguracji przyrządu.

*Struktura menu "Ustawienia"*

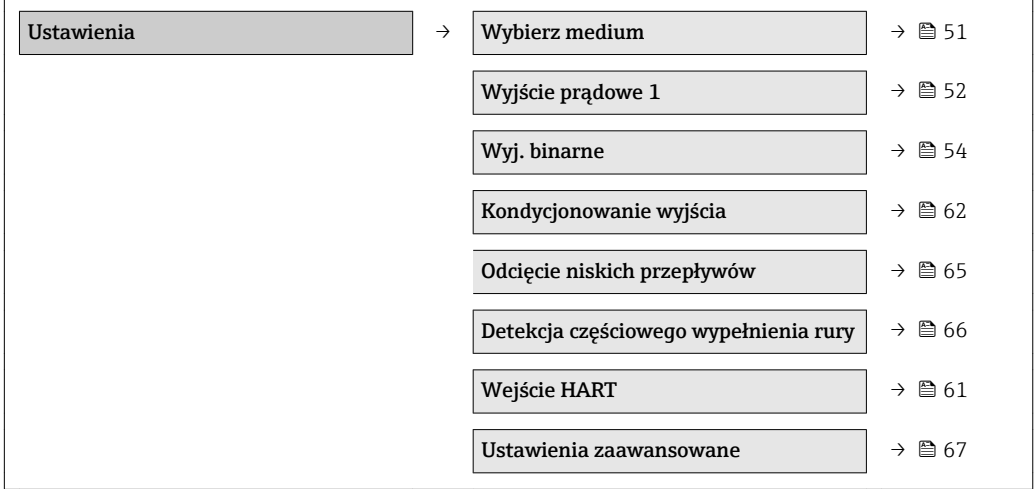

## 10.2.1 Definiowanie etykiety

Aby umożliwić szybką identyfikację punktu pomiarowego w systemie, można zmienić fabrycznie ustawione oznaczenie punktu pomiarowego za pomocą parametru Etykieta urządzenia parameter.

Liczba wyświetlanych znaków zależy od zastosowanych znaków.

Informacje dotyczące etykiety w oprogramowaniu obsługowym "FieldCare"  $\rightarrow$   $\blacksquare$  41

#### Nawigacja

lе

"Ustawienia" menu → Etykieta urządzenia

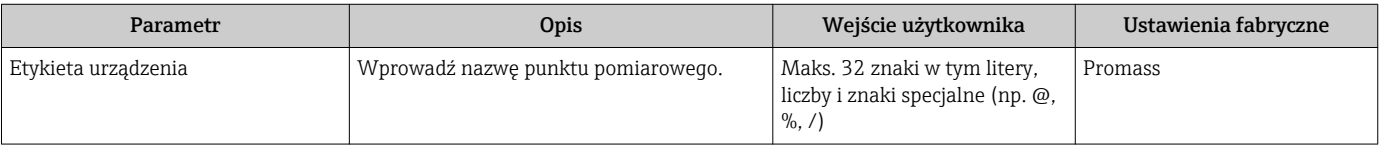

## 10.2.2 Ustawianie jednostek systemowych

Jednostki systemowe submenu umożliwia ustawienie jednostek dla wszystkich wartości mierzonych.

#### Nawigacja

"Ustawienia" menu → Ustawienia zaawansowane → Jednostki systemowe

#### Struktura podmenu

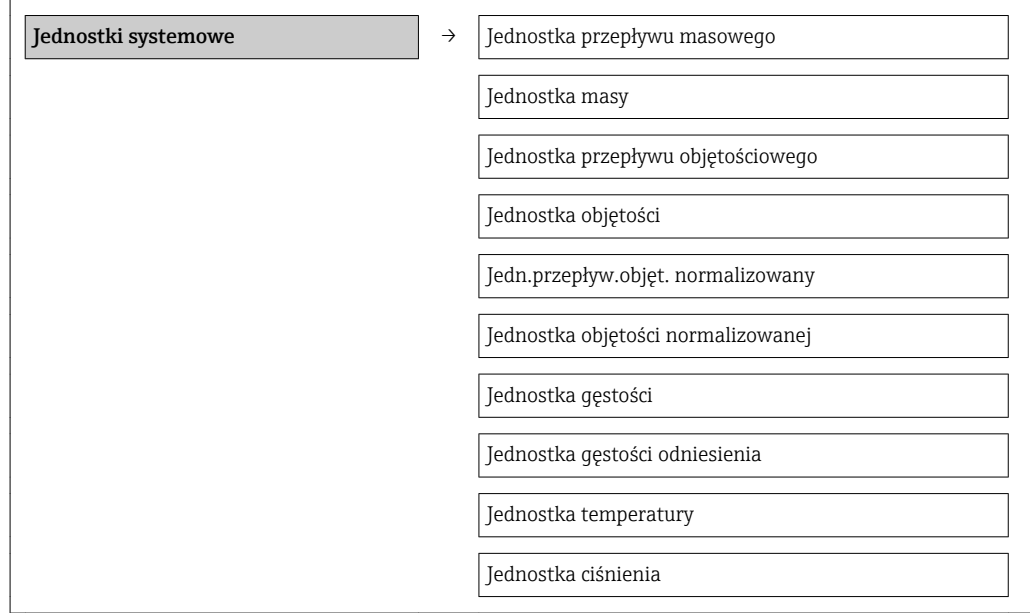

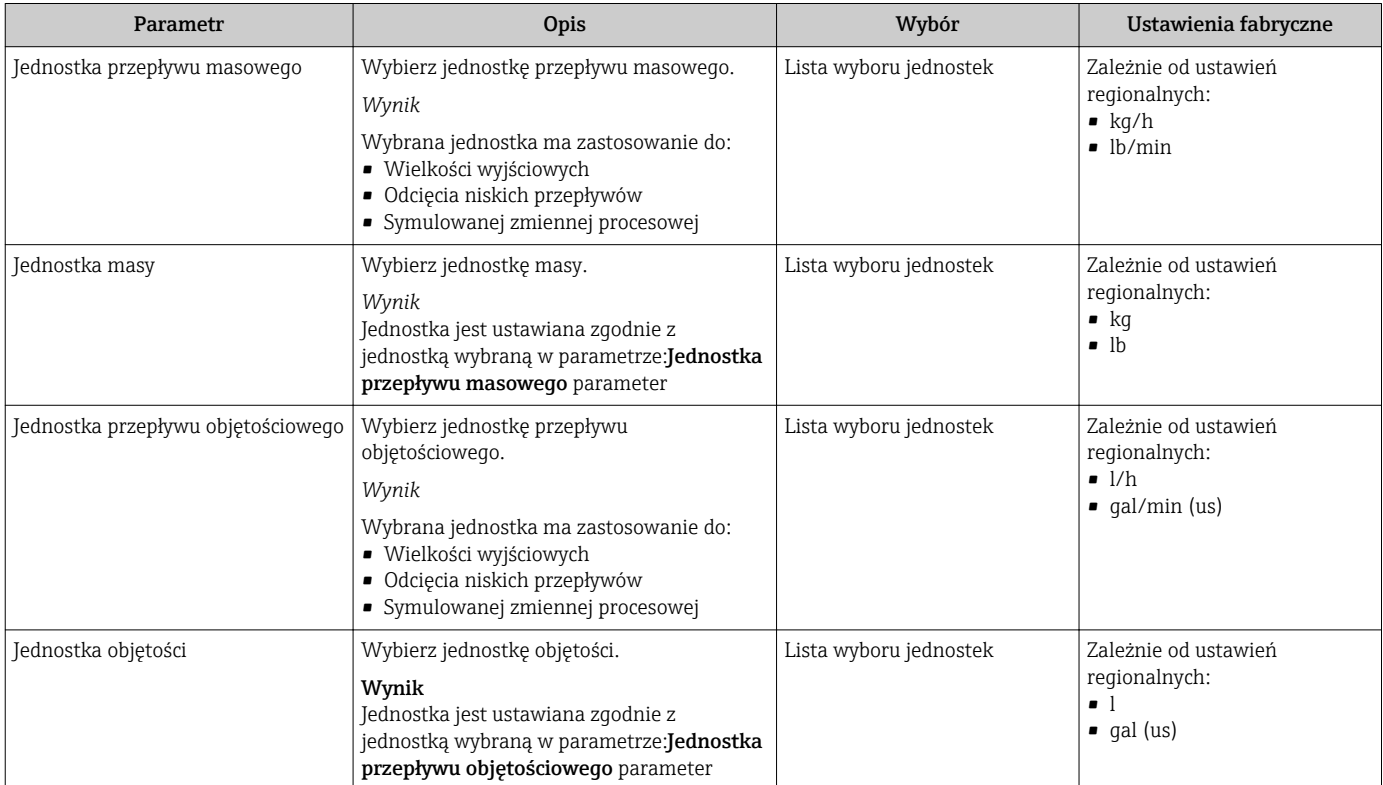

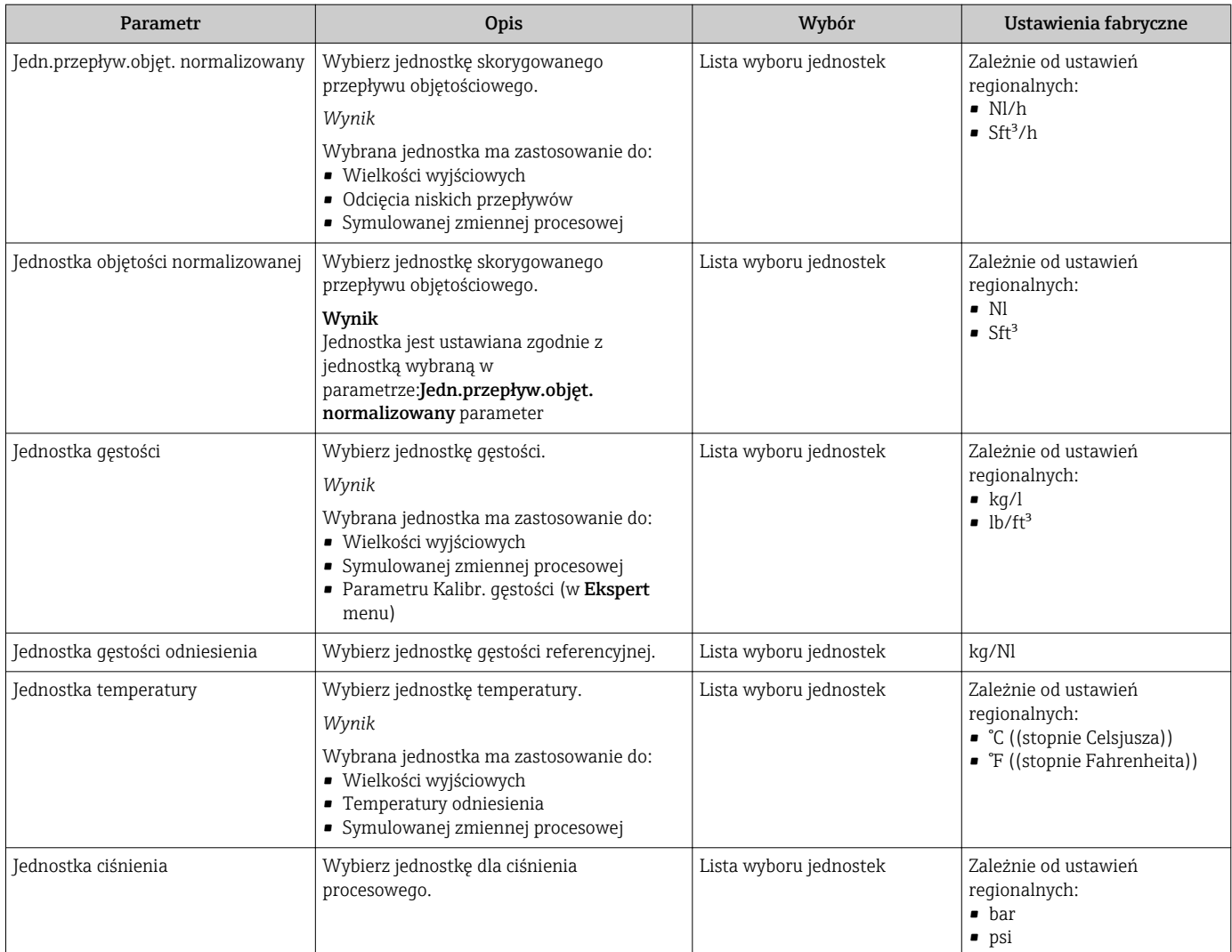

## <span id="page-50-0"></span>10.2.3 Wybór typu medium

Podmenu Wybierz medium zawiera parametry służące do wyboru typu i własności mierzonego medium.

#### Nawigacja

"Ustawienia" menu → Wybierz medium

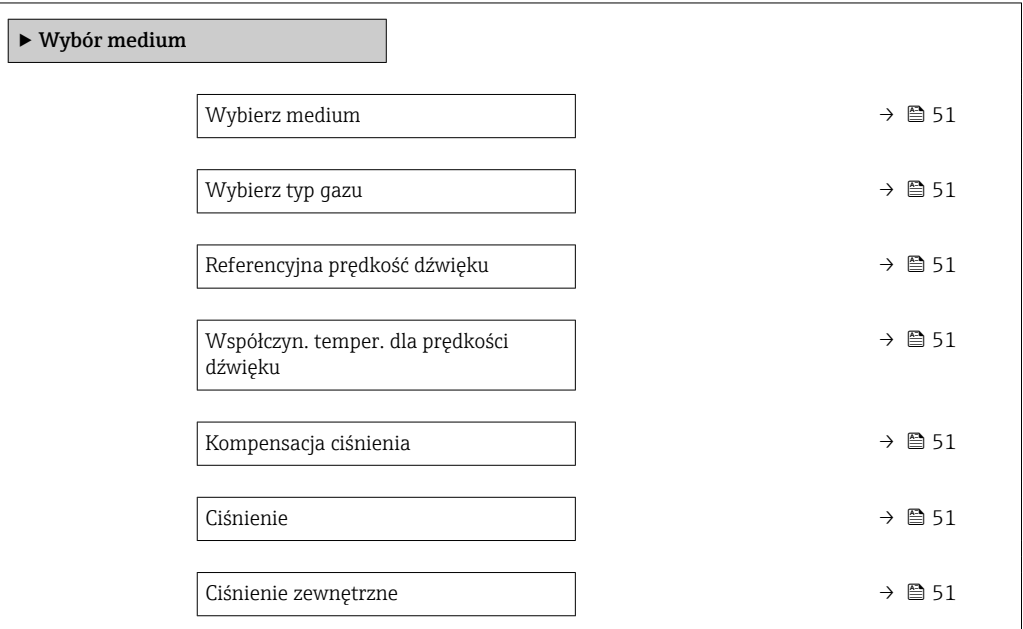

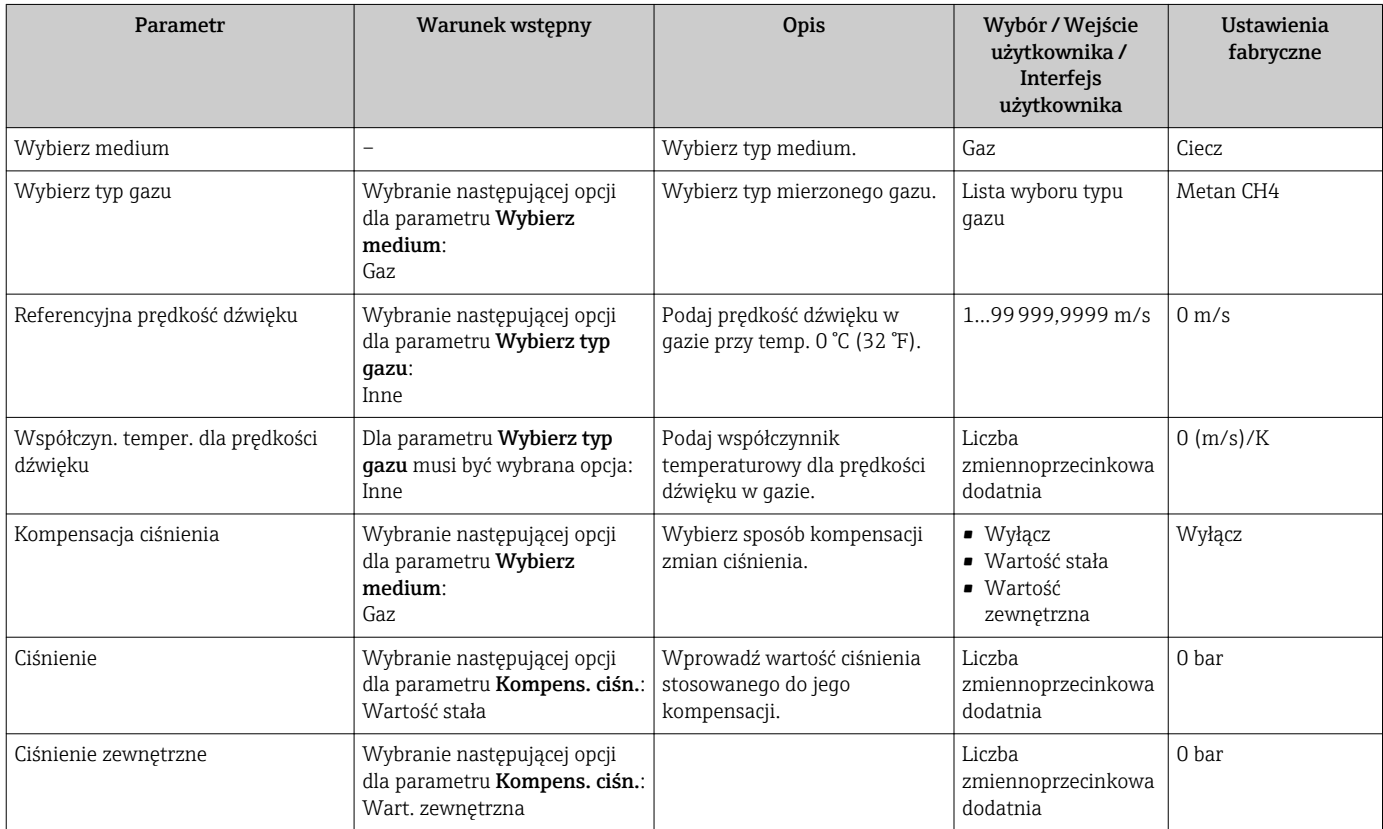

## <span id="page-51-0"></span>10.2.4 Konfigurowanie wyjścia prądowego

"Wyjście prądowe 2" submenu zawiera wszystkie parametry, które powinny być ustawione w celu skonfigurowania wyjścia prądowego.

#### Nawigacja

"Ustawienia" menu → Wyjście prądowe 1…n

#### Struktura podmenu

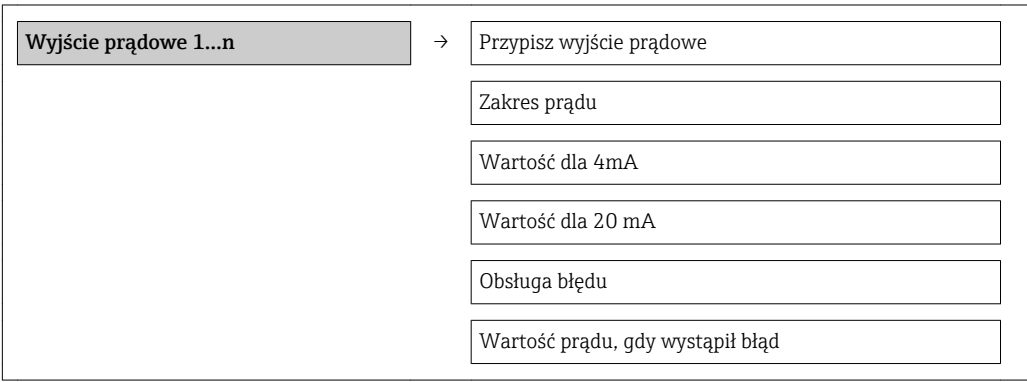

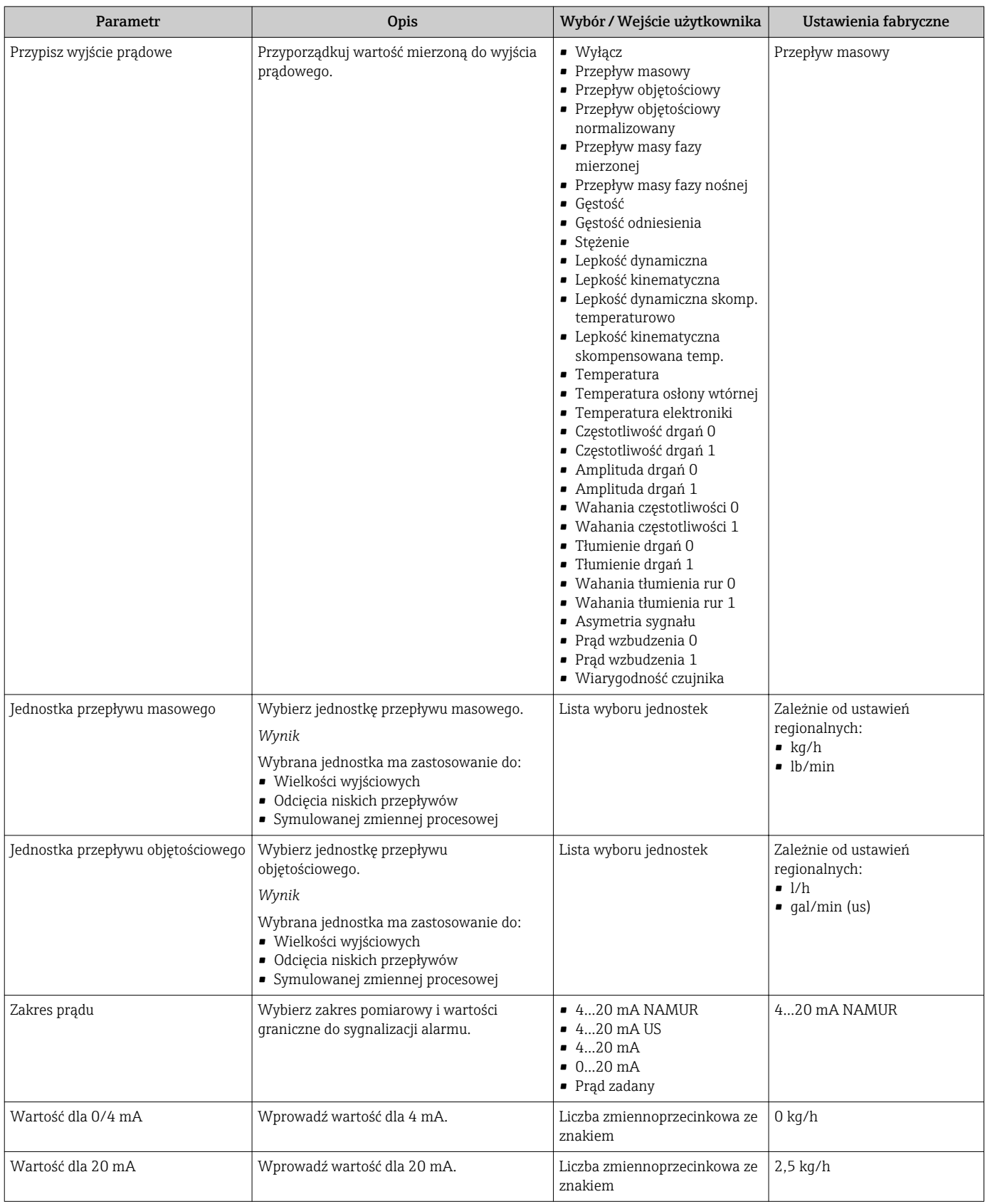

<span id="page-53-0"></span>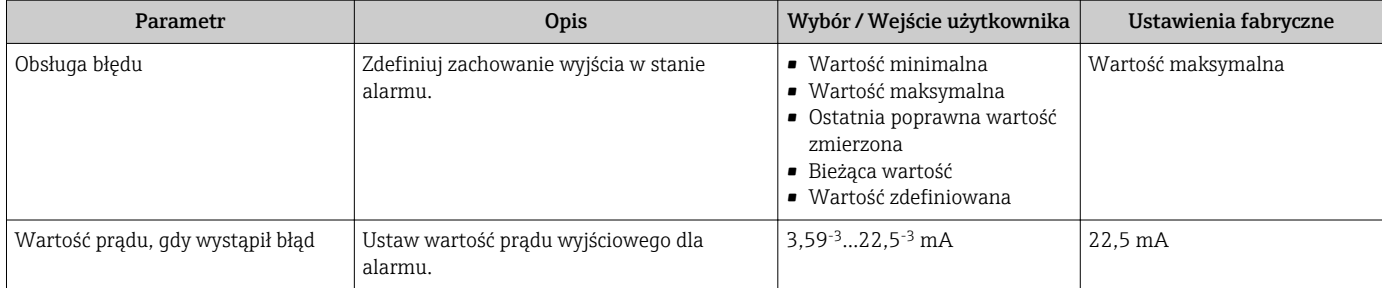

## 10.2.5 Konfigurowanie wyjścia impulsowego/częstotliwościowego/ statusu

Wyj. binarne 1 submenu zawiera wszystkie parametry, które powinny być ustawione w celu skonfigurowania wybranego typu wyjścia.

#### Wyjście impulsowe

#### Nawigacja

"Ustawienia" menu → Wyj. binarne

#### Struktura podmenu dla wyjścia impulsowego

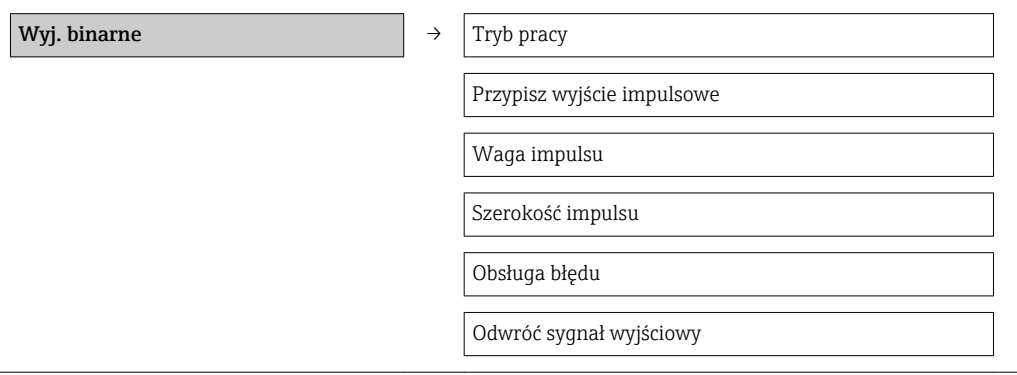

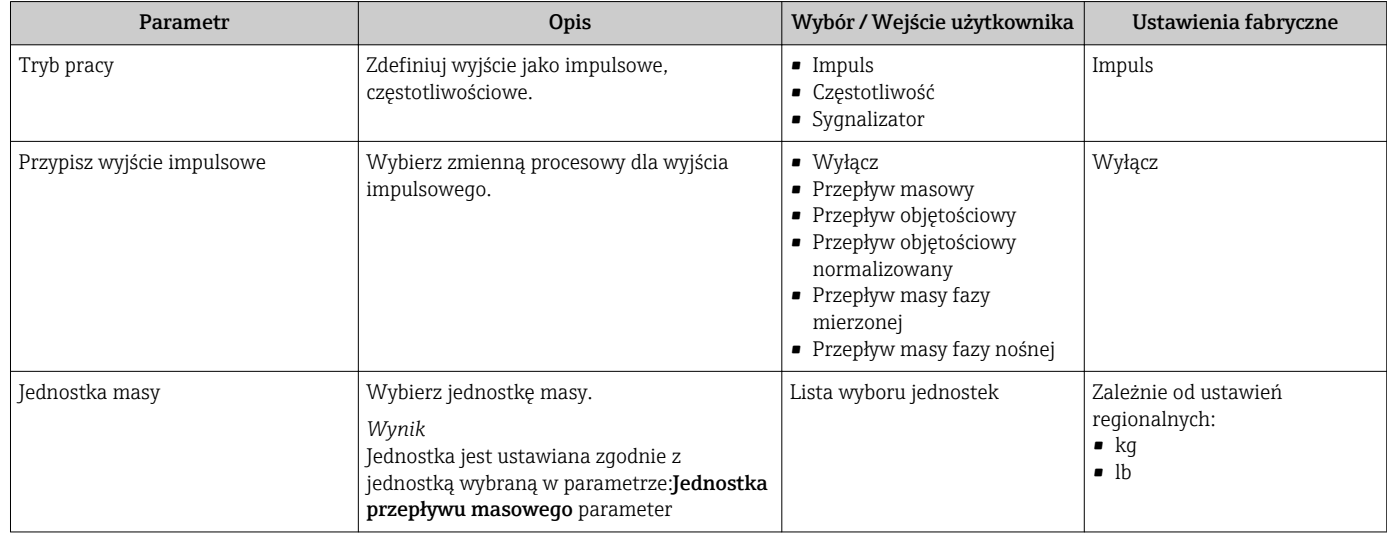

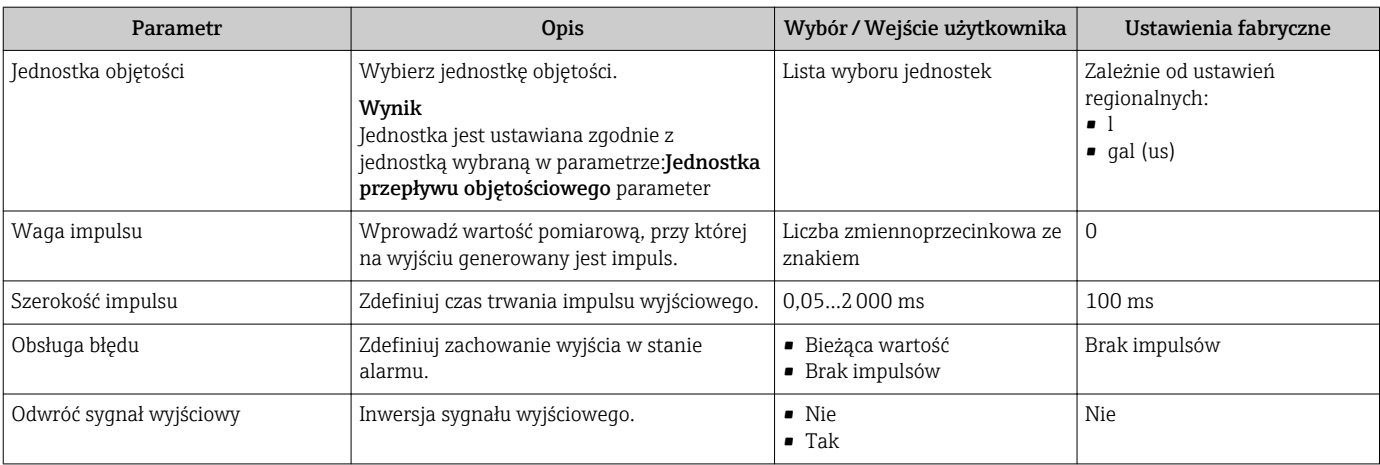

## Wyjście częstotliwościowe

#### Nawigacja

"Ustawienia" menu → Wyj. binarne

## Struktura podmenu dla wyjścia częstotliwościowego

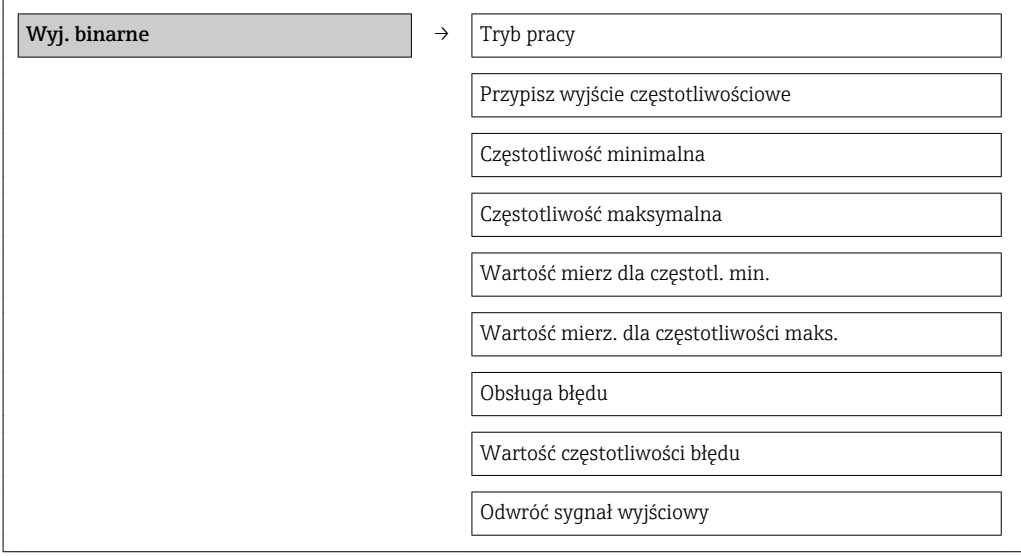

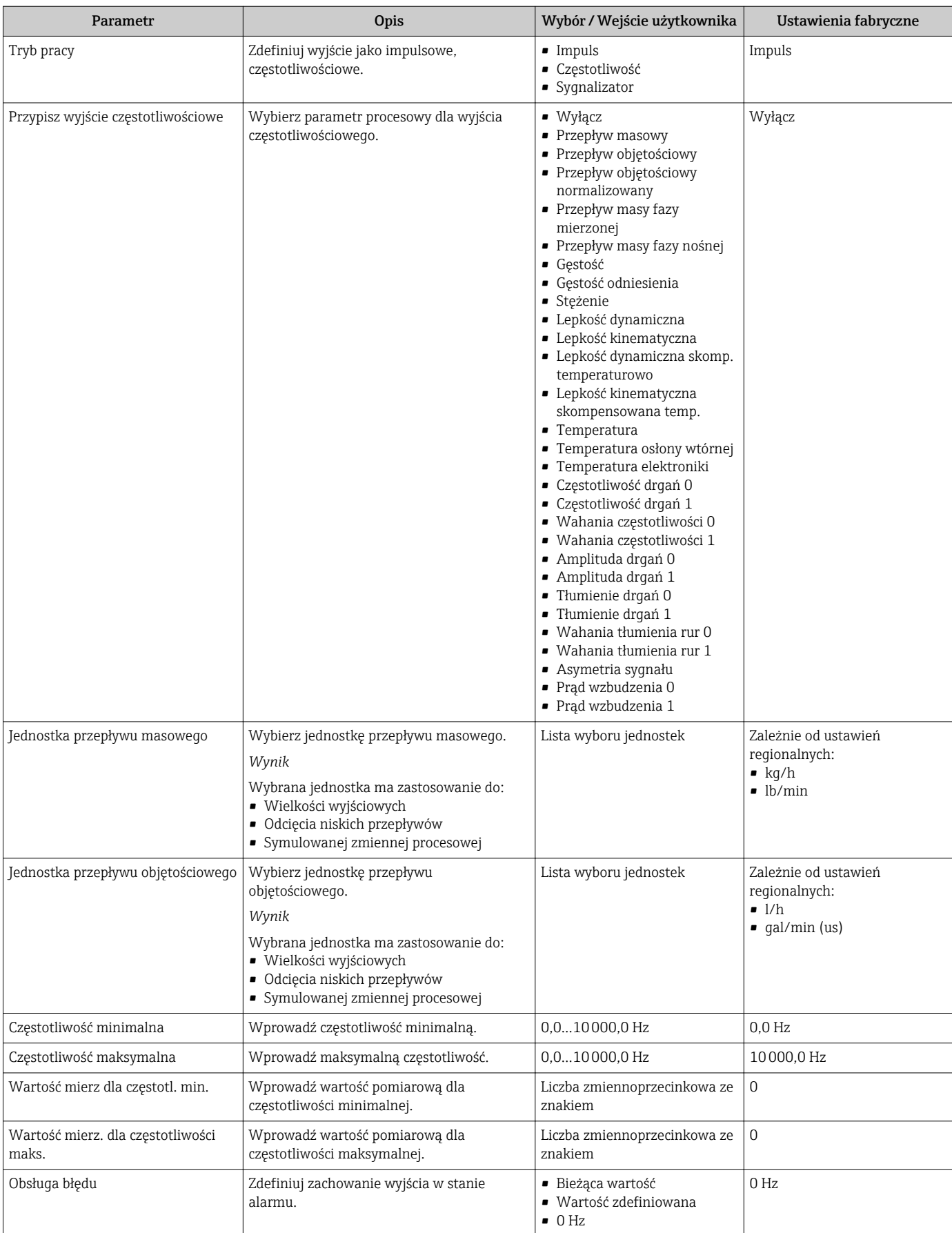

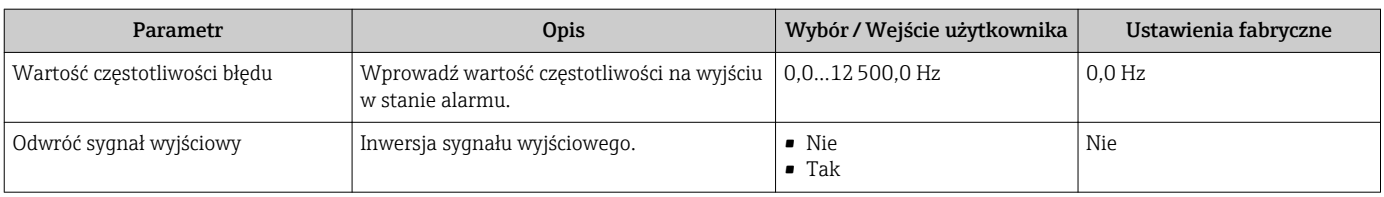

## Wyjście binarne

#### Nawigacja

"Ustawienia" menu → Wyj. binarne

#### Struktura podmenu dla wyjścia sygnalizacyjnego

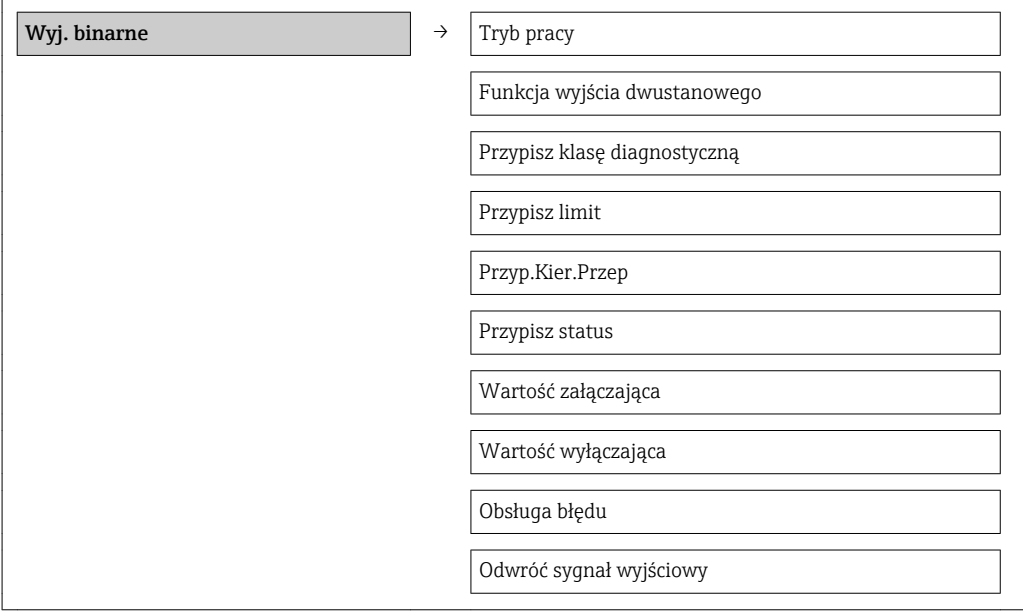

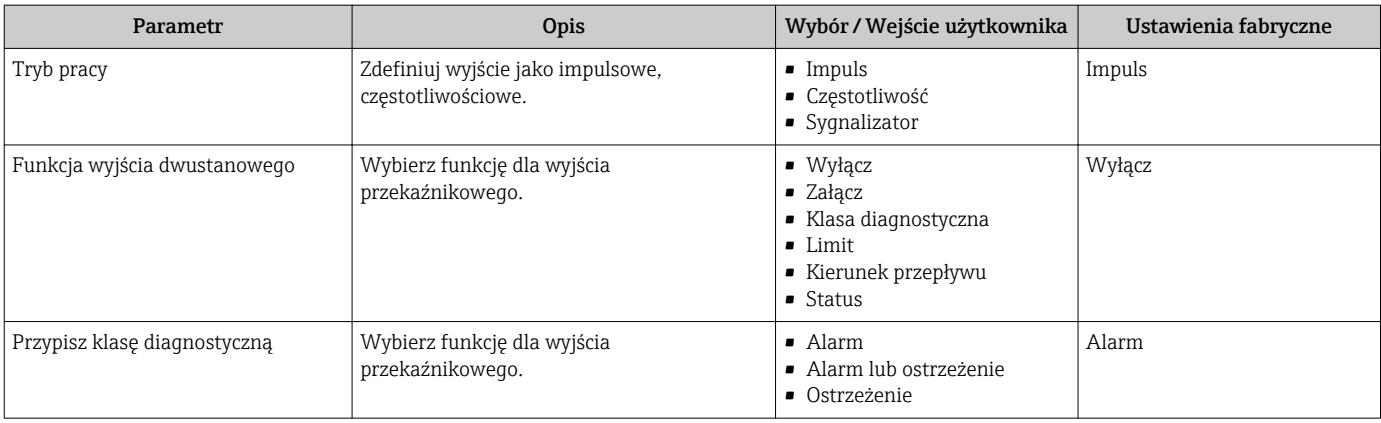

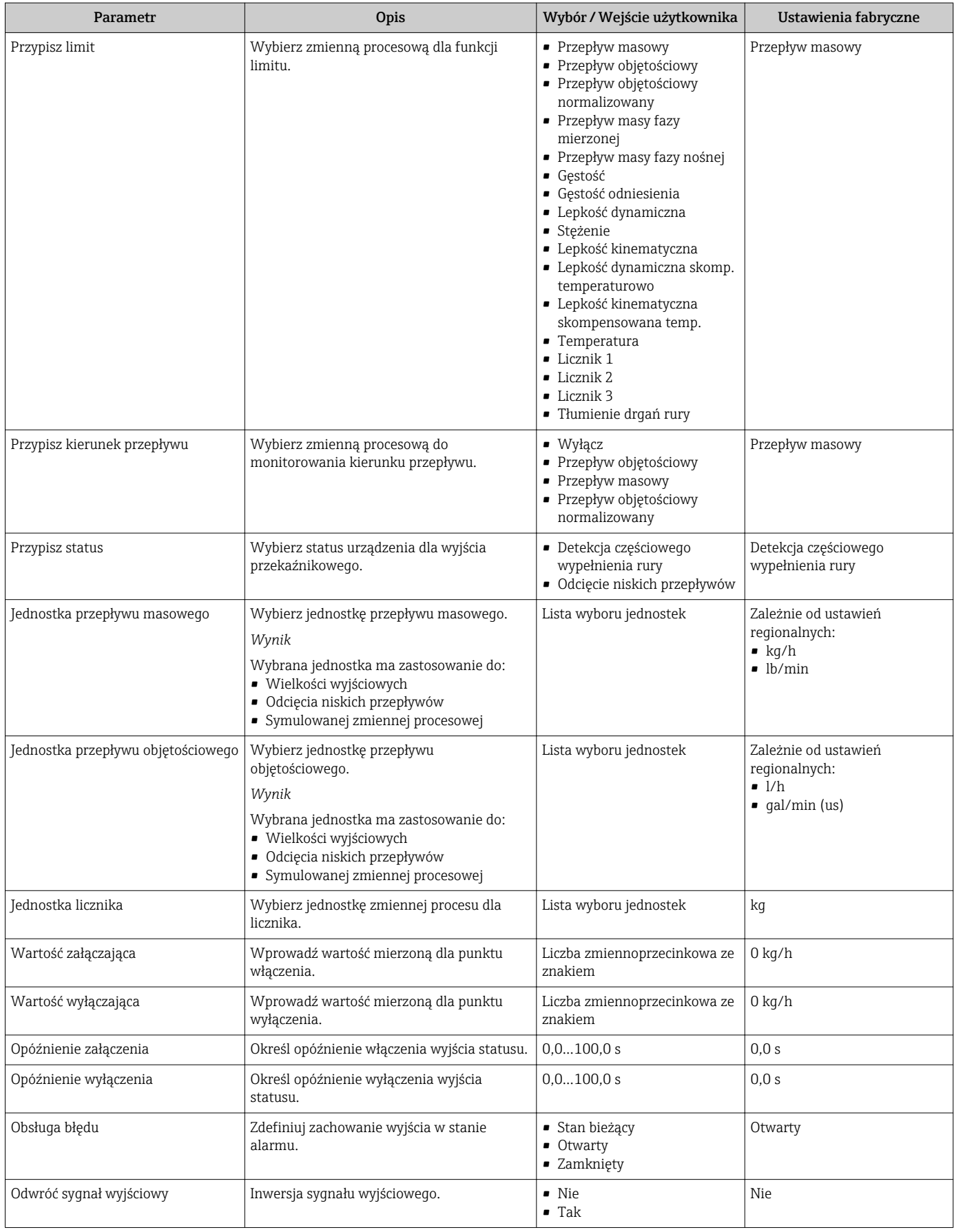

## 10.2.6 Konfigurowanie wyświetlacza

Kreator Wyświetlacz prowadzi użytkownika kolejno przez procedurę konfiguracji wszystkich parametrów wyświetlacza.

#### Nawigacja

"Ustawienia" menu → Wskaźnik

#### Struktura kreatora

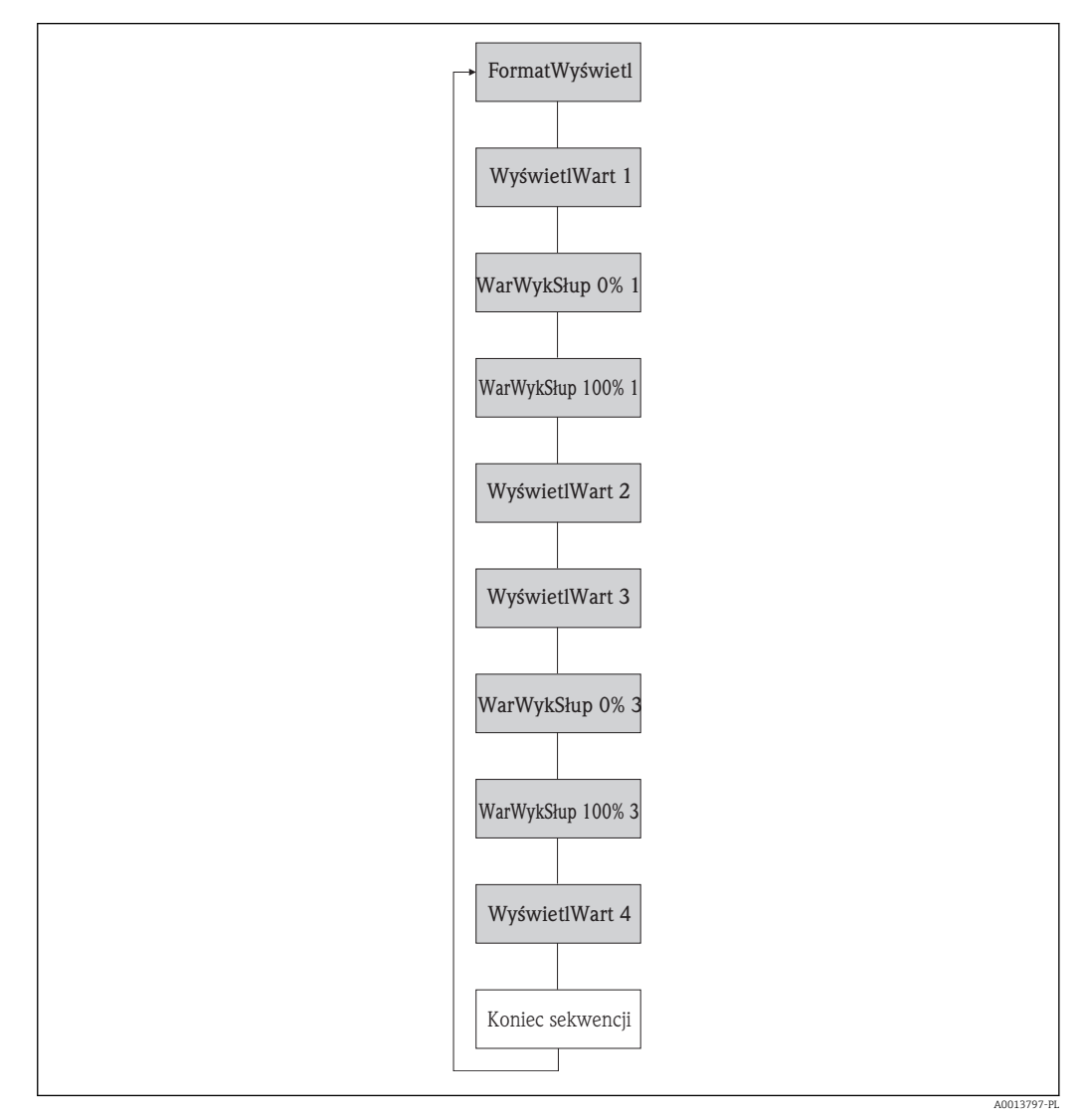

 *14 Kreator "Wskaźnik" w menu "Ustawienia"*

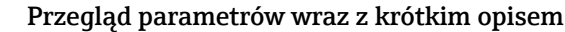

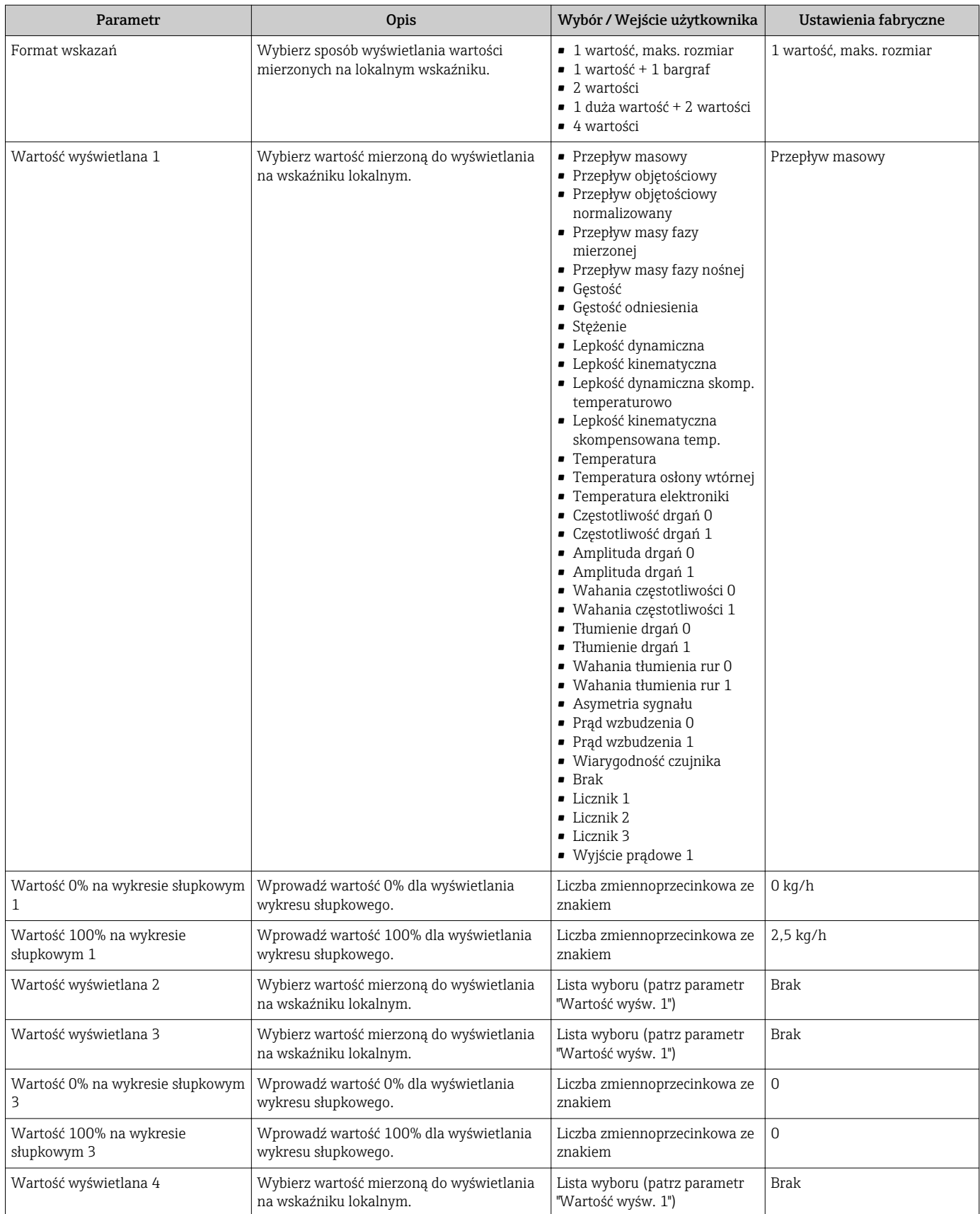

## <span id="page-60-0"></span>10.2.7 Konfigurowanie wejścia HART

Wejście HART submenu zawiera wszystkie parametry, które powinny być ustawione w celu skonfigurowania wejścia HART.

#### Nawigacja

"Ekspert" menu → Komunikacja → Wejście HART → Konfiguracja

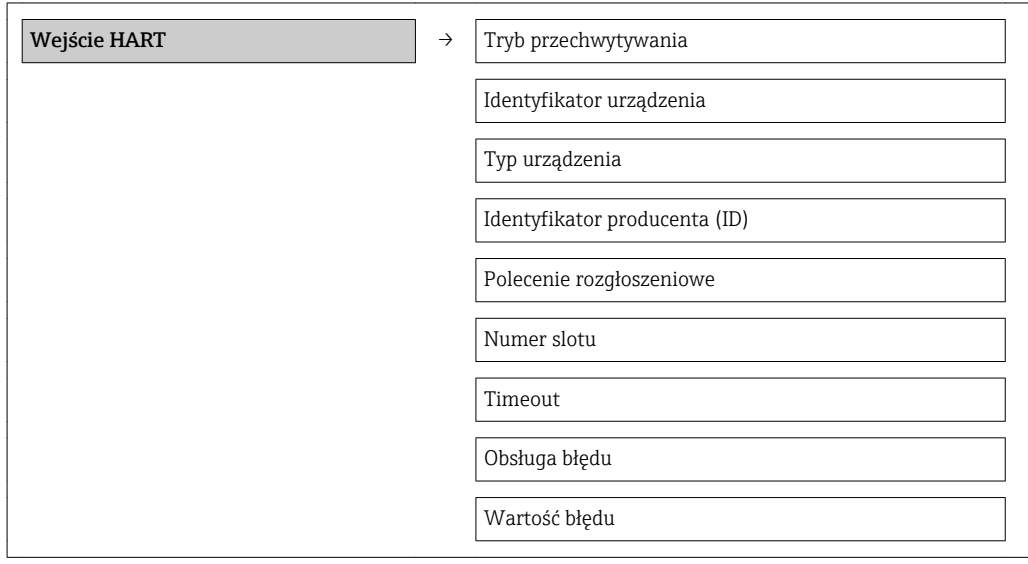

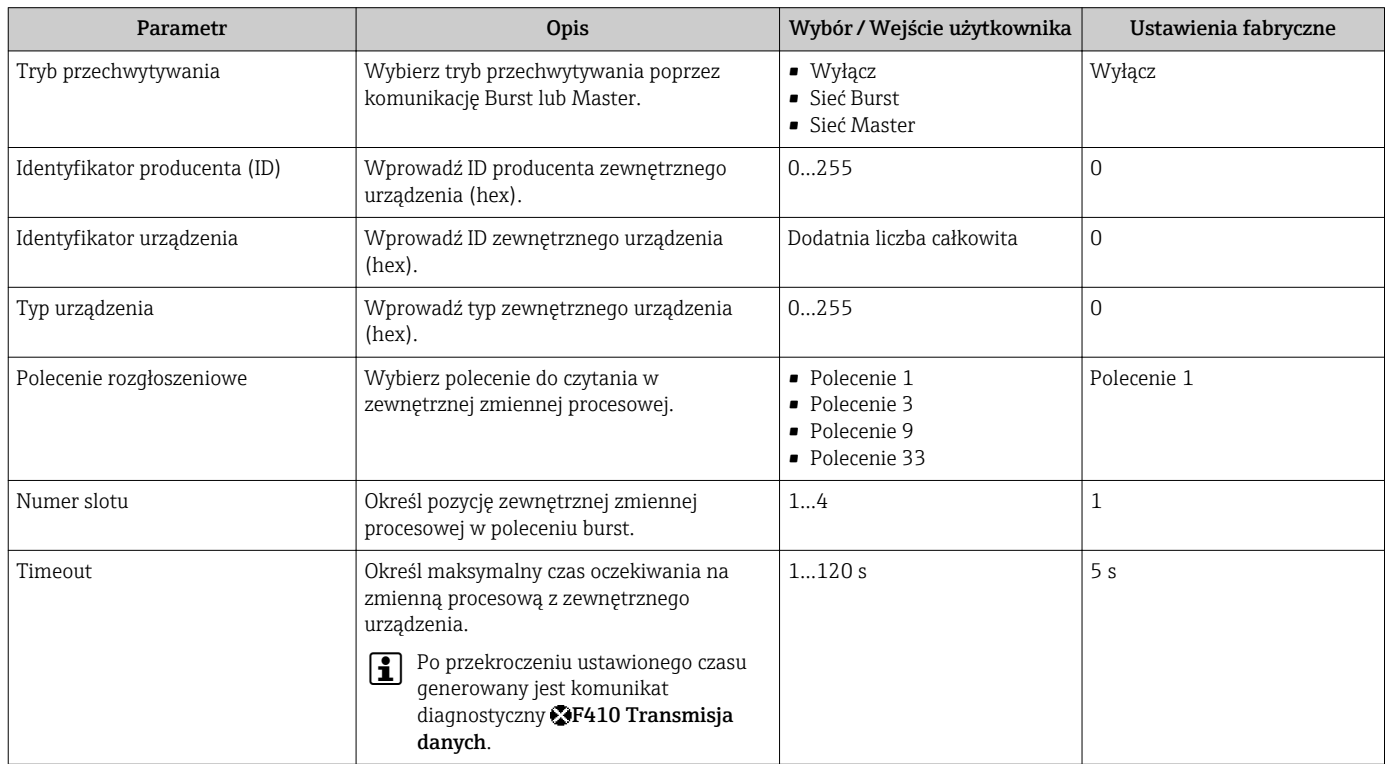

<span id="page-61-0"></span>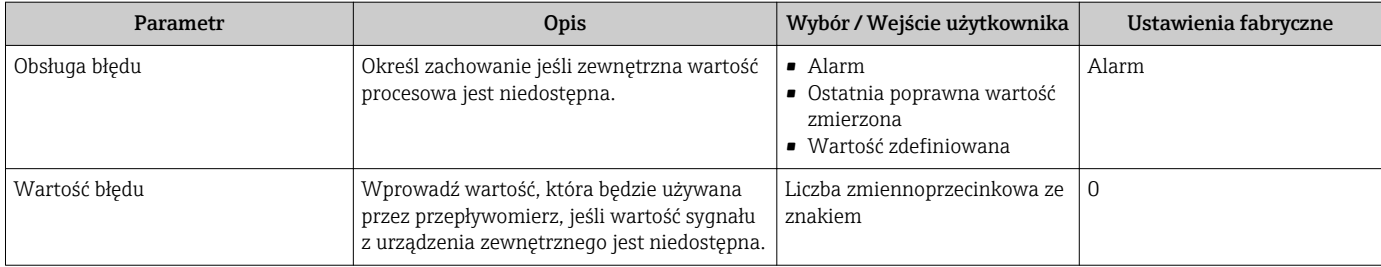

## 10.2.8 Konfigurowanie funkcji kondycjonowania wyjścia

Kondycjonowanie wyjścia wizard zawiera wszystkie parametry, które powinny być ustawione w celu skonfigurowania funkcji kondycjonowania wyjść.

#### Nawigacja

"Ustawienia" menu → Kondycjonowanie wyjścia

### Struktura podmenu kondycjonowania wyjścia

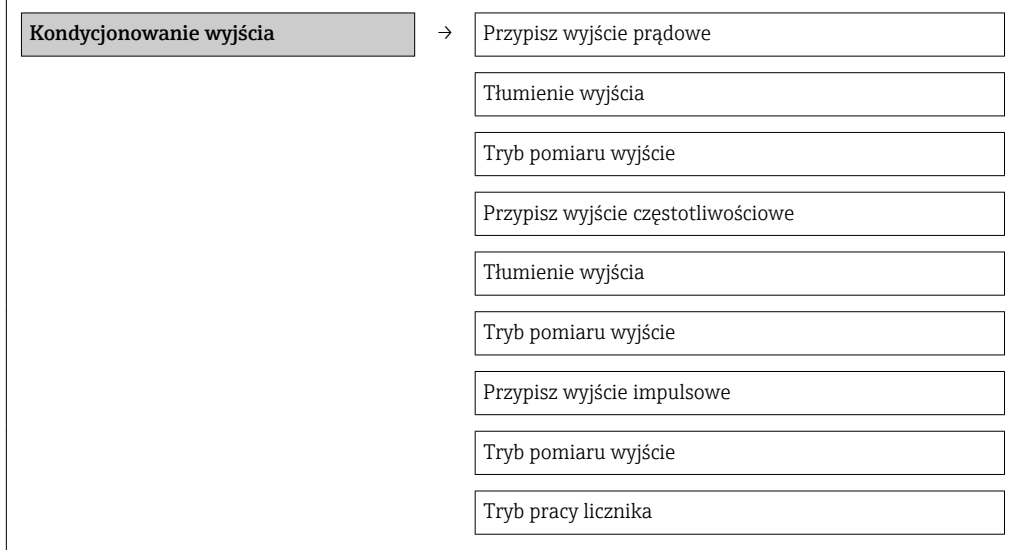

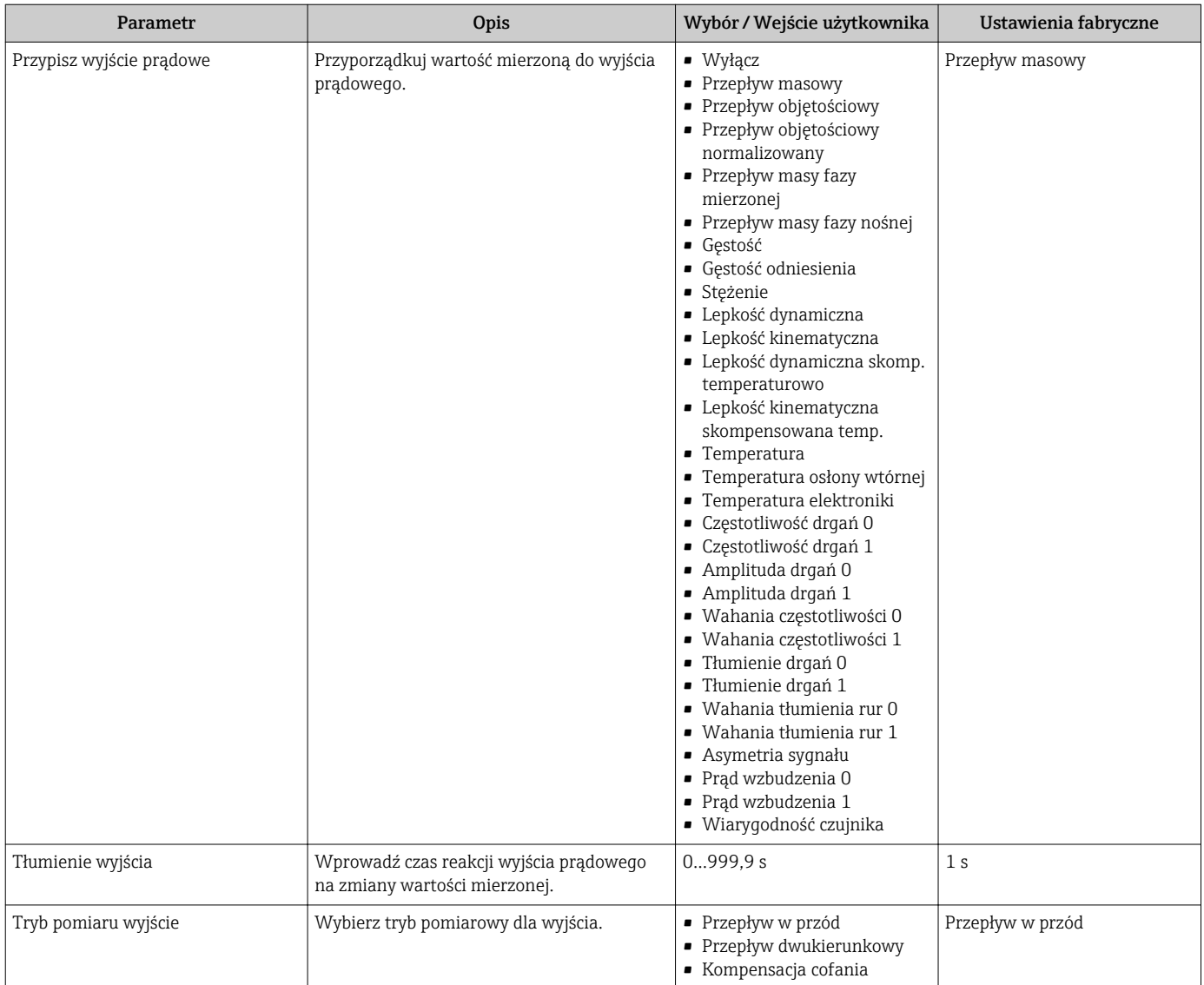

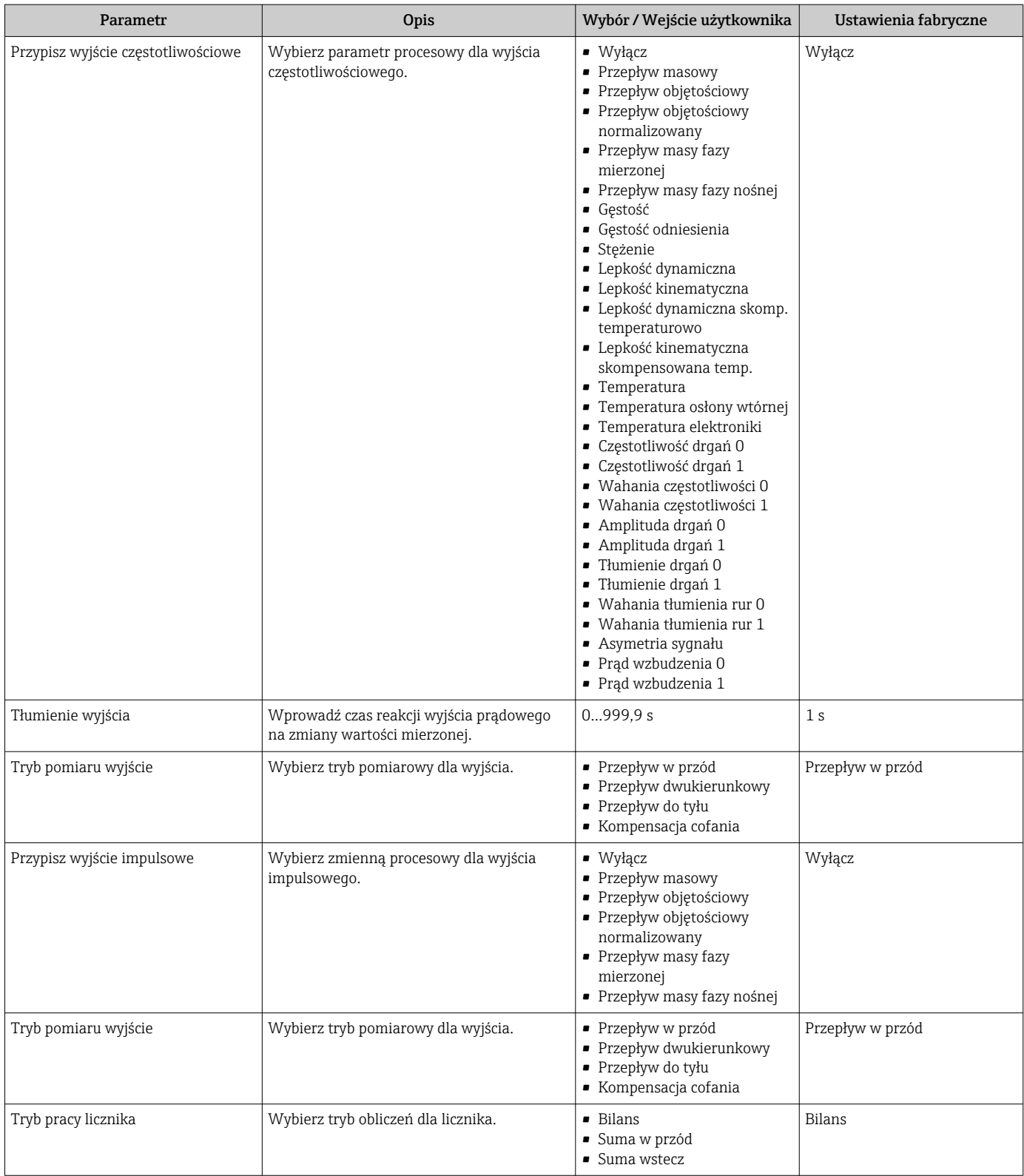

## <span id="page-64-0"></span>10.2.9 Konfigurowanie funkcji odcięcia niskich przepływów

Odcięcie niskich przepływów submenu zawiera parametry, które powinny być ustawione w celu skonfigurowania funkcji odcięcia niskich przepływów.

#### Nawigacja

"Ustawienia" menu → Odcięcie niskich przepływów

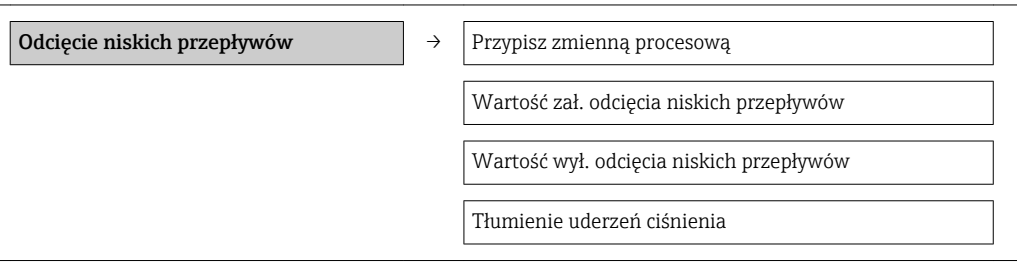

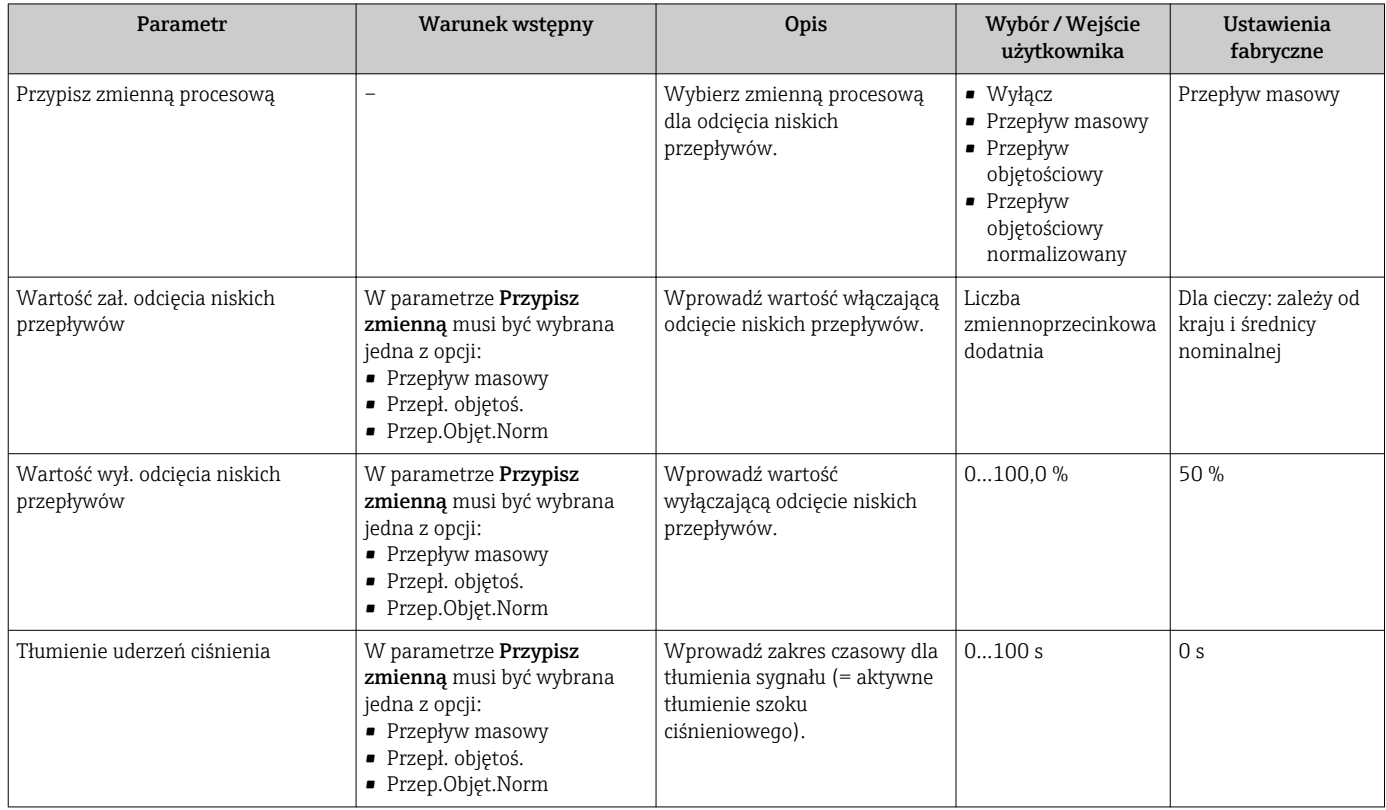

## <span id="page-65-0"></span>10.2.10 Konfigurowanie funkcji detekcji częściowego wypełnienia rury

Podmenu DetCzęścWypRury zawiera parametry służące do konfiguracji funkcji detekcji częściowego wypełnienia rurociągu.

#### **Nawigacja**

"Ustawienia" menu → Detekcja częściowego wypełnienia rury

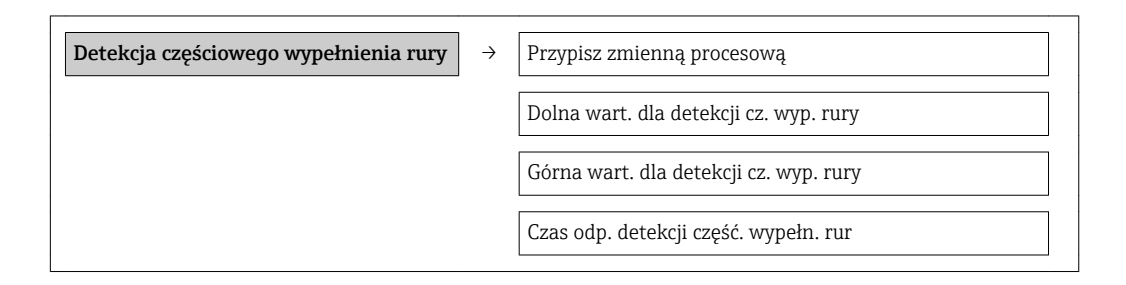

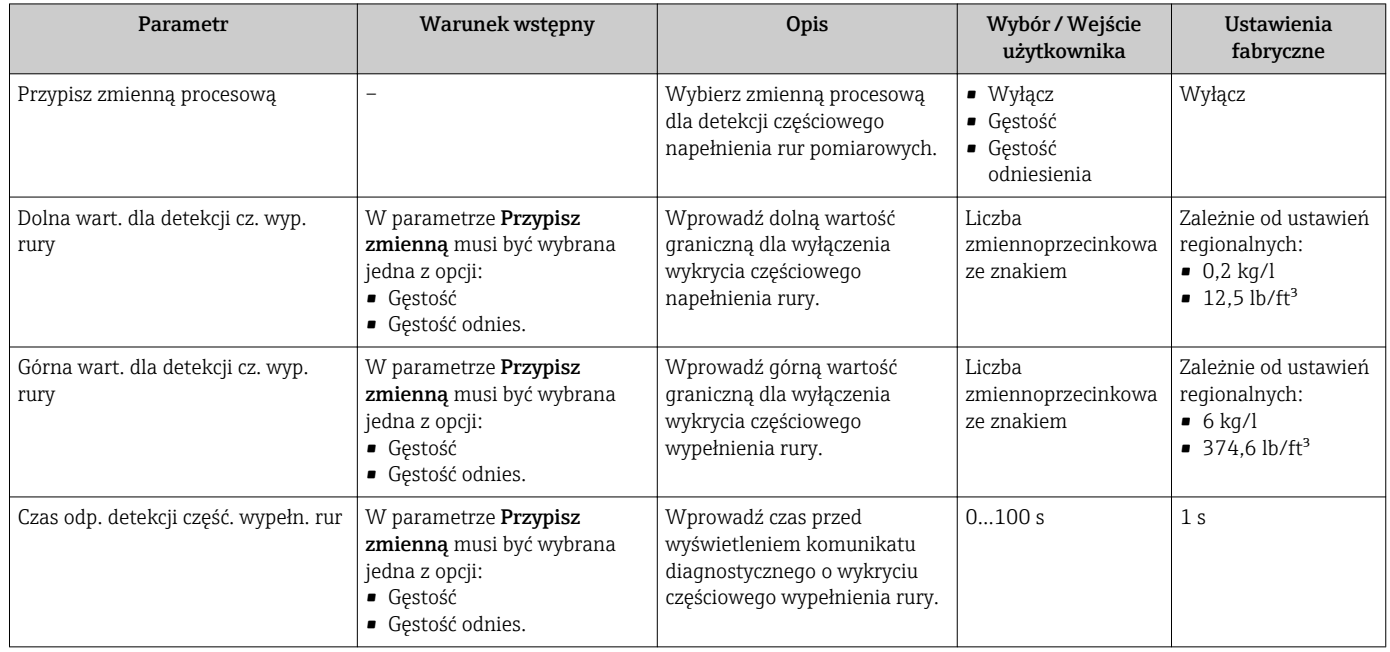

## <span id="page-66-0"></span>10.3 Ustawienia zaawansowane

Ustawienia zaawansowane submenu wraz z podmenu zawiera wszystkie parametry niezbędne do konfiguracji specyficznych parametrów przyrządu.

#### **Nawigacia**

"Ustawienia" menu → Ustawienia zaawansowane

#### Przegląd parametrów i podmenu w "Ustawienia zaawansowane" submenu:

*Pozycje menu wyświetlane w przeglądarce internetowej*

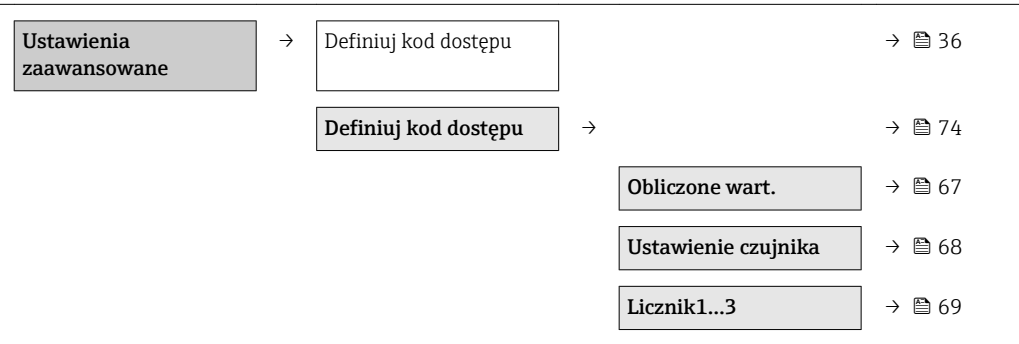

### 10.3.1 Wartości obliczane

Podmenu Obliczone wart. zawiera parametry służące do obliczania normalizowanego przepływu objętościowego.

#### **Nawigacja**

"Ustawienia" menu → Ustawienia zaawansowane → Obliczone wartości

*Struktura podmenu*

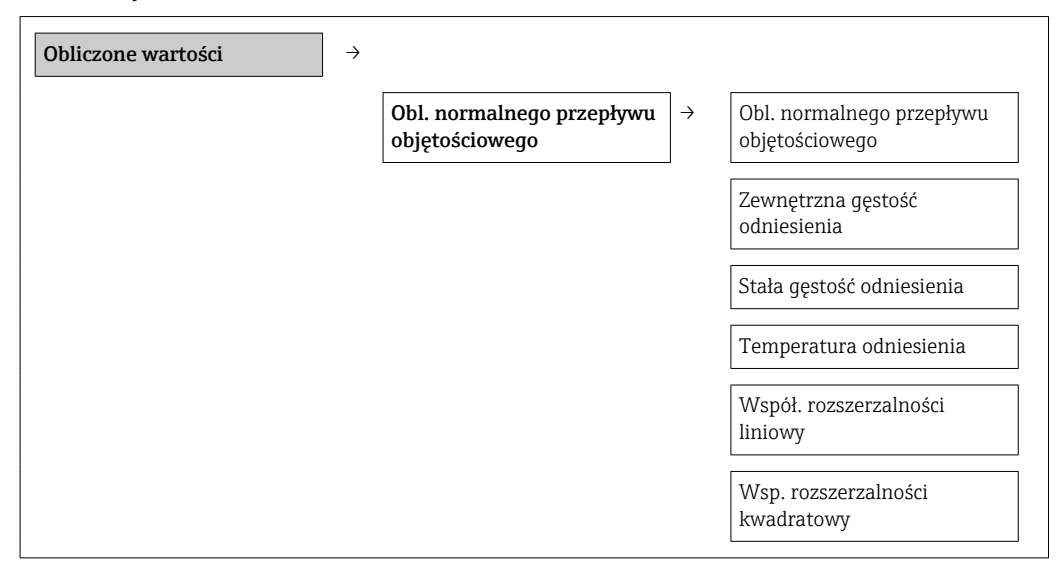

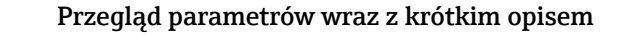

<span id="page-67-0"></span>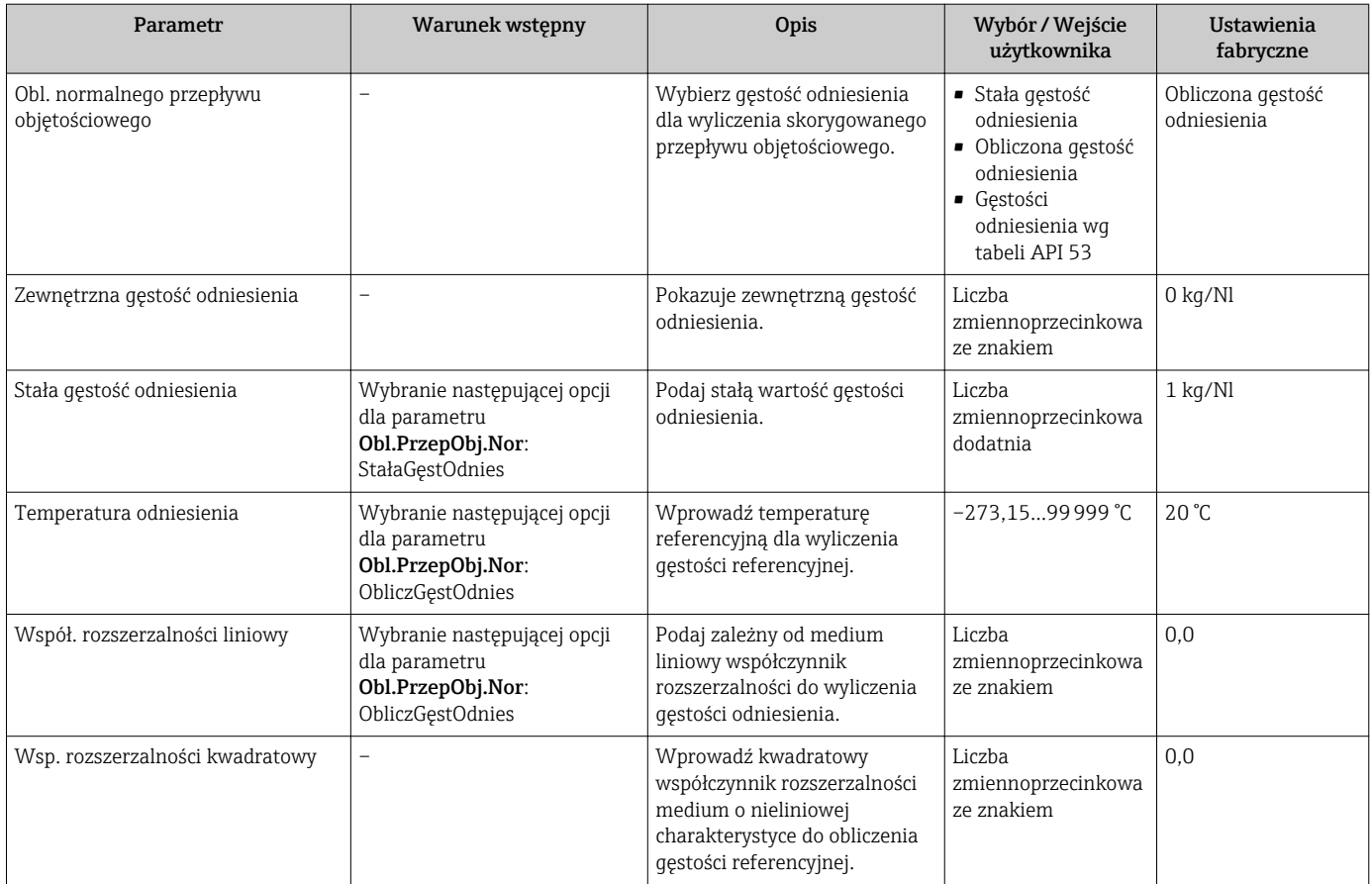

## 10.3.2 Przeprowadzanie regulacji czujnika

Podmenu Ustaw. czujnika zawiera parametry odnoszące się do funkcjonalności czujnika.

#### Nawigacja

"Ustawienia" menu → Ustawienia zaawansowane → Ustawienie czujnika

*Struktura podmenu*

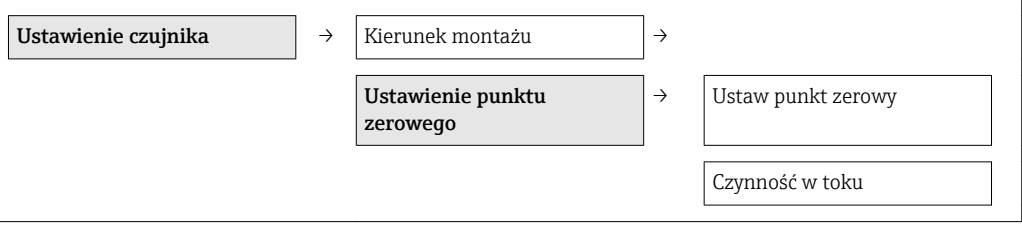

#### Przegląd parametrów wraz z krótkim opisem

<span id="page-68-0"></span>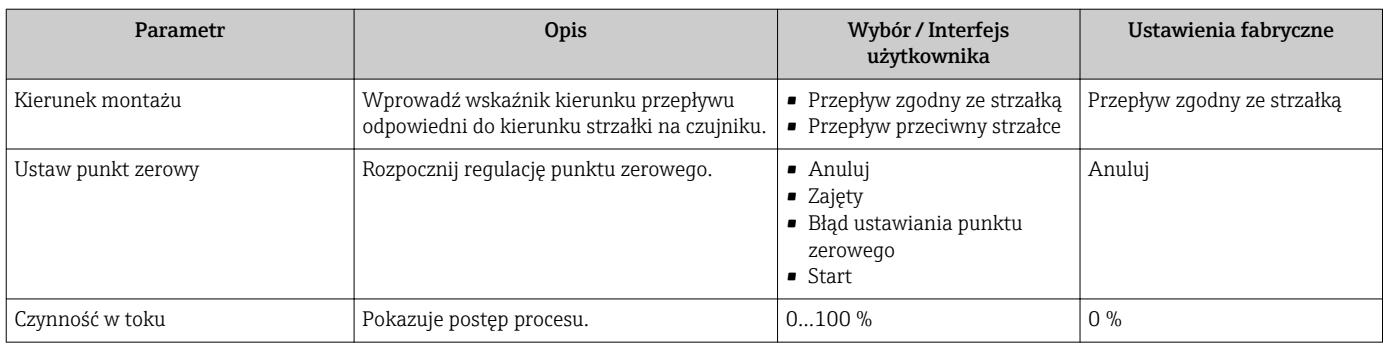

## 10.3.3 Konfigurowanie licznika

"Licznik 1...n" submenu umożliwia konfigurację poszczególnych liczników.

#### Nawigacja

"Ustawienia" menu → Ustawienia zaawansowane → Licznik 1…n

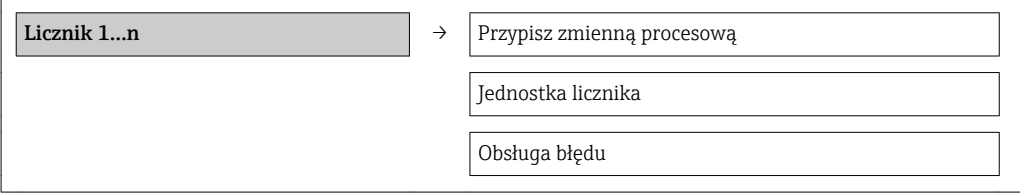

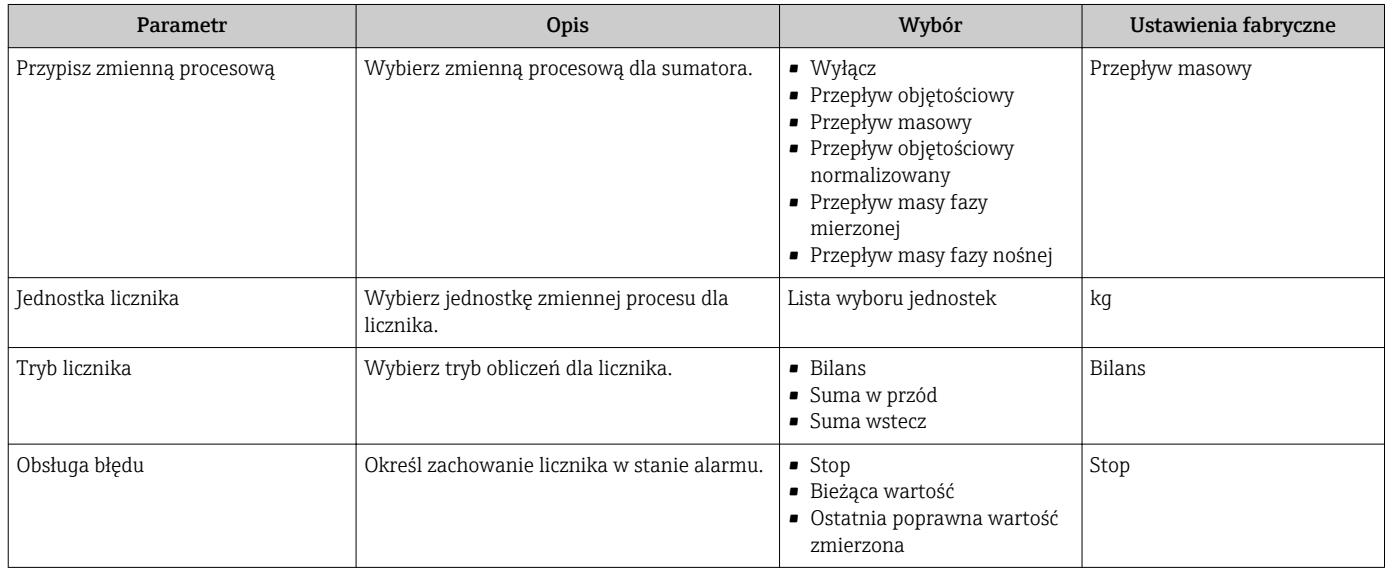

## 10.3.4 Konfiguracja zaawansowanych funkcji wyświetlacza

"Wskaźnik" submenu umożliwia ustawienie wszystkich parametrów konfiguracyjnych wyświetlacza.

#### Nawigacja

"Ustawienia" menu → Ustawienia zaawansowane → Wskaźnik

#### Struktura podmenu

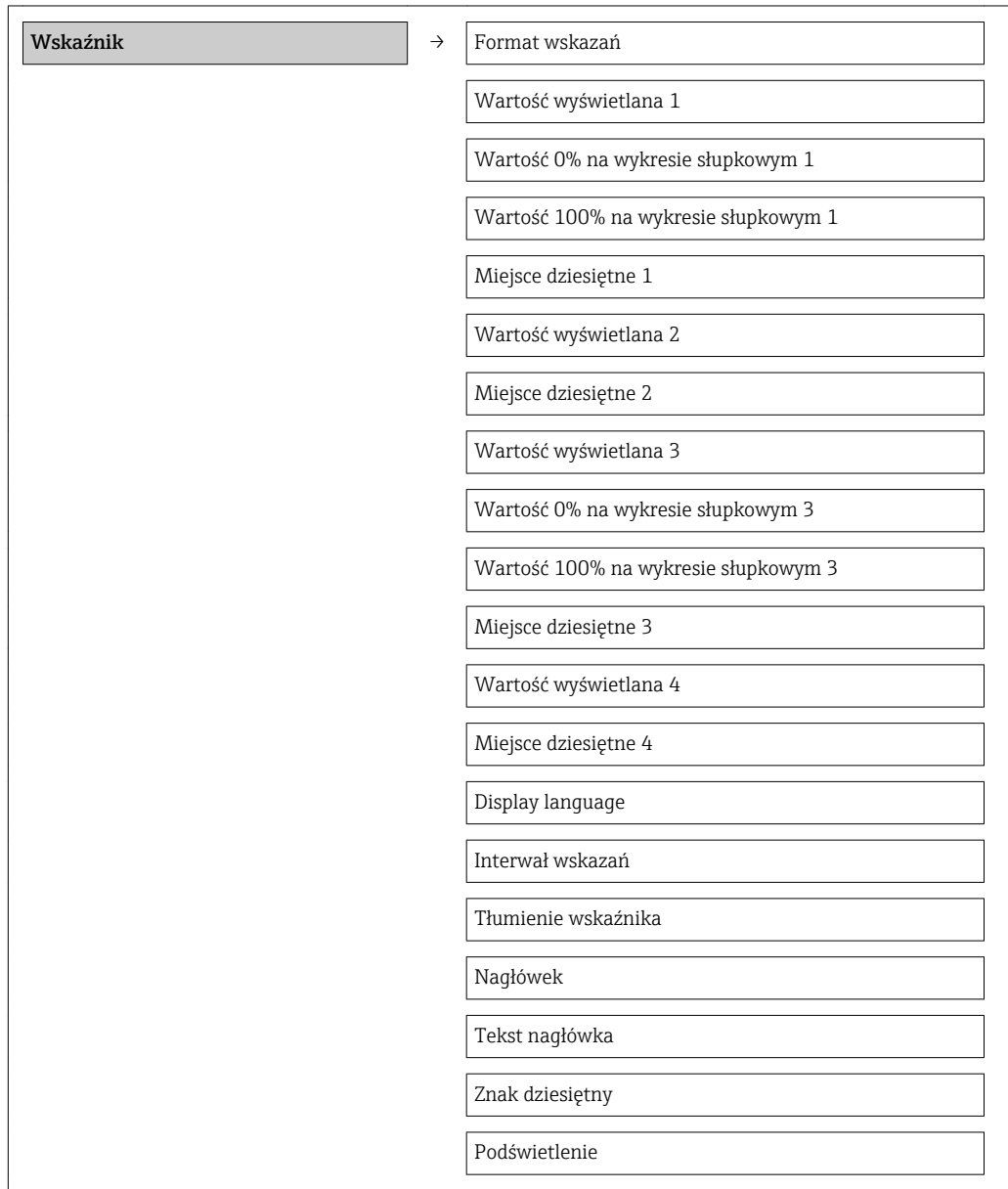

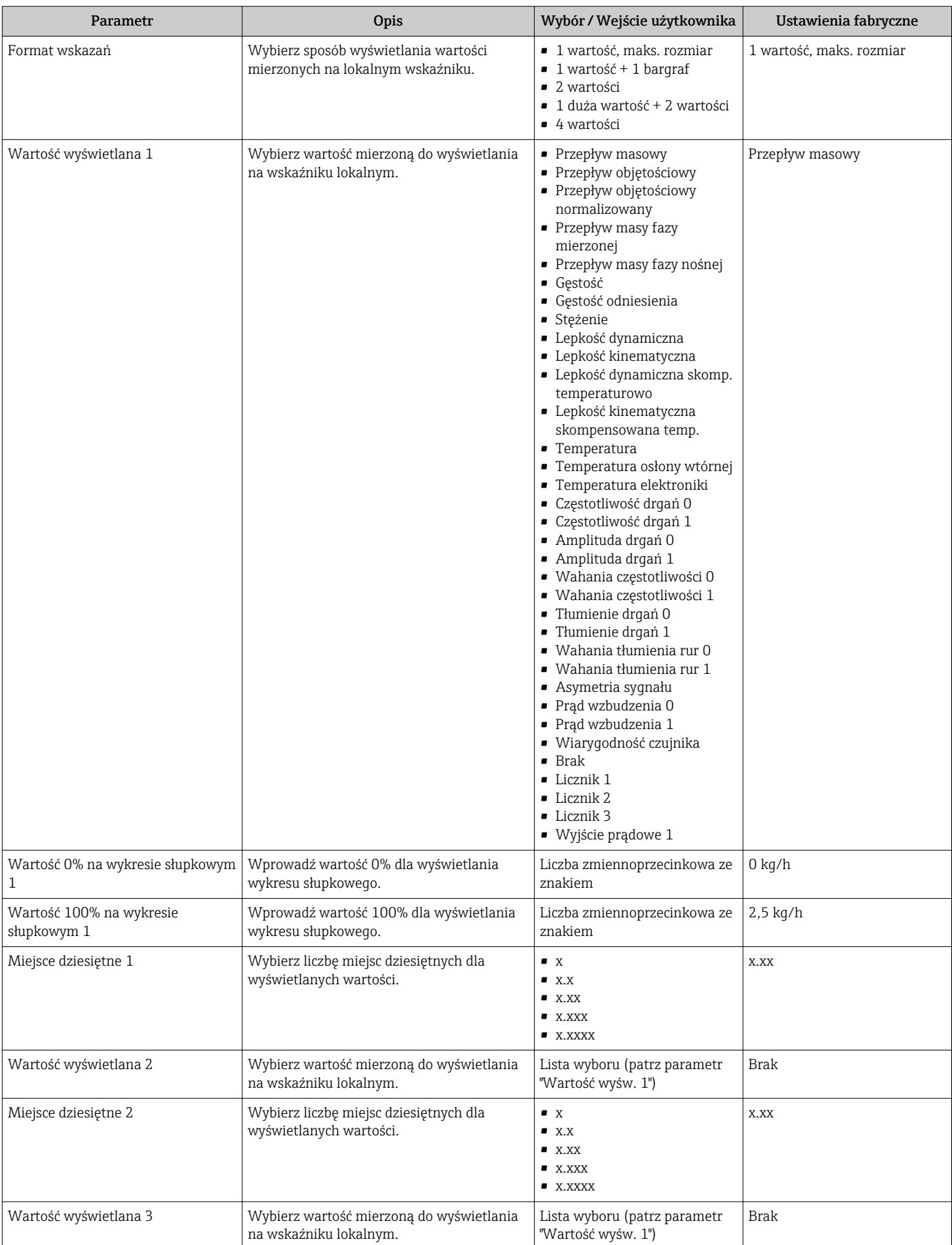

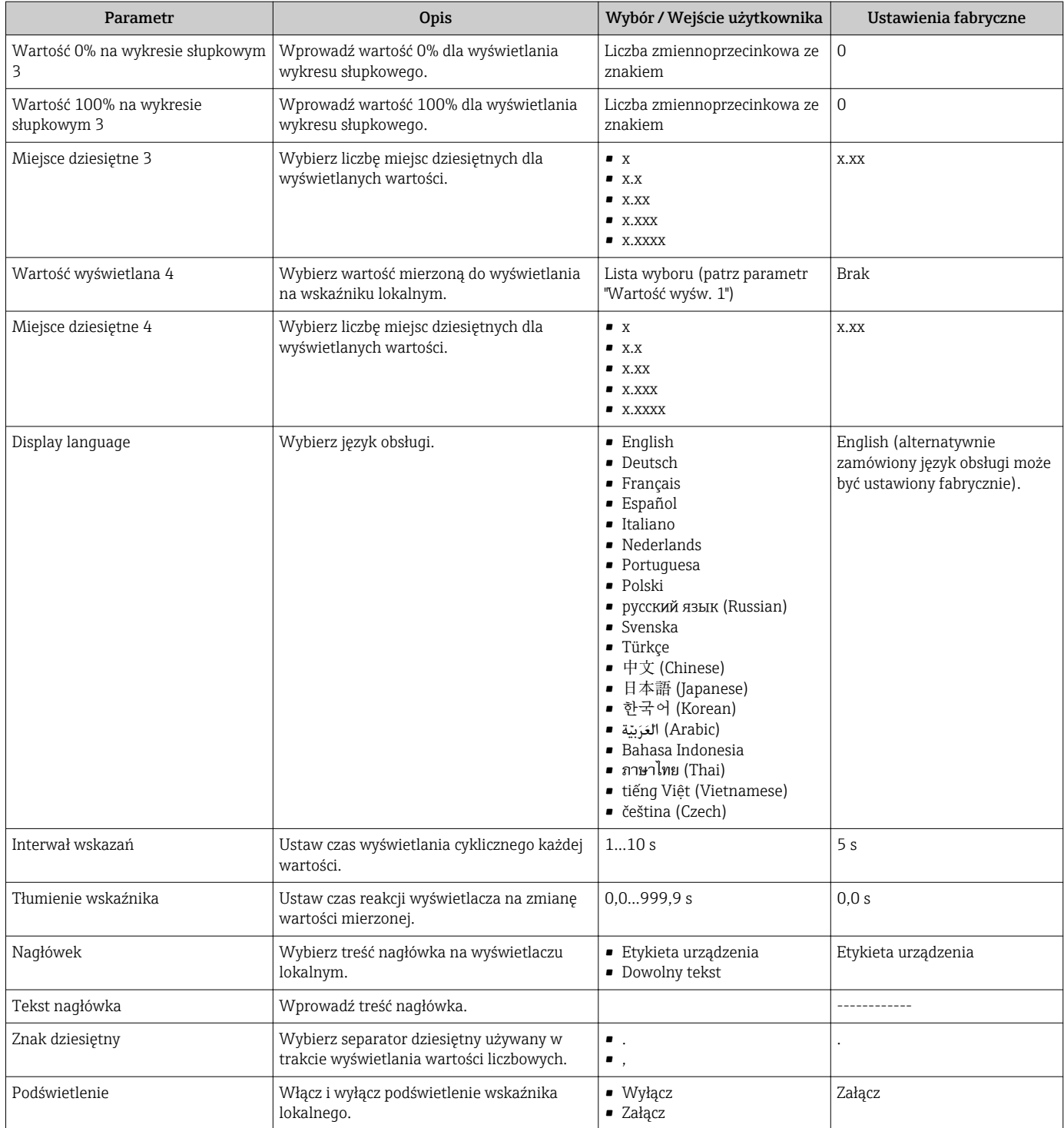

# 10.4 Symulacja

"Symulacja" submenu umożliwia symulację, w warunkach braku przepływu, wartości różnych zmiennych procesowych i trybu alarmu oraz ciągu sygnałów wyjściowych (testowanie załączania zaworów lub pętli sterowania).

#### Nawigacja

"Diagnostyka" menu → Symulacja

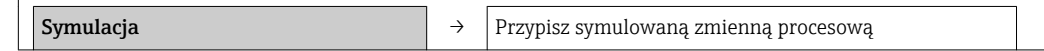
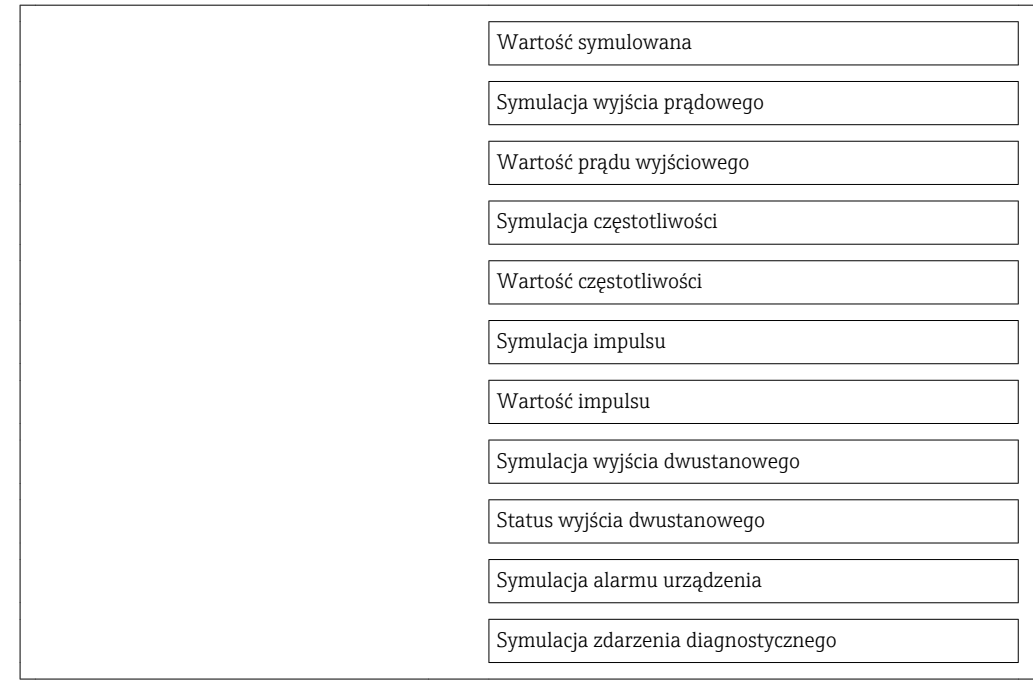

### Przegląd parametrów wraz z krótkim opisem

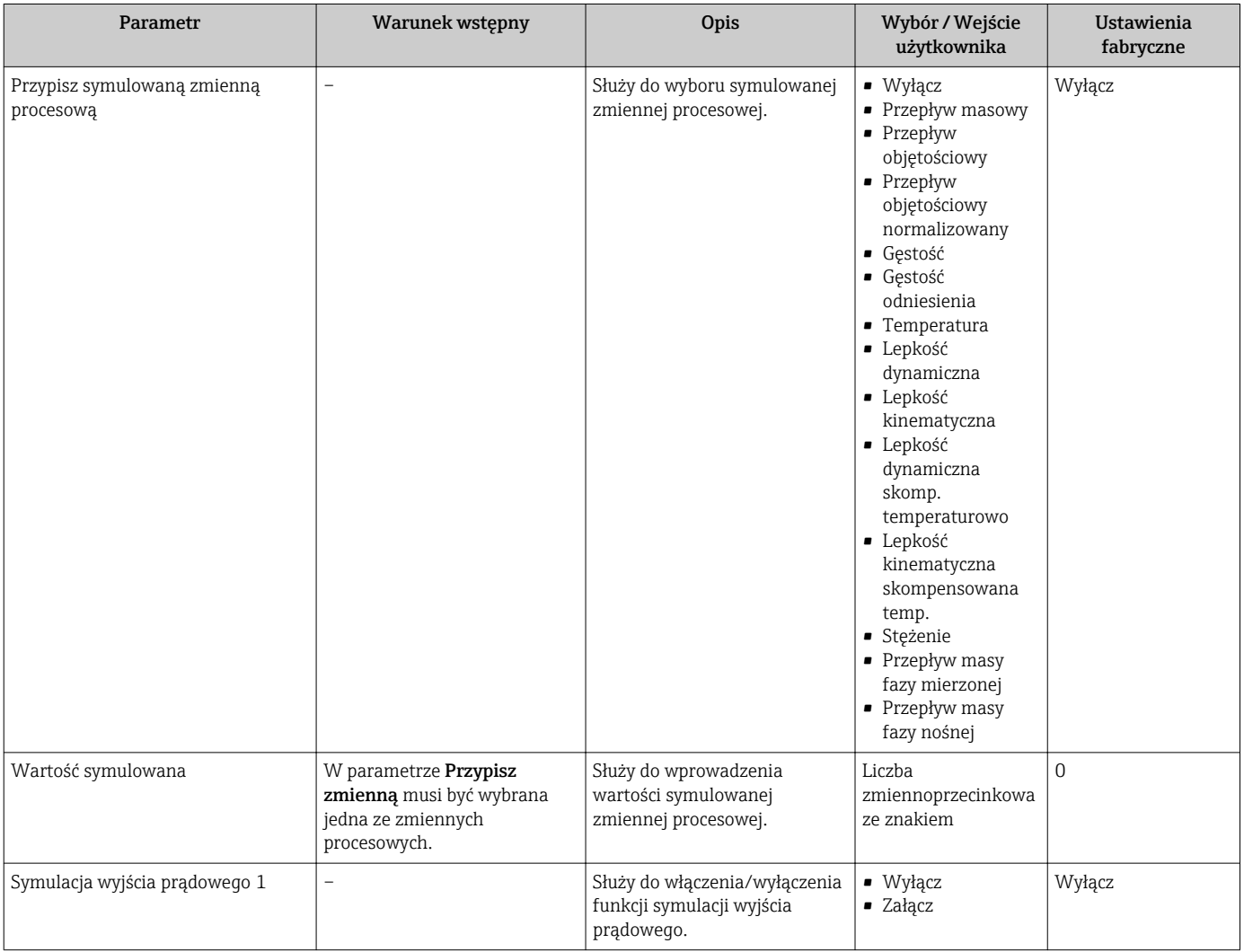

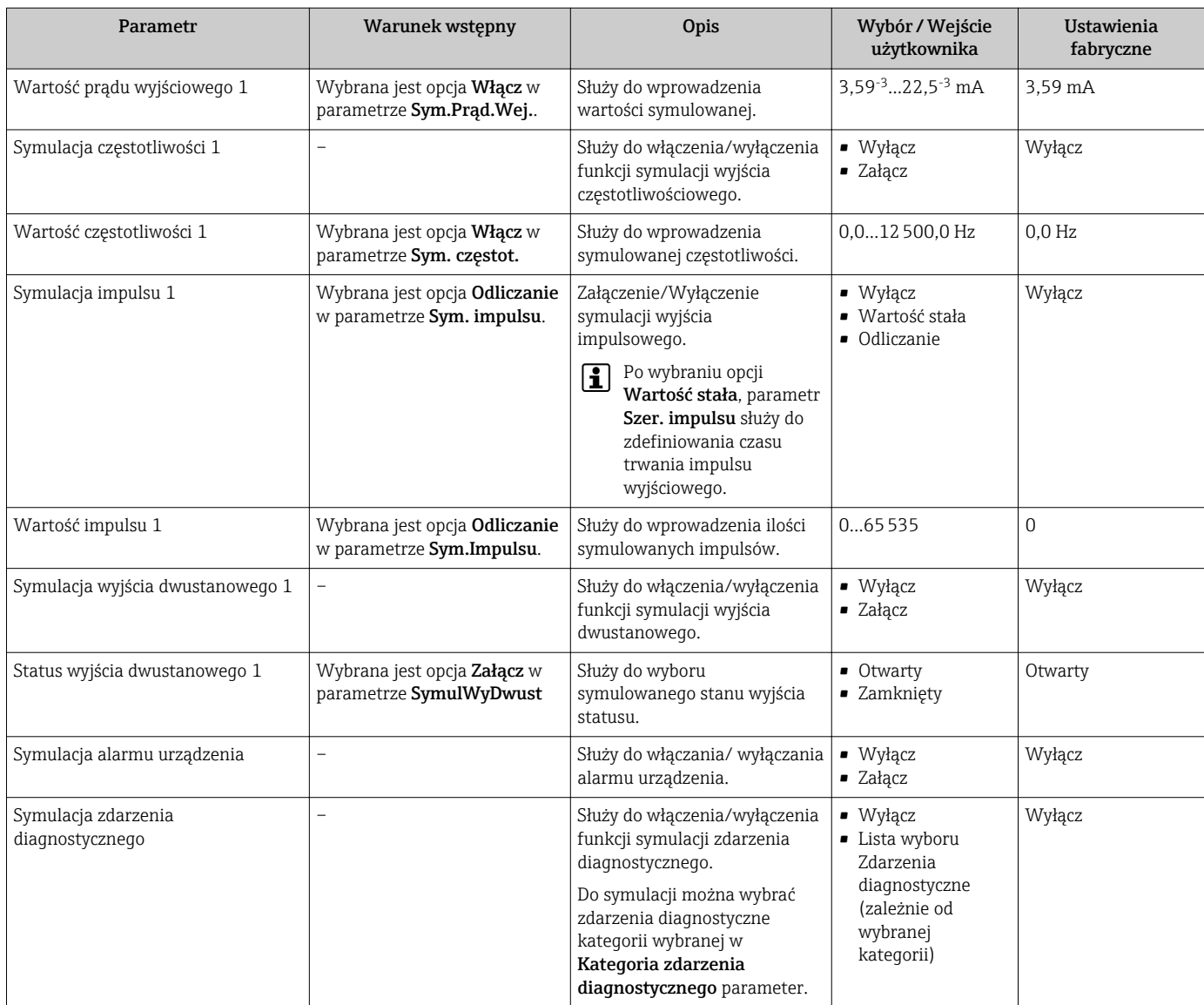

## 10.5 Zabezpieczenie ustawień przed nieuprawnionym dostępem

Istnieją następujące możliwości zabezpieczenia konfiguracji przyrządu przed przypadkową zmianą po uruchomieniu:

- Kodem dostępu za pośrednictwem przeglądarki→ 74
- Przełącznikiem blokady zapisu  $\rightarrow$   $\blacksquare$  75

### 10.5.1 Blokada zapisu za pomocą kodu dostępu

Kod dostępu określony przez użytkownika umożliwia zabezpieczenie przed dostępem osób niepowołanych do przyrządu oraz jego parametrów konfiguracyjnych.

### Nawigacja

"Ustawienia" menu → Ustawienia zaawansowane → Administracja → Definiuj kod dostępu

*Struktura podmenu*

**Definiuj kod dostępu**  $\rightarrow$  Definiuj kod dostępu

Potwierdź kod dostępu

#### <span id="page-74-0"></span>Definiowanie kodu dostępu za pomocą przeglądarki internetowej

- 1. Wybrać Podaj kod dostępu parameter.
- 2. Wybrać maks. 4-cyfrową liczbę jako kod dostępu.
- 3. Wprowadzić ponownie kod dostępu, celem potwierdzenia.
	- Następuje przejście do strony logowania.
- Jeśli w ciągu 10 minut nie zostanie wykonane żadne działanie, następuje powrót do strony logowania przeglądarki.

Typ aktualnie zalogowanego użytkownika jest wskazywany w parametrze Narzędzie status. Ścieżka menu: Obsługa  $\rightarrow$  Narzędzie status

### 10.5.2 Blokada zapisu za pomocą przełącznika blokady zapisu

Przełącznik blokady zapisu umożliwia zablokowanie możliwości zmiany parametrów w całym menu obsługi, z wyjątkiem następujących parametrów:

- Ciśnienie zewnętrzne
- Temperatura zewnętrzna
- Gęstość odniesienia
- Parametry konfiguracyjne licznika

Parametry są wtedy dostępne w trybie tylko do odczytu i nie można ich zmienić:

- Poprzez interfejs serwisowy (CDI)
- Poprzez sieć HART

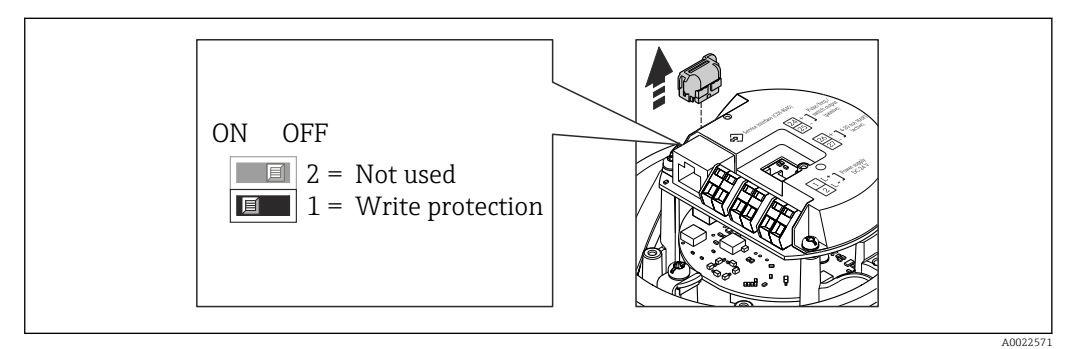

- 1. W zależności od wersji obudowy, zdemontować zabezpieczenie lub odkręcić śrubę mocującą pokrywy obudowy.
- 2. W zależności od wersji obudowy, odkręcić lub otworzyć pokrywę obudowy i w razie potrzeby odłączyć wskaźnik od głównego modułu elektroniki  $\rightarrow \Box$  115.
- 3. Odłączyć moduł T-DAT od głównego modułu elektroniki.
- 4. Ustawienie przełącznika blokady zapisu w głównym module elektroniki w pozycji ON powoduje włączenie sprzętowej blokady zapisu. Ustawienie przełącznika blokady zapisu w głównym module elektroniki w pozycji OFF (ustawienie fabryczne) powoduje wyłączenie sprzętowej blokady zapisu.
	- Gdy sprzetowa blokada zapisu jest włączona, w Stan blokady parameter wybrana jest opcja **Blokada sprzętu** option→  $\triangleq$  76; gdy jest wyłączona, dla **Stan blokady** parameter nie jest wyświetlana żadna opcja →  $\triangleq$  76
- 5. Ponowny montaż przetwornika wykonywać w kolejności odwrotnej do demontażu.

# <span id="page-75-0"></span>11 Obsługa

## 11.1 Odczyt stanu blokady urządzenia

Parametr Stan blokady parameterwskazuje aktywny typ blokady przyrządu.

### **Nawigacja**

"Obsługa" menu → Stan blokady

*Zakres funkcji "Stan blokady" parameter*

| Opcje            | Opis                                                                                                    |
|------------------|----------------------------------------------------------------------------------------------------|
| Blokada sprzętu  | Włączona jest sprzętowa blokada zapisu mikroprzełącznikiem w głównym module<br>elektroniki. Powoduje on zablokowanie możliwości zmiany parametrów $\rightarrow \Box$ 75.                                                 |
| Blokada chwilowa | Dostęp do zapisu parametrów jest chwilowo zablokowany z powodu będących w<br>toku procesów wewnętrznych (np. wysyłania/pobierania danych, resetu<br>urządzenia). Parametry będzie można zmieniać po zakończeniu procesu. |

## 11.2 Konfigurowanie wyświetlacza

- Ustawienia podstawowe wyświetlacza  $\rightarrow$   $\blacksquare$  59
- Ustawienia zaawansowane wyświetlacza  $\rightarrow$   $\blacksquare$  70

## 11.3 Odczyt wartości mierzonych

Odczyt wartości mierzonych jest możliwy za pomocą Wartości mierzone submenu.

"Diagnostyka" menu → Wartości mierzone

### 11.3.1 Podmenu ZmienneProcesowe

Zmienne procesowe submenu zawiera wszystkie parametry niezbędne do wskazywania bieżących wartości mierzonych dla każdej zmiennej procesowej.

### Nawigacja

"Diagnostyka" menu → Wartości mierzone → Zmienne procesowe

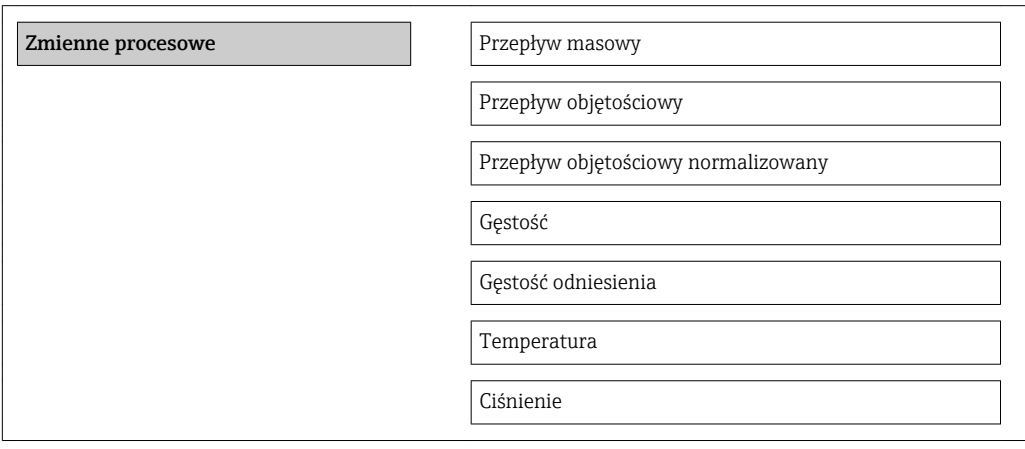

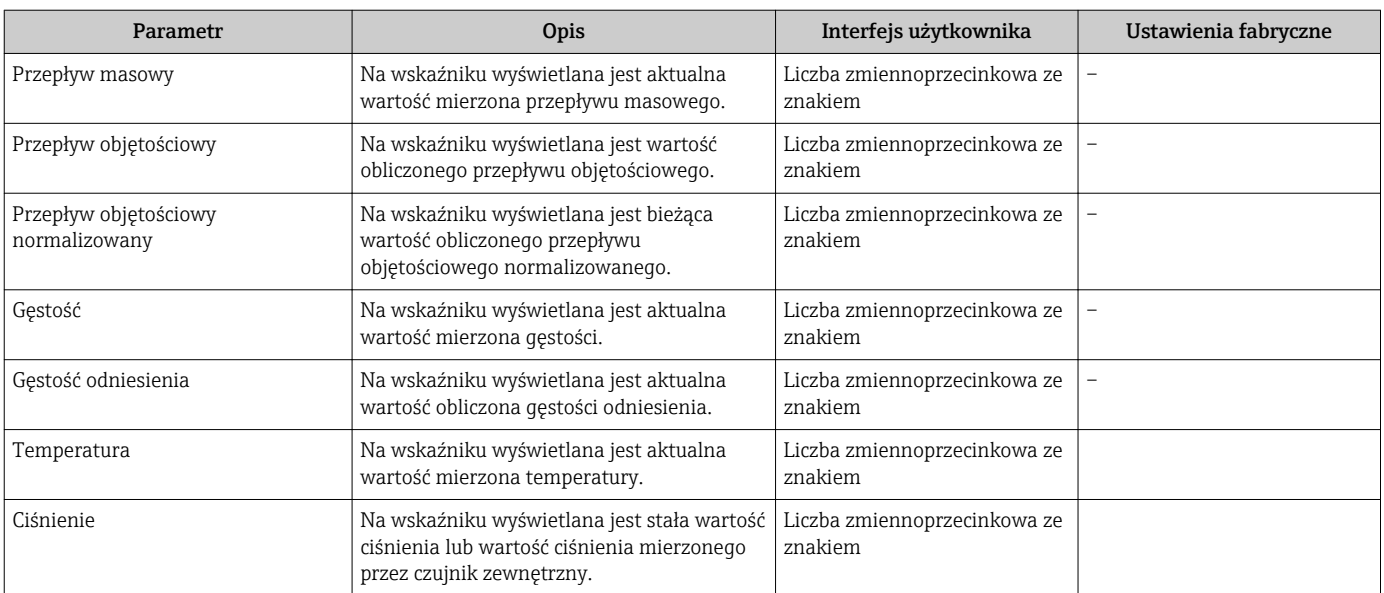

### Przegląd parametrów wraz z krótkim opisem

### 11.3.2 Licznik

"Licznik" submenu zawiera wszystkie parametry niezbędne do wskazywania bieżących wartości zmiennych mierzonych przez każdy licznik.

### Nawigacja

"Diagnostyka" menu → Wartości mierzone → Licznik

#### Struktura podmenu

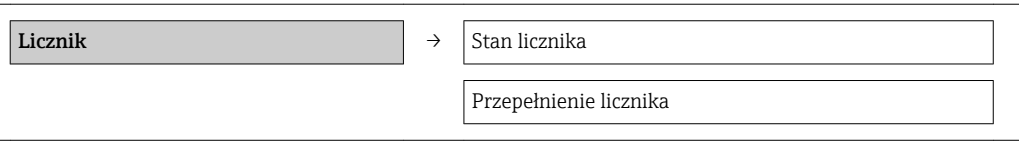

### Przegląd parametrów wraz z krótkim opisem

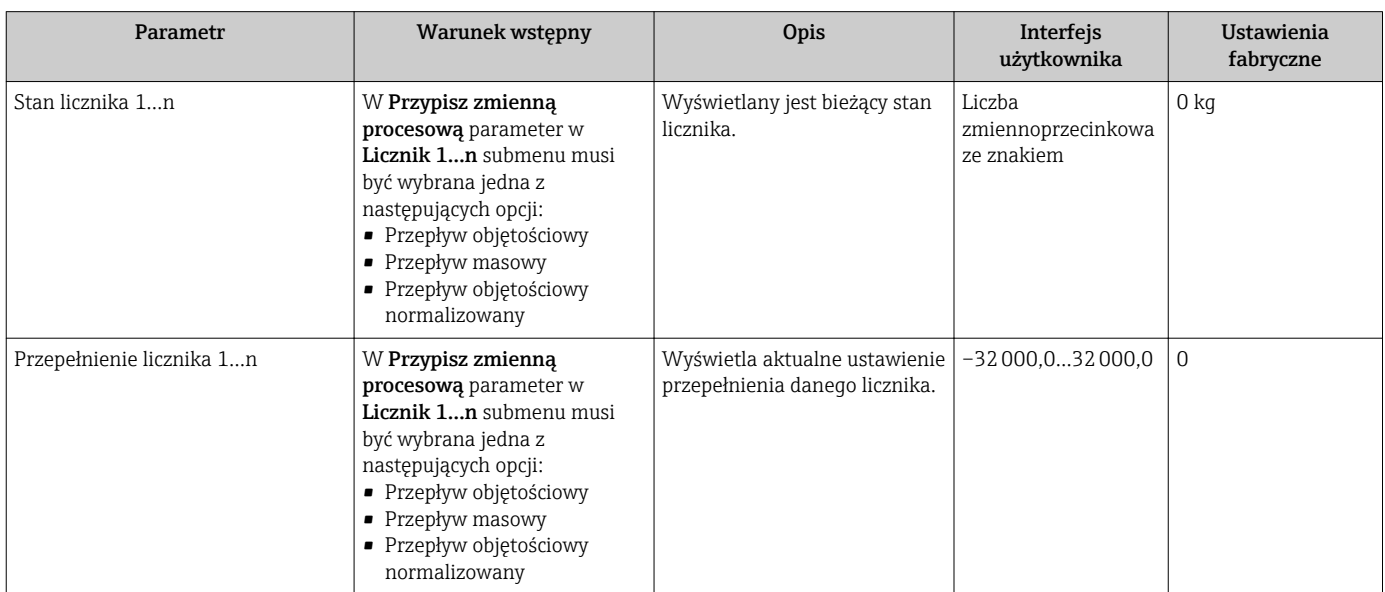

### 11.3.3 Wart. wyjściowe

"Wartości wyjściowe" submenu zawiera wszystkie parametry niezbędne do wskazywania bieżących wartości zmiennych mierzonych na każdym wyjściu.

### **Nawigacja**

"Diagnostyka" menu → Wartości mierzone → Wartości wyjściowe

### Struktura podmenu

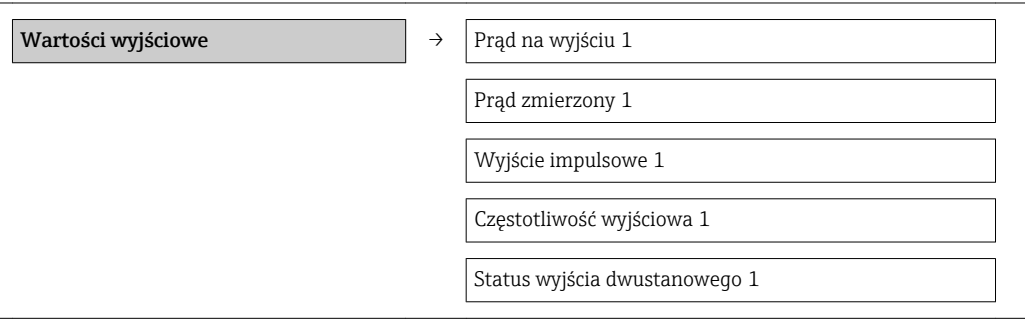

#### Przegląd parametrów wraz z krótkim opisem

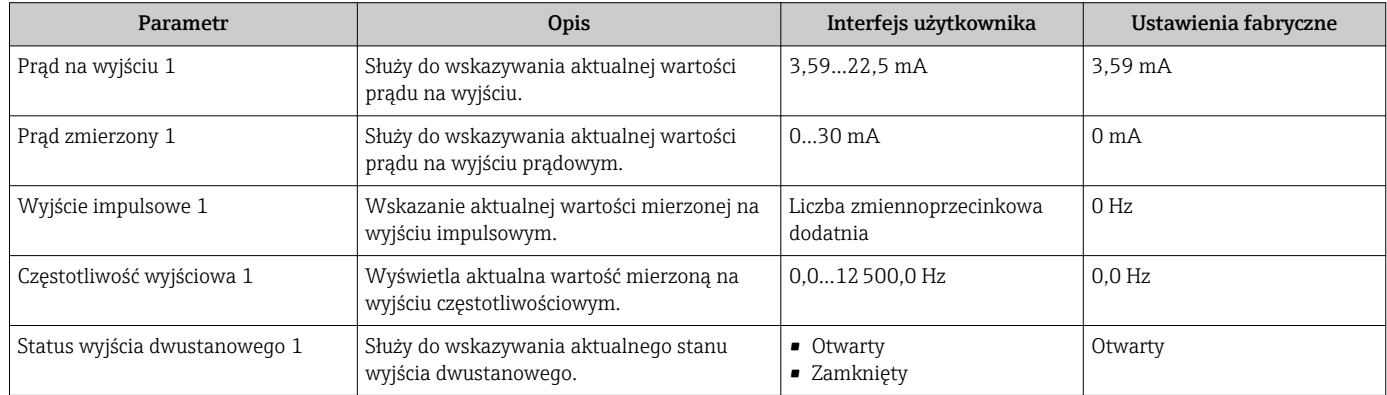

### 11.4 Dostosowanie przyrządu do warunków procesu

Dostępne są następujące opcje:

- Ustawienia podstawowe w Ustawienia menu  $\rightarrow$   $\approx$  48
- Ustawienia zaawansowane w Ustawienia zaawansowane submenu →  $\triangleq 67$

## 11.5 Zerowanie licznika

Obsługa submenu służy do kasowania liczników:

- Obsługa licznika
- Kasuj wszystkie liczniki

#### *Zakres funkcji "Obsługa licznika " parameter*

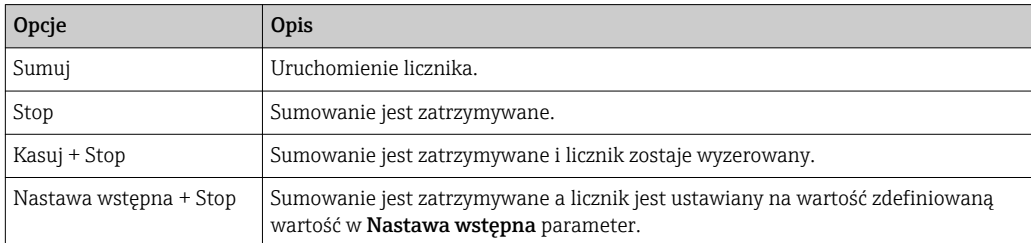

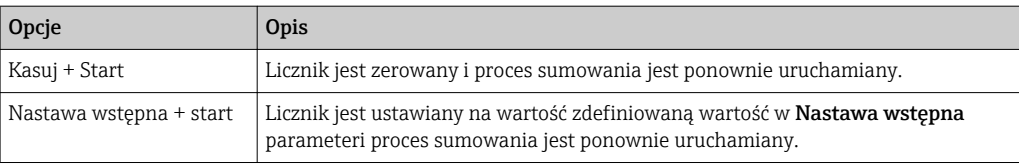

### *Zakres funkcji "Kasuj wszystkie liczniki" parameter*

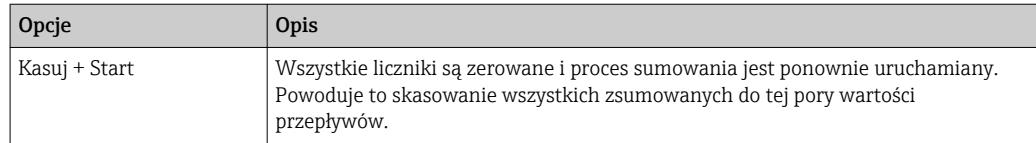

### Nawigacja

"Obsługa" menu → Obsługa

### Struktura podmenu

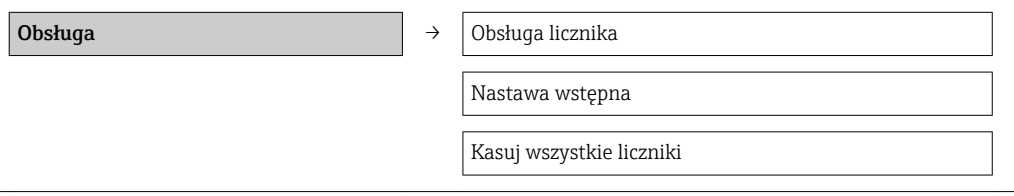

### Przegląd parametrów wraz z krótkim opisem

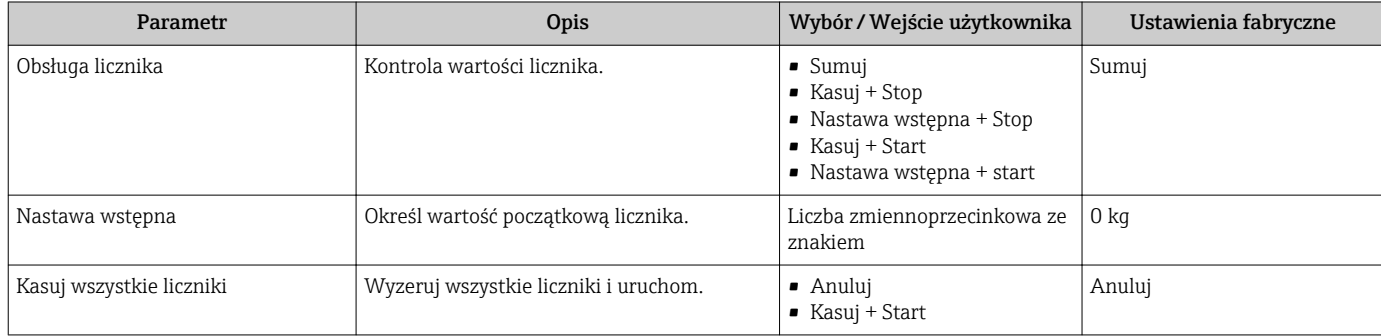

## 12 Diagnostyka i usuwanie usterek

## 12.1 Ogólne wskazówki diagnostyczne

*Sygnały wyjściowe*

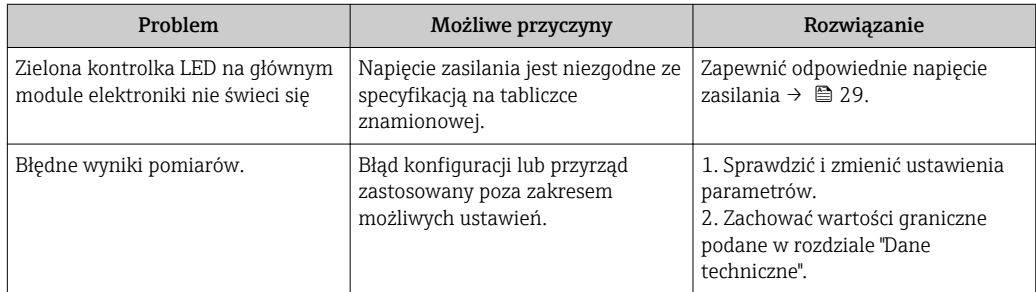

### *Dostęp*

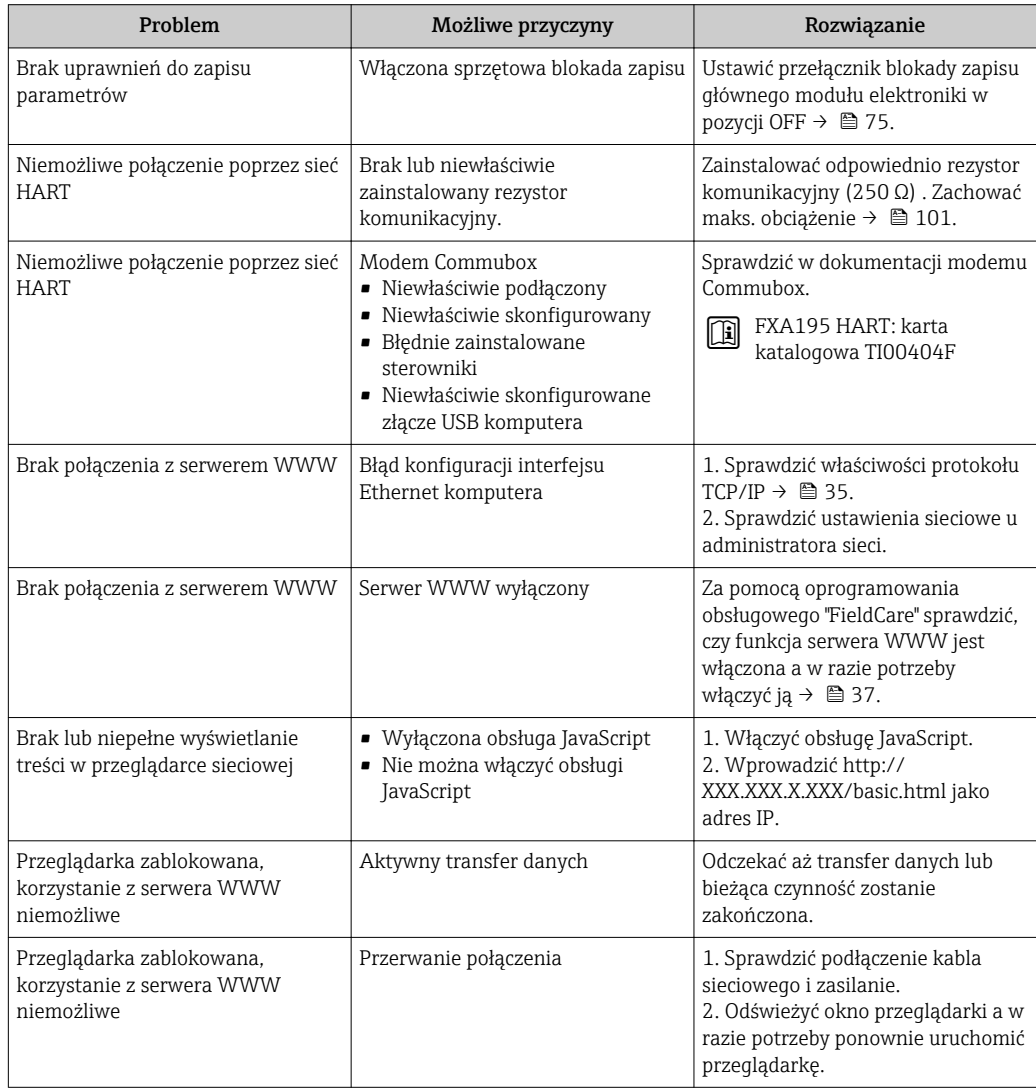

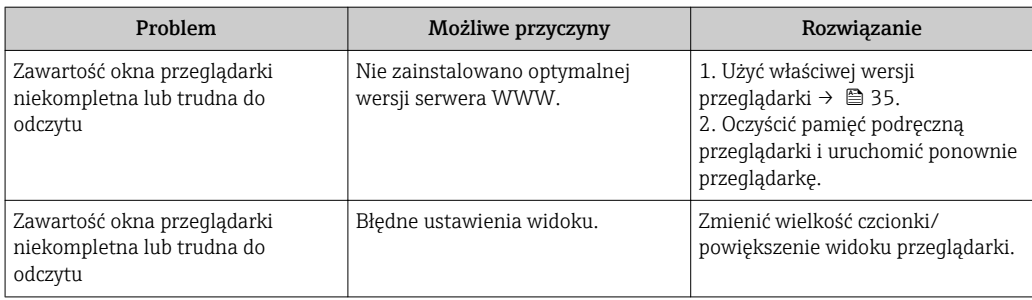

## 12.2 Informacje diagnostyczne sygnalizowane za pomocą diod sygnalizacyjnych LED

### 12.2.1 Przetwornik

Wskaźniki LED na module elektroniki przetwornika pomiarowego służą do sygnalizacji stanu przyrządu.

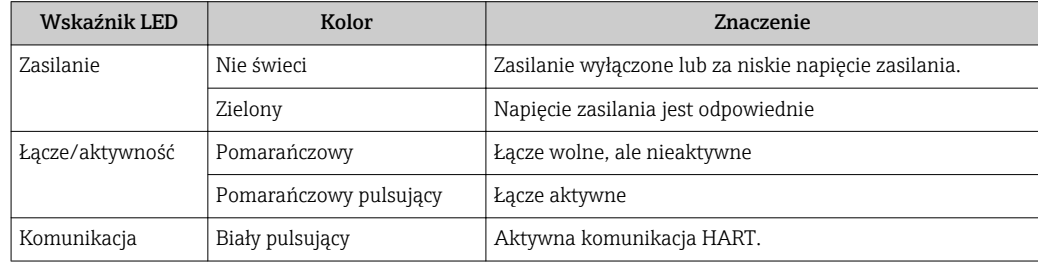

## 12.3 Informacje diagnostyczne w oprogramowaniu FieldCare

### 12.3.1 Funkcje diagnostyczne

Wszelkie wykryte błędy przyrządu są wyświetlane na stronie głównej programu obsługowego po ustanowieniu połączenia z przyrządem.

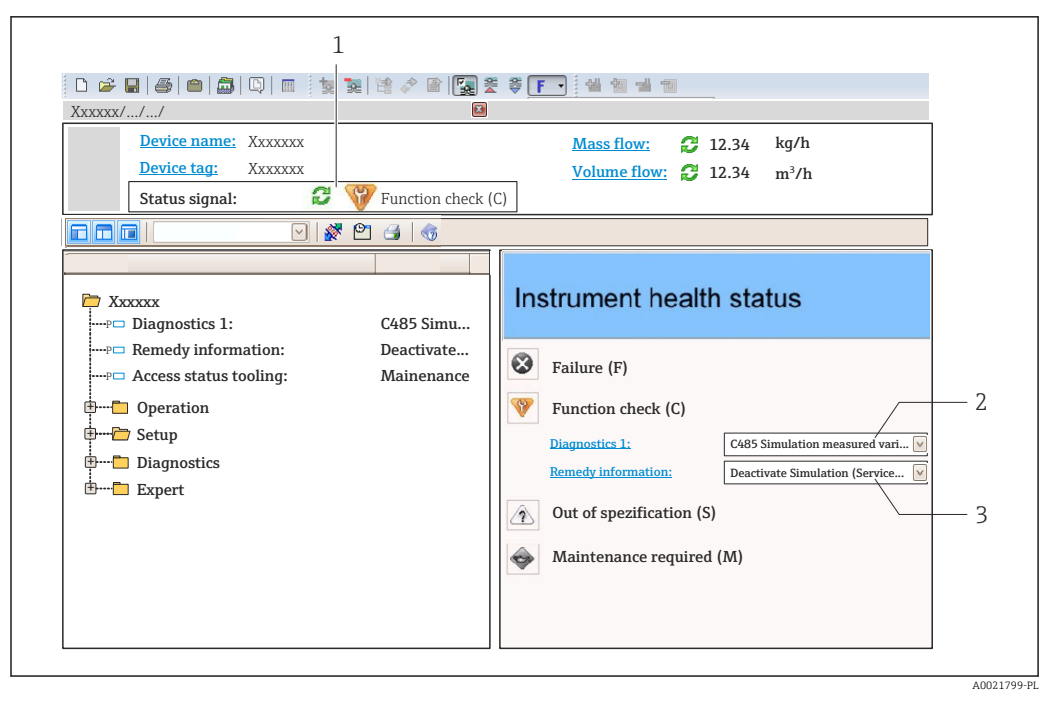

- *1 Pole statusu ze wskazaniem rodzaju błędu*
- *2 Informacja diagnostyczna →* 83<br>3 Działanie i identyfikator
- *3 Działanie i identyfikator*

Inne zdarzenia diagnostyczne, które wystąpiły, są wyświetlane w menu Diagnostyka:  $\boxed{4}$ • W parametrach  $\rightarrow$   $\blacksquare$  87

• W podmenu $\rightarrow \Box$  88

#### Sygnały statusu

H

Sygnały statusu informują w sposób ciągły o stanie przyrządu i dokładności wyników pomiaru; są podzielone na kategorie, zależnie od typu wiadomości diagnostycznej (zdarzenia diagnostycznego).

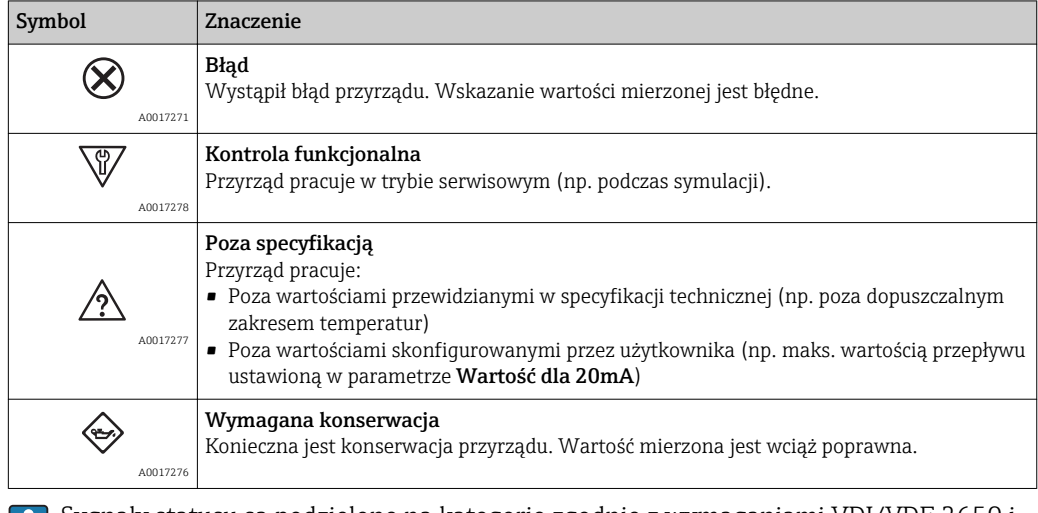

Sygnały statusu są podzielone na kategorie zgodnie z wymaganiami VDI/VDE 2650 i zaleceniami NAMUR NE 107.

### <span id="page-82-0"></span>Informacje diagnostyczne

Błędy mogą być identyfikowane za pomocą informacji diagnostycznych. Skrócony tekst komunikatu podaje bliższe informacje dotyczące błędu.

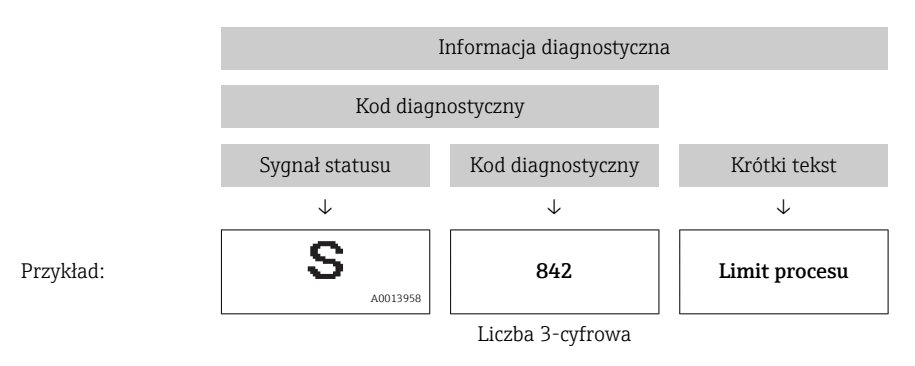

### 12.3.2 Informacje o środkach zaradczych

Celem umożliwienia szybkiego usunięcia problemu, dla każdego zdarzenia diagnostycznego dostępne są informacje o działaniach, które należy podjąć:

- Na stronie głównej Informacje o działaniach są wyświetlane w oddzielnym polu pod komunikatem diagnostycznym.
- W menu "Diagnostyka"

Informacje o działaniach mogą być wywołane w obszarze roboczym interfejsu użytkownika.

Wybrać menu Diagnostyka.

- 1. Wybrać żądany parametr.
- 2. Z prawej strony okna umieścić kursor myszy nad danym parametrem.
	- Pojawia się wskazówka dotycząca działań dla danego zdarzenia diagnostycznego.

### 12.4 Zmiana kategorii zdarzenia diagnostycznego

### 12.4.1 Zmiana reakcji na zdarzenie

Fabrycznie, do każdego zdarzenia diagnostycznego jest przypisana reakcja na zdarzenie. Użytkownik ma możliwość zmiany reakcji na niektóre zdarzenia diagnostyczne w Zdarzenia submenu .

"Ekspert" menu → System → Ustawienia diagnostyki → Zdarzenia

Możliwe opcje wyboru reakcji na zdarzenie diagnostyczne są następujące:

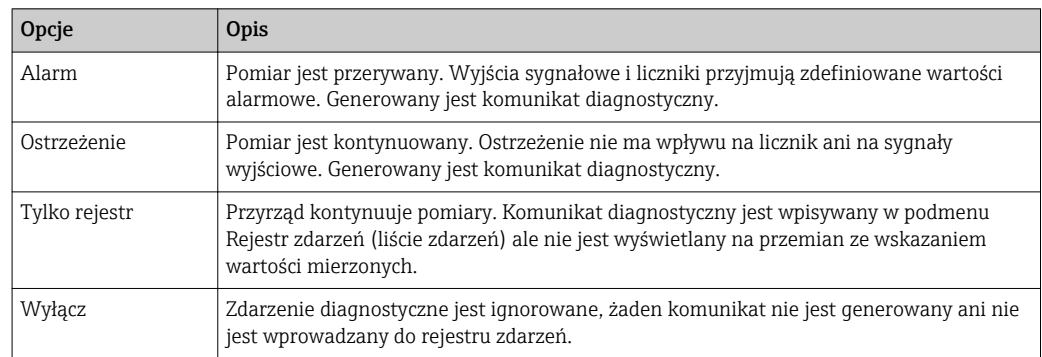

### <span id="page-83-0"></span>12.4.2 Zmiana sygnału statusu

Fabrycznie, do każdej informacji diagnostycznego jest przypisany sygnał statusu. Użytkownik ma możliwość zmiany sygnału statusu niektórych komunikatów diagnostycznych w Kategoria zdarzenia diagnostycznego submenu .

"Ekspert" menu → Komunikacja → Kategoria zdarzenia diagnostycznego

### Możliwe sygnały statusu

Konfiguracja zgodnie z protokołem HART według specyfikacji 7 (zbiorczy komunikat stanu), zgodnie z zaleceniami NAMUR NE107.

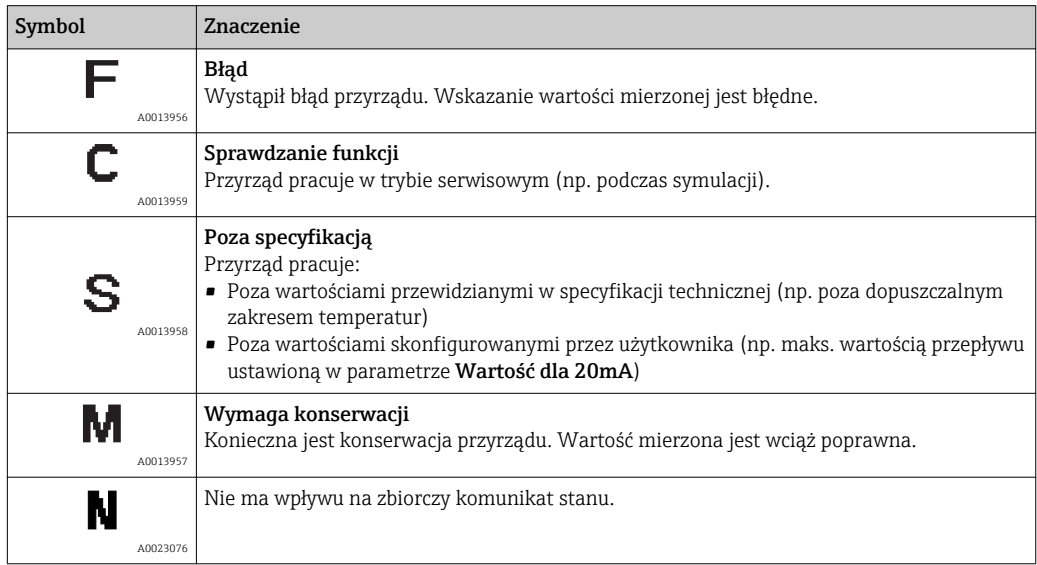

## 12.5 Przegląd informacji diagnostycznych

W przypadku przyrządu z jednym lub kilkoma pakietami aplikacji, ilość informacji diagnostycznych oraz liczba zmiennych mierzonych jest większa.

Dla niektórych diagnostyk można zmienić kategorię zdarzenia oraz reakcję na zdarzenie. Dostosowanie wiadomości diagnostycznych →  $\triangleq$  83

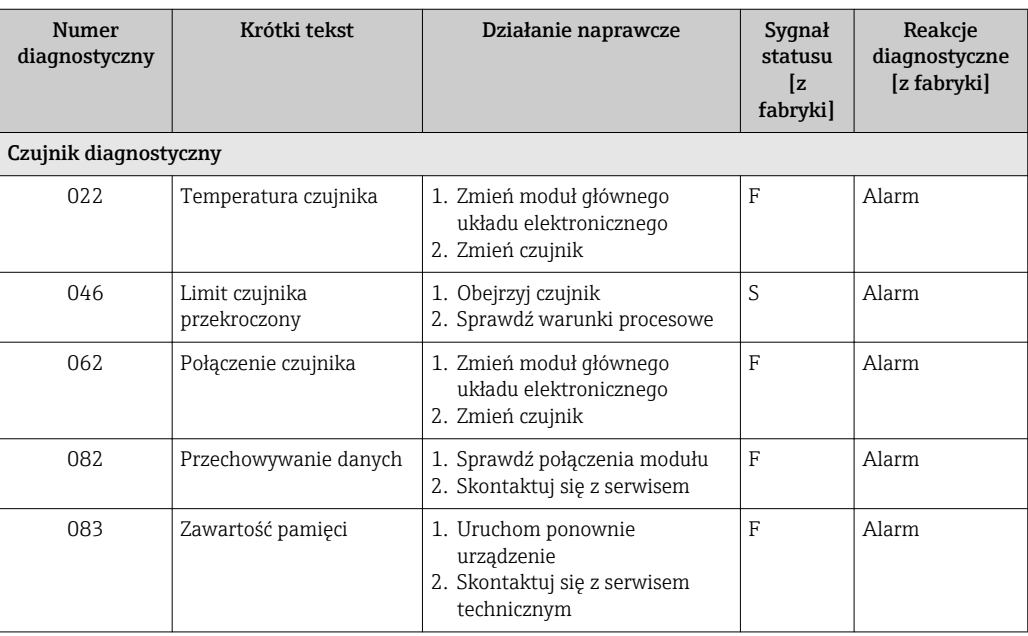

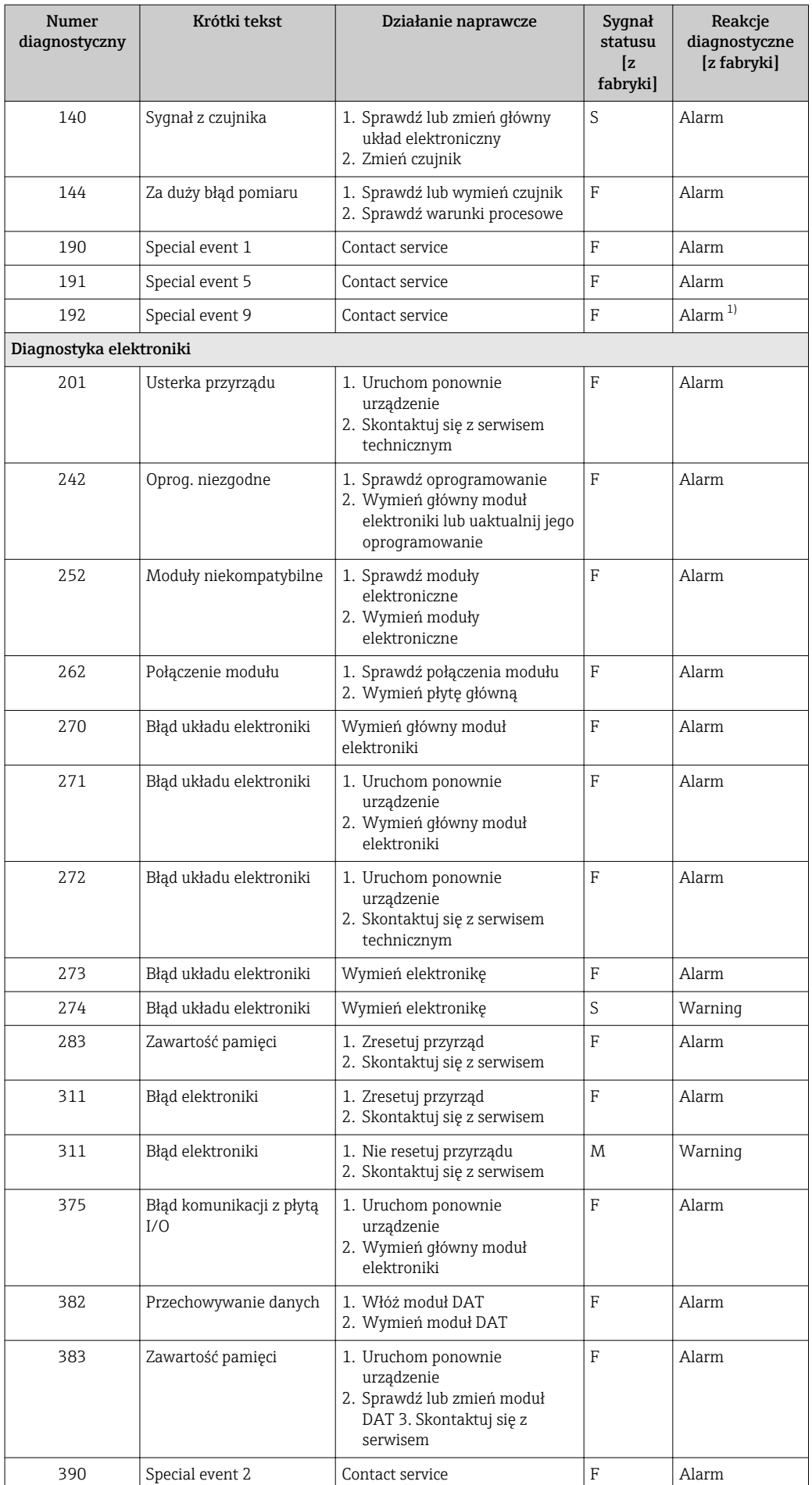

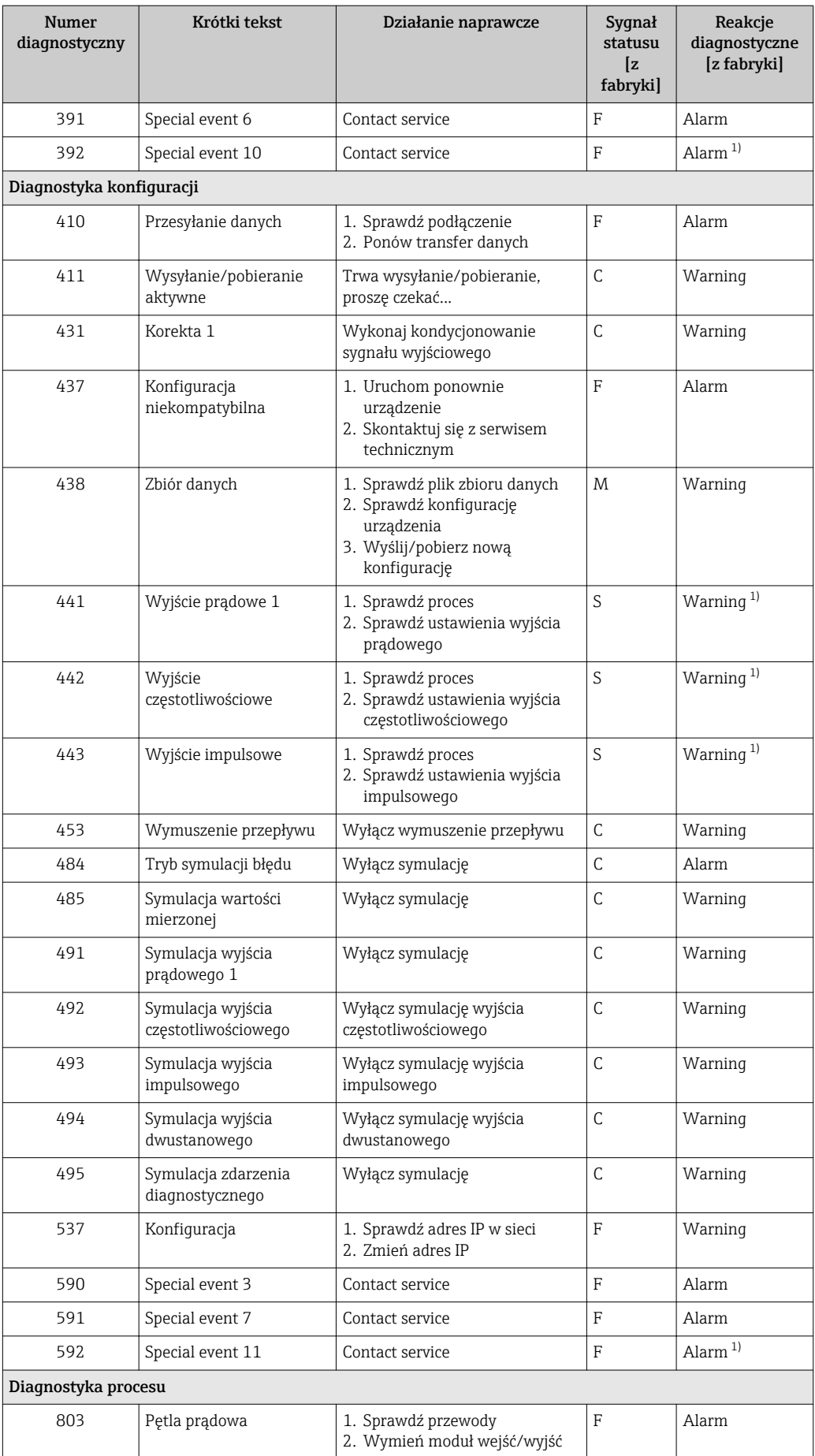

<span id="page-86-0"></span>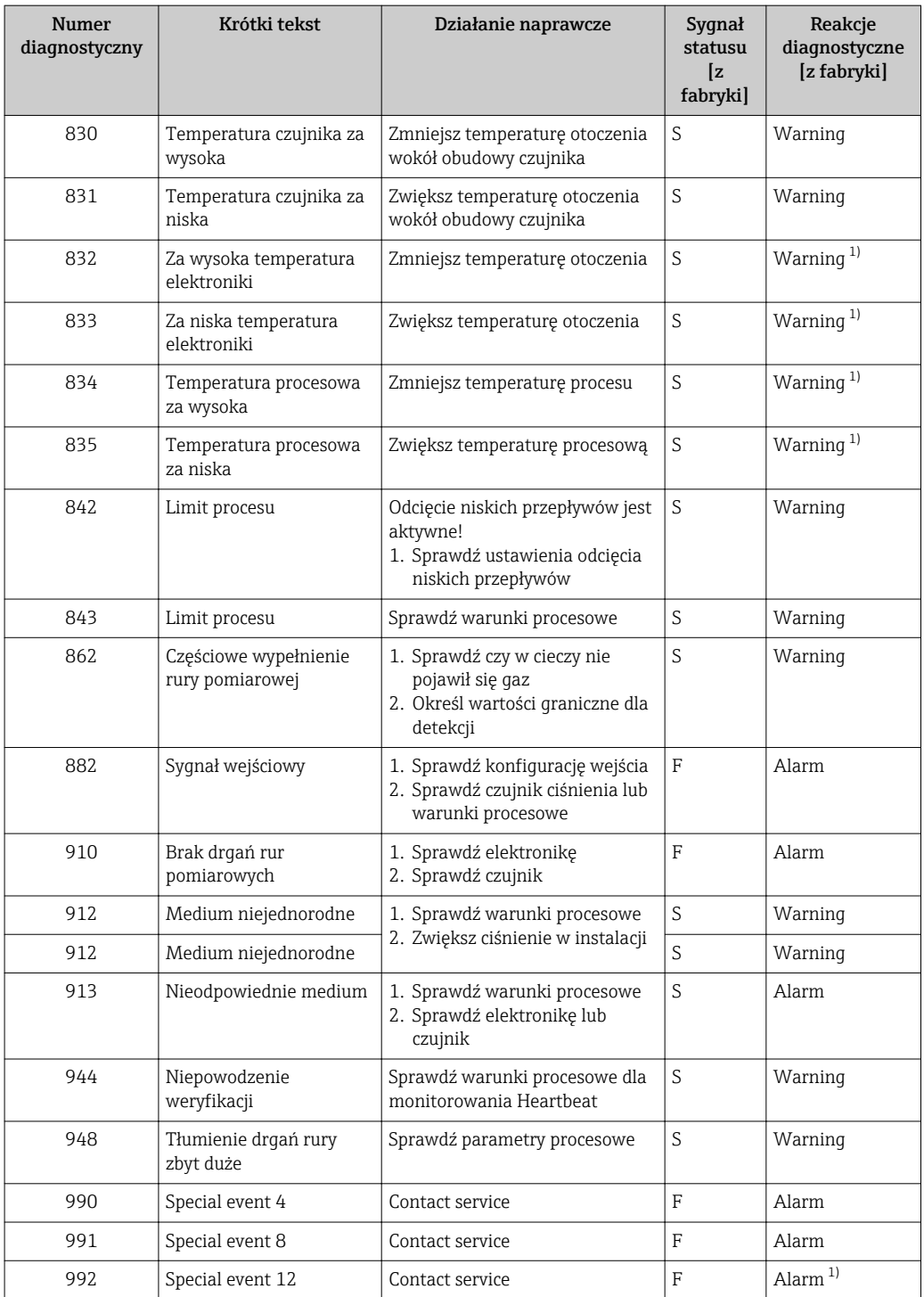

1) Diagnostyka zachowania może zostać zmieniona.

### 12.6 Bieżące zdarzenia diagnostyczne

Diagnostyka menu umożliwia użytkownikowi przeglądanie bieżących i poprzednich zdarzeń diagnostycznych.

Możliwe działania dla danej diagnostyki:

- Za pomocą przeglądarki internetowej
- Za pomocą oprogramowania obsługowego "FieldCare" → 83

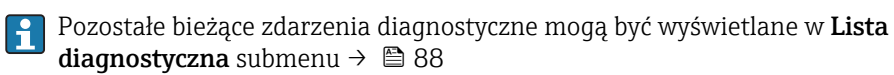

#### <span id="page-87-0"></span>Nawigacja

"Diagnostyka" menu

#### Struktura podmenu

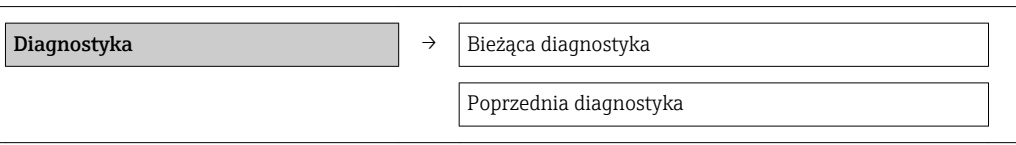

#### Przegląd parametrów wraz z krótkim opisem

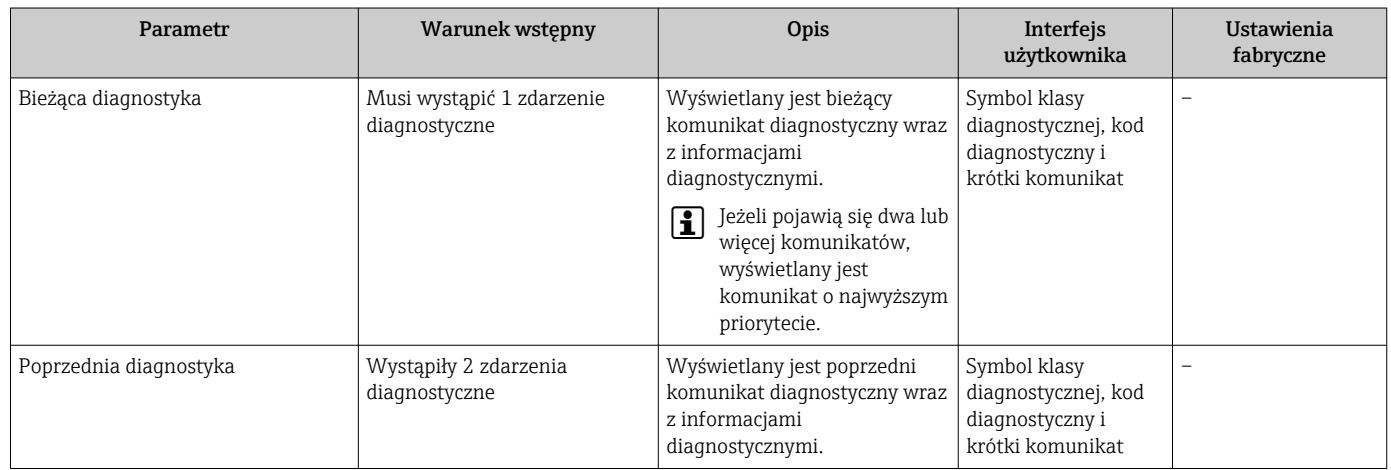

### 12.7 Podmenu Lista Diagnost.

W podmenu Lista Diagnost. może być wyświetlanych maks. 5 aktywnych diagnostyk wraz z odpowiednimi informacjami diagnostycznymi. Jeśli aktywnych jest więcej niż 5 diagnostyk, na wyświetlaczu wyświetlane są diagnostyki o najwyższym priorytecie.

### Ścieżka menu

Diagnostyka menu → Lista diagnostyczna submenu

Możliwe działania dla danej diagnostyki:

- Za pomocą przeglądarki internetowej
- Za pomocą oprogramowania obsługowego "FieldCare" →  $\triangleq$  83

### 12.8 Rejestr zdarzeń

### 12.8.1 Historia zdarzeń

Podmenu Rejestr zdarzeń zawiera chronologiczny wykaz komunikatów o zdarzeniach.

#### Ścieżka menu

Menu "Diagnostyka" → Rejestr zdarzeń → Lista zdarzeń

Historia zdarzeń zawiera wpisy dotyczące:

- Zdarzeń diagnostycznych →  $\triangleq$  84
- Zdarzeń informacyjnych  $\rightarrow$  89

<span id="page-88-0"></span>Oprócz czasu wystąpienia, do każdego zdarzenia jest również przypisany symbol wskazujący, czy dane zdarzenie wystąpiło lub czy zakończyło się:

- Zdarzenie diagnostyczne
	- $\bigoplus$ : Zdarzenie wystąpiło
	- $\ominus$ : Zdarzenie zakończyło się
- Zdarzenie informacyjne
	- $\bigoplus$ : Zdarzenie wystąpiło

Możliwe działania dla danej diagnostyki:

- Za pomocą przeglądarki internetowej
- Za pomocą oprogramowania obsługowego "FieldCare" →  $\triangleq$  83

Filtrowanie wyświetlanych komunikatów o zdarzeniach → ■ 89  $\vert$  -  $\vert$ 

### 12.8.2 Filtrowanie rejestru zdarzeń

Za pomocą parametru OpcjeFiltrowania można wybrać rodzaj komunikatów o zdarzeniach, które mają być wyświetlane w podmenu Lista zdarzeń.

### Ścieżka menu

Menu "Diagnostyka" → Rejestr zdarzeń → OpcjeFiltrowania

#### Rodzaje filtrów

- Wszystko
- $\blacksquare$  Błąd  $(F)$
- Sprawdzanie (C)
- PozaSpecyfik (S)
- Konserwacja (M)
- Informacja (I)

### 12.8.3 Przegląd zdarzeń informacyjnych

W przeciwieństwie do zdarzeń diagnostycznych, zdarzenia informacyjne są wyświetlane tylko w rejestrze zdarzeń a nie na liście diagnostycznej.

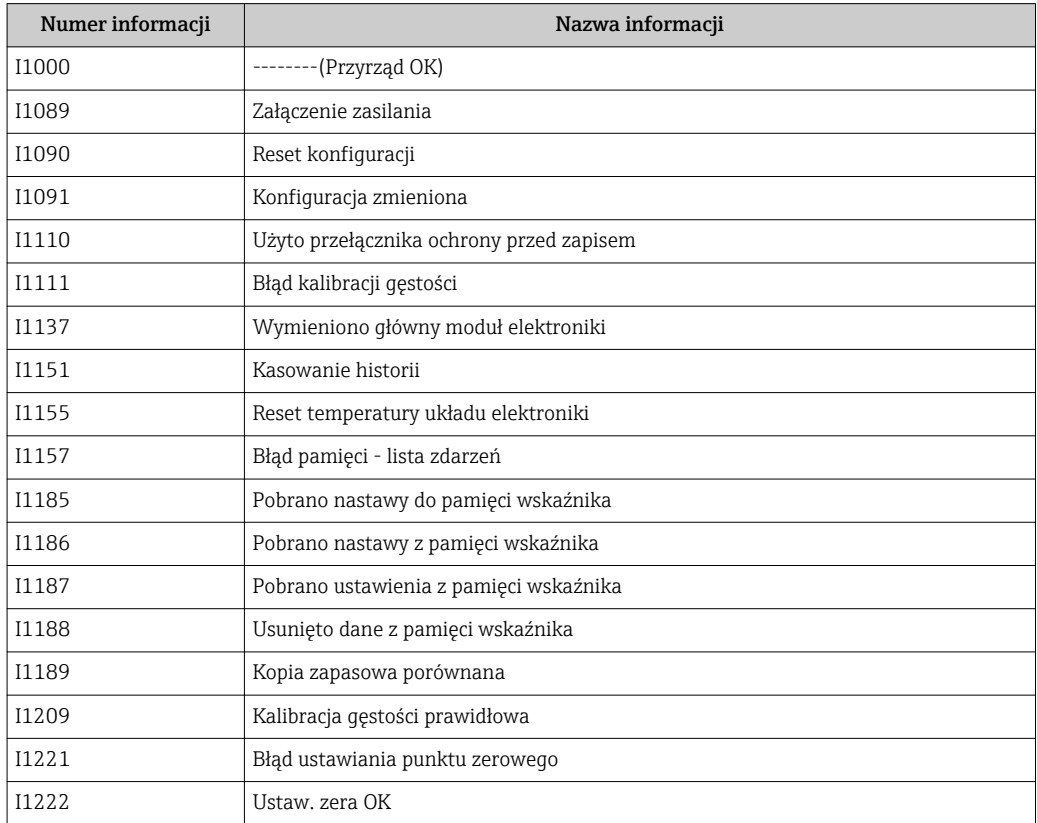

<span id="page-89-0"></span>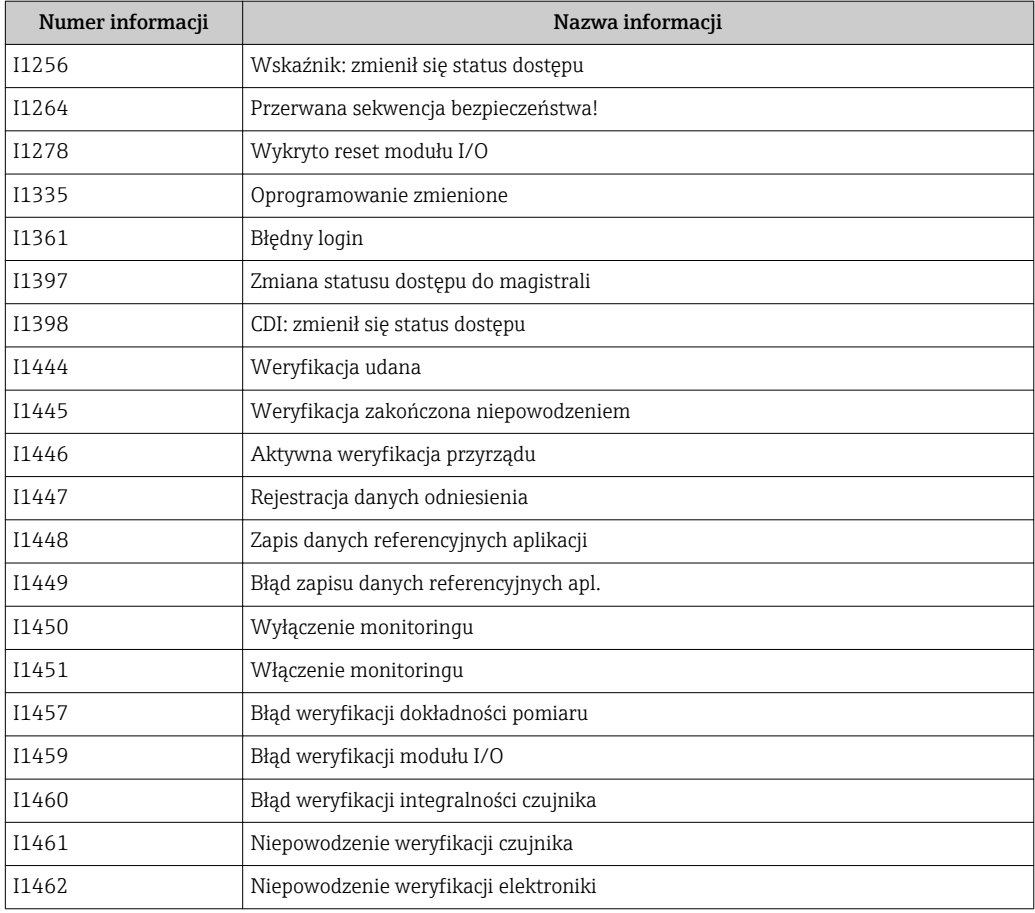

### 12.9 Resetowanie przyrządu

Parametr Reset ustawień parameter umożliwia zresetowanie całej konfiguracji przyrządu lub jej część do określonego stanu.

"Ustawienia" menu → Ustawienia zaawansowane → Administracja

*Zakres funkcji "Reset ustawień" parameter*

| Opcje                                    | Opis                                                                                                    |
|------------------------------------------|----------------------------------------------------------------------------------------------------|
| Anuluj                                   | Wyjście z parametru, żadna operacja nie jest wykonywana.                                                                                                    |
| Do ustawień z fazy<br>dostawy urządzenia | Przywracane są ustawienia wszystkich parametrów zgodnie ze specyfikacją<br>użytkownika podaną w zamówieniu. Dla wszystkich pozostałych parametrów<br>przywracane są ustawienia fabryczne.<br>Ta opcja jest niedostępna, jeśli w zamówieniu nie było specyfikacji<br>użytkownika. |
| Uruchom ponownie<br>urządzenie           | Ponowne uruchomienie powoduje przywrócenie ustawień fabrycznych wszystkich<br>parametrów (np. danych pomiarowych), których dane są zapisane w pamięci<br>ulotnej (RAM). Konfiguracja przyrządu pozostaje bez zmian.                                                              |
| Reset historii                           | Przywracane są ustawienia fabryczne wszystkich parametrów przyrządu.                                                                                                    |

## 12.10 Informacje o urządzeniu

Informacje o urządzeniu submenu zawiera wszystkie parametry służące do wyświetlania różnych danych identyfikacyjnych przyrządu.

### Nawigacja

"Diagnostyka" menu → Informacje o urządzeniu

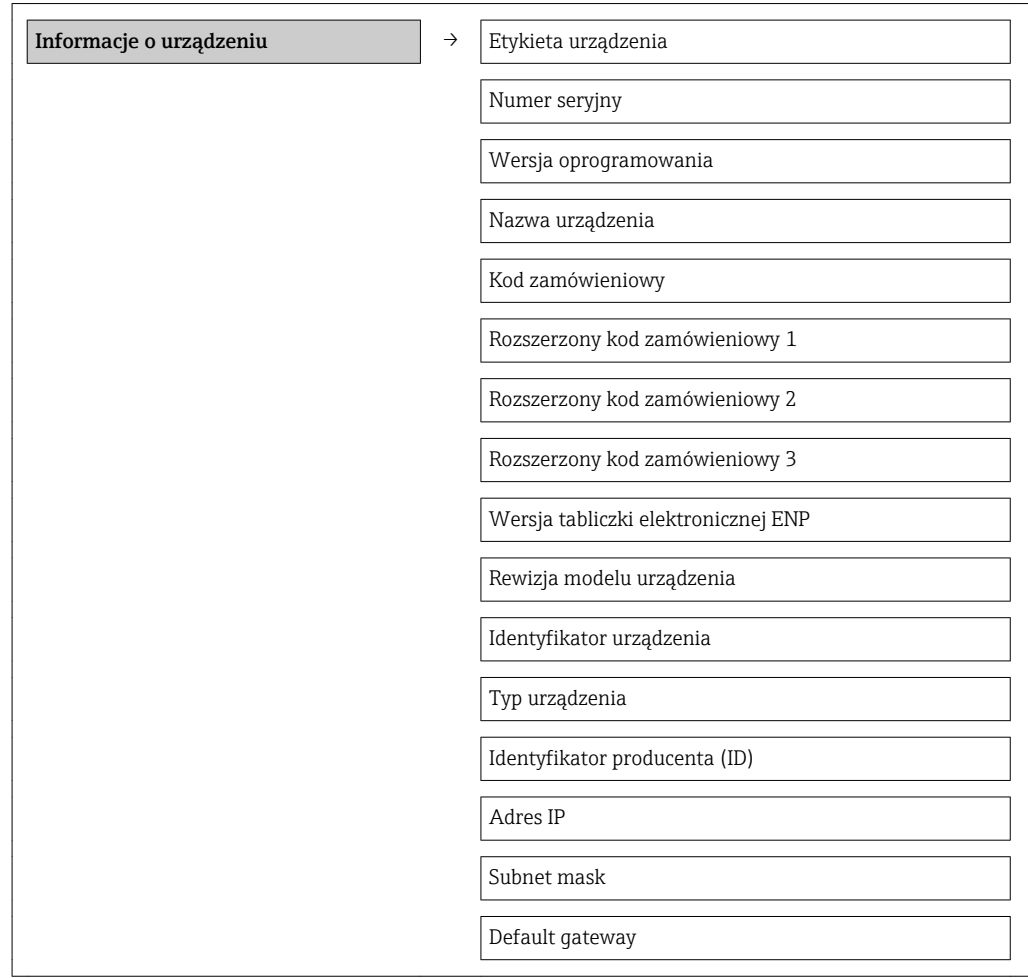

### Przegląd parametrów wraz z krótkim opisem

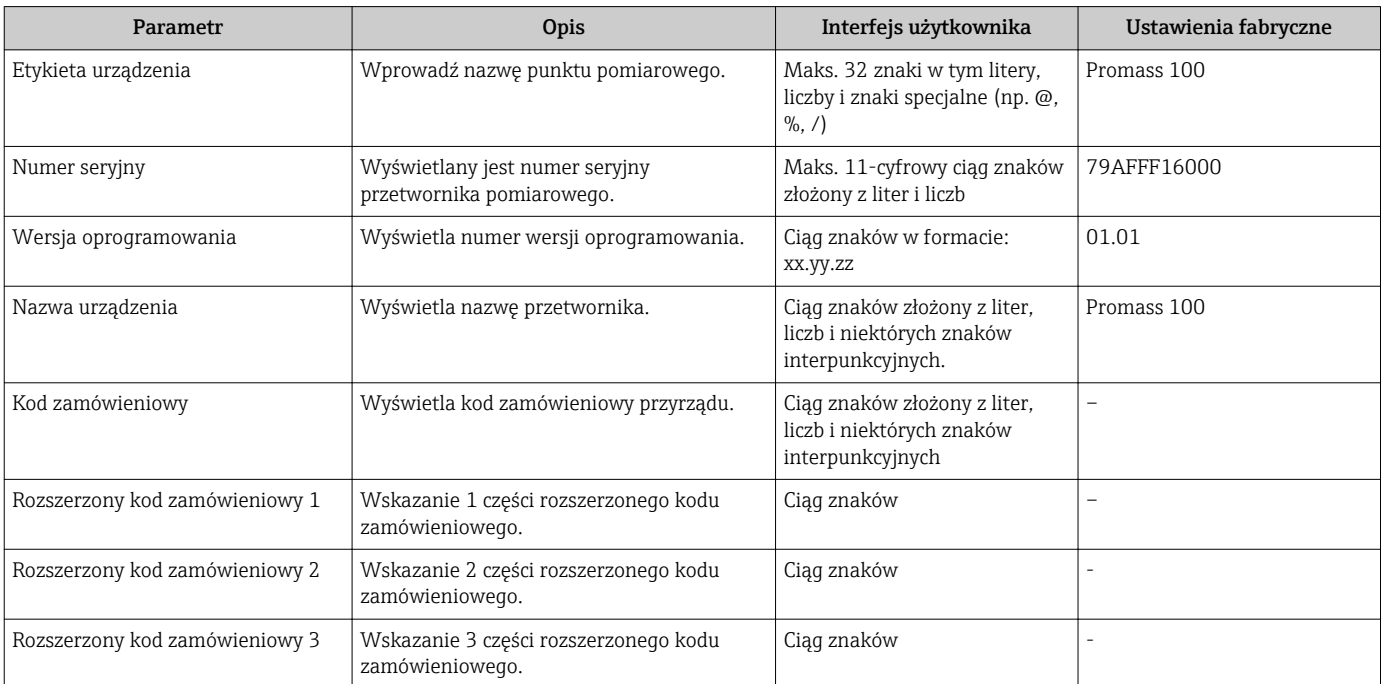

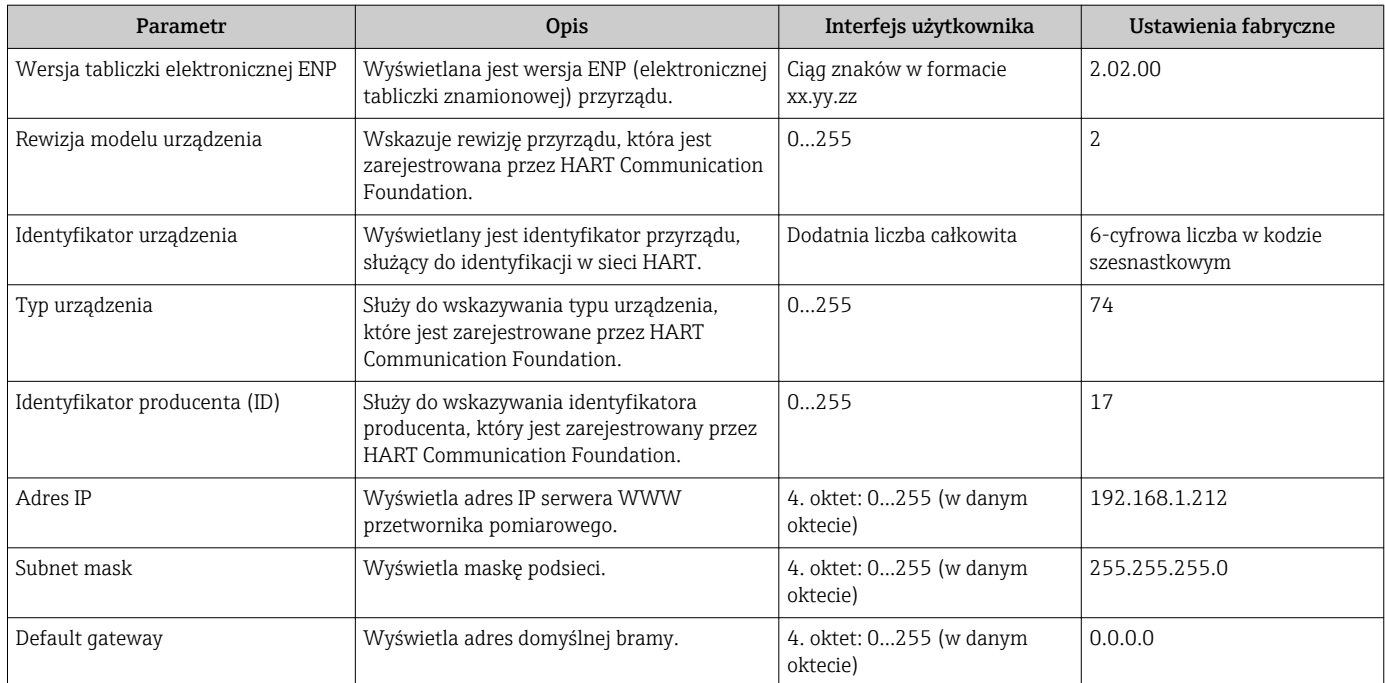

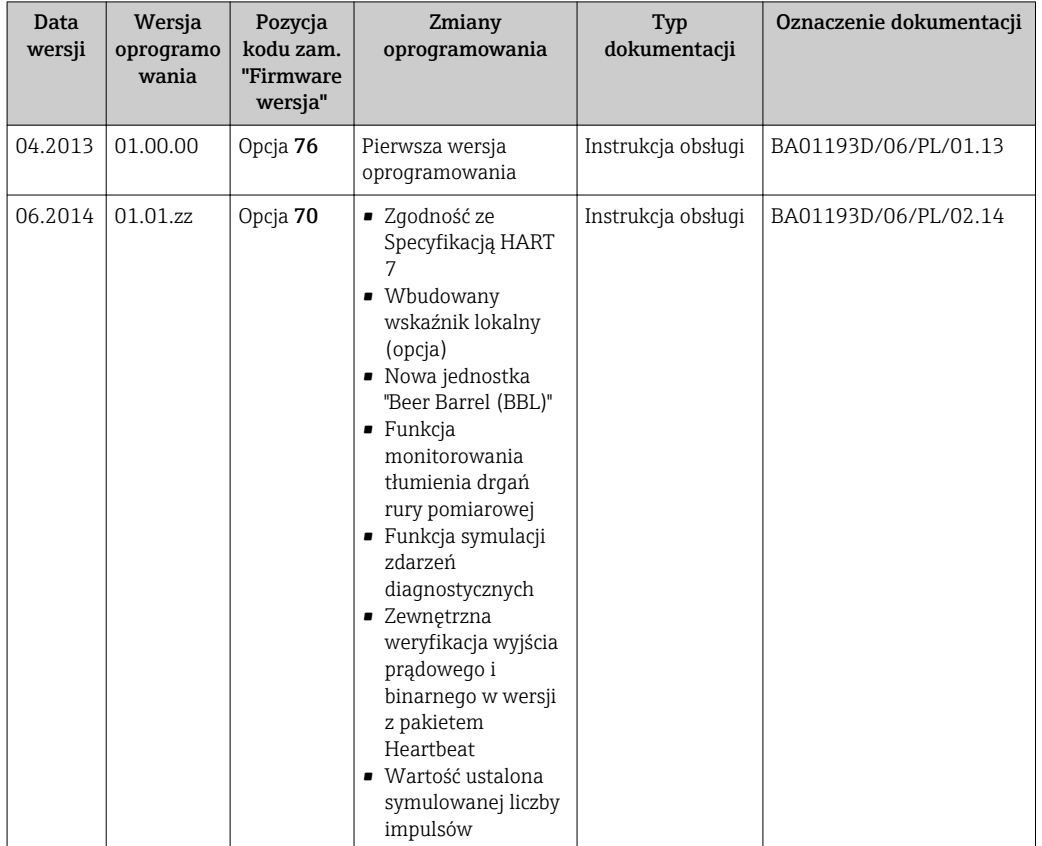

## 12.11 Weryfikacja oprogramowania

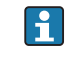

Uaktualnienie oprogramowania do wersji bieżącej lub poprzedniej jest możliwe poprzez interfejs serwisowy (CDI) .

Informacje dotyczące kompatybilności wersji oprogramowania z wersją poprzednią, zainstalowanymi plikami opisu urządzenia i oprogramowaniem obsługowym podano w dokumencie "Informacje producenta".

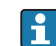

Informacje producenta są dostępne:

- Na stronie internetowej Endress+Hauser pod adresem: www.pl.endress.com → Pobierz
- Należy podać następujące dane:
	- Kod przyrządu, np. 8E1B
	- W polu "Wyszukiwanie tekstowe" wpisać: Informacje producenta
	- W polu "Typ dokumentacji" wybrać: Dokumentacja

## 13 Konserwacja

## 13.1 Czynności konserwacyjne

Przyrząd nie wymaga żadnych specjalnych czynności konserwacyjnych.

### 13.1.1 Czyszczenie zewnętrzne

Podczas czyszczenia zewnętrznej powierzchni przetwornika, zawsze należy stosować środki czyszczące, które nie niszczą powierzchni obudowy oraz uszczelek.

### 13.1.2 Czyszczenie wewnętrzne

Podczas czyszczenia metodą CIP lub SIP należy przestrzegać następujących zaleceń:

- Używać jedynie środków czyszczących, na które materiały wchodzące w kontakt z medium są wystarczająco odporne.
- **•** Przestrzegać maksymalnej dopuszczalnej temperatury medium →  $\triangleq$  110.

Podczas czyszczenia za pomocą głowic czyszczących należy przestrzegać następujących zaleceń:

Pamiętać o średnicy wewnętrznej rur pomiarowych i przyłączy technologicznych.

## 13.2 Wyposażenie do pomiarów i prób

Endress+Hauser oferuje różnorodne wyposażenie do pomiarów i prób, np. W@M lub testy przyrządów.

W sprawie informacji dotyczących usług należy skontaktować się z oddziałem Endress +Hauser.

Wykaz dostępnego wyposażenia do pomiarów i prób podano w rozdziale "Akcesoria" w karcie katalogowej dla danego przyrządu.

## 13.3 Serwis Endress+Hauser

Endress+Hauser oferuje szeroki asortyment usług, np. ponownej kalibracji, konserwacji lub prób przyrządów.

W sprawie informacji dotyczących usług należy skontaktować się z oddziałem Endress +Hauser.

## 14 Naprawa

## 14.1 Informacje ogólne

### Koncepcja naprawy i modyfikacji przyrządu

Koncepcja naprawy i modyfikacji Endress+Hauser:

- Przyrząd ma modułową konstrukcję.
- Części zamienne są dostarczane w odpowiednich zestawach, wraz z odpowiednimi instrukcjami ich montażu.
- Naprawy są wykonywane przez serwis E+H lub odpowiednio przeszkolony serwis klienta..
- Urządzenie o danej klasie wykonania przeciwwybuchowego może być przekształcone w wersję o innej klasie tylko przez serwis Endress+Hauser.

### Wskazówki dotyczące naprawy i modyfikacji

Prosimy przestrzegać następujących wskazówek:

- Dozwolone jest stosowanie tylko oryginalnych części zamiennych Endress+Hauser.
- Naprawy wykonywać zgodnie ze wskazówkami montażowymi.
- Przestrzegać obowiązujących norm, przepisów, zaleceń podanych w dokumentacji Ex (XA) i certyfikatów.
- Dokumentować wszelkie naprawy i modyfikacje oraz wprowadzać je do bazy danych *W@M*.

## 14.2 Części zamienne

Numer seryjny przyrządu:

- Znajduje się na tabliczce znamionowej przyrządu.
- Można go odczytać w parametrze "Numer seryjny" w podmenu "Info o urządz"  $\rightarrow$   $\oplus$  90.

## 14.3 Serwis Endress+Hauser

W celu uzyskania dalszych informacji dotyczących serwisu i części zamiennych, prosimy o kontakt z oddziałem Endress+Hauser.

## 14.4 Procedura zwrotu

Zwrotu przyrządu pomiarowego należy dokonać jeżeli konieczne jest dokonanie jego naprawy lub kalibracji fabrycznej lub też w przypadku zamówienia albo otrzymania dostawy niewłaściwego typu przyrządu pomiarowego. W myśl obowiązujących przepisów, od Endress+Hauser, jako firmy posiadającej certyfikat ISO, przy obsłudze zwracanych produktów, które mają kontakt z płynami procesowymi wymaga się zachowania określonych procedur.

Dla zapewnienia sprawnego, bezpiecznego i profesjonalnego dokonywania zwrotów, prosimy o zapoznanie się z odpowiednimi procedurami i warunkami zwrotów, udostępnionymi na stronie internetowej firmy Endress +Hauser:www.services.endress.com/return-material

## 14.5 Utylizacja

### 14.5.1 Demontaż przyrządu

1. Wyłączyć przyrząd.

### 2. **A OSTRZEŻENIE**

#### Warunki procesu mogą stwarzać niebezpieczeństwo dla ludzi.

‣ Uważać na niebezpieczne warunki procesu, takie jak ciśnienie wewnątrz przyrządu, wysoka temperatura lub ciecze agresywne.

Zdemontować przyrząd w kolejności odwrotnej, jak podczas montażu i podłączenia elektrycznego, podanej w rozdziałach "Montaż przyrządu" i "Podłączenie elektryczne". Przestrzegać wskazówek podanych w instrukcjach bezpieczeństwa

### 14.5.2 Utylizacja przyrządu

### **A OSTRZEŻENIE**

### Media zagrażające zdrowiu stwarzają niebezpieczeństwo dla ludzi i środowiska.

‣ Sprawdzić, czy usunięte zostały wszelkie pozostałości niebezpiecznych substancji, np. resztki zalegające w szczelinach lub takie, które przeniknęły do elementów wykonanych z tworzyw sztucznych.

Utylizując przyrząd przestrzegać następujących wskazówek:

- Przestrzegać obowiązujących przepisów.
- Pamiętać o segregacji odpadów i recyklingu podzespołów przyrządu.

## 15 Akcesoria

Dostępne są różnorodne akcesoria dla czujnika pomiarowego i przetwornika. Szczegółowe informacje oraz kody zamówieniowe można uzyskać w Biurze Handlowym Endress +Hauser lub w na stronie produktowej serwisu Endress+Hauser pod adresem: [www.pl.endress.com.](http://www.endress.com)

## 15.1 Akcesoria stosowane w zależności od wersji urządzenia

## 15.1.1 Czujnik przepływu

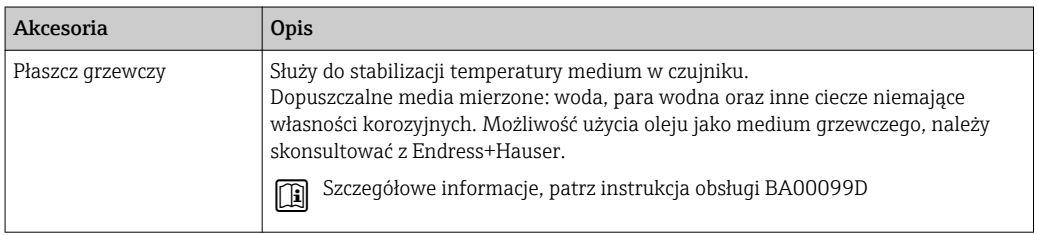

## 15.2 Akcesoria do komunikacji

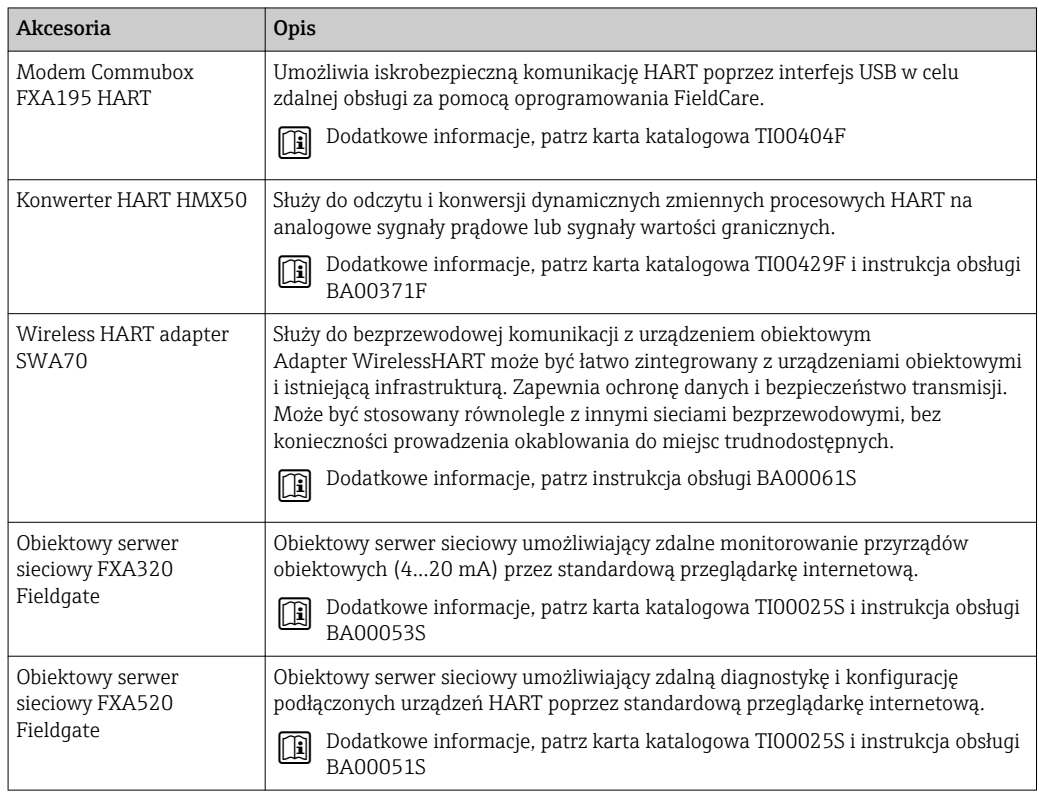

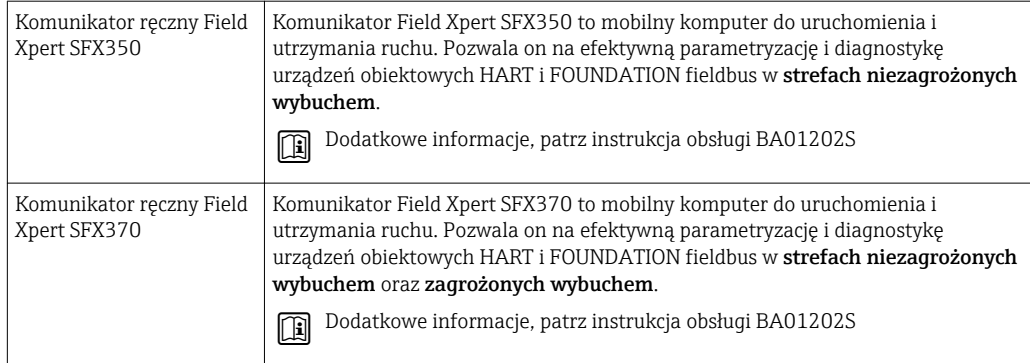

## 15.3 Akcesoria do zdalnej konfiguracji, obsługi i diagnostyki

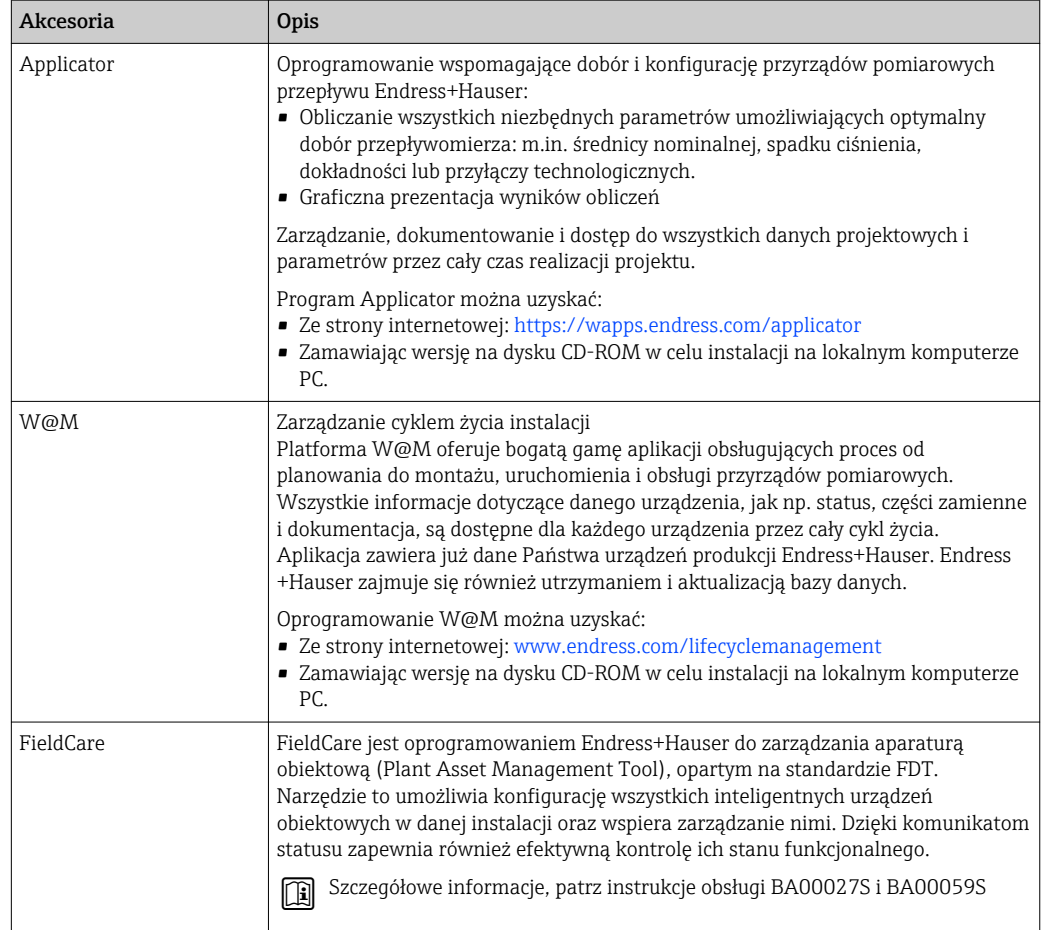

## 15.4 Elementy układu pomiarowego

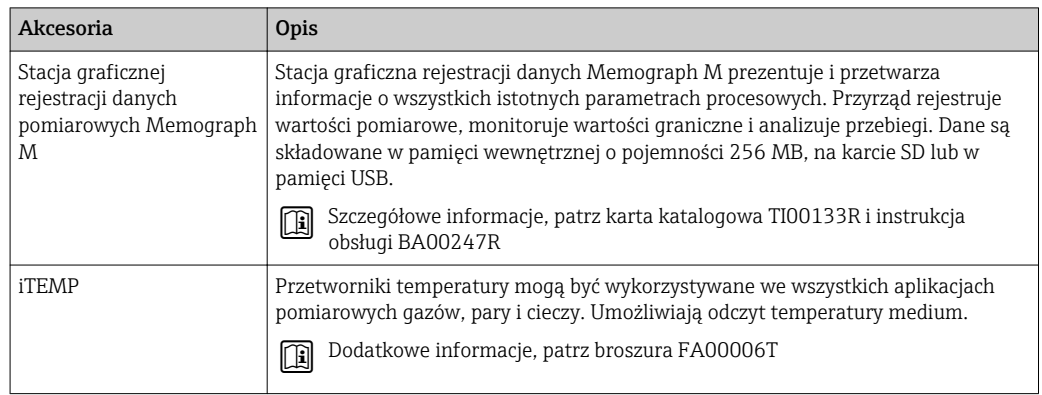

## 16 Dane techniczne

### 16.1 Zastosowanie

Przepływomierz jest przeznaczony tylko do pomiaru przepływu cieczy i gazów.

W zależności od zamówionej wersji, może on również służyć do pomiaru poziomu cieczy wybuchowych, łatwopalnych, trujących i utleniających.

Dla zapewnienia, aby przyrząd był w odpowiednim stanie technicznym przez cały okres eksploatacji, powinien on być używany do pomiaru mediów, na które materiały wchodzące w kontakt z medium są wystarczająco odporne.

## 16.2 Konstrukcja systemu pomiarowego

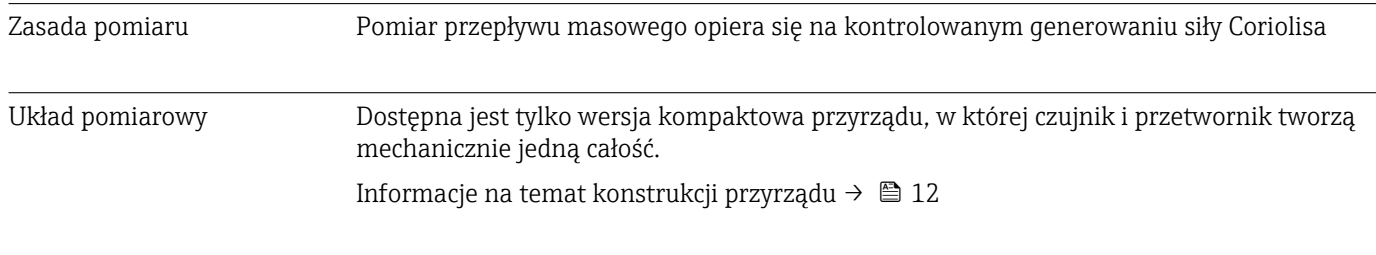

## 16.3 Wielkości wejściowe

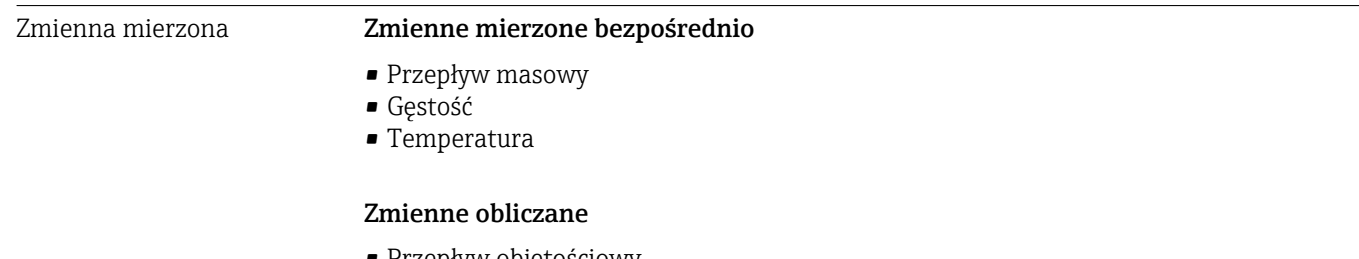

- Przepływ objętościowy
- Przepływ objętościowy normalizowany
- Gęstość odniesienia

### Zakres pomiarowy Zakresy pomiarowe dla cieczy

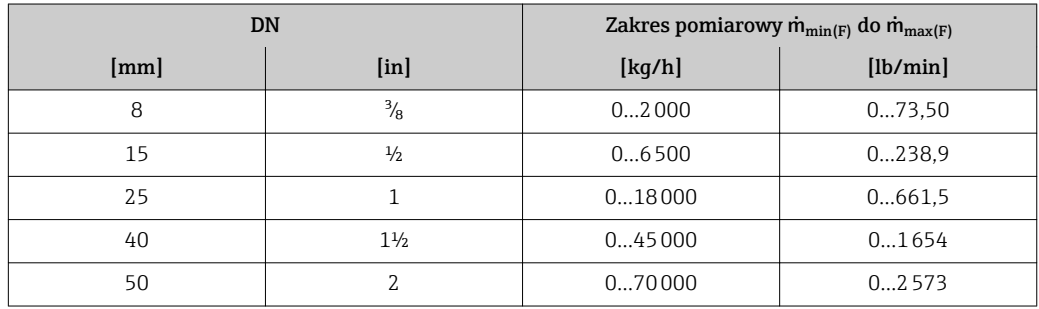

#### Zakresy pomiarowe dla gazów

Maksymalny zakres pomiarowy zależy od gęstości gazu i można go wyznaczyć z poniższego wzoru:  $\dot{m}_{\text{max}(G)} = \dot{m}_{\text{max}(F)} \cdot \rho_G : x$ 

<span id="page-100-0"></span>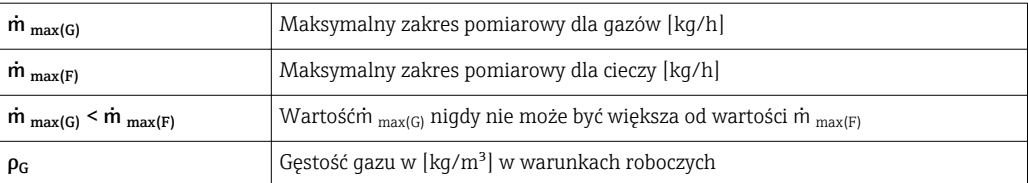

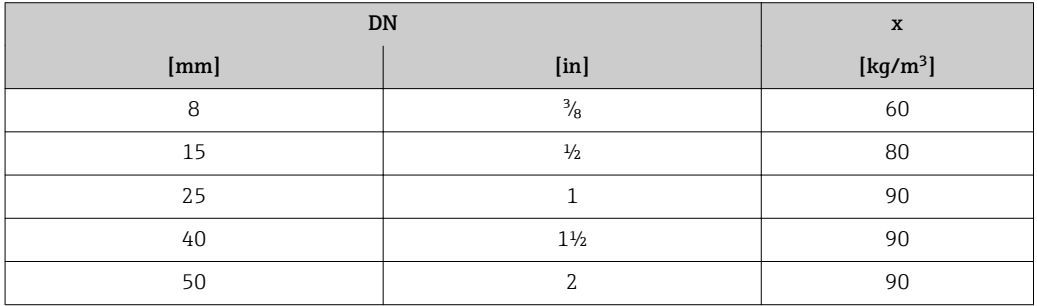

### Przykład obliczeń dla gazu

• Typ czujnika: Promass S, DN 50

- Rodzaj gazu: powietrze o gęstości 60,3 kg/m³ (w temp. 20 °C i ciśn. 50 bar)
- Zakres pomiarowy (ciecze): 70000 kg/h
- $\bullet$  x = 90 kg/m<sup>3</sup> (dla Promass S, DN 50)

Obliczony maksymalny zakres pomiarowy dla gazów:  $\dot{m}$   $_{\text{max(G)}} = \dot{m}$   $_{\text{max(F)}} \cdot \rho_G$ : x = 70 000 kg/h · 60,3 kg/m<sup>3</sup>: 90 kg/m<sup>3</sup> = 46 900 kg/h

#### Zalecany zakres pomiarowy

Patrz rozdział "Wartości przepływów"→ ■ 110

Dynamika pomiaru Ponad 1000 : 1 Przepływy o wartości powyżej maksymalnego ustawionego zakresu nie powodują

### przeciążenia elektroniki, tj. wskazania liczników są poprawne.

### 16.4 Wielkości wyjściowe

#### Sygnały wyjściowe Wyjście prądowe

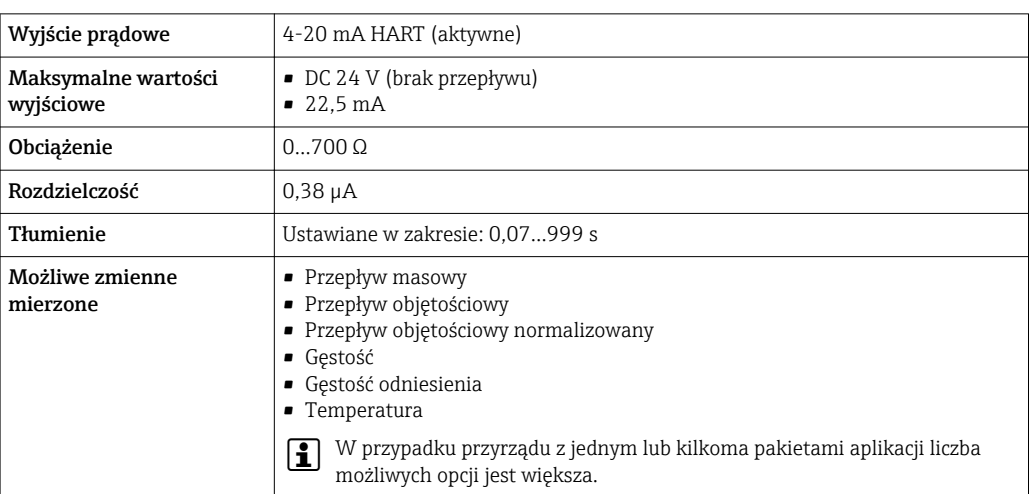

### Wyjście binarne

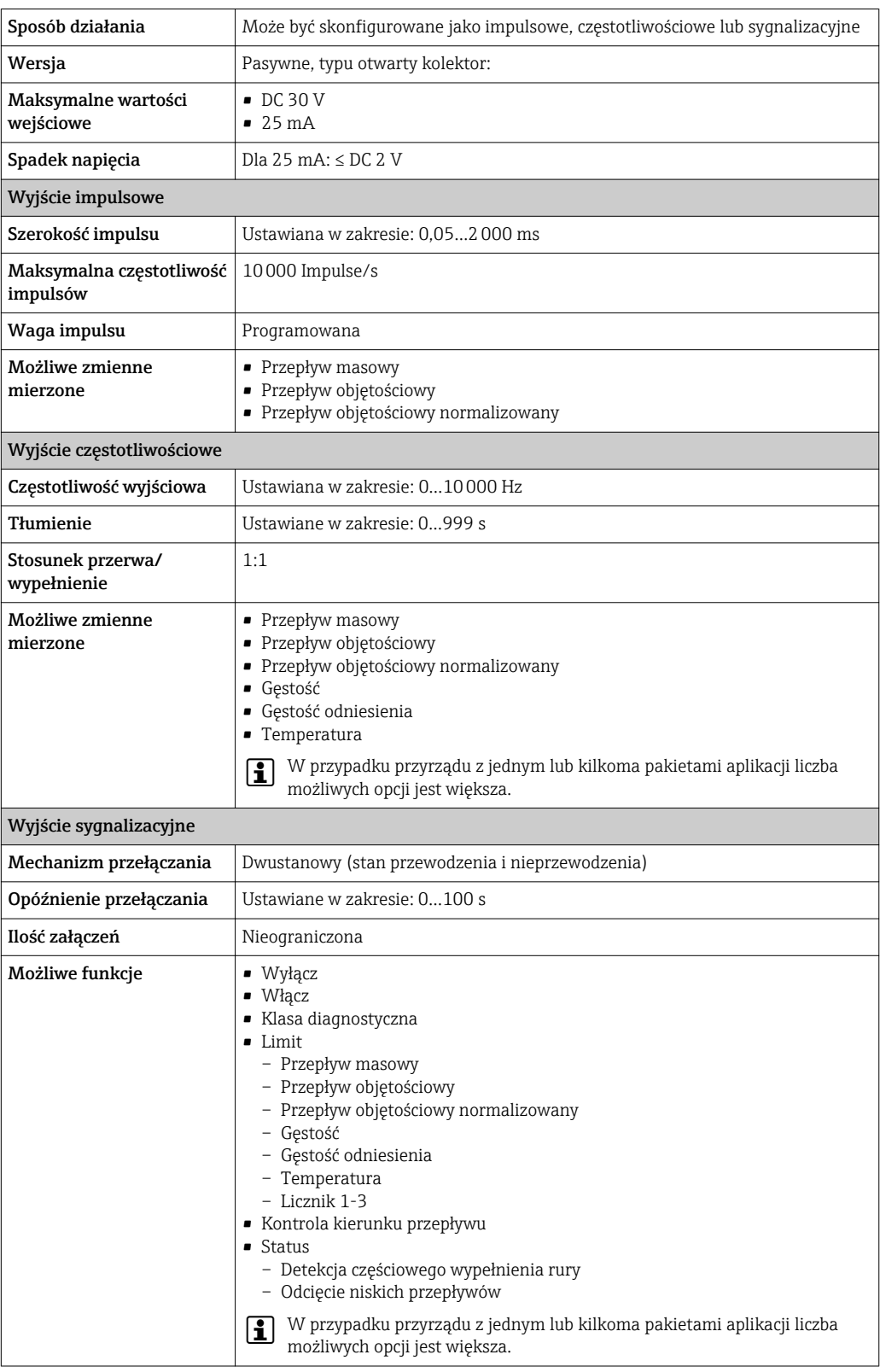

Reakcja na usterkę W zależności od typu interfejsu, reakcja na usterkę jest następująca:

### Wyjście prądowe

#### *4-20 mA*

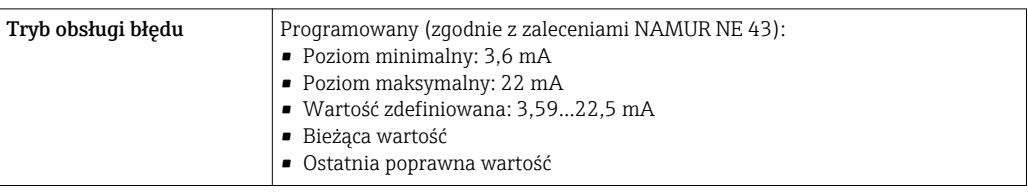

#### *HART*

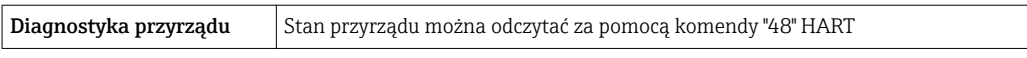

### Wyjście impulsowe/częstotliwościowe/binarne

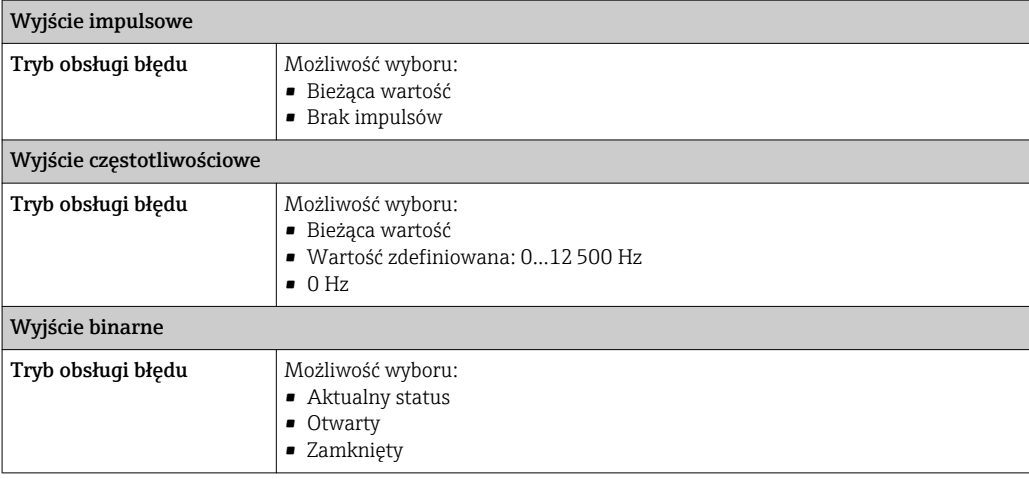

#### Wyświetlacz

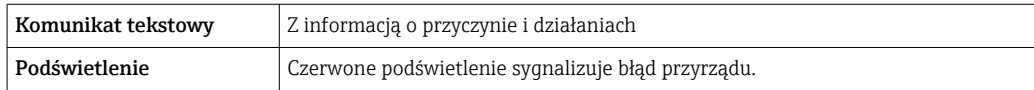

Sygnalizacja statusu zgodnie z NAMUR NE 107

### Oprogramowanie obsługowe

- Za pomocą komunikacji cyfrowej: Protokół HART
- Poprzez interfejs serwisowy

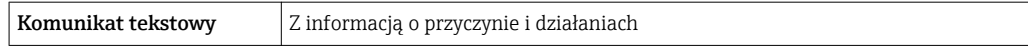

#### Przeglądarka internetowa

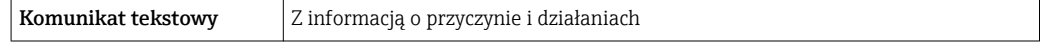

Odcięcie niskich przepływów

Punkt odcięcia (zerowania) pomiaru przy niskich przepływach (przepływy pełzające) jest ustawiany płynnie.

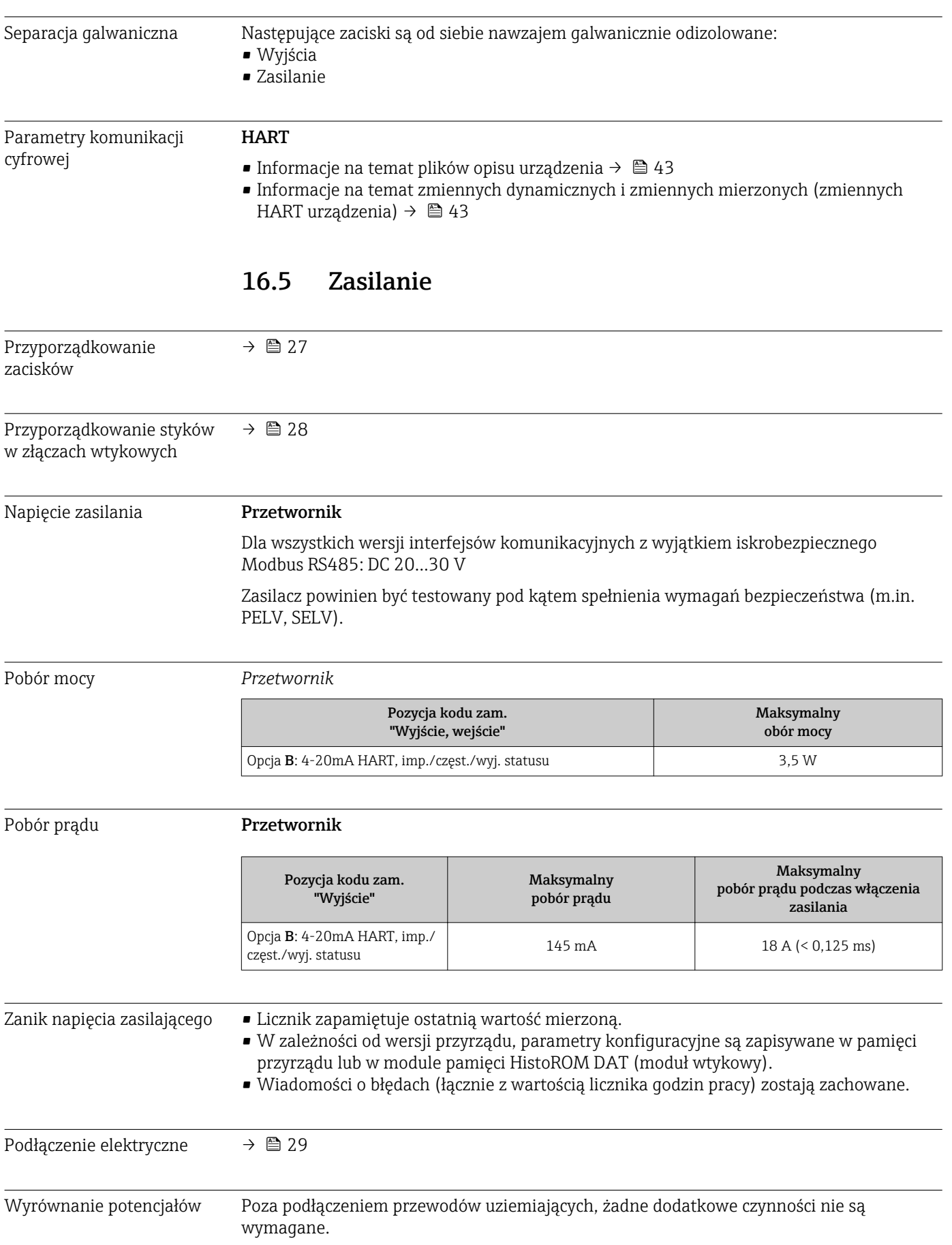

<span id="page-104-0"></span>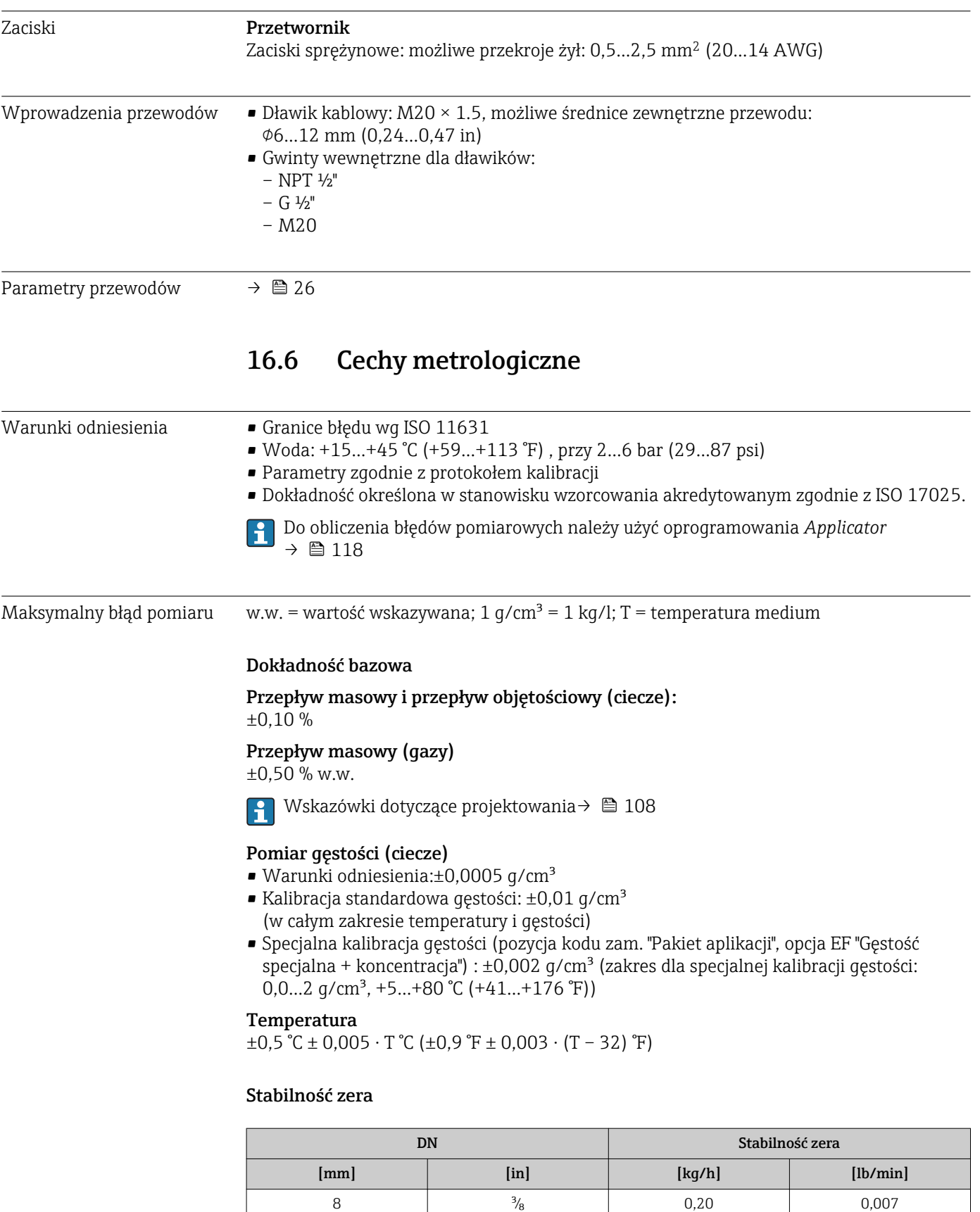

15  $\frac{1}{2}$   $\frac{1}{2}$  0,65 0,024 25 1 1 1,80 0,066 40 1<sup>1</sup>/<sub>2</sub> 1<sup>1</sup>/<sub>2</sub> 1<sup>1</sup>/<sub>2</sub> 1<sup>1</sup>/<sub>2</sub> 11/<sub>2</sub> 11/<sub>2</sub> 1 50 2 7,0 0,257

### Wartości przepływów

Wartości przepływów z uwzględnieniem zawężenia zakresu w zależności od średnicy nominalnej.

#### *Jednostki SI*

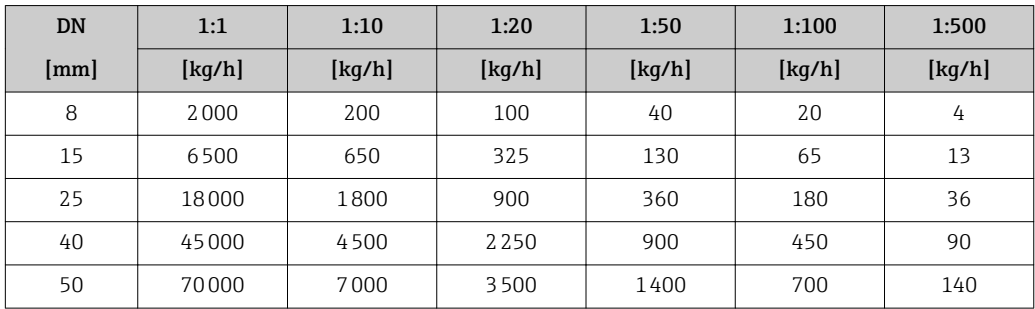

#### *Amerykański układ jednostek*

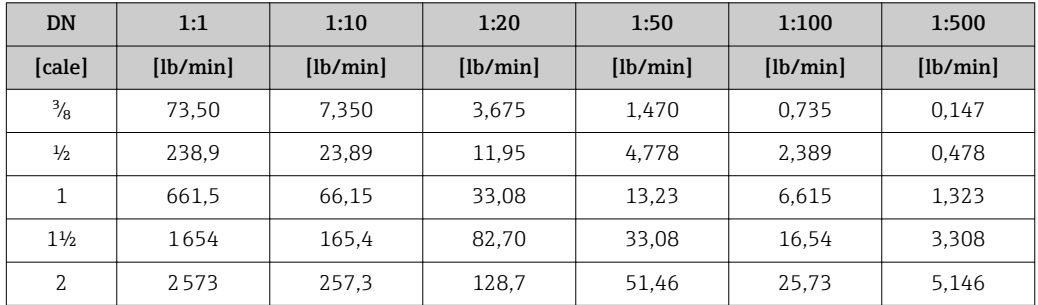

### Dokładność wyjść

w.w. = wartość wskazywana; w.m. = wartość maksymalna zakresu

W przypadku wyjść analogowych należy uwzględnić dodatkowy błąd pomiaru wynikający z dokładności wyjść, który nie występuje w przypadku wyjść fieldbus (np. Modbus RS485, EtherNet/IP).

*Wyjście prądowe*

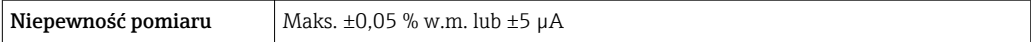

*Wyjście impulsowe / częstotliwościowe*

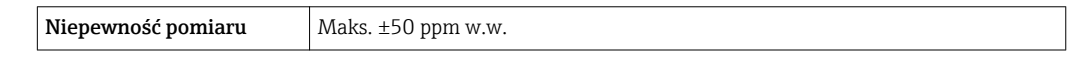

Powtarzalność w.w. = wartość wskazywana; 1 g/cm<sup>3</sup> = 1 kg/l; T = temperatura medium

#### Powtarzalność bazowa

Przepływ masowy i przepływ objętościowy (ciecze): ±0,05 % w.w.

Przepływ masowy (gazy) ±0,25 % w.w.

P Wskazówki dotyczące projektowania→ ■ 108

#### Pomiar gęstości (ciecze)

 $\pm 0,00025$  g/cm<sup>3</sup>

### Temperatura

 $\pm 0.25$  °C  $\pm$  0,0025  $\cdot$  T °C ( $\pm 0.45$  °F  $\pm$  0,0015  $\cdot$  (T-32) °F)

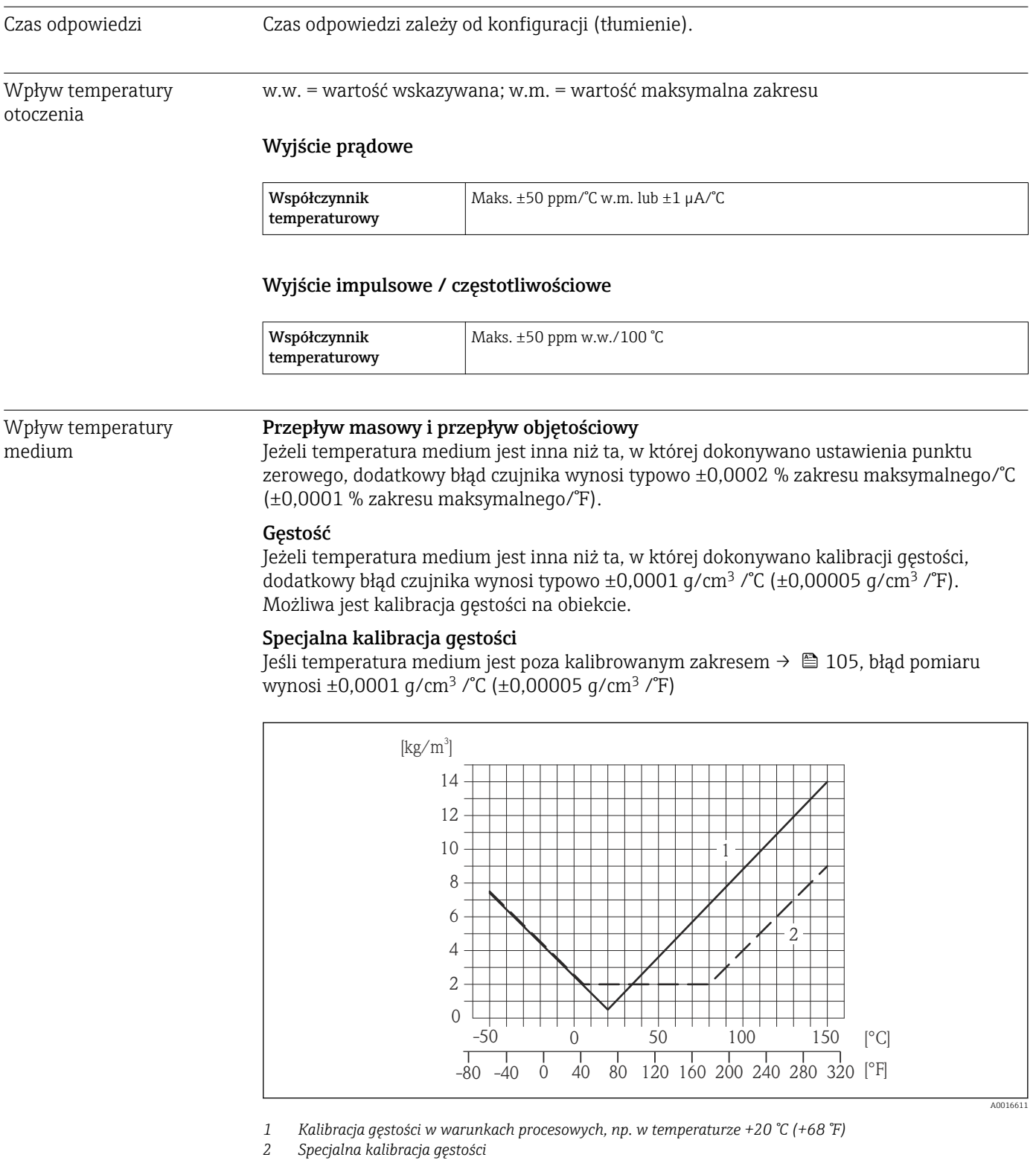

Temperatura  $\pm 0,005 \cdot T$  °C ( $\pm 0,005 \cdot (T - 32)$  °F)

### <span id="page-107-0"></span>Wpływ ciśnienia medium Poniższa tabela przedstawia wpływ zmian ciśnienia medium na dokładność pomiaru przepływu masowego wynikający z różnicy pomiędzy ciśnieniem, w którym przeprowadzono kalibrację a ciśnieniem roboczym.

w.w. = wartość wskazywana

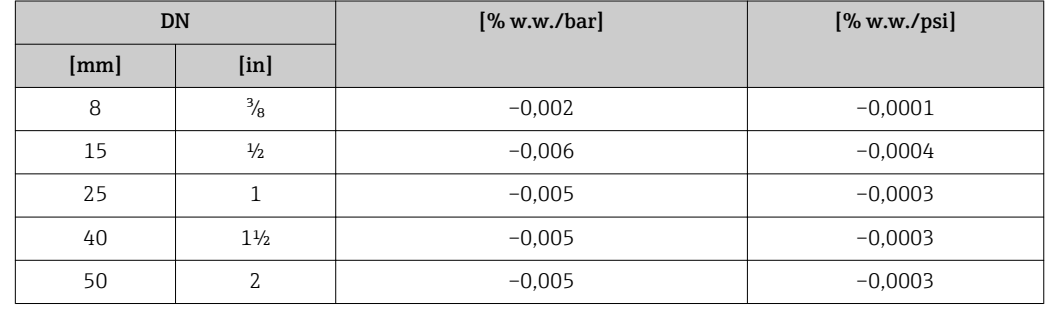

### Wskazówki dotyczące projektowania

w.w. = wartość wskazywana; w.m. = wartość maksymalna zakresu

BaseAccu = dokładność bazowa w % w.w., BaseRepeat = powtarzalność bazowa w % w.w.

MeasValue = wartość mierzona; ZeroPoint = stabilność zera

#### *Obliczenie maksymalnego błędu pomiaru jako funkcji natężenia przepływu*

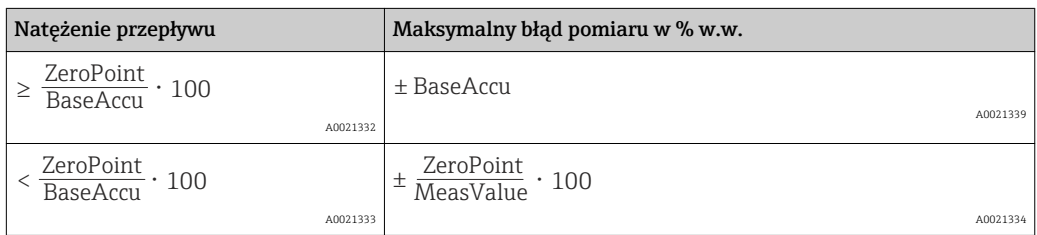

*Obliczenie maksymalnej powtarzalności jako funkcji natężenia przepływu*

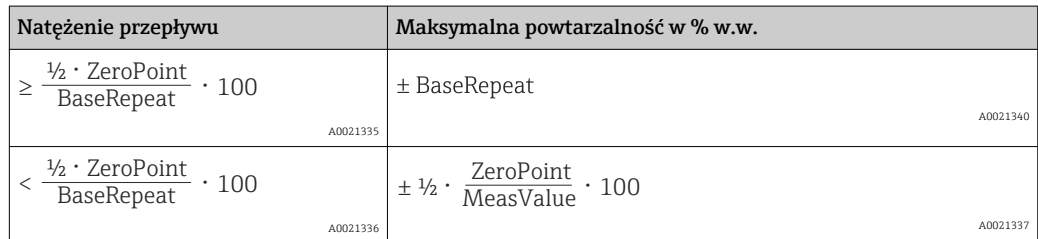
#### Przykład obliczenia maks. błędu pomiaru

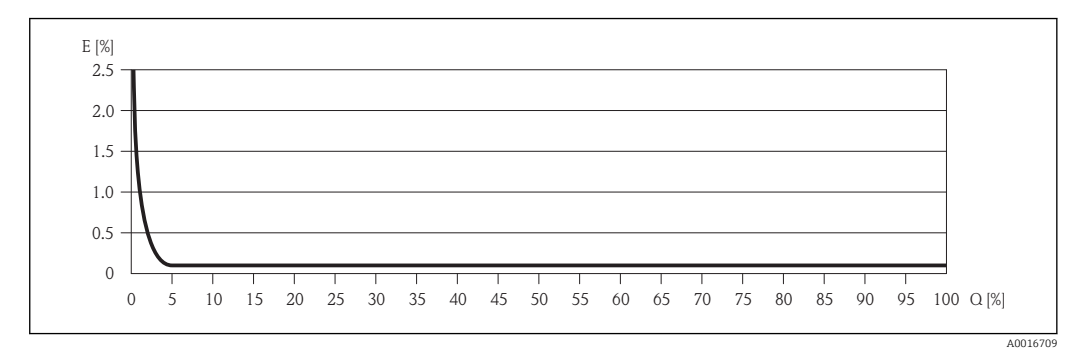

*E Błąd: Maksymalny błąd pomiaru w % w.w. (przykład)*

*Q Natężenie przepływu w %*

Wskazówki dotyczące projektowania[→ 108](#page-107-0)

### 16.7 Montaż

"Wymagania montażowe" → ■ 19

### 16.8 Warunki pracy: środowisko

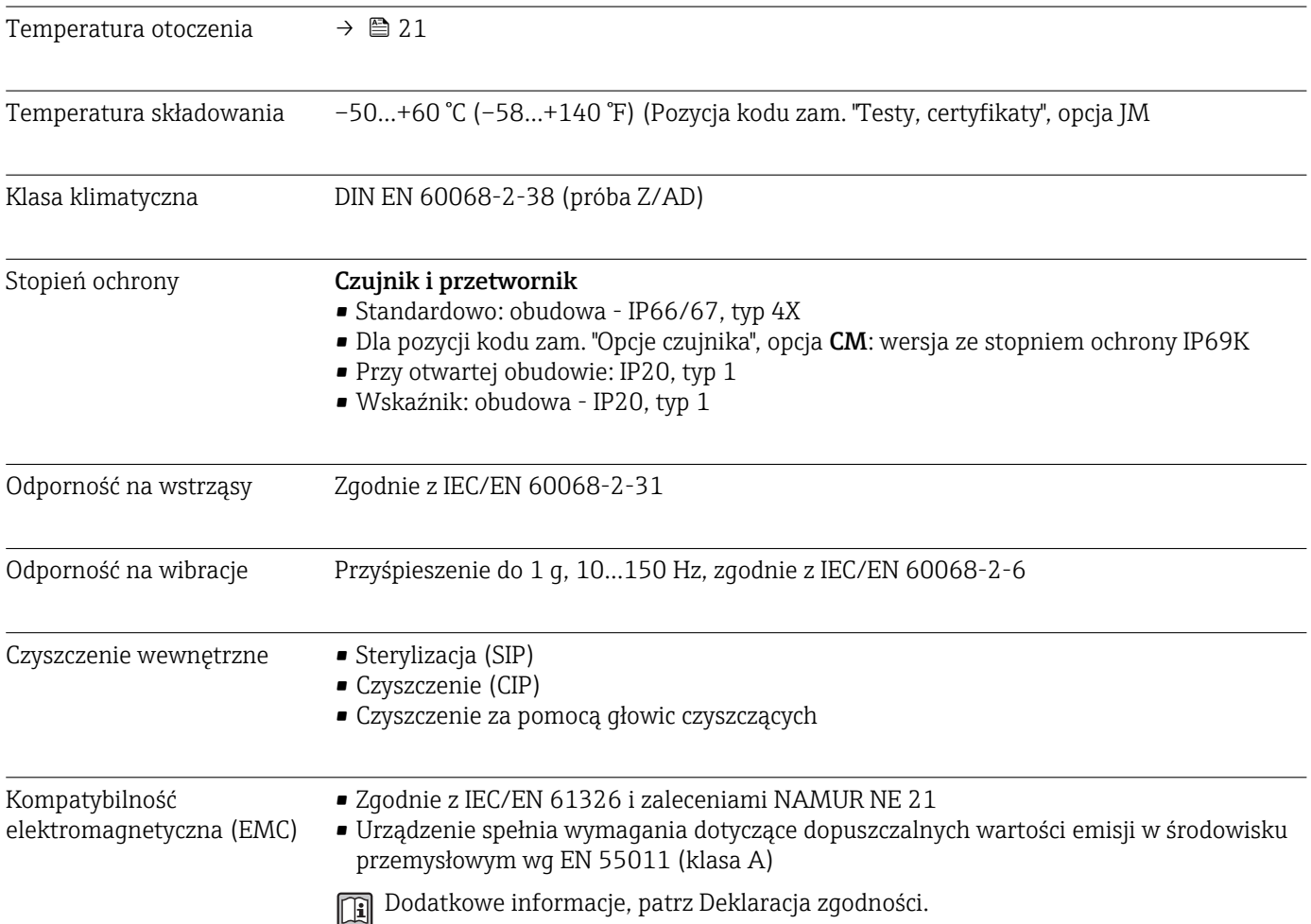

# 16.9 Warunki pracy: proces

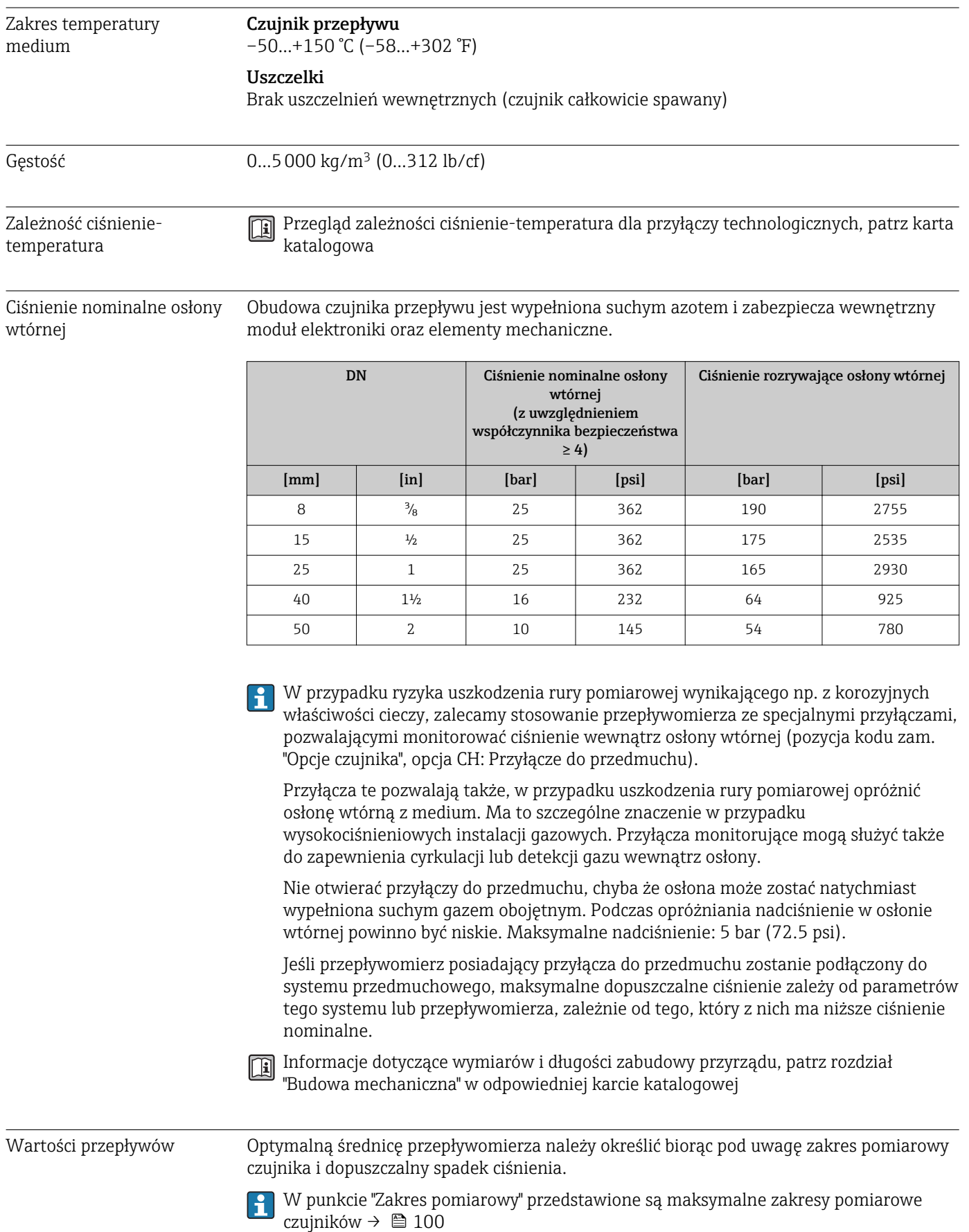

- Minimalny, zalecany zakres pomiarowy wynosi 1/20 zakresu pomiarowego czujnika.
- W większości przypadków optymalny jest zakres pomiarowy wynoszący 20…50 % zakresu maksymalnego czujnika
- Jeżeli ciecze posiadają właściwości ścierne, zalecane są mniejsze wartości przepływu (prędkość cieczy <1 m/s(<3 ft/s).
- W przypadku gazów obowiązują następujące reguły:
	- Prędkość przepływu w rurach pomiarowych nie może być większa niż połowa prędkości dźwięku w danym gazie (0,5 Mach).
	- Maksymalne masowe natężenie przepływu zależy od gęstości gazu: równanie na stronie →  $\triangleq$  100

Strata ciśnienia Do obliczenia wielkości spadku ciśnienia należy użyć oprogramowania narzędziowego  $Applicator \rightarrow \blacksquare 118$ 

### 16.10 Budowa mechaniczna

<span id="page-111-0"></span>

Konstrukcja, wymiary **Informacje dotyczące wymiarów i długości zabudowy przyrządu**, patrz rozdział "Budowa mechaniczna" w odpowiedniej karcie katalogowej

#### Masa Wersja kompaktowa

*Masa (jednostki SI)*

Podane masy odnoszą się do wersji z kołnierzami PN 40 wg EN/DIN. Masy podane w [kg].

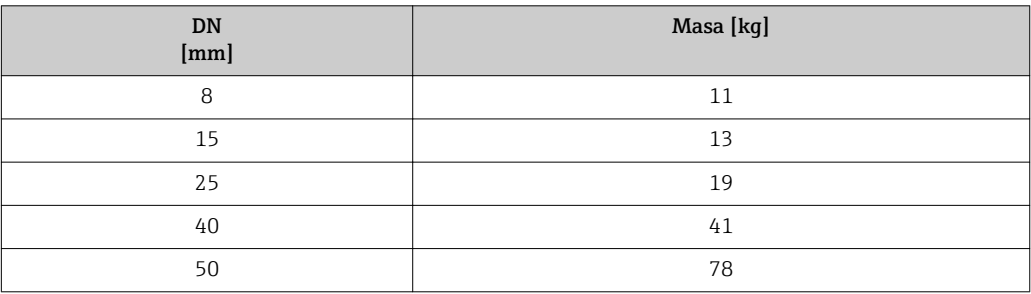

*Masa (amerykański układ jednostek)*

Podane masy odnoszą się do wersji z kołnierzami PN 40 wg EN/DIN. Masy podane w [lbs].

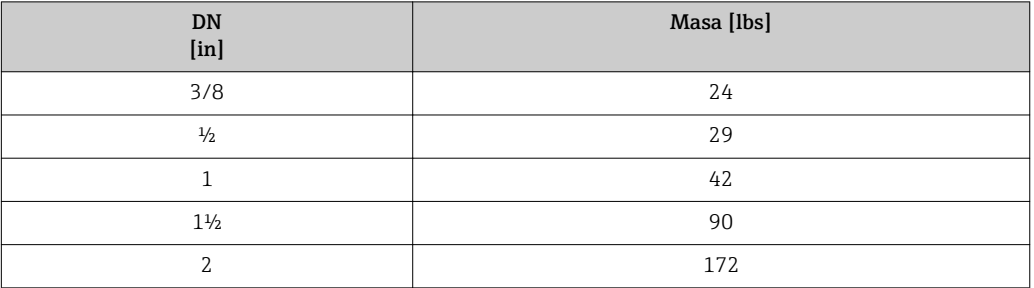

#### Materiały Obudowa przetwornika

- Pozycja kodu zam. "Obudowa", opcja A: "Kompakt, powlekane Alu" Odlew aluminiowy pokrywany proszkowo AlSi10Mg
- Pozycja kodu zam. "Obudowa", opcja B: "Kompakt higieniczna, stal k.o." Wykonanie higieniczne, stal k.o. 1.4301 (304)
- Pozycja kodu zam. "Obudowa", opcja C: "Ultrakompakt higieniczna, stal k.o." Wersja higieniczna, stal k.o. 1.4301 (304)

#### Wprowadzenia przewodów/dławiki kablowe

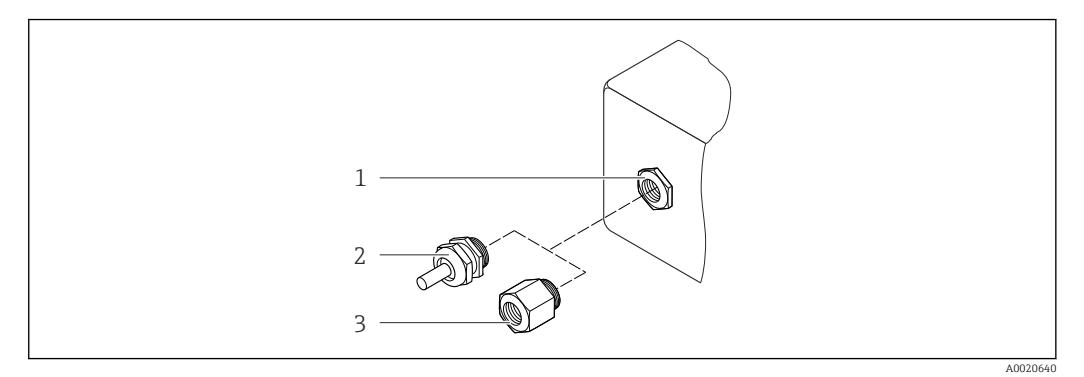

 *15 Możliwe wprowadzenia przewodów/dławiki kablowe*

- *1 Wprowadzenie przewodu w obudowie przetwornika, obudowa do montażu naściennego lub obudowa przedziału podłączeniowego z gwintem M20 x 1.5*
- *2 Dławik kablowy M20 x 1.5*
- *3 Adapter do wprowadzenia przewodu z gwintem wewnętrznym G ½" lub NPT ½"*

#### *Pozycja kodu zam. "Obudowa", opcja A: "Kompakt, powlekane Alu"*

Wprowadzenia przewodów mogą być stosowane w strefie zagrożonej wybuchem oraz w strefie bezpiecznej.

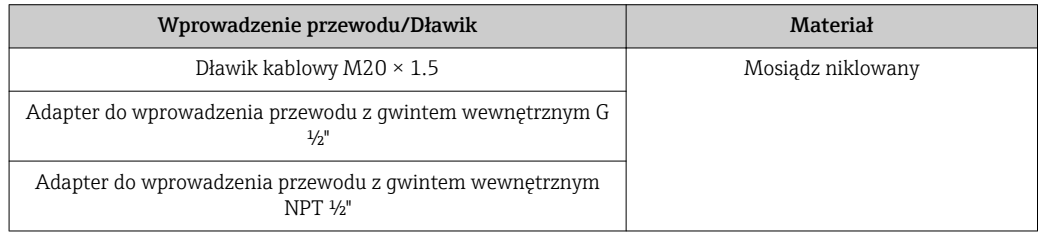

*Pozycja kodu zam. "Obudowa", opcja B: "Kompakt higieniczna, stal k.o."*

Wprowadzenia przewodów mogą być stosowane w strefie zagrożonej wybuchem oraz w strefie bezpiecznej.

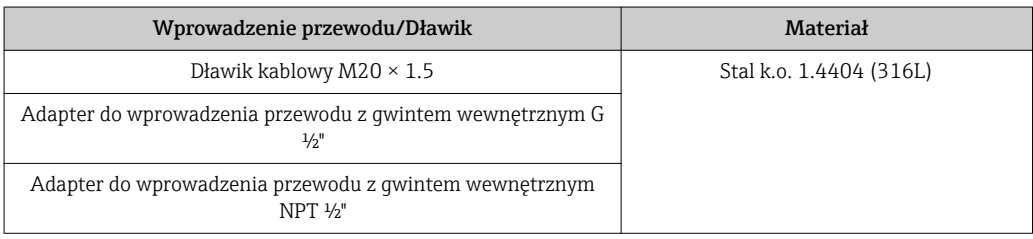

#### Wtyk

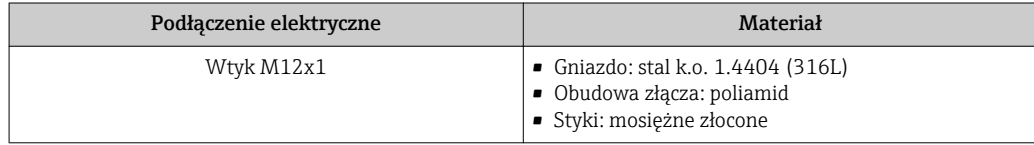

#### Obudowa czujnika przepływu

- Powierzchnia zewnętrzna odporna na kwasy i ługi
- Stal k.o. 1.4301 (304)

#### Rury pomiarowe

Stal k.o. 1.4539 (904L)

Gładkość powierzchni (części zwilżane)  $Ra_{\text{max}} = 0.8 \mu \text{m}$  (32 µin) polerowane mechanicznie

#### Przyłącza technologiczne

- Kołnierze wg EN 1092-1 (DIN 2501) / ASME B16.5 / JIS B2220: Stal k.o. 1.4404 (316/316L)
- Wszystkie pozostałe typy przyłączy technologicznych: Stal k.o. 1.4435 (316L)

P Lista wszystkich dostępnych przyłączy technologicznych → ■ 114

#### Uszczelki

Spawane przyłącza technologiczne bez uszczelek wewnętrznych

#### Bariera iskrobezpieczna Promass 100

Obudowa: poliamid

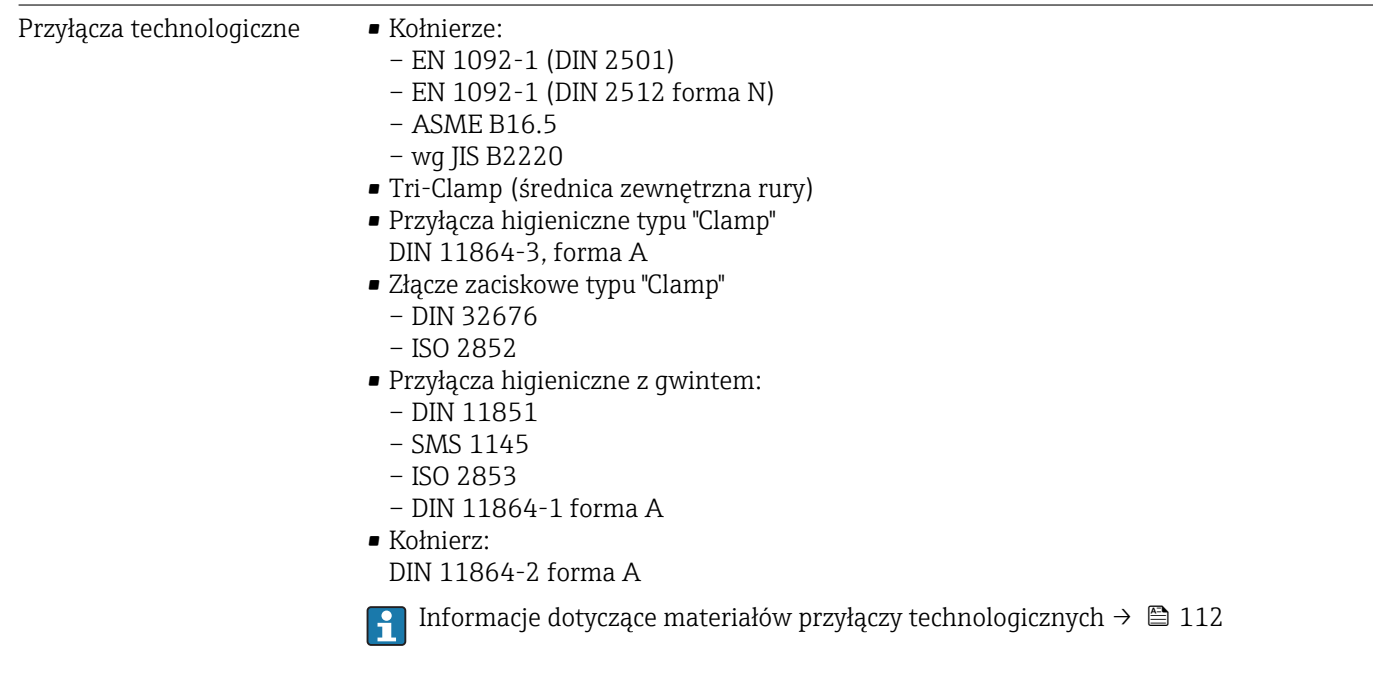

## 16.11 Obsługa

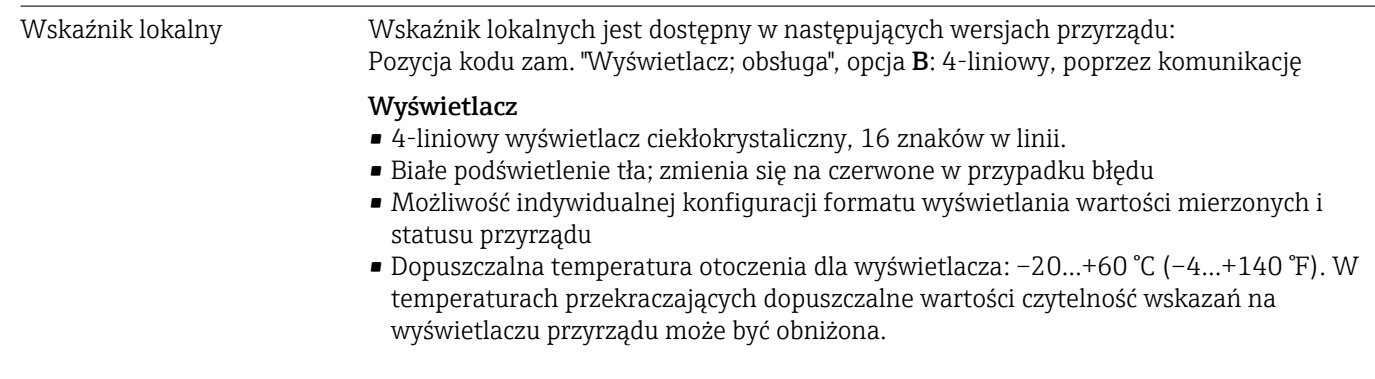

#### Odłączenie wskaźnika od głównego modułu elektroniki

Wersja obudowy "Kompakt, powlekane Alu": wskaźnik jest ręcznie odłączany od głównego modułu elektroniki. Wersja obudowy "Kompakt higieniczna, stal k.o." i "Ultrakompakt higieniczna, stal k.o.": wskaźnik jest wbudowany w pokrywę obudowy i odłączenie od głównego modułu elektroniki następuje po otwarciu pokrywy obudowy.

*Wersja obudowy: Kompakt, powlekane Alu*

Wyświetlacz jest podłączony z głównym modułem elektroniki przewodem z wtyczką.

W przypadku wykonywania prac przy przyrządzie (np. podłączeń elektrycznych), zalecane jest odłączenie wyświetlacza od głównego modułu elektroniki:

- 1. Nacisnąć boczne zatrzaski wyświetlacza.
- 2. Wyjąć wyświetlacz z głównego modułu elektroniki. Zwracać uwagę na długość kabla podłączeniowego.

Po zakończeniu prac podłączyć wyświetlacz w powrotem.

#### Interfejsy cyfrowe Poprzez sieć HART

Ten interfejs występuje w następujących wersjach przyrządu: Pozycja kodu zam. "Wyjście", opcja B "4-20mA HART, impulsowe/częstotliwościowe/ wyjście binarne"

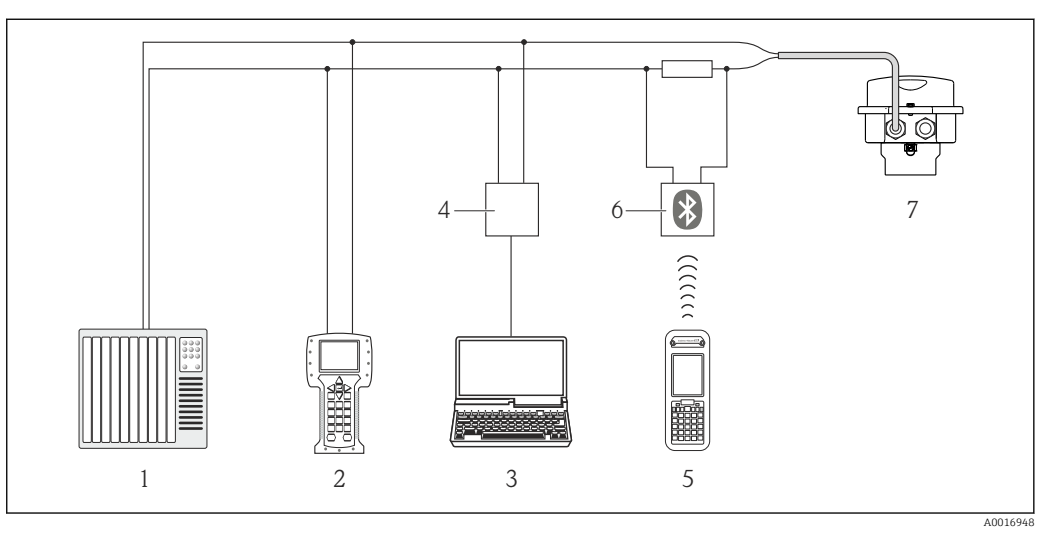

 *16 Opcje obsługi zdalnej z wykorzystaniem protokołu HART*

*1 System sterowania (np. sterownik programowalny)*

*2 Komunikator Field Communicator 475*

*3 Komputer z oprogramowaniem obsługowym (np. FieldCare, AMS Device Manager, SIMATIC PDM)*

*4 Modem Commubox FXA195 (USB)*

*5 Komunikator Field Xpert SFX350 lub SFX370*

*6 Modem VIATOR Bluetooth z przewodem podłączeniowym*

*7 Przetwornik*

Interfejs serwisowy Interfejs serwisowy CDI-RJ45

*HART*

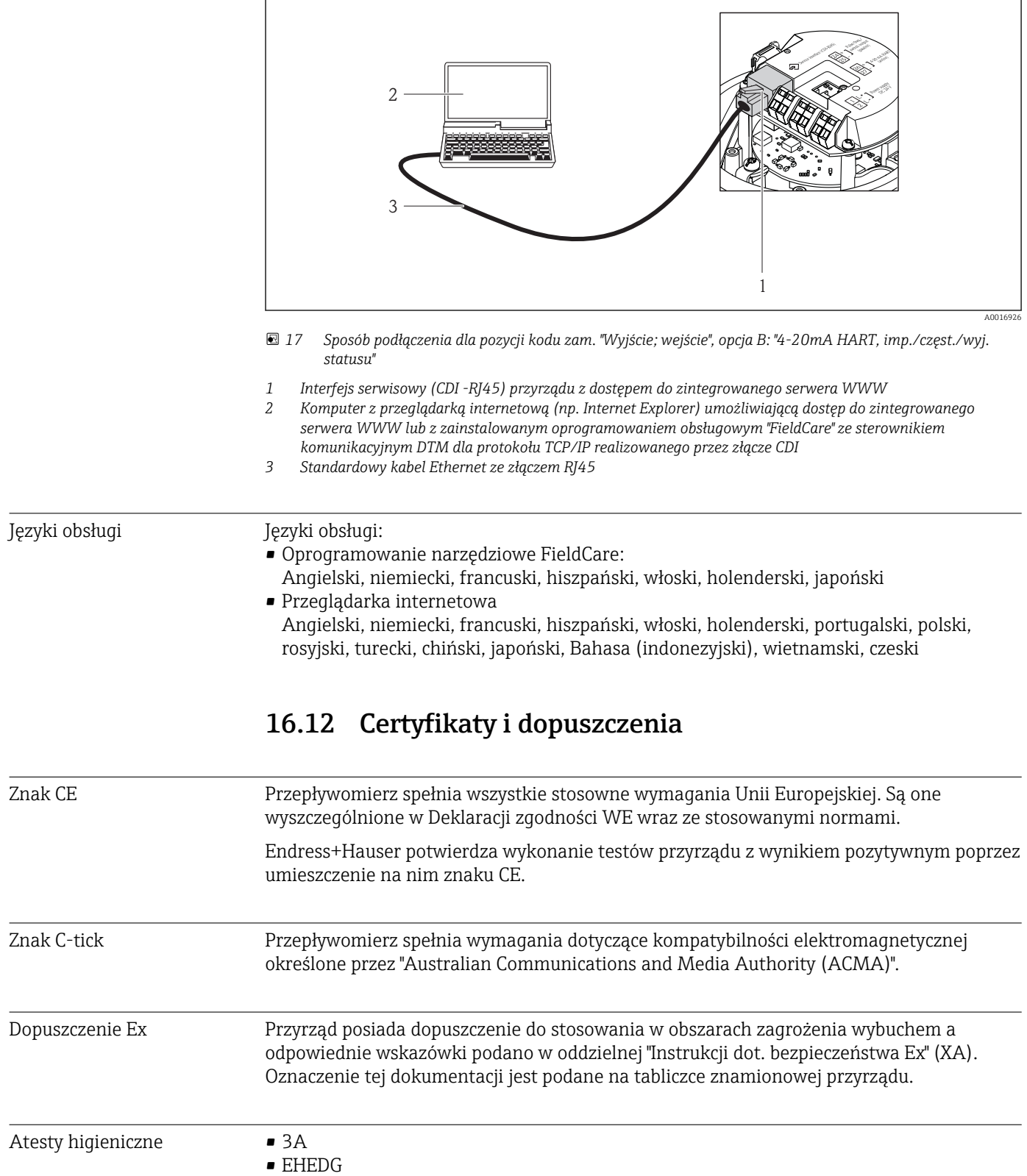

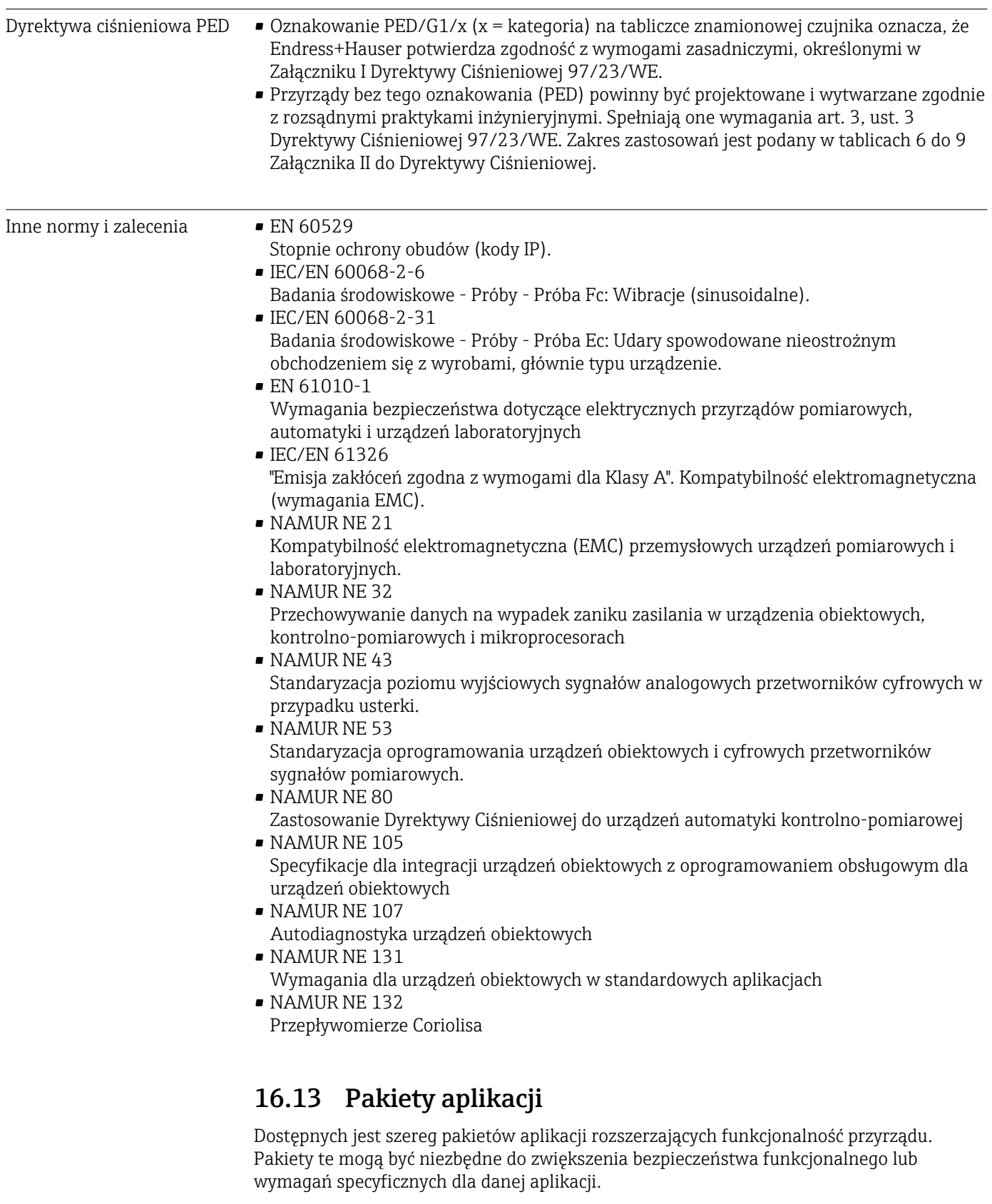

Można je zamówić bezpośrednio w Endress+Hauser. Szczegółowe informacje oraz kody zamówieniowe można uzyskać w biurze handlowym Endress+Hauser lub w na stronie produktowej serwisu Endress+Hauser pod adresem: [www.pl.endress.com.](http://www.endress.com)

<span id="page-117-0"></span>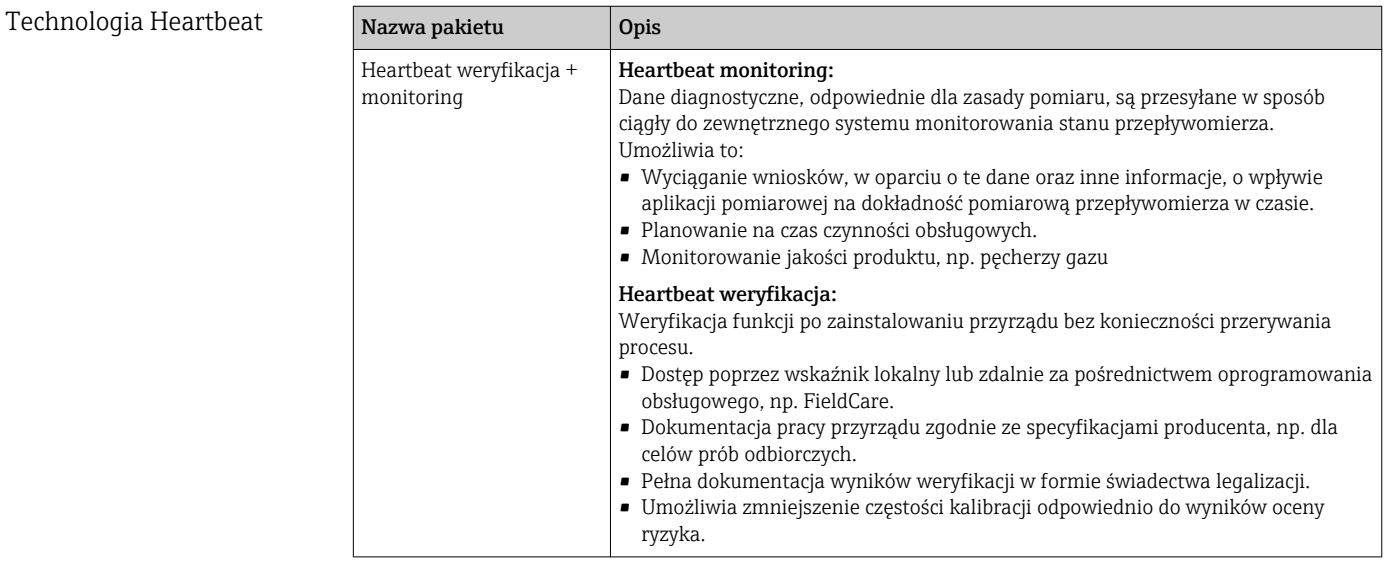

#### Koncentracja

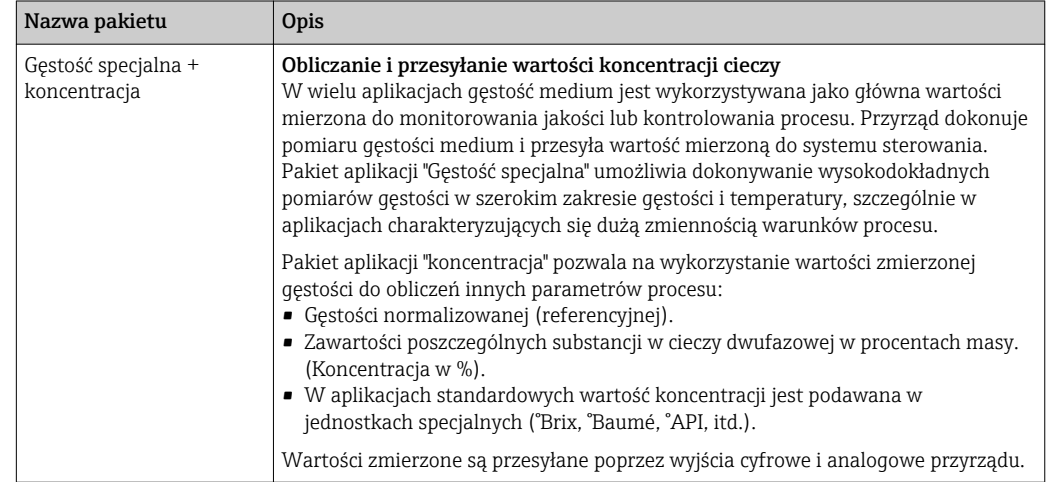

### 16.14 Akcesoria

**Przegląd akcesoriów możliwych do zamówienia → ■ 97** 

### 16.15 Dokumentacja

Wykaz dostępnej dokumentacji technicznej, patrz: I÷

- *W@M Device Viewer*: wprowadzić numer seryjny podany na tabliczce znamionowej [\(www.pl.endress.com/deviceviewer\)](http://www.endress.com/deviceviewer)
	- Aplikacja *Endress+Hauser Operations*: wprowadzić numer seryjny podany na tabliczce znamionowej lub zeskanować kod QR z tabliczki znamionowej.

#### Dokumentacja standardowa Skrócona instrukcja obsługi

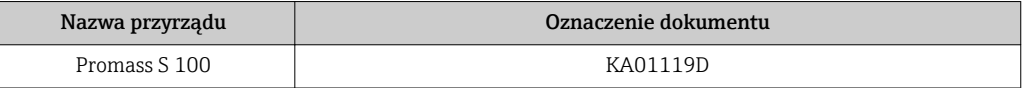

#### Karta katalogowa

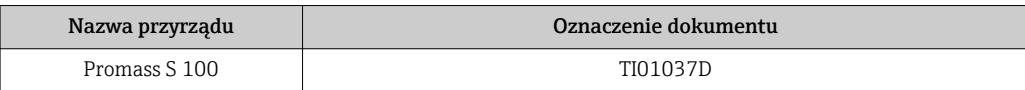

#### <span id="page-118-0"></span>Dokumentacja uzupełniająca

#### Instrukcje dotyczące bezpieczeństwa

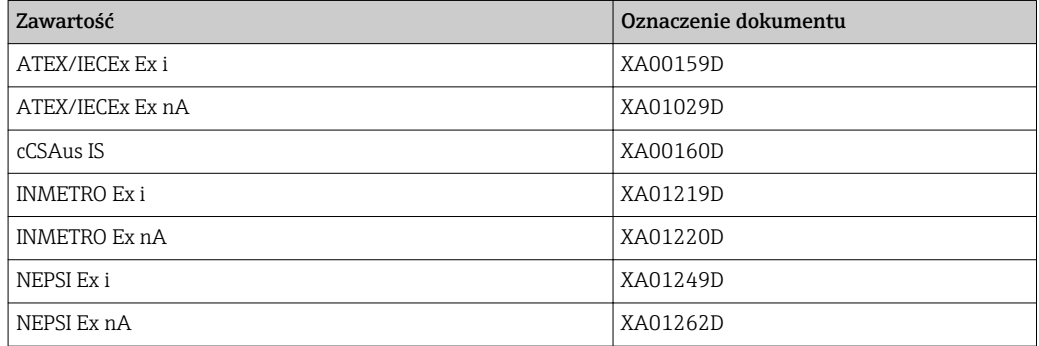

#### Dokumentacja specjalna

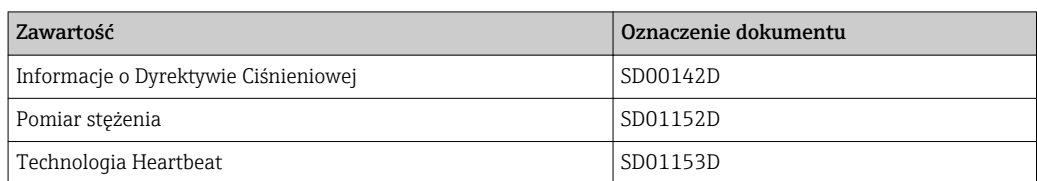

#### Zalecenia montażowe

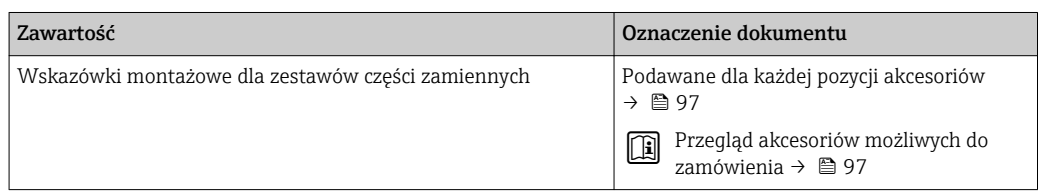

# 17 Dodatek

## 17.1 Przegląd menu obsługi

Poniższe tabele zawierają przegląd struktury menu obsługi wraz z wyszczególnieniem pozycji menu i parametrów. Odnośnik do strony wskazuje stronę, na której znajduje się opis danego parametru w instrukcji.

### 17.1.1 Menu główne

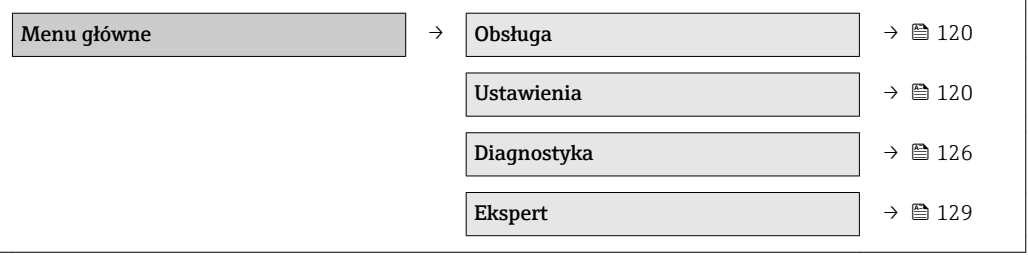

### 17.1.2 "Obsługa" menu

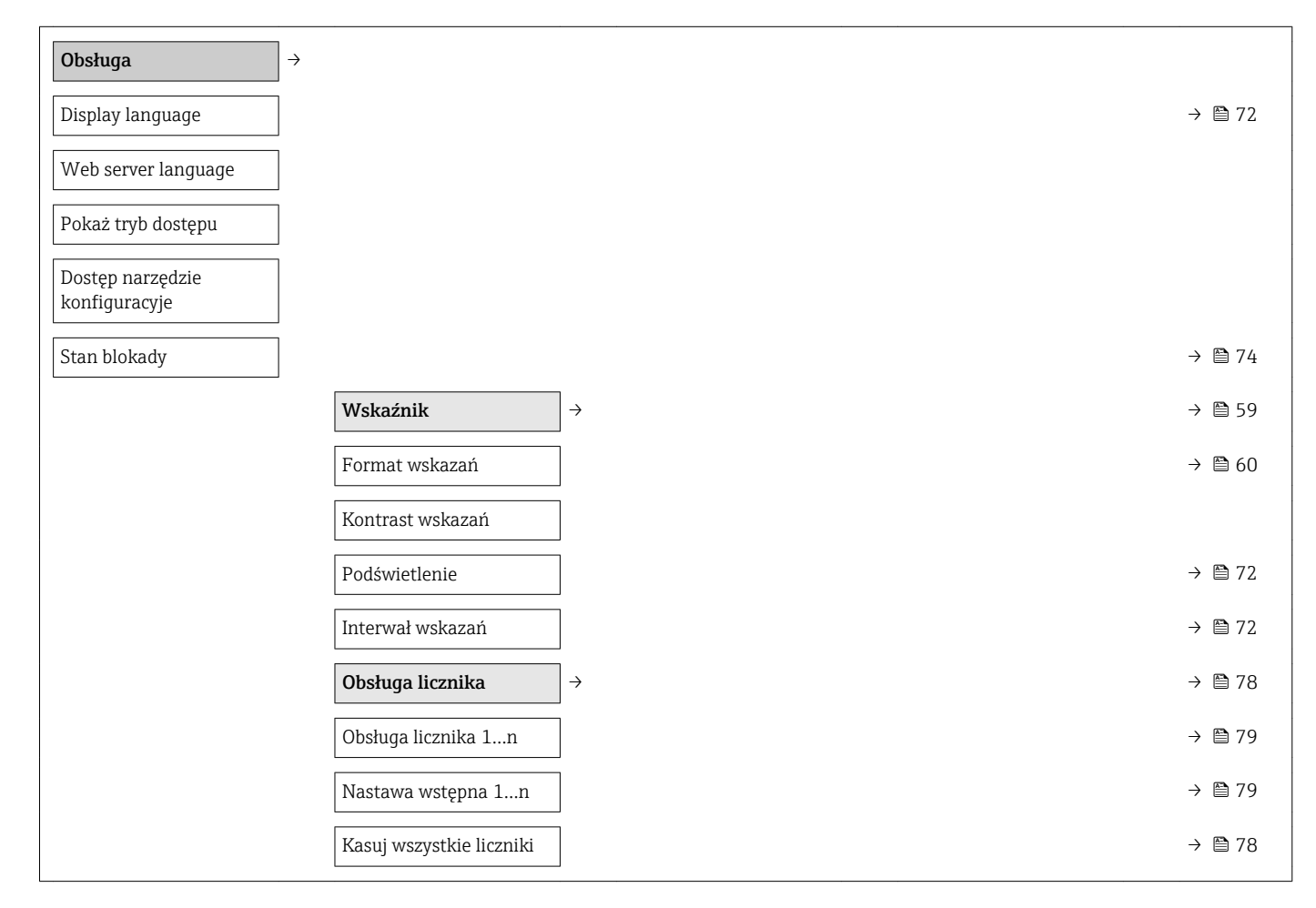

### 17.1.3 "Ustawienia" menu

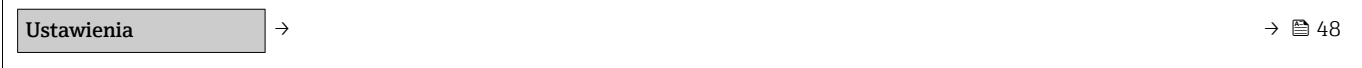

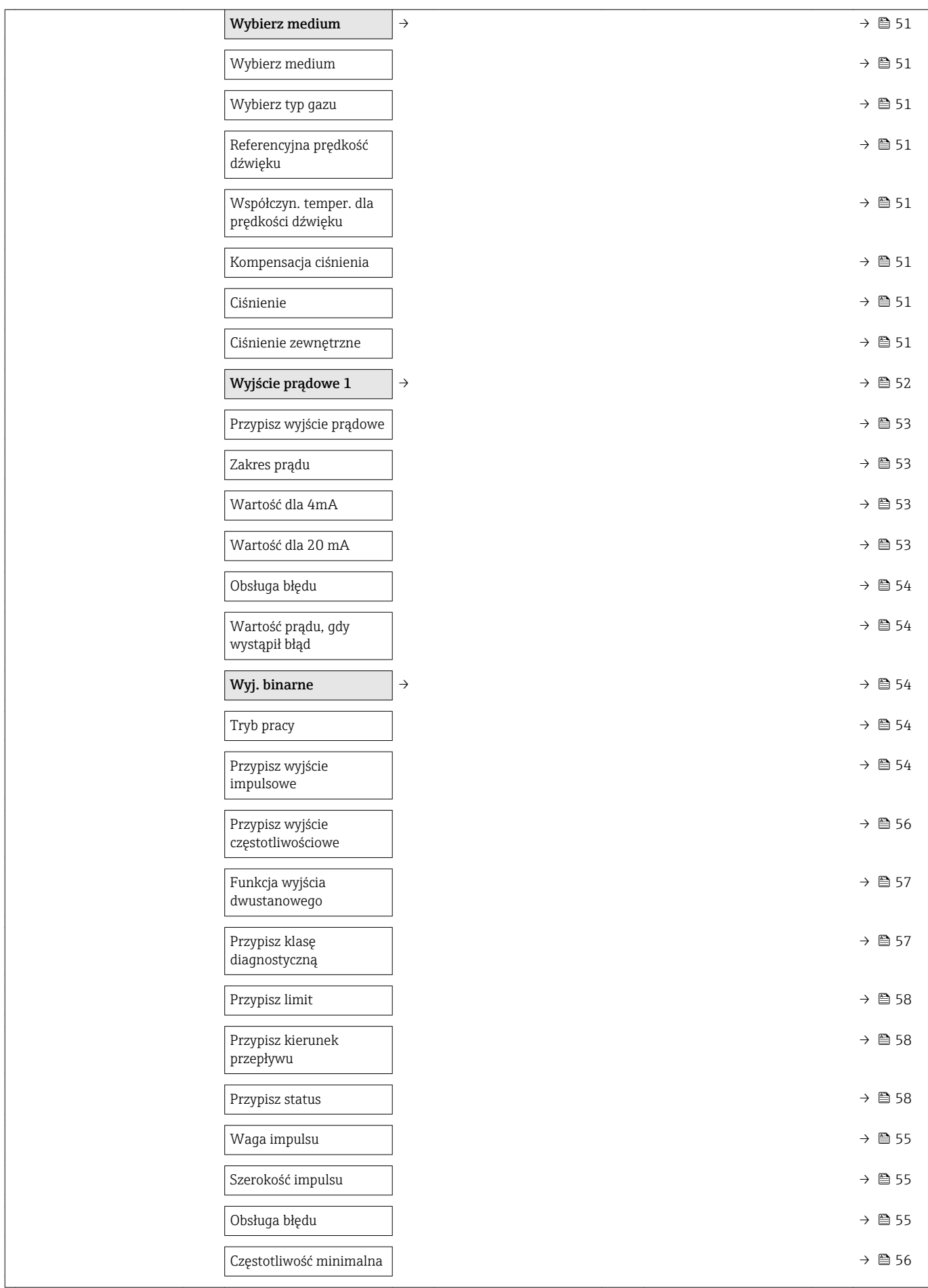

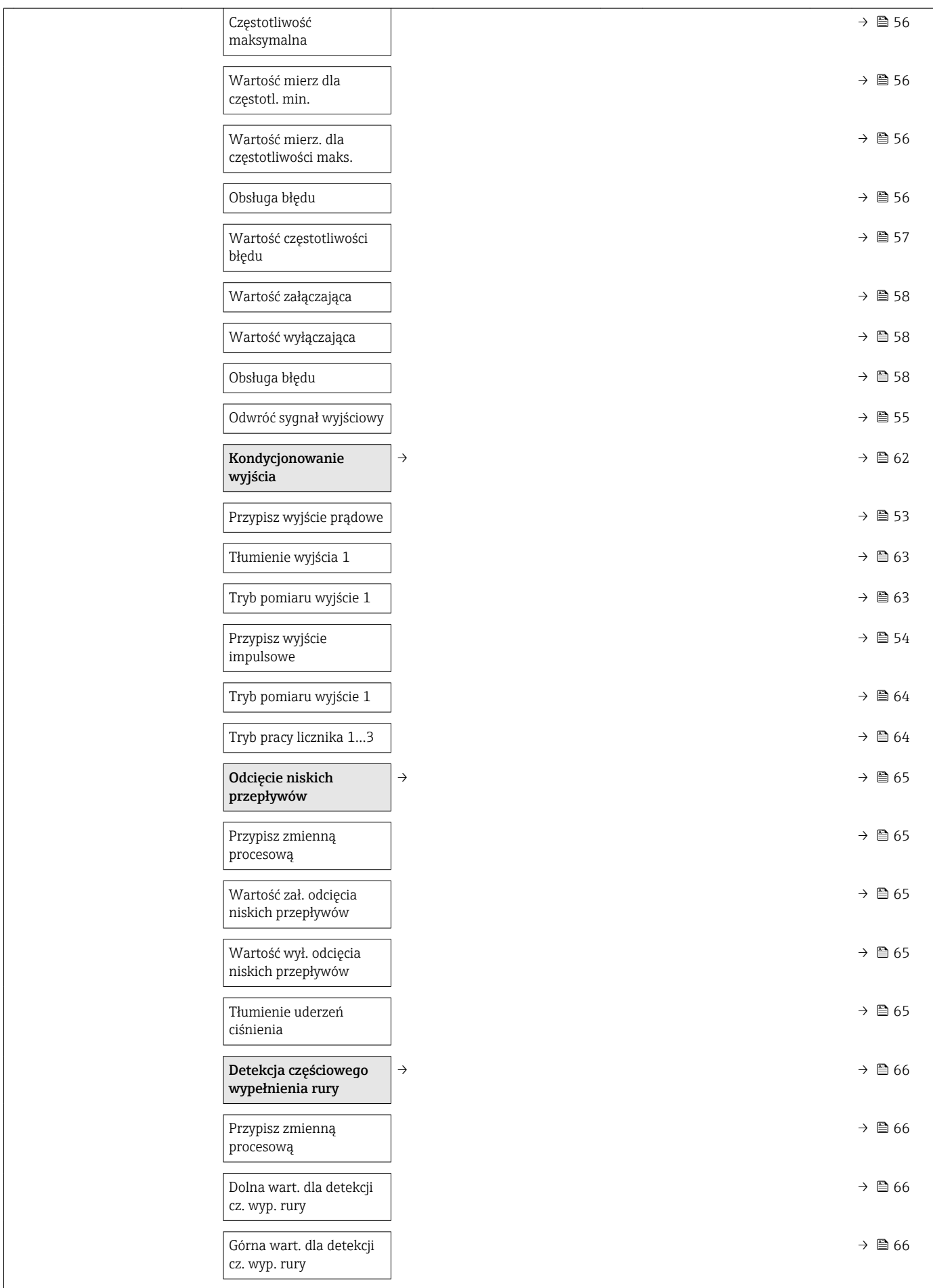

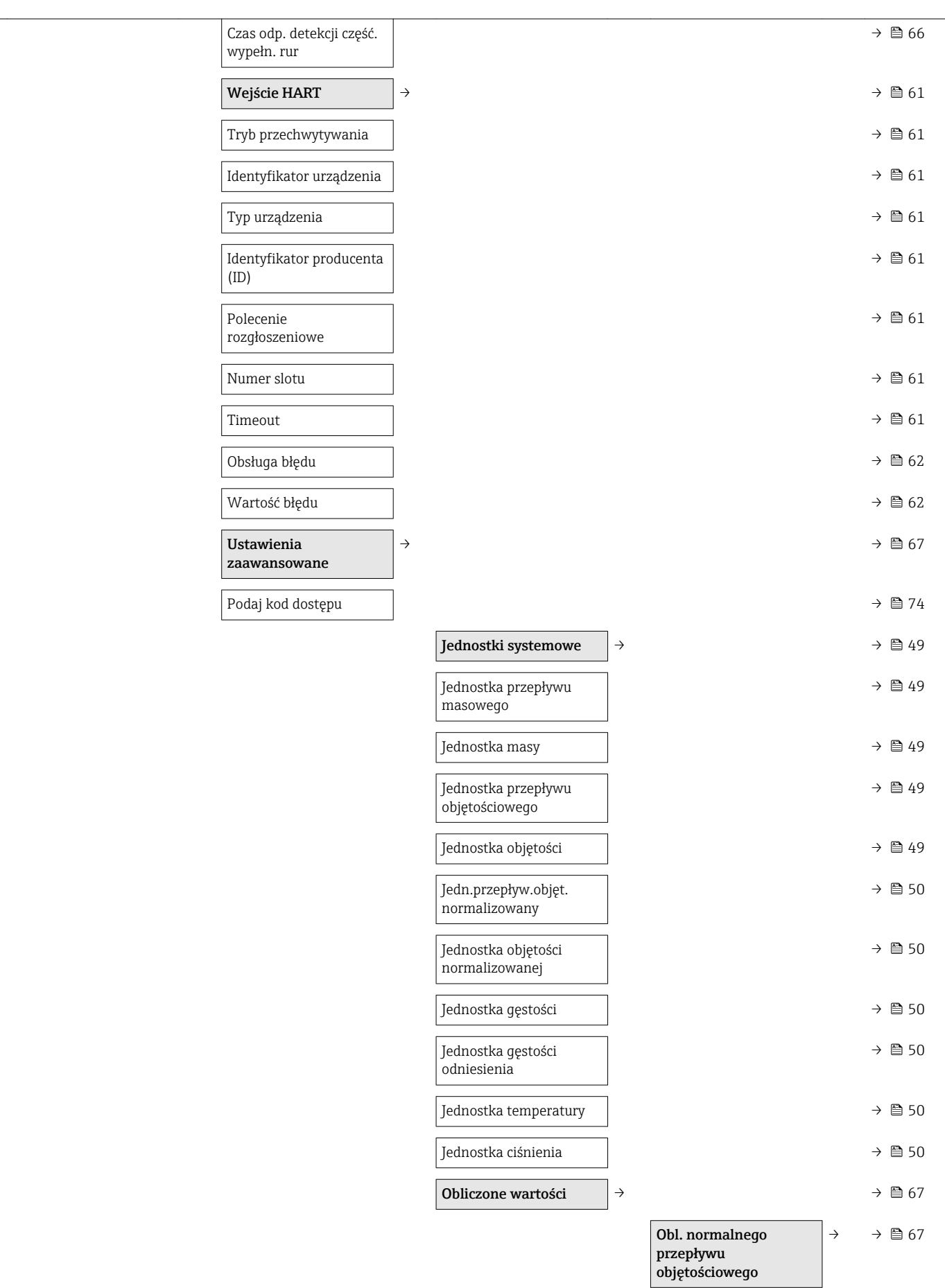

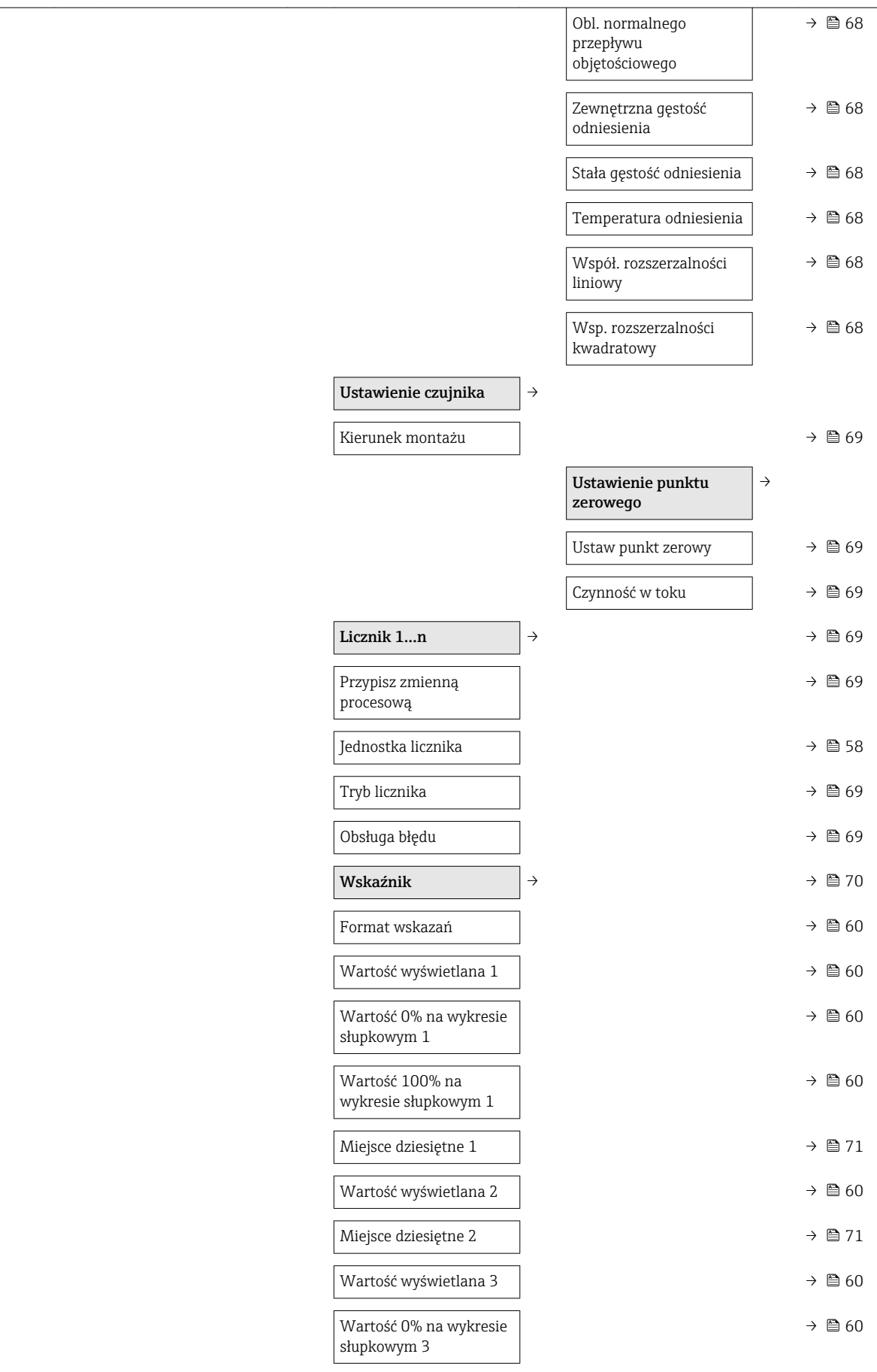

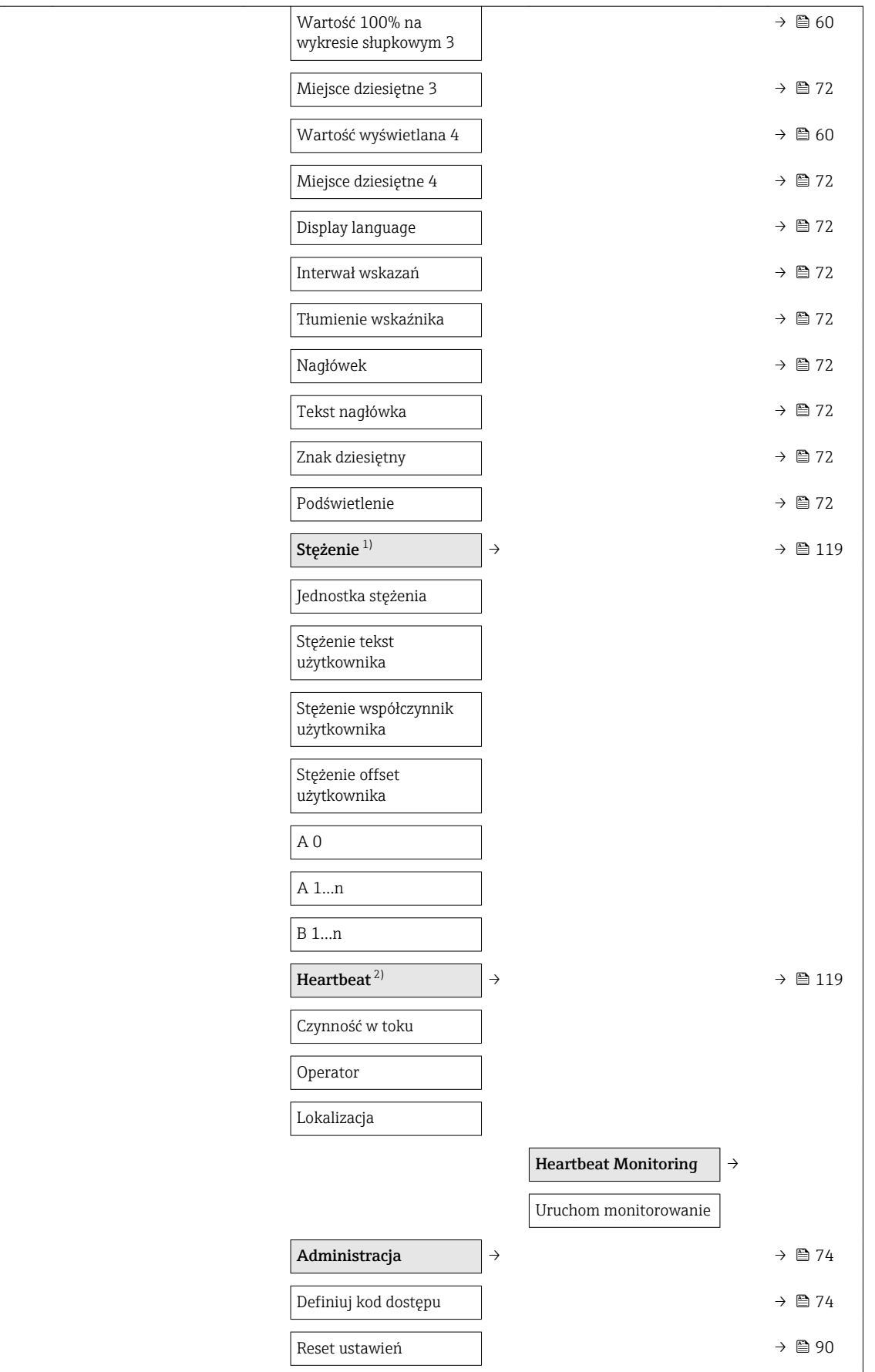

1) Pozycja kodu zam. "Pakiet aplikacji", opcja ED "koncentracja", patrz Dokumentacja specjalna przyrządu

2) Pozycja kodu zam. "Pakiet aplikacji", opcja EB "Heartbeat weryfikacja + monitoring", patrz karta katalogowa przyrządu

<span id="page-125-0"></span>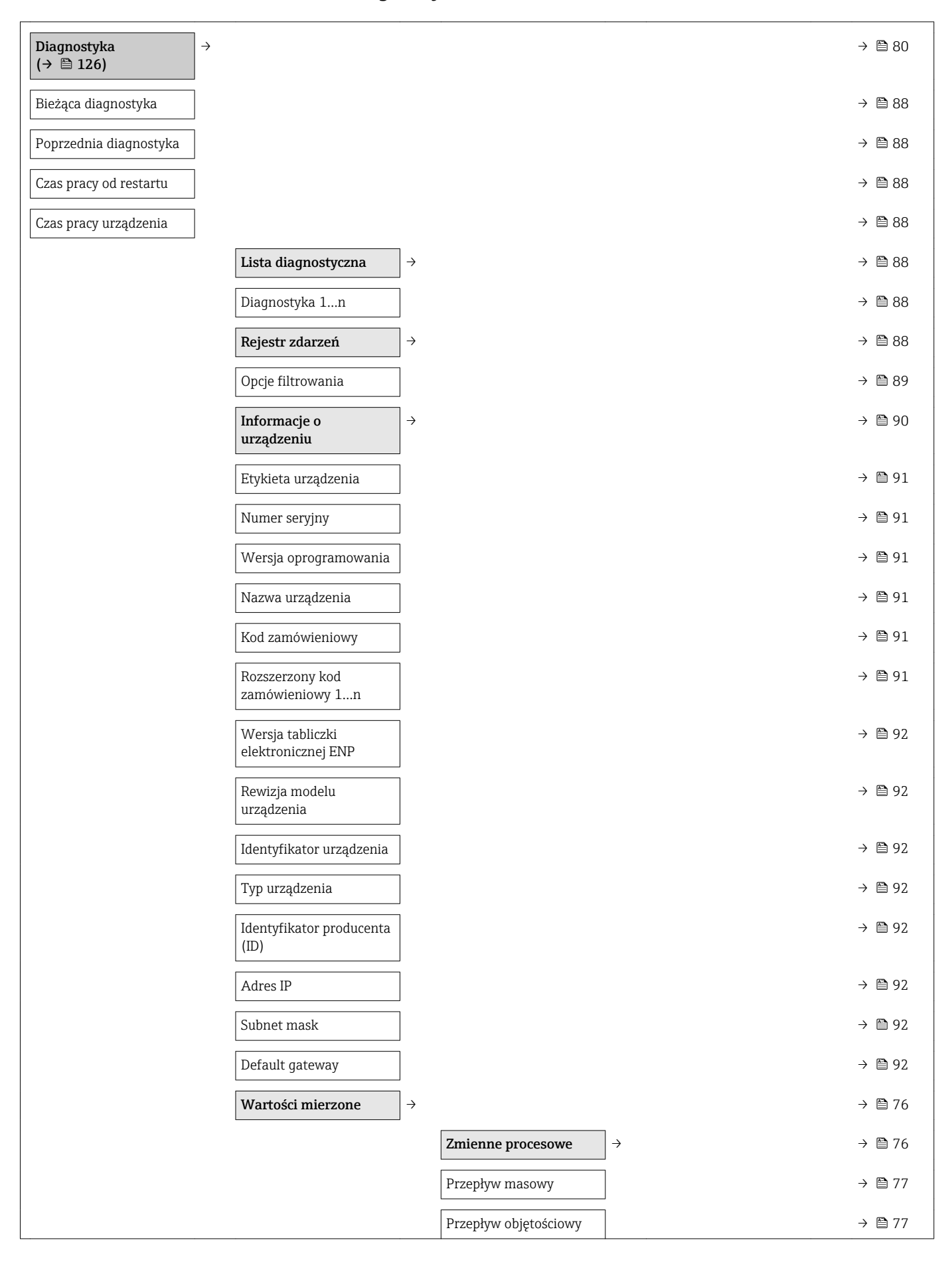

#### 17.1.4 "Diagnostyka" menu

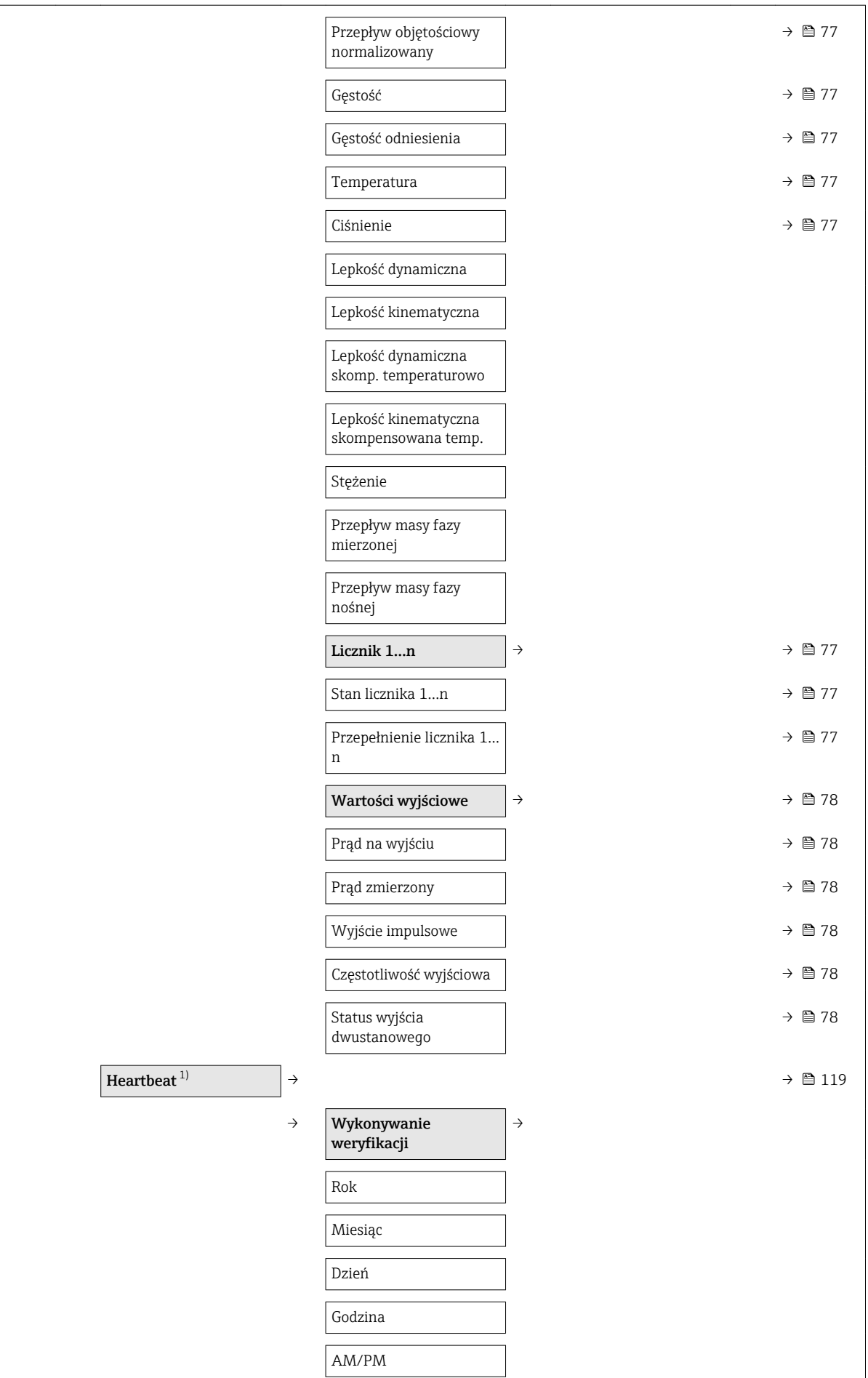

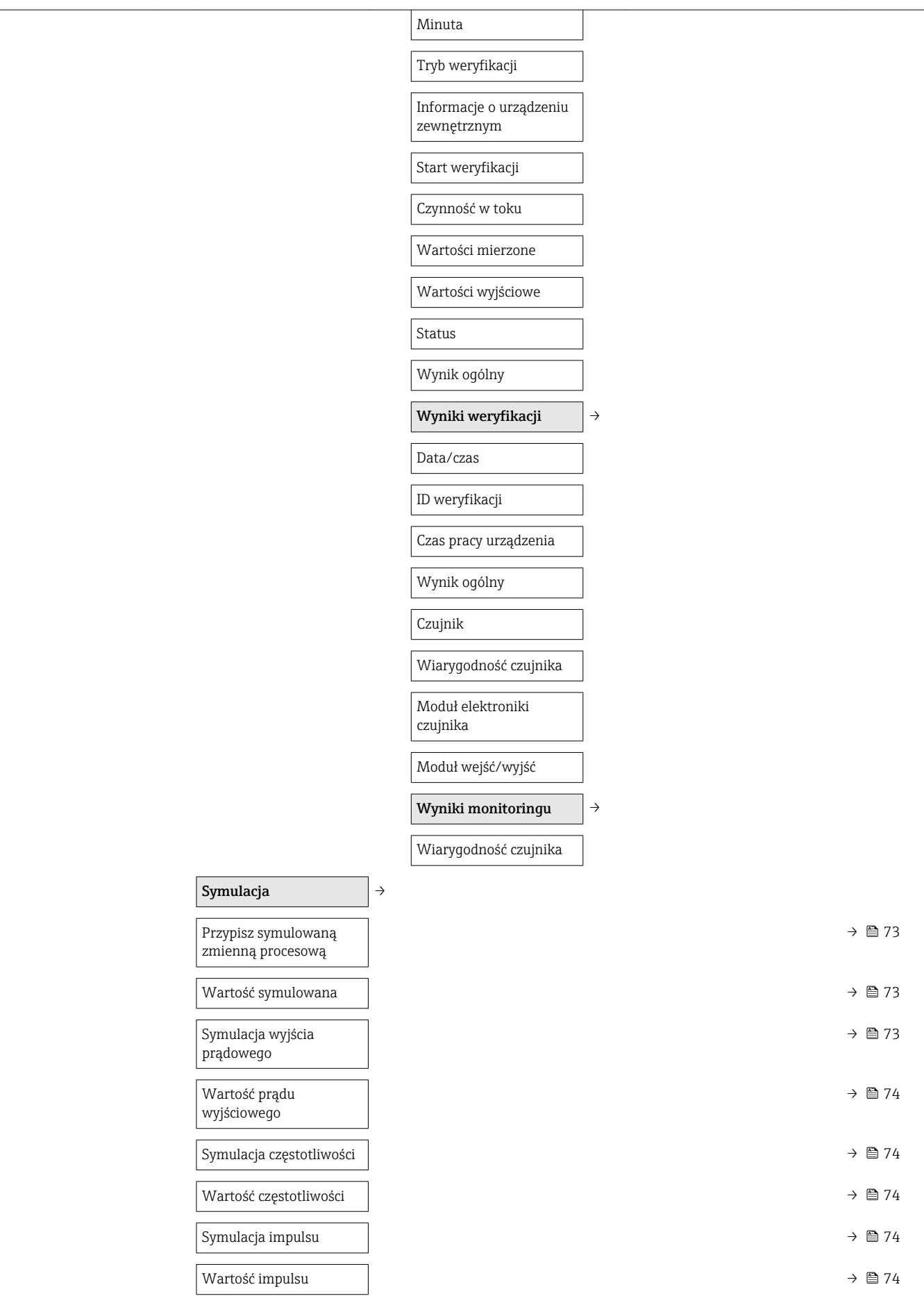

<span id="page-128-0"></span>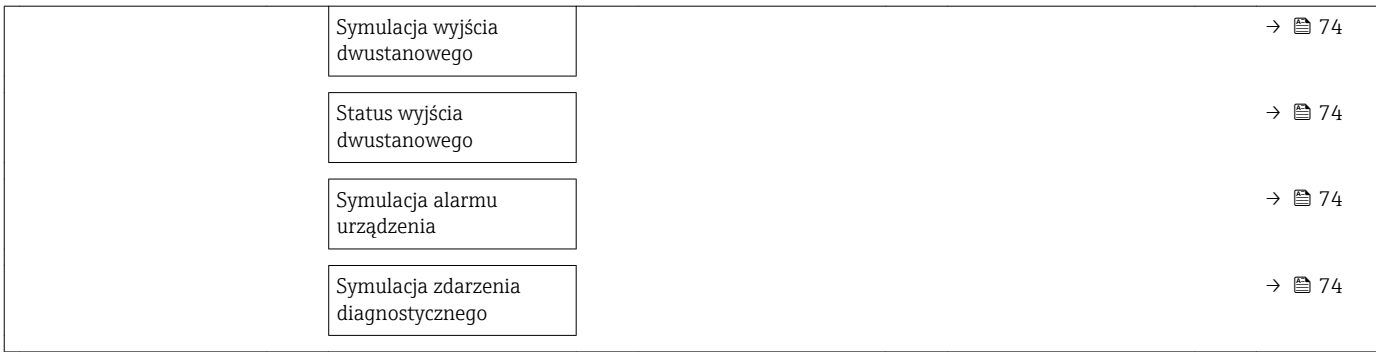

1) Pozycja kodu zam. "Pakiet aplikacji", opcja EB "Heartbeat weryfikacja + Monitoring", patrz dokumentacja specjalna dla przyrządu

### 17.1.5 "Ekspert" menu

#### Przegląd,, Ekspert" menu

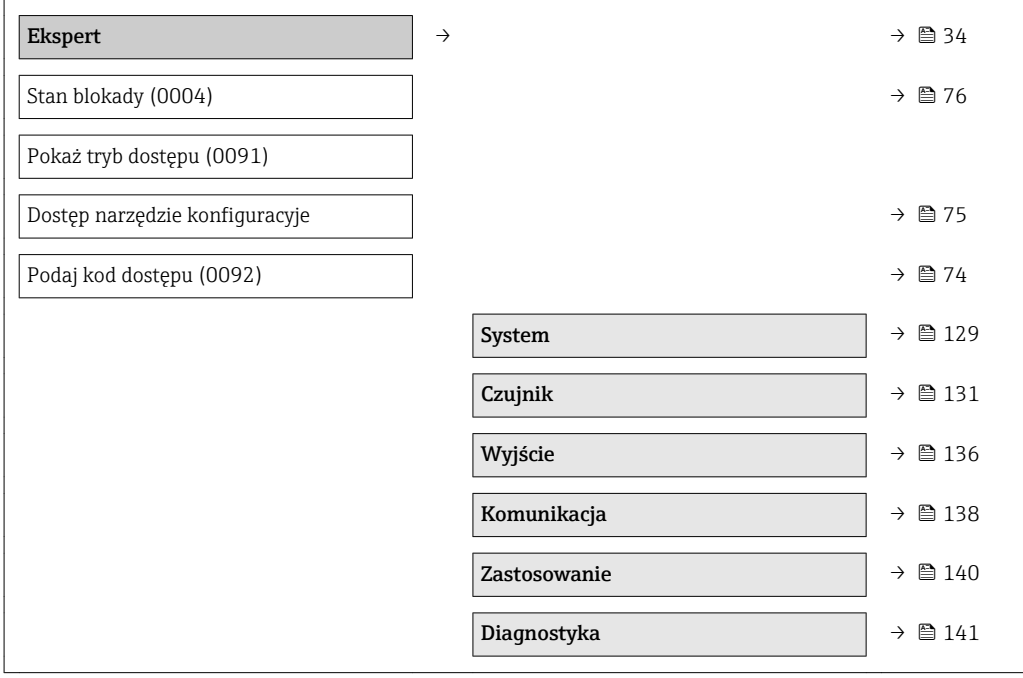

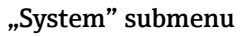

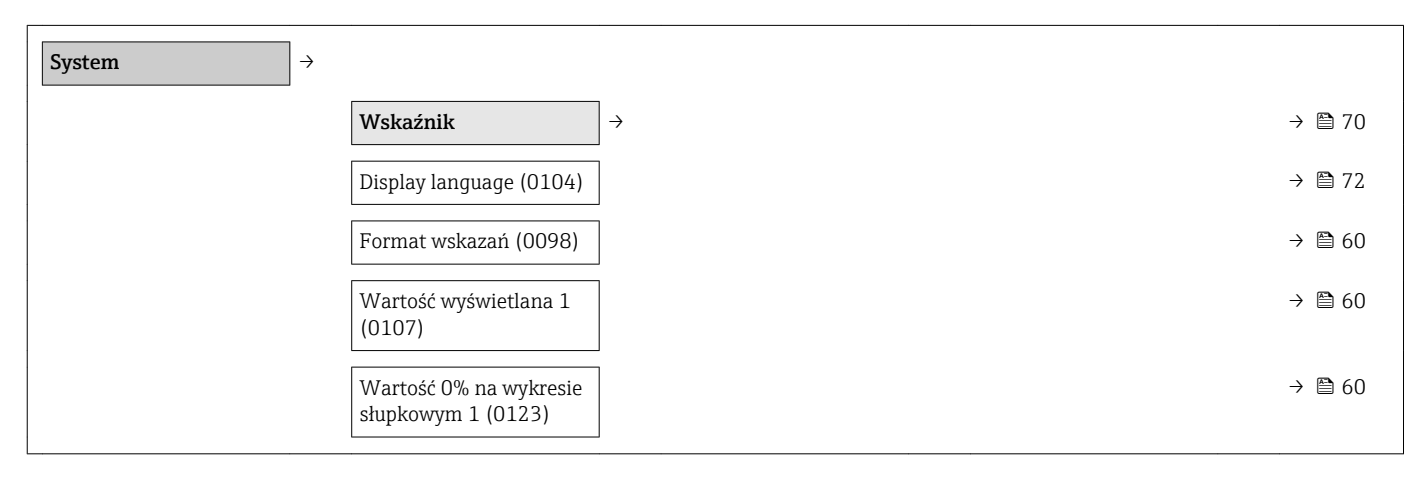

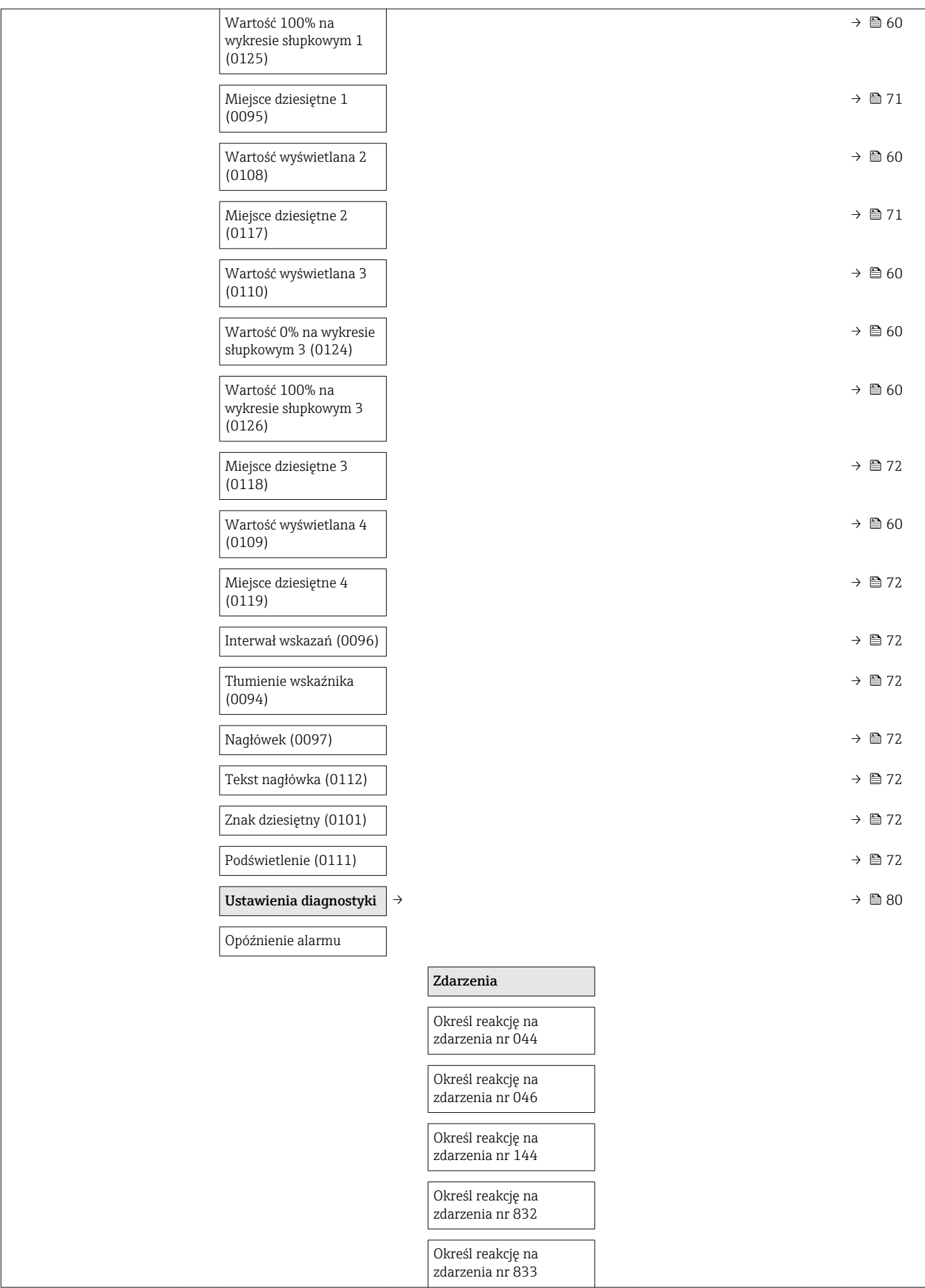

<span id="page-130-0"></span>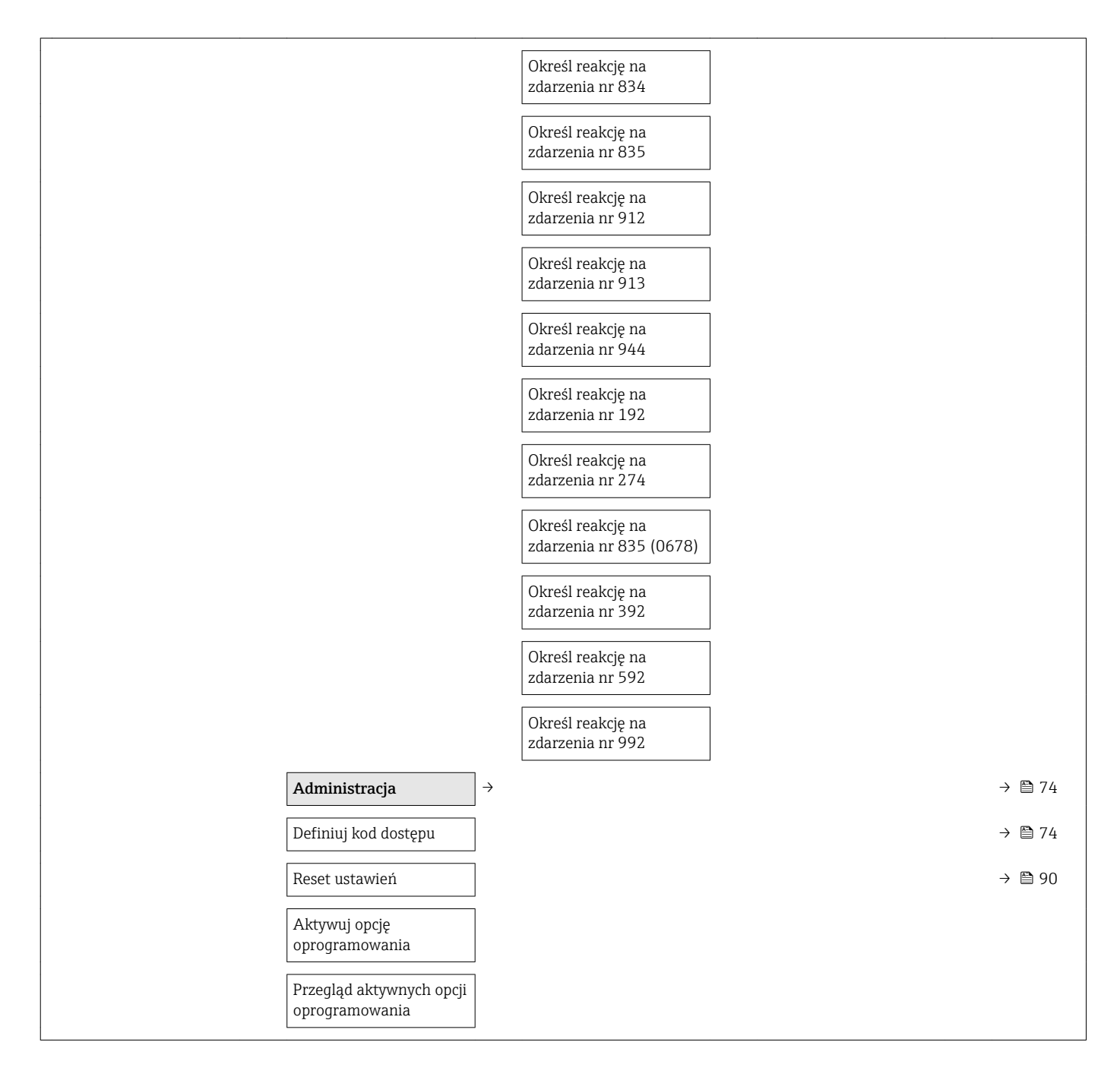

#### "Czujnik" submenu

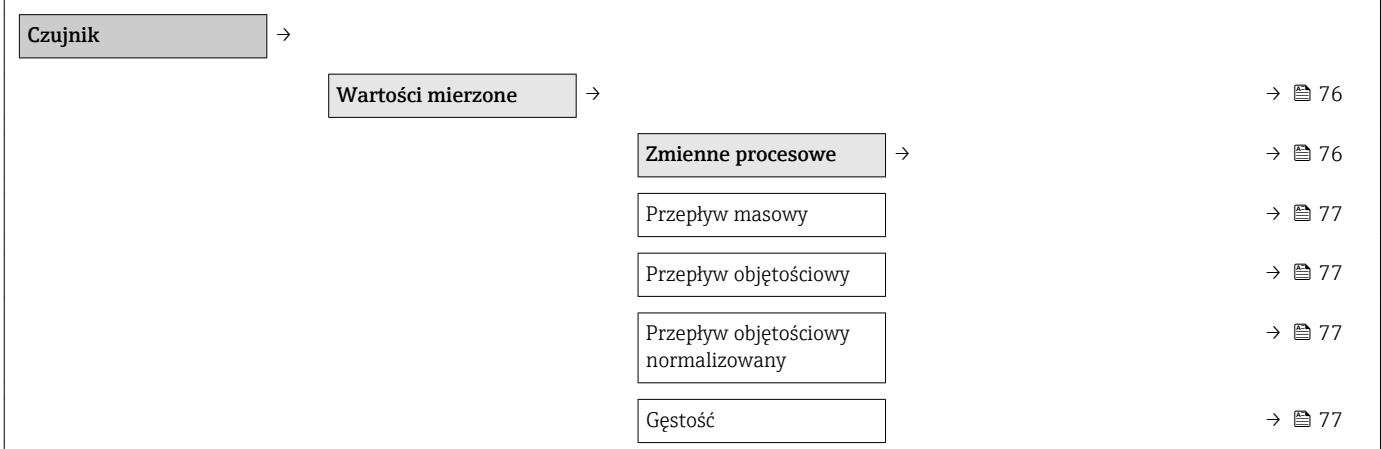

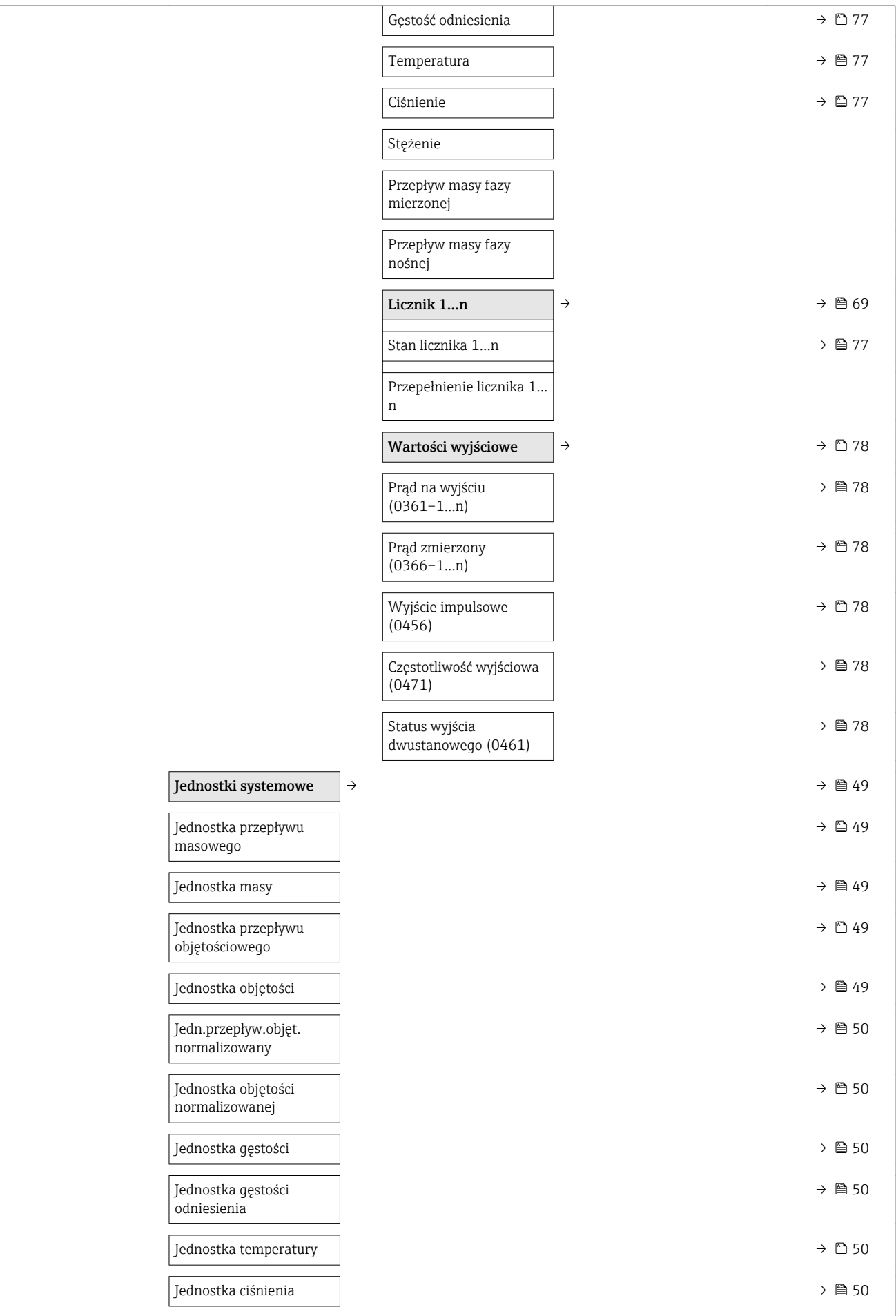

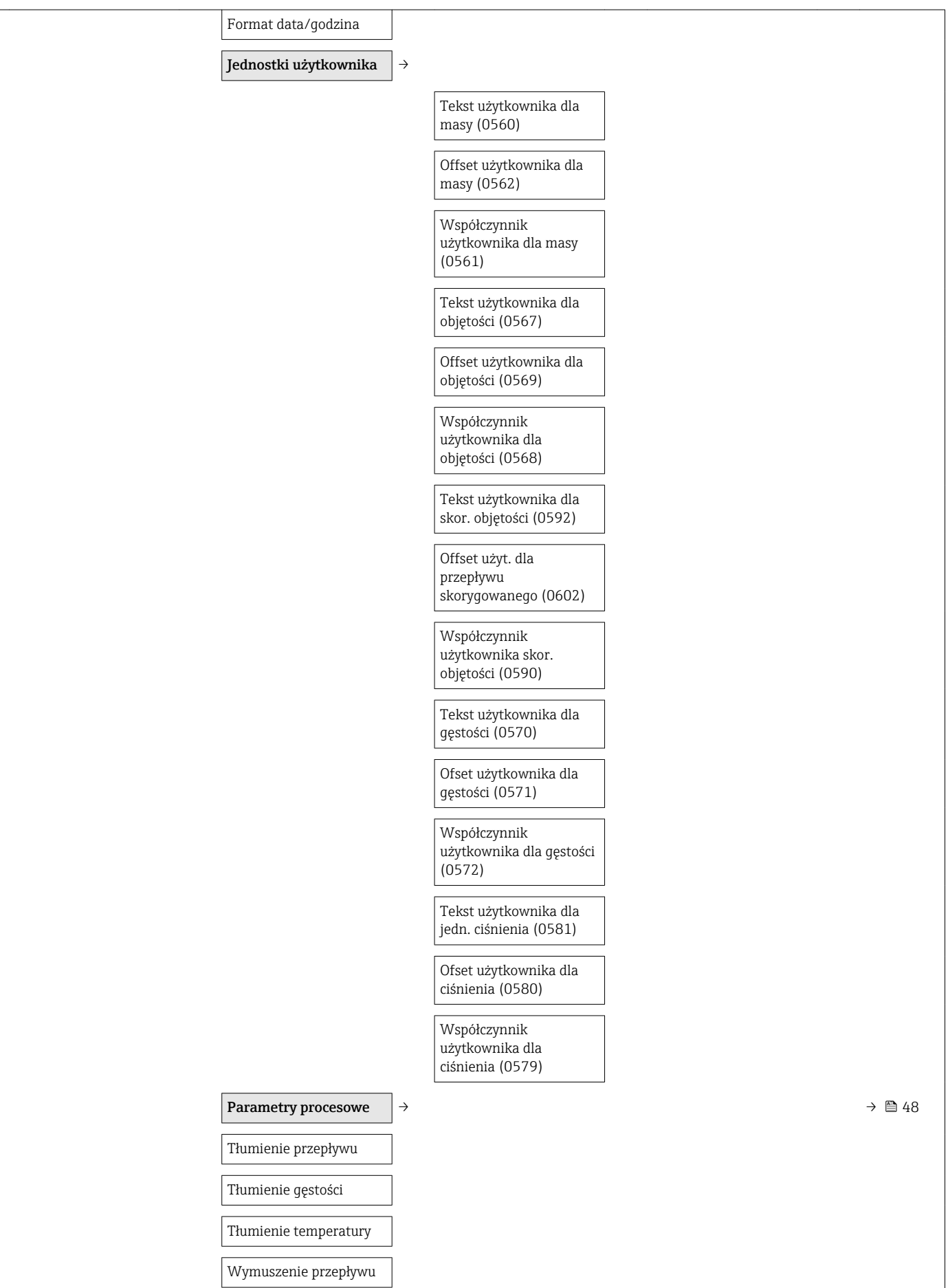

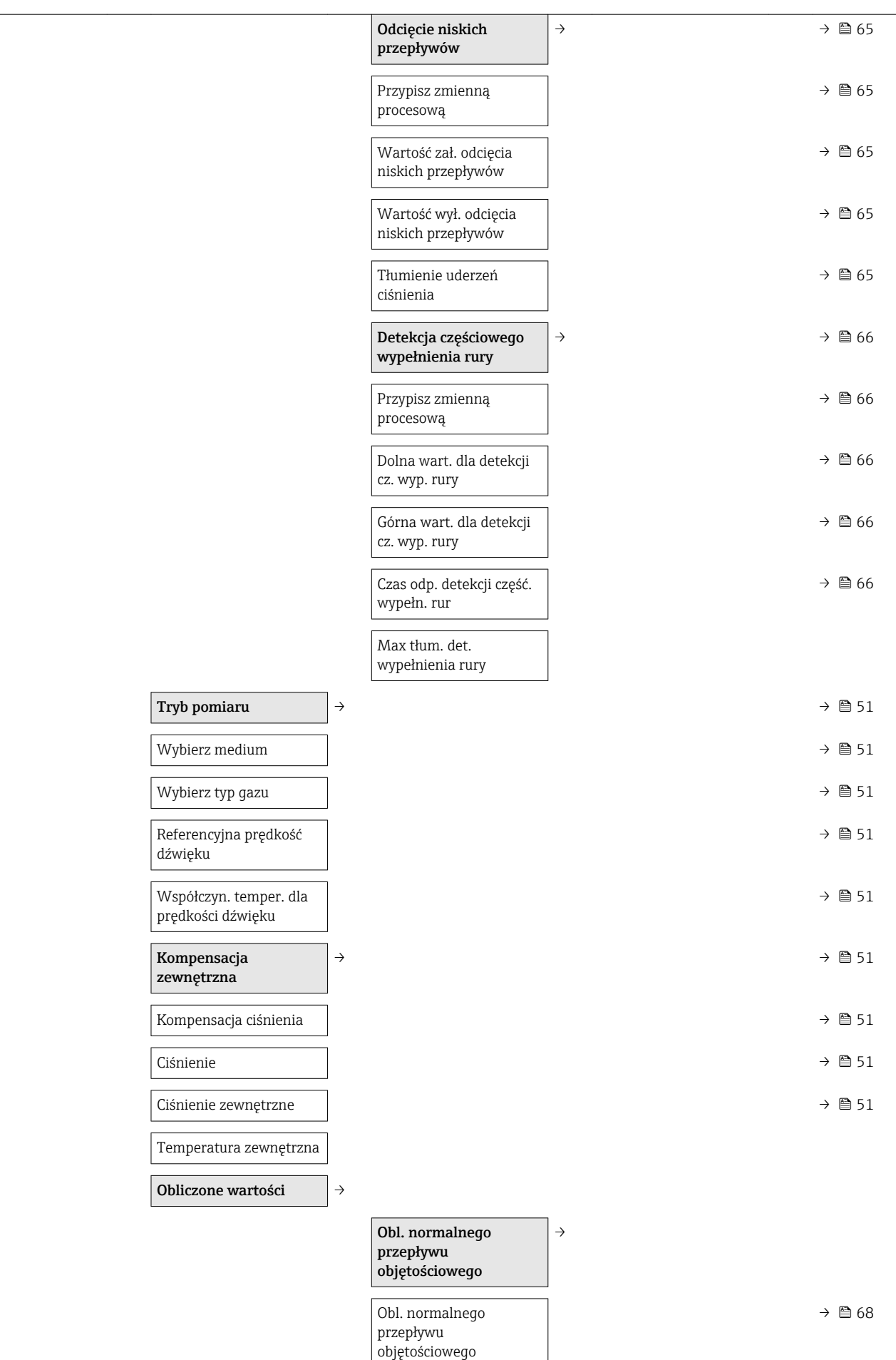

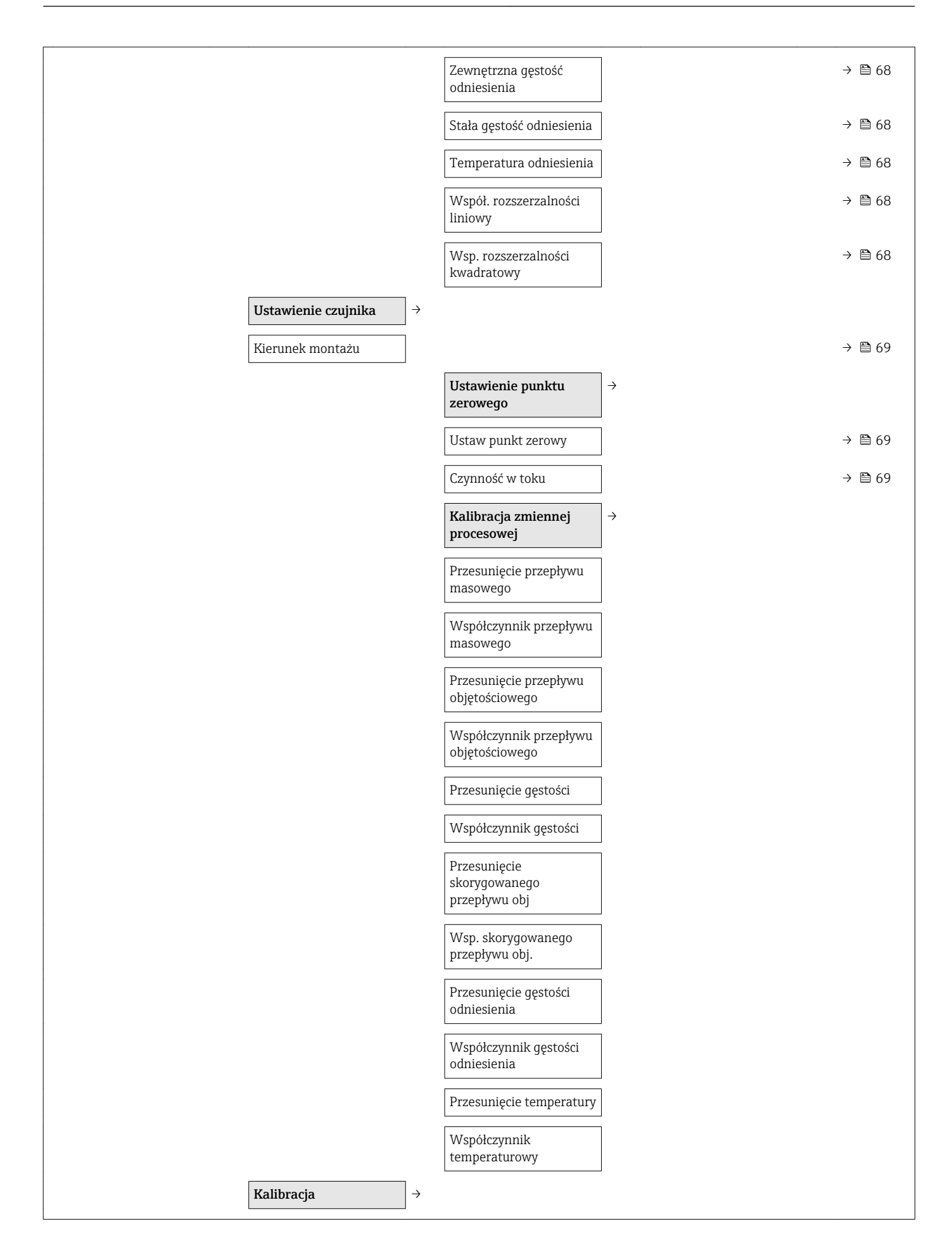

<span id="page-135-0"></span>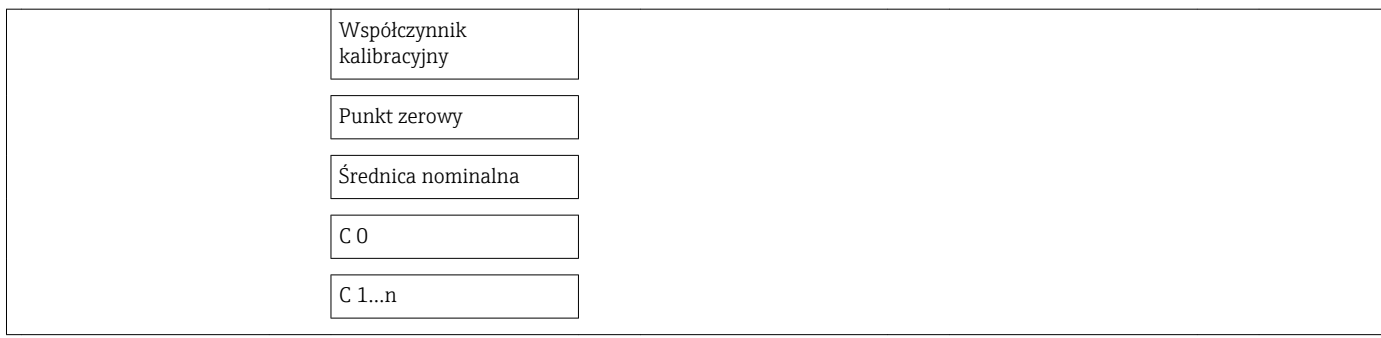

### "Wyjście" submenu

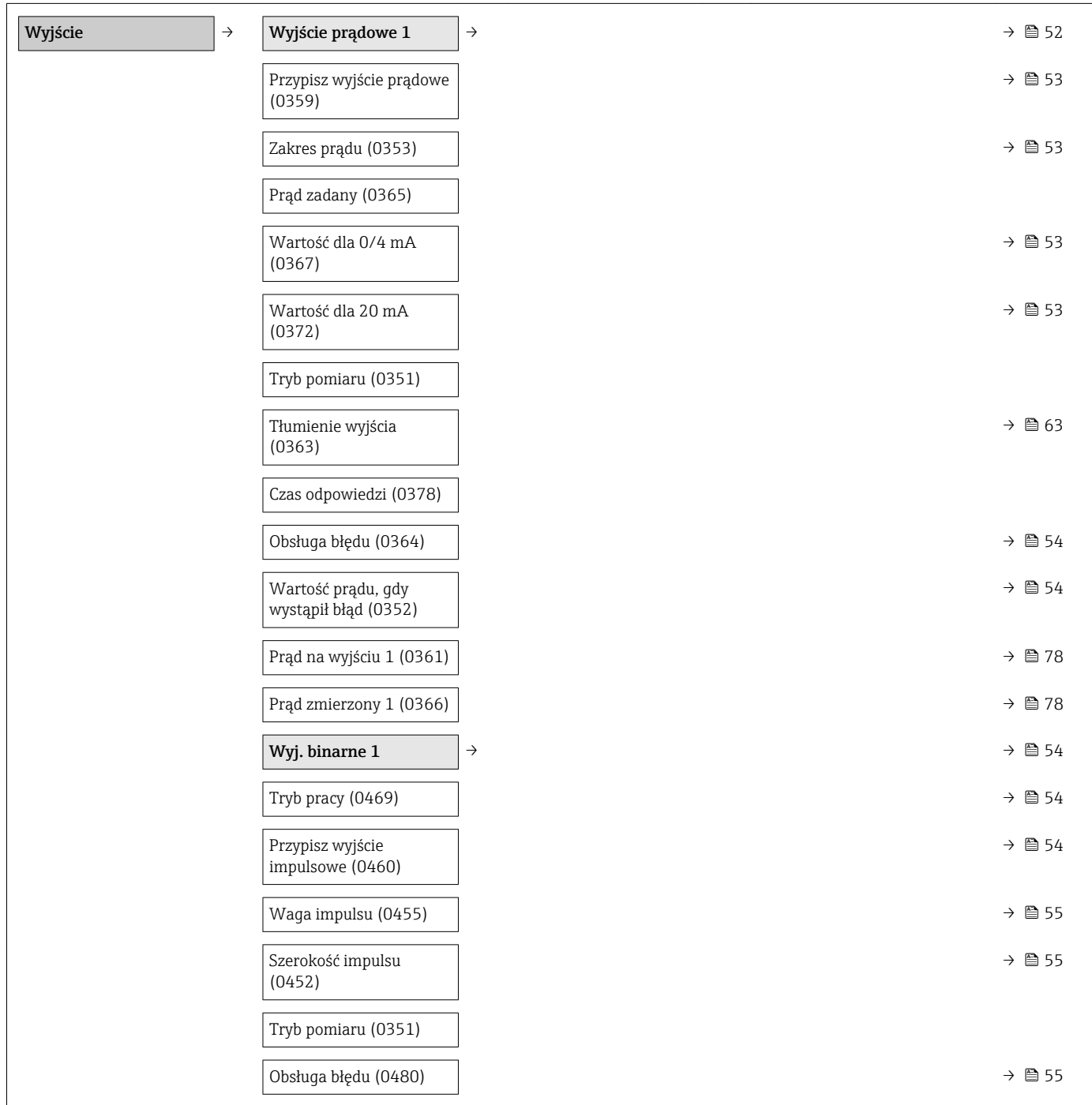

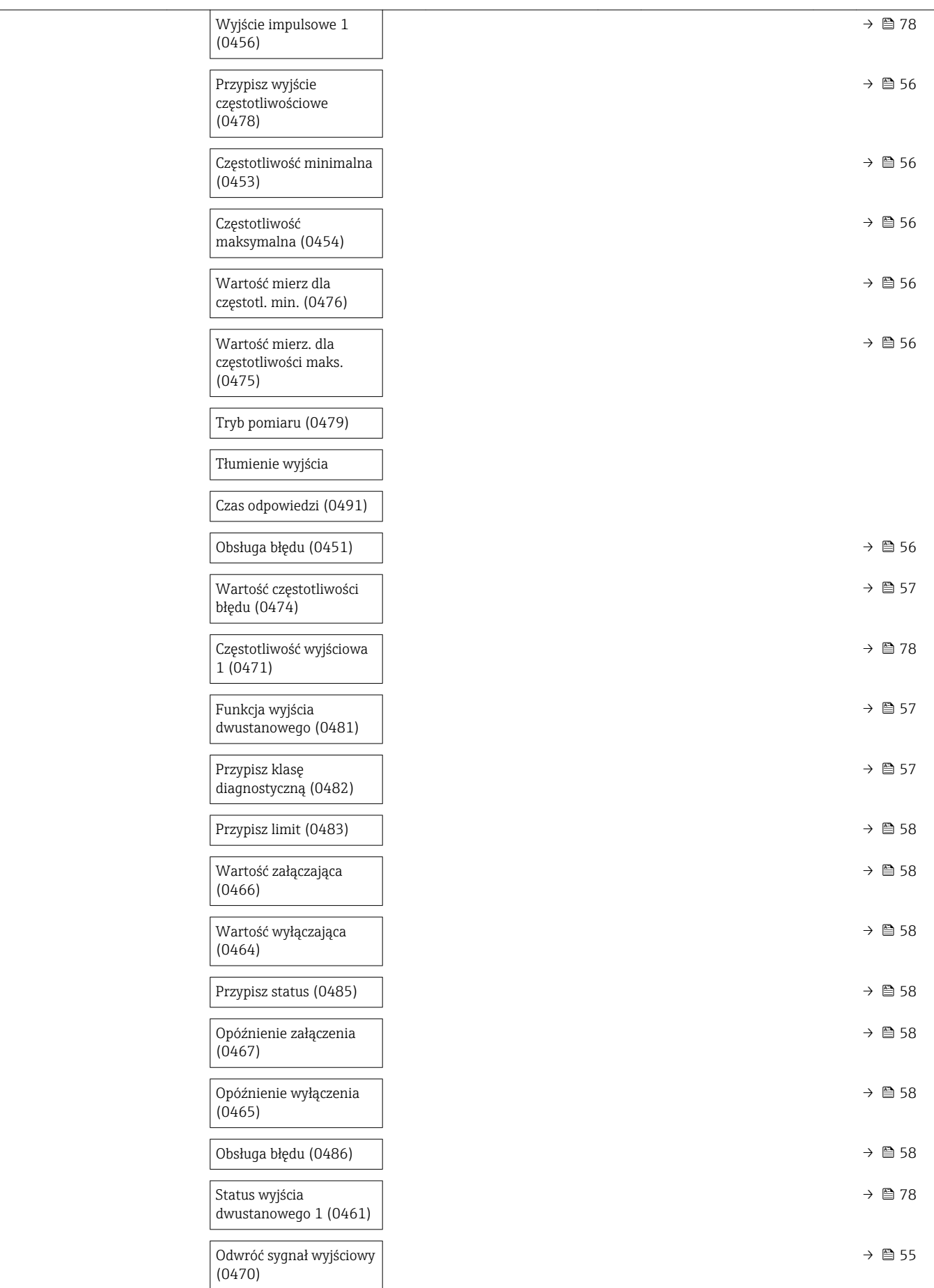

# <span id="page-137-0"></span>Komunikacja → Wejście HART  $\rightarrow$ Konfiguracja → Tryb przechwytywania (7001) Identyfikator urządzenia (7007) Typ urządzenia (7008) Identyfikator producenta (ID) (7009) Polecenie rozgłoszeniowe (7006) Numer slotu (7010) Timeout (7005) Obsługa błędu (7011) Wartość błędu (7012) Wejście Wartość (7003) Status (7004) Wyjście HART  $\rightarrow$  →  $\rightarrow$  843 Konfiguracja  $\vert \rightarrow \vert$ Krótki znacznik HART (0220) Etykieta urządzenia (0215) Adres HART (0219) Liczba nagłówków (0217) Konfiguracja burst 1…n  $\rightarrow$ Tryb Burst Polecenie rozgłoszeniowe Burst device variable code 0…7 Burst tryb wyzwalania

#### "Komunikacja" submenu

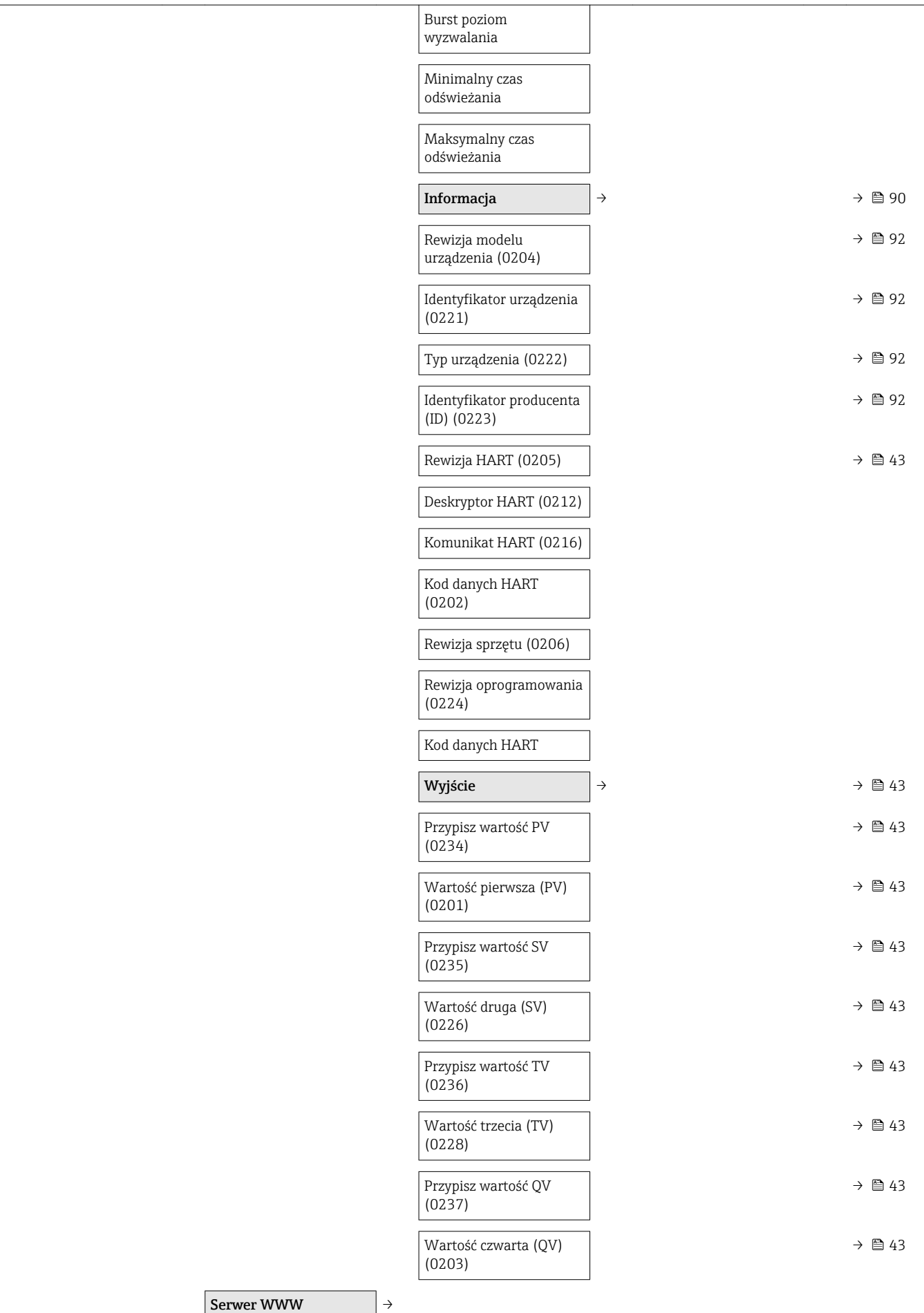

<span id="page-139-0"></span>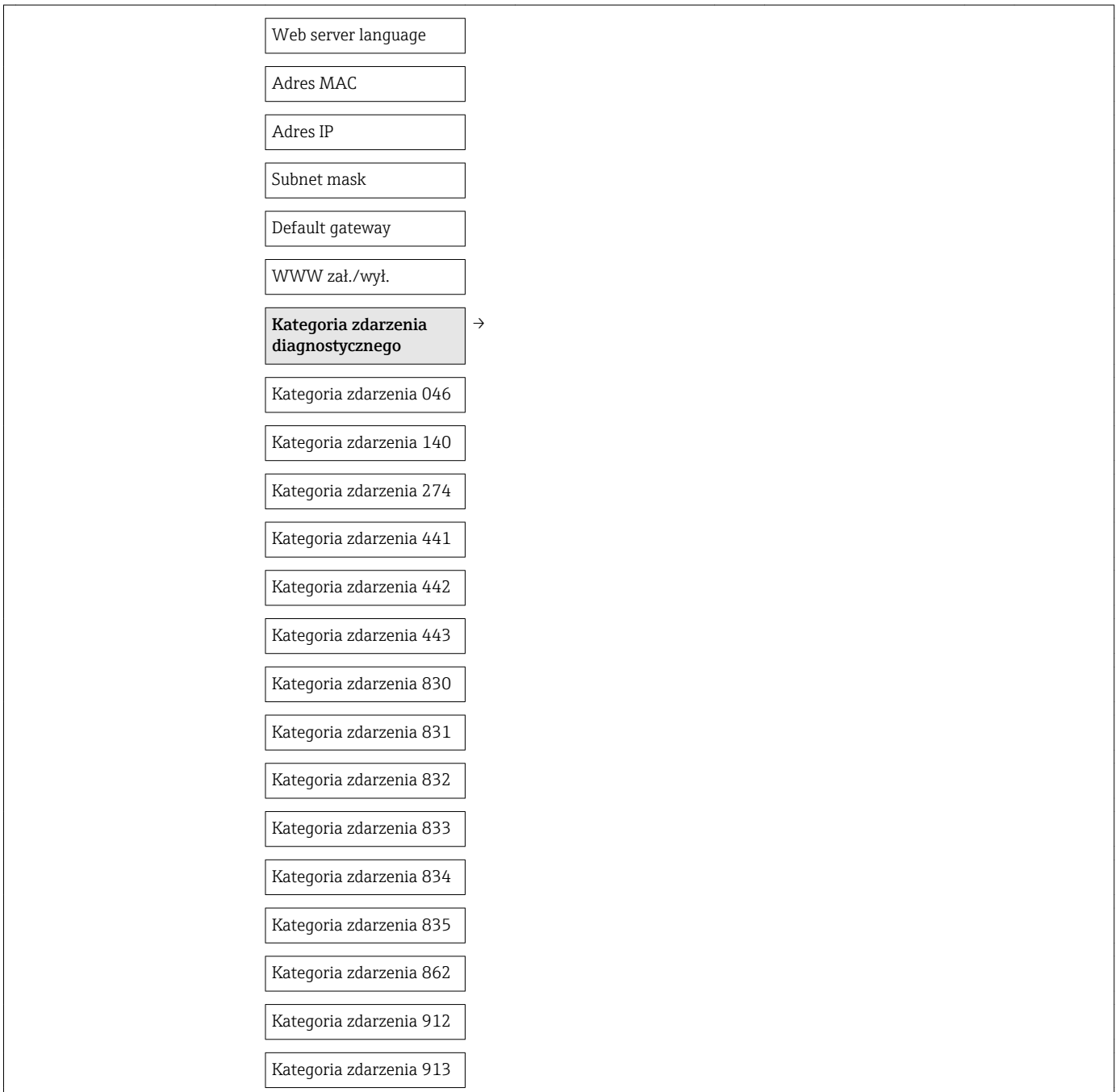

#### "Zastosowanie" submenu

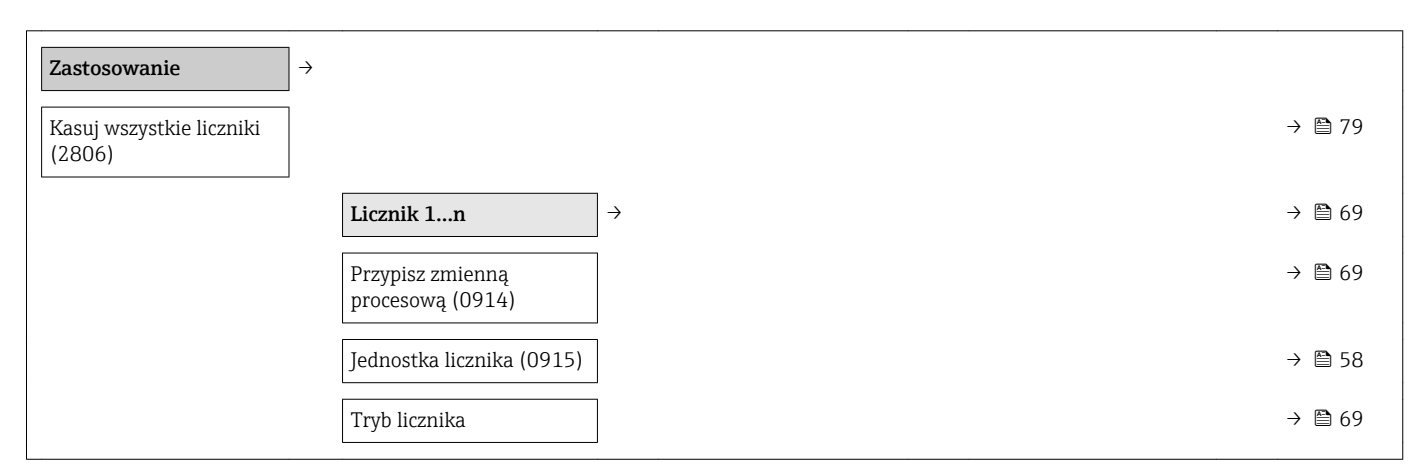

<span id="page-140-0"></span>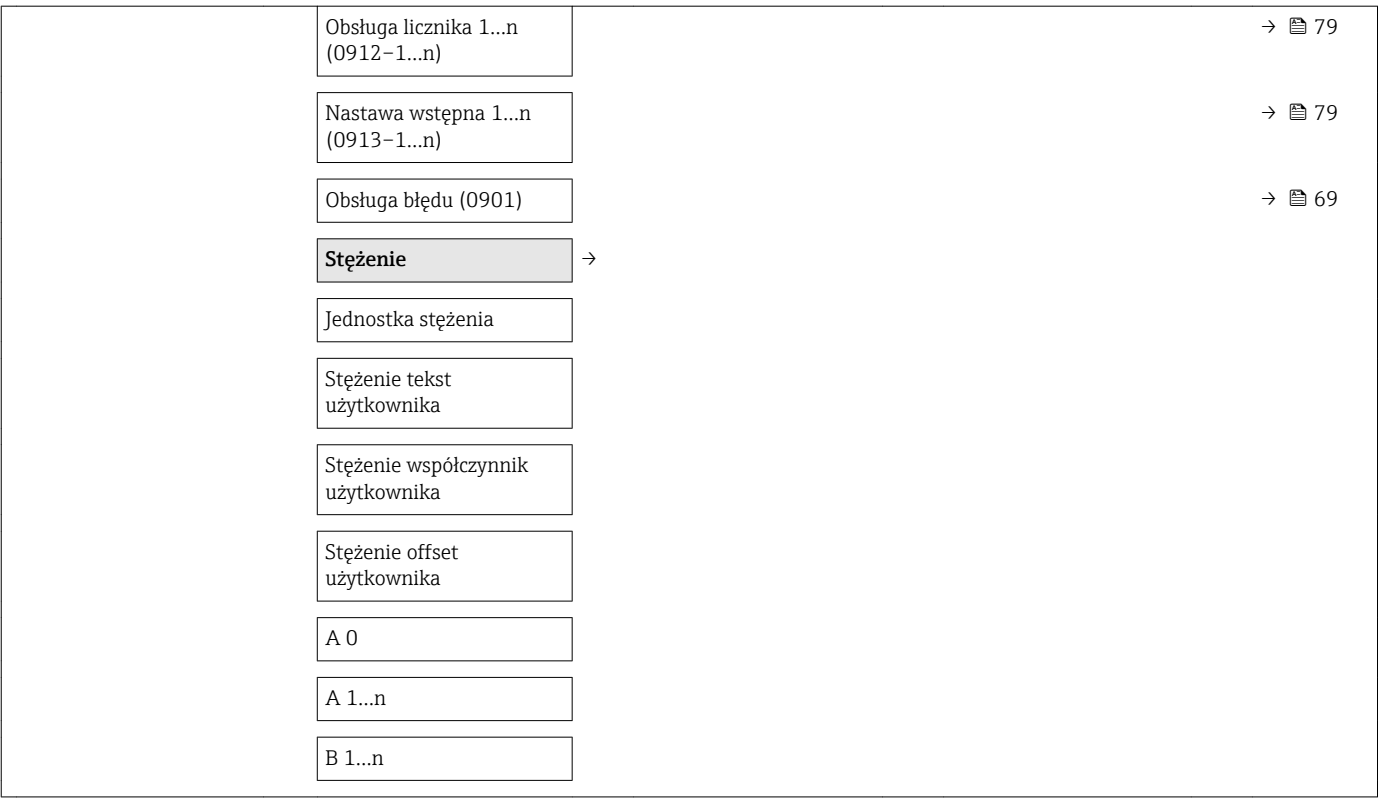

#### "Diagnostyka" submenu

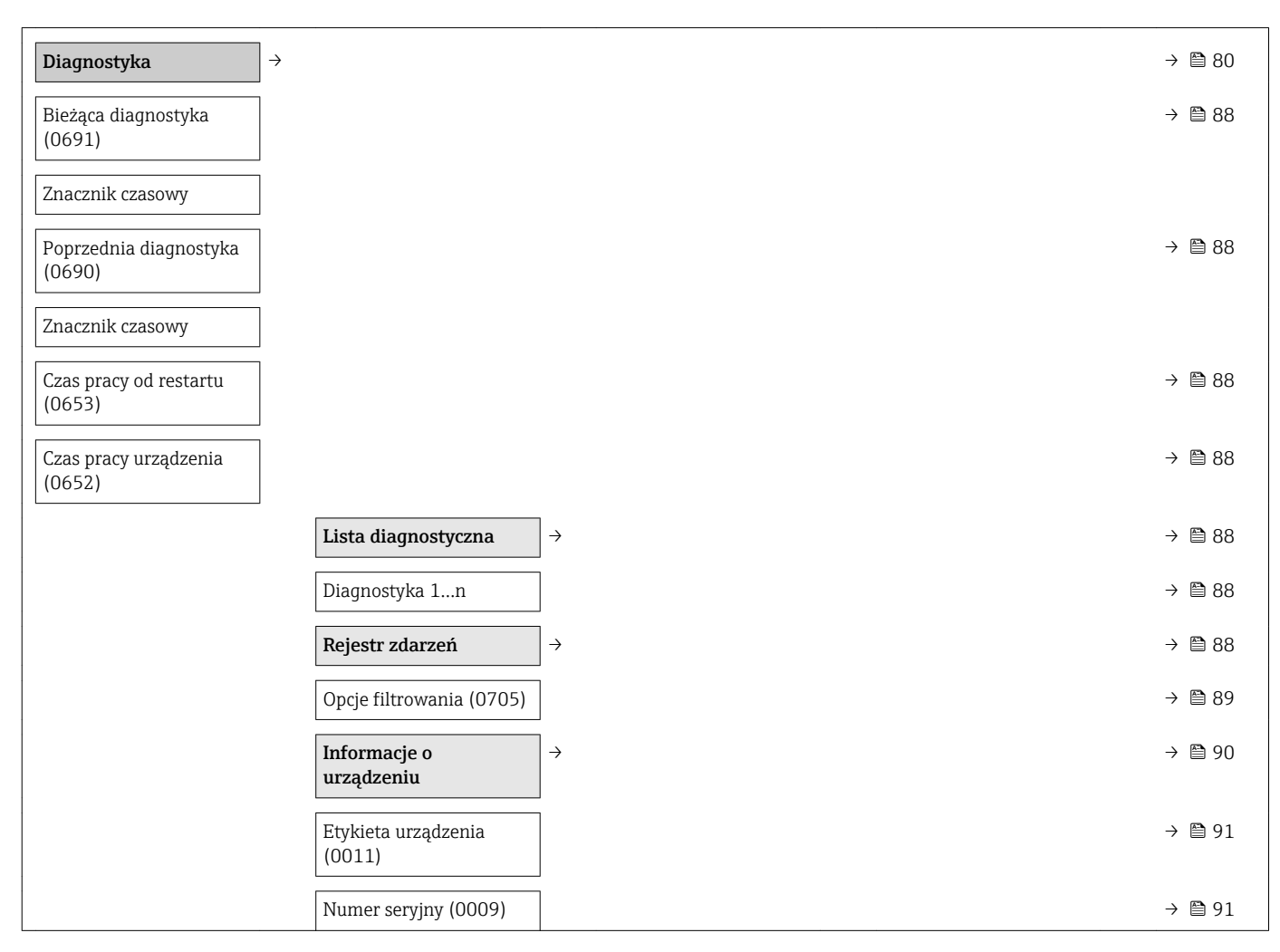

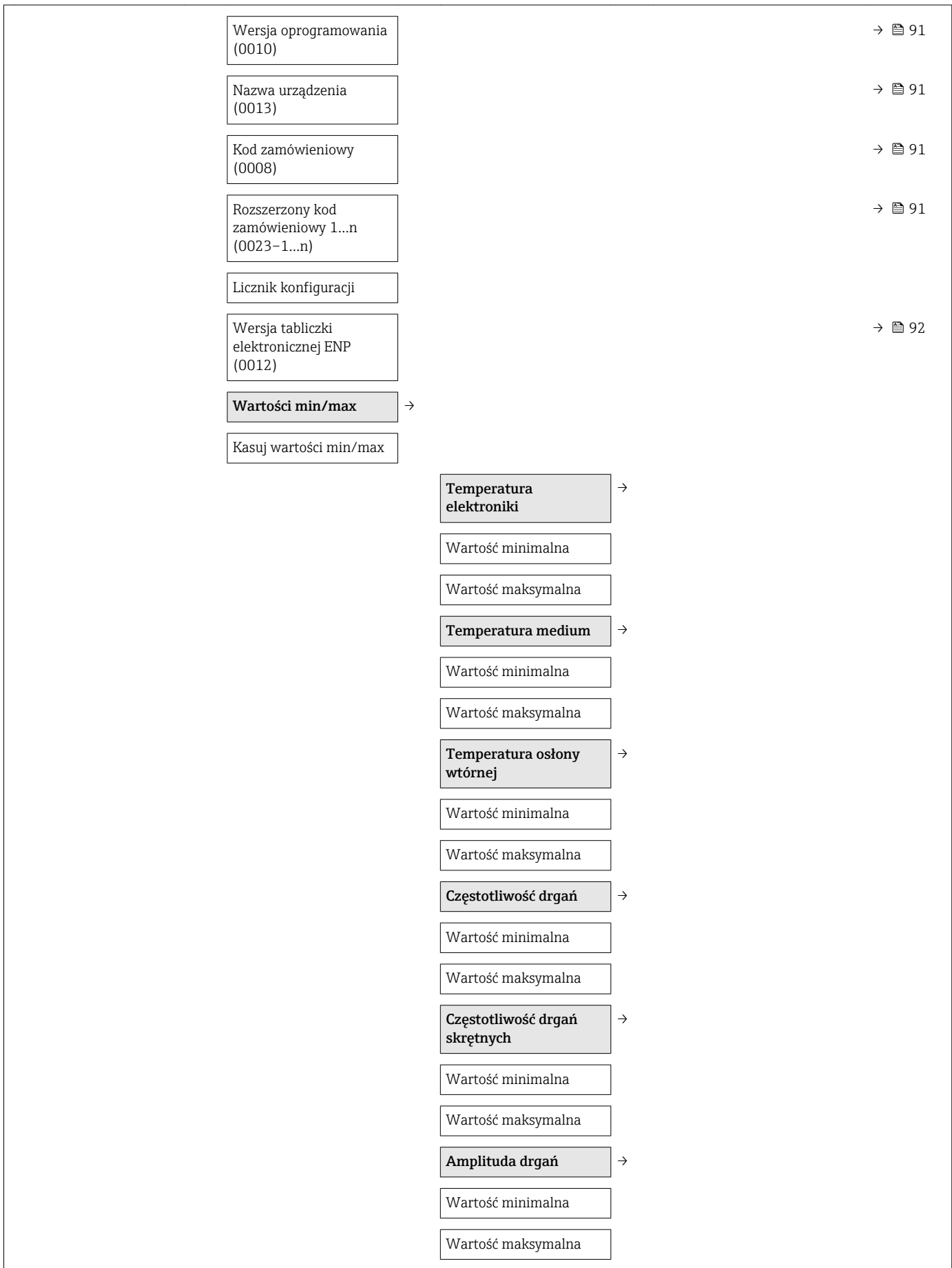

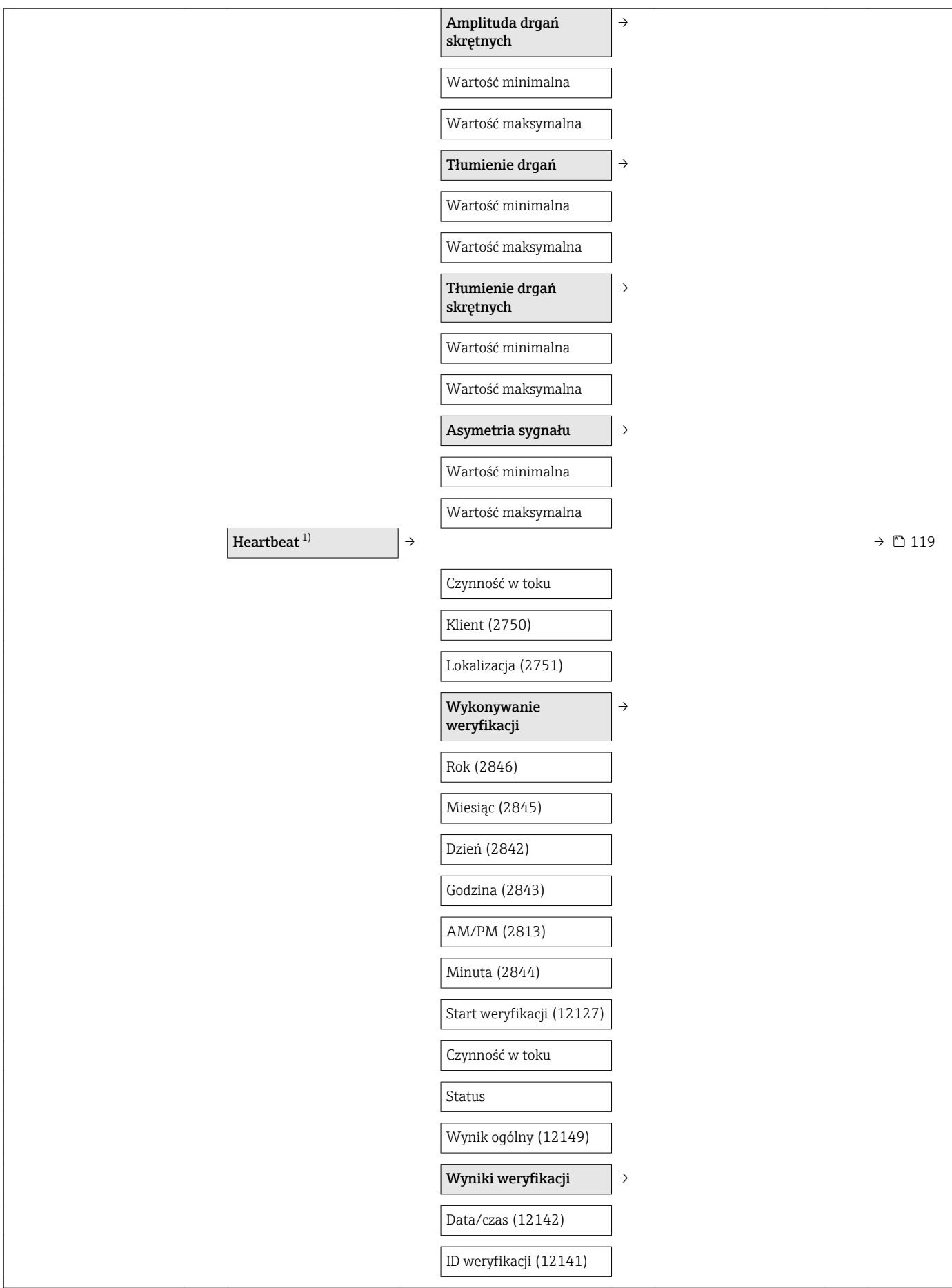

<span id="page-143-0"></span>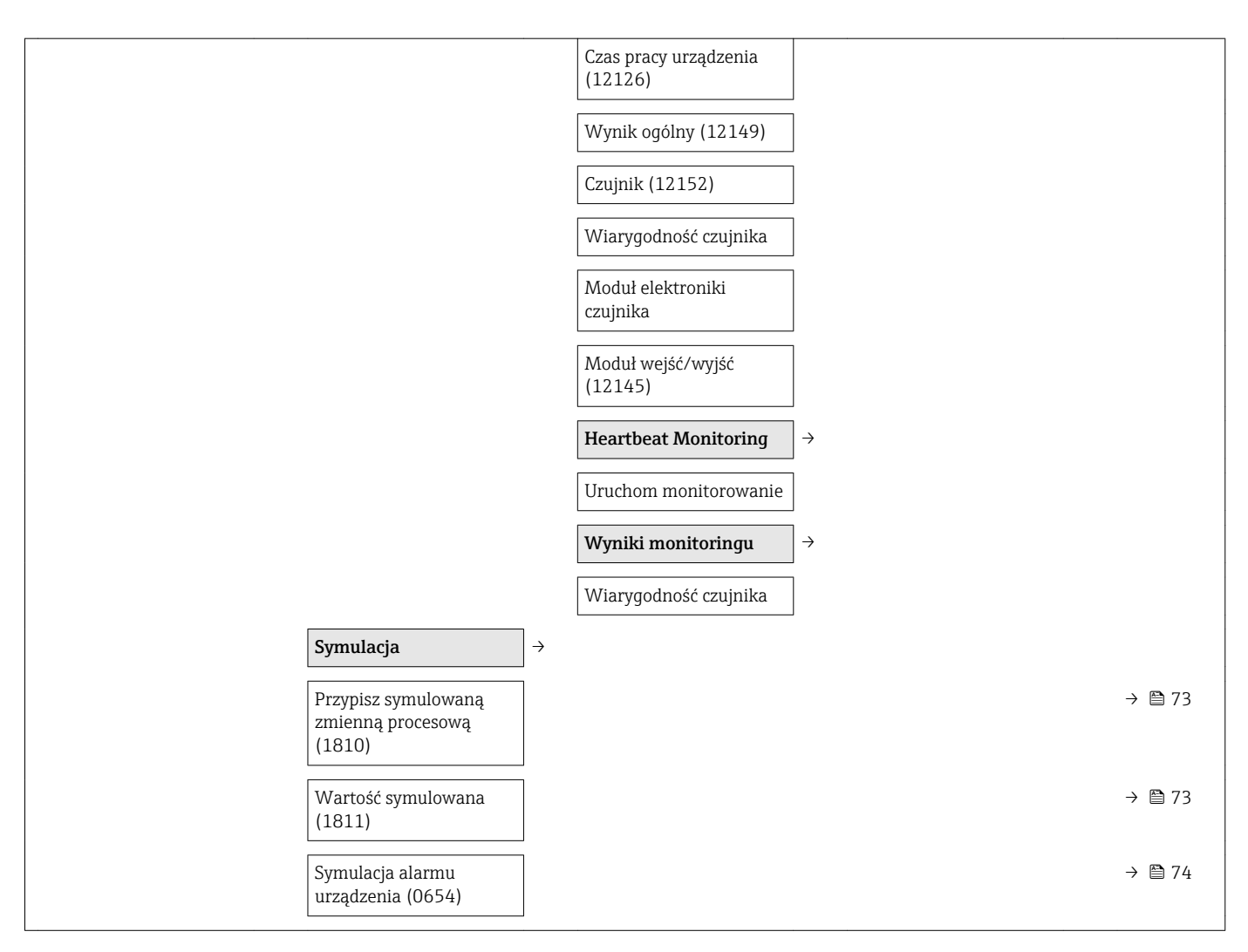

1) Pozycja kodu zam. "Pakiet aplikacji", opcja EB "Heartbeat weryfikacja + Monitoring", patrz dokumentacja specjalna dla przyrządu
# Spis haseł

#### A

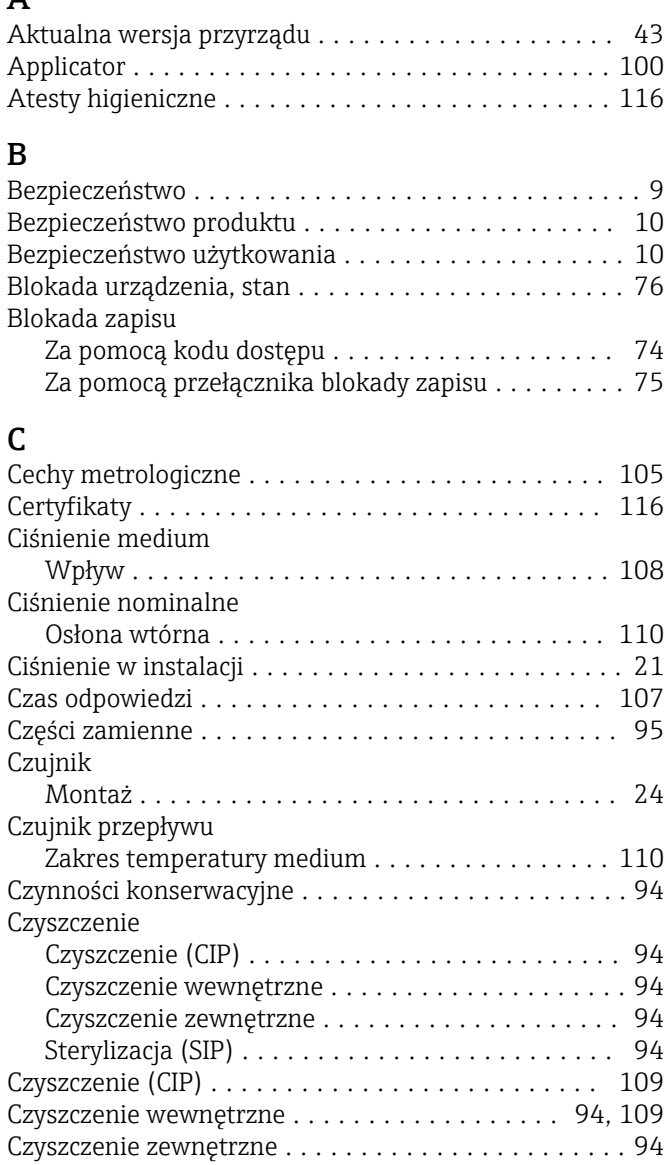

#### D

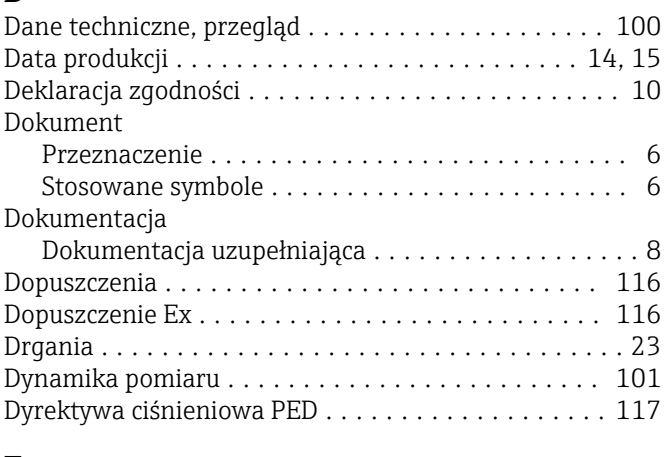

#### F

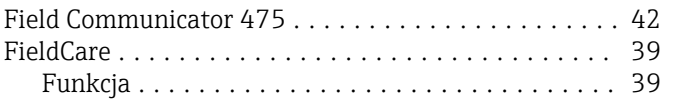

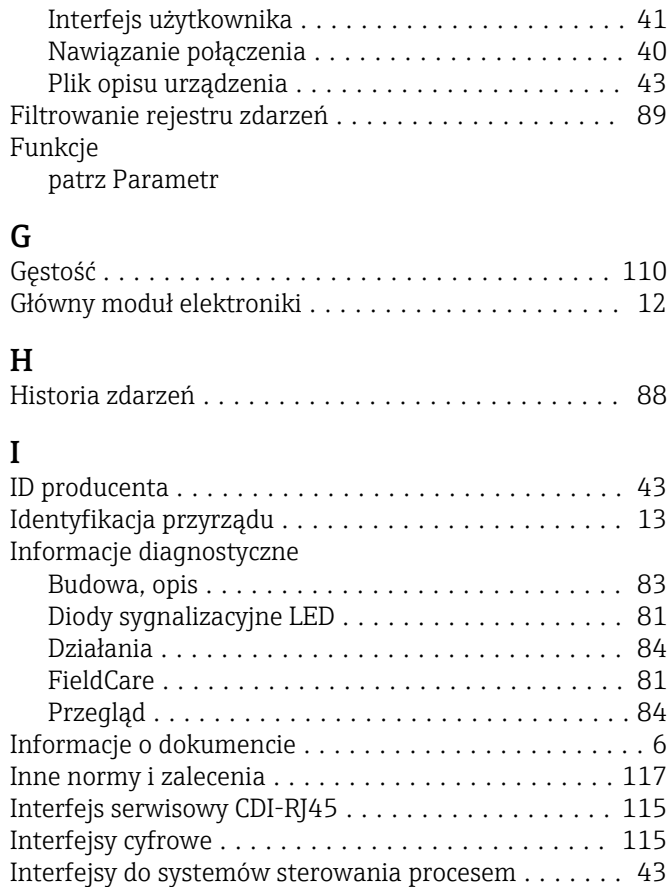

## J

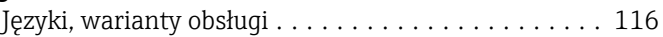

Izolacja termiczna ........................... [22](#page-21-0)

#### K

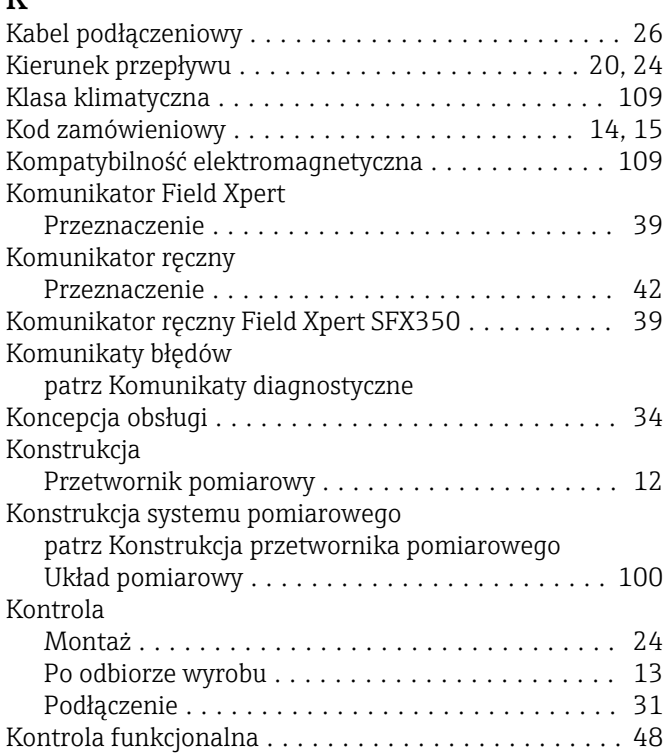

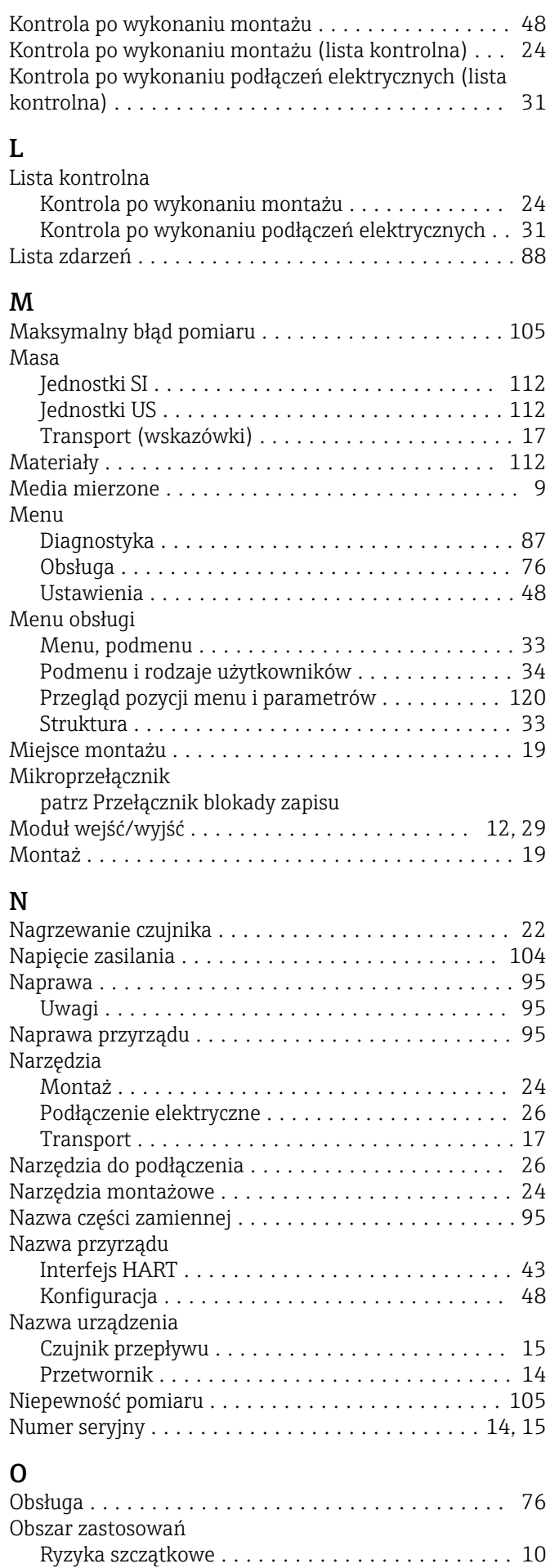

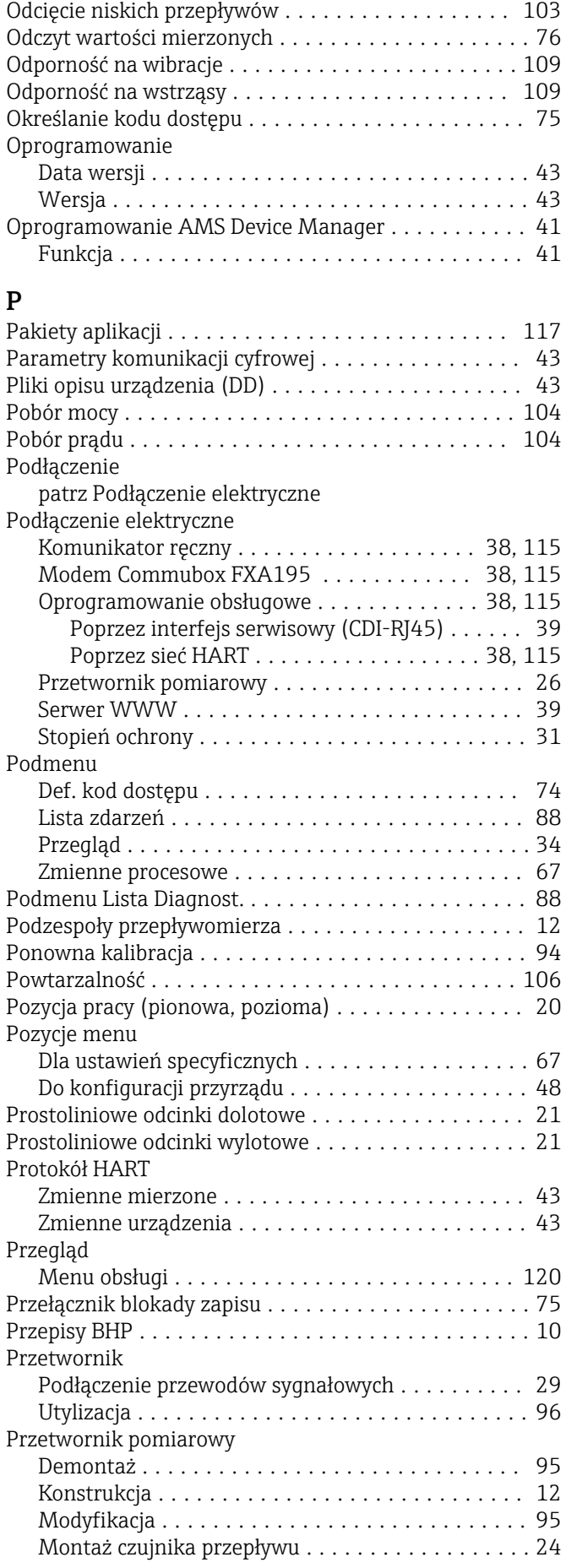

Odbiór dostawy ............................. [13](#page-12-0)

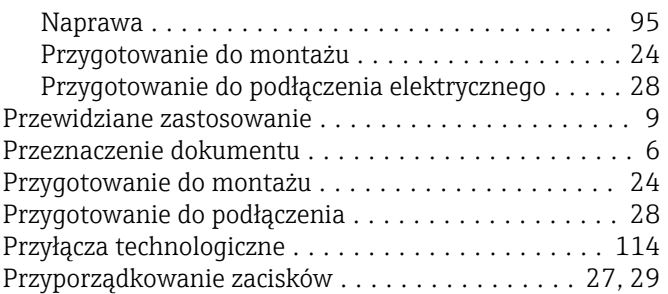

# R

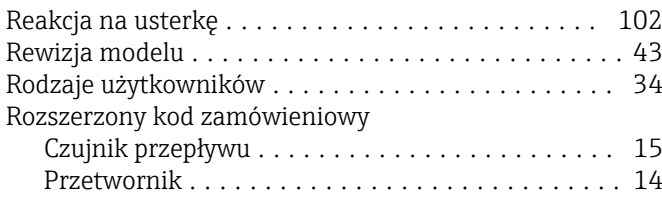

Rurociąg opadowy ........................... [19](#page-18-0)

## S

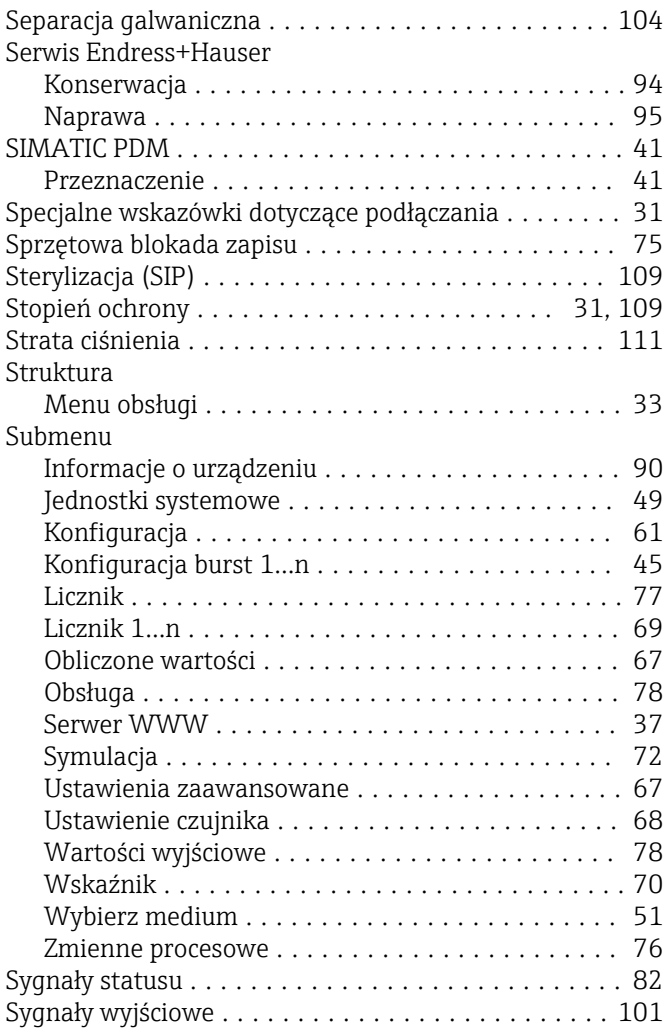

# T

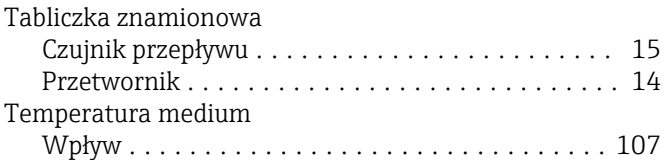

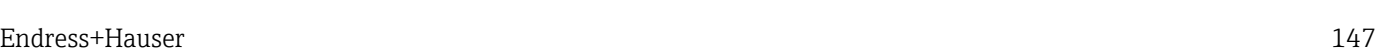

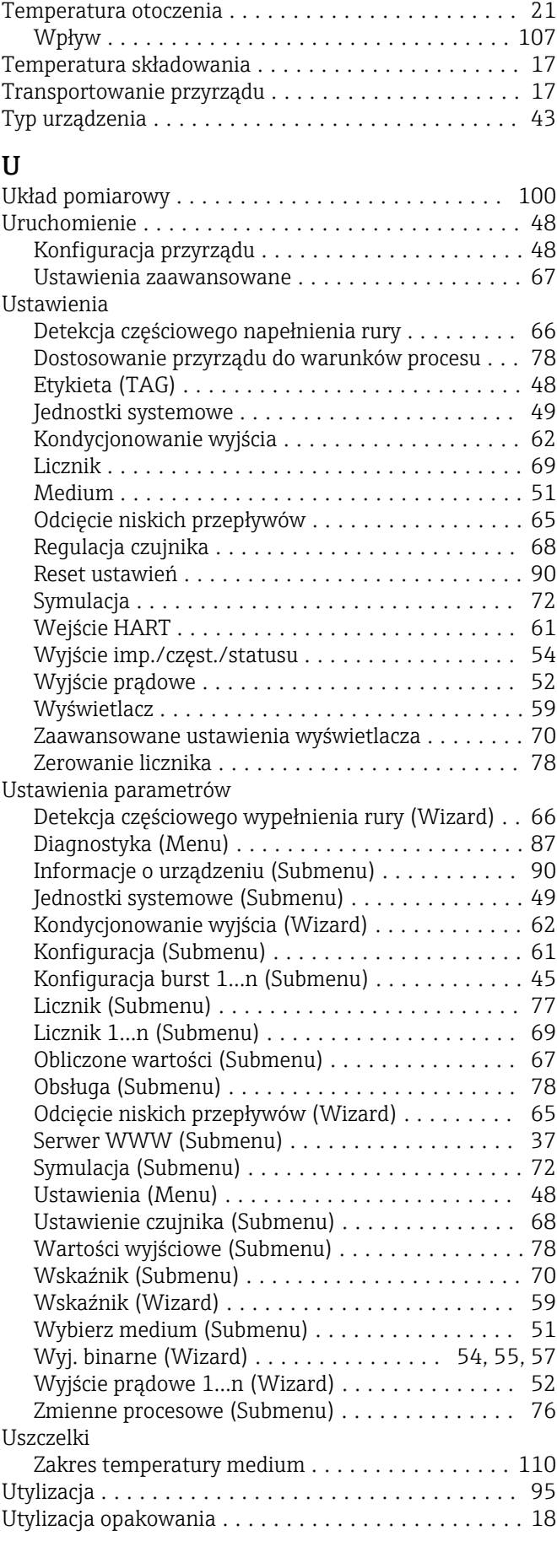

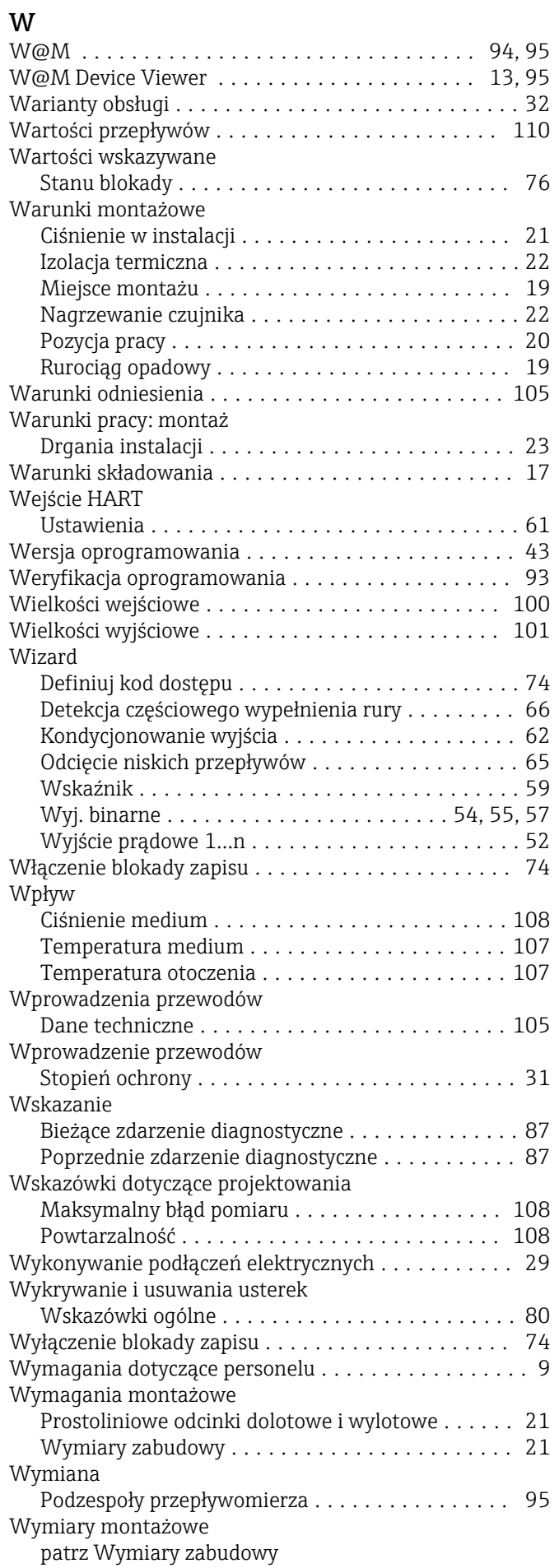

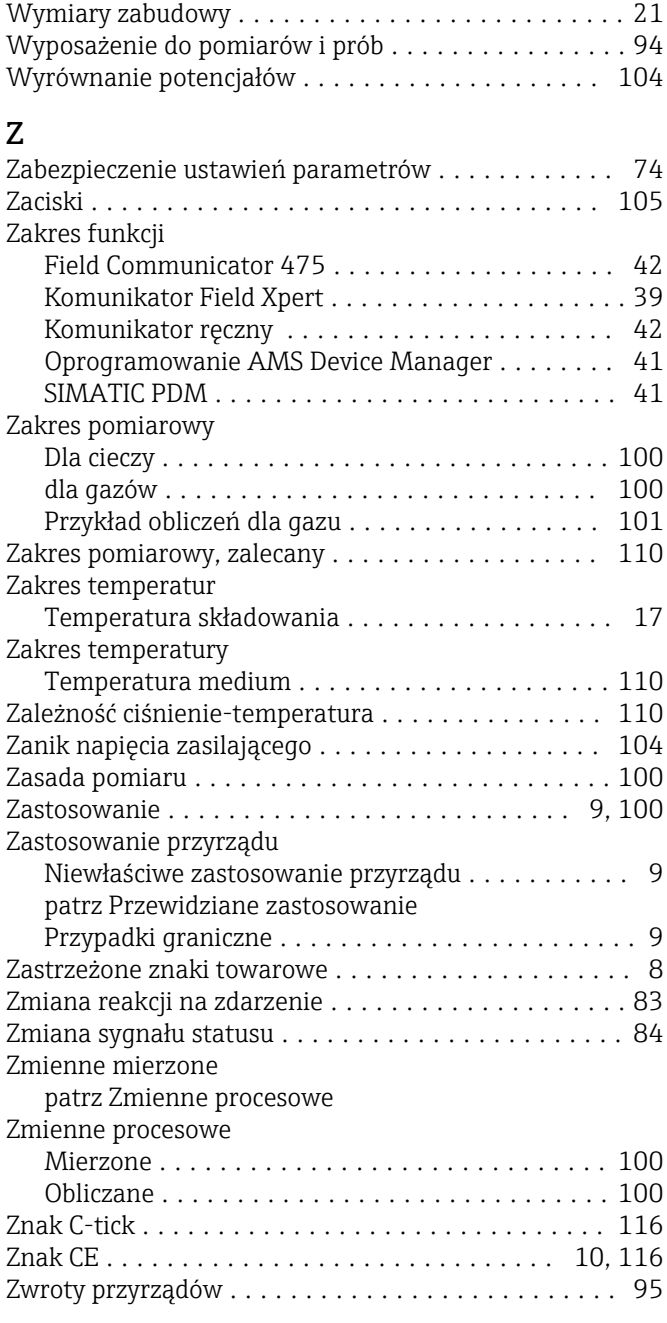

www.addresses.endress.com

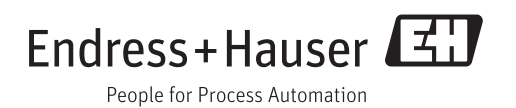